Вариант лицензирования «TermideskTerminal»

# **РУКОВОДСТВО АДМИНИСТРАТОРА**

# СЛЕТ.10001-02 90 02

Версия 5.0. Выпуск от мая 2024 (с исправлениями от 28.06.2024)

Настройка программного комплекса

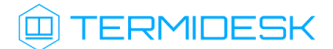

# ОГЛАВЛЕНИЕ

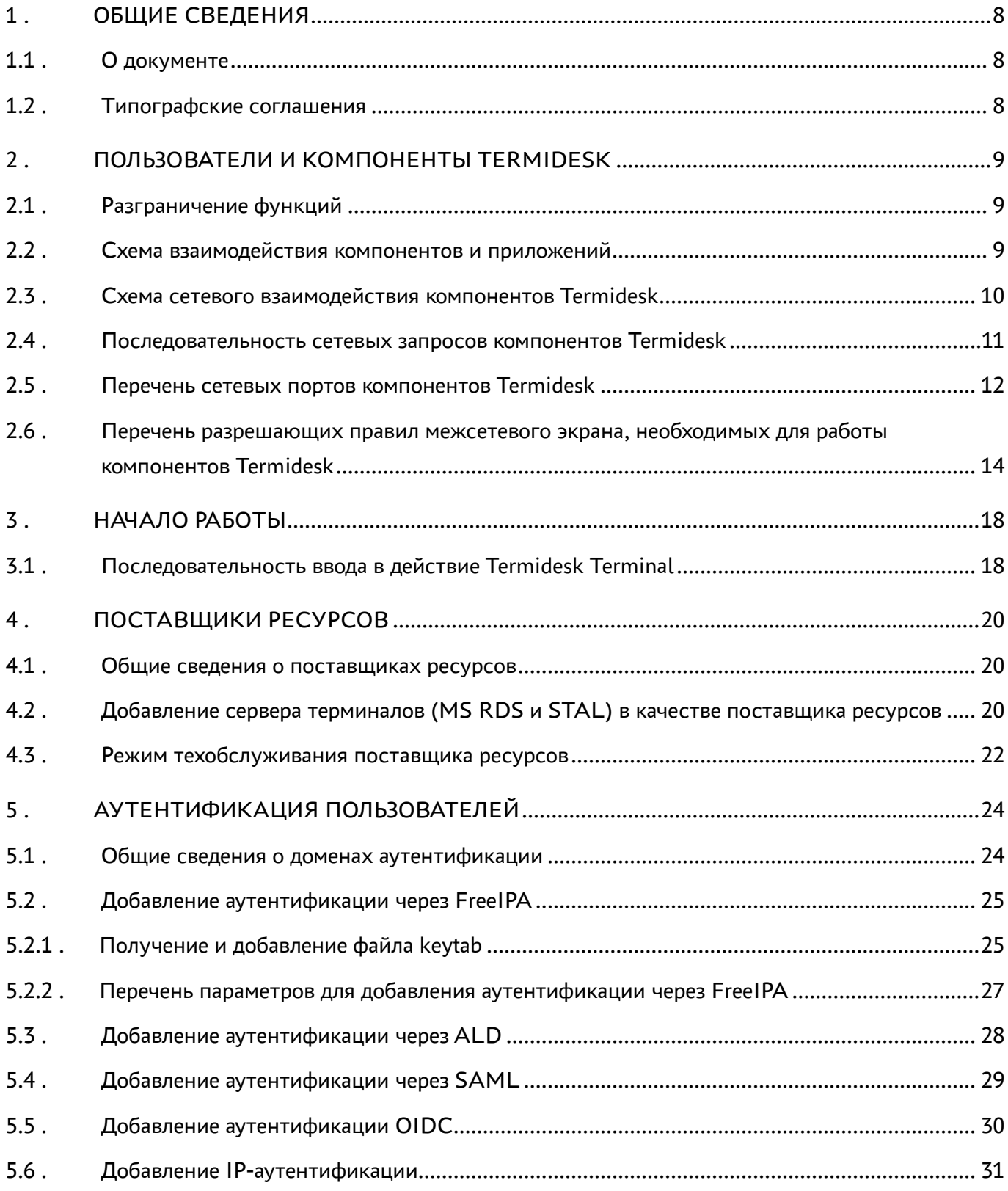

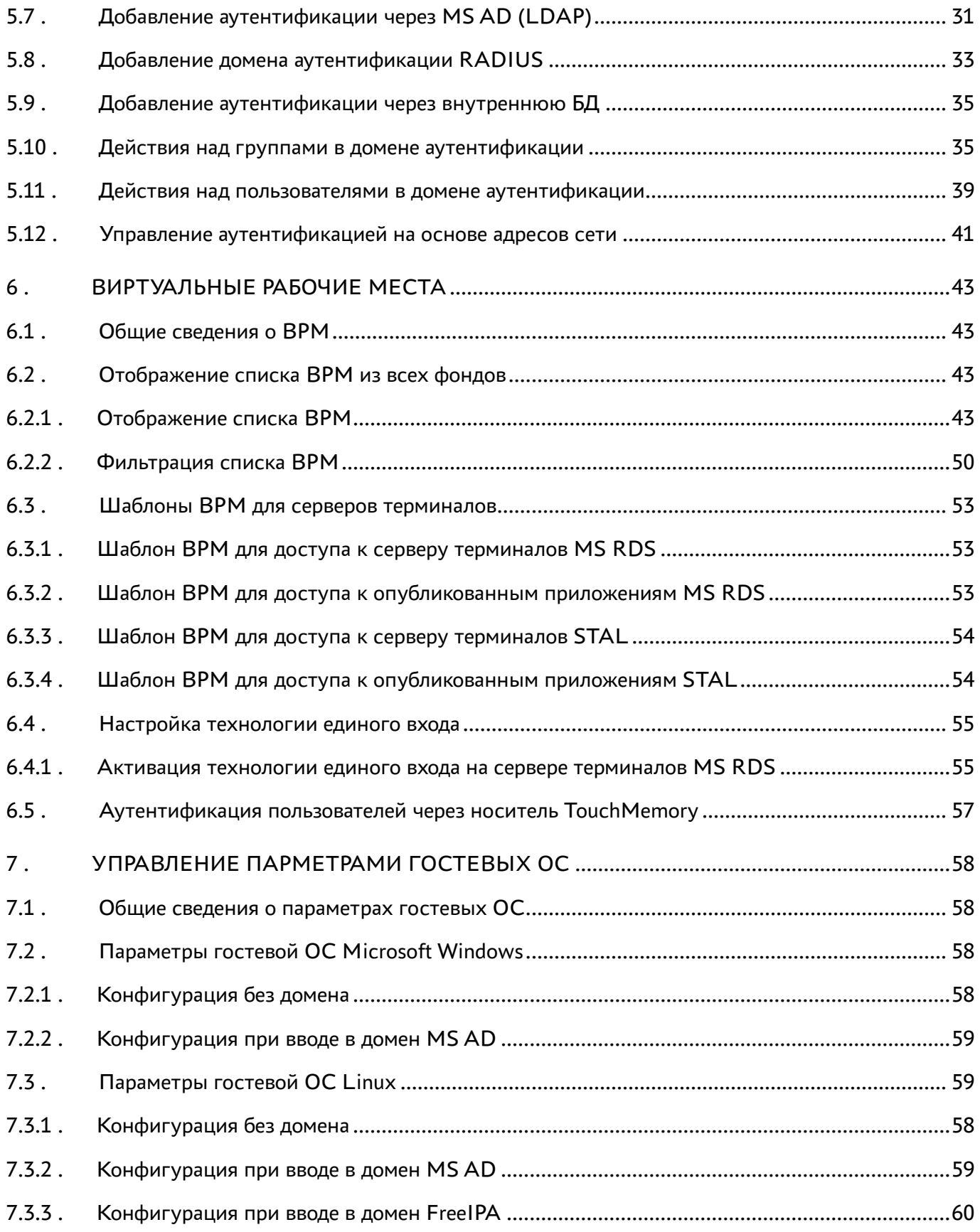

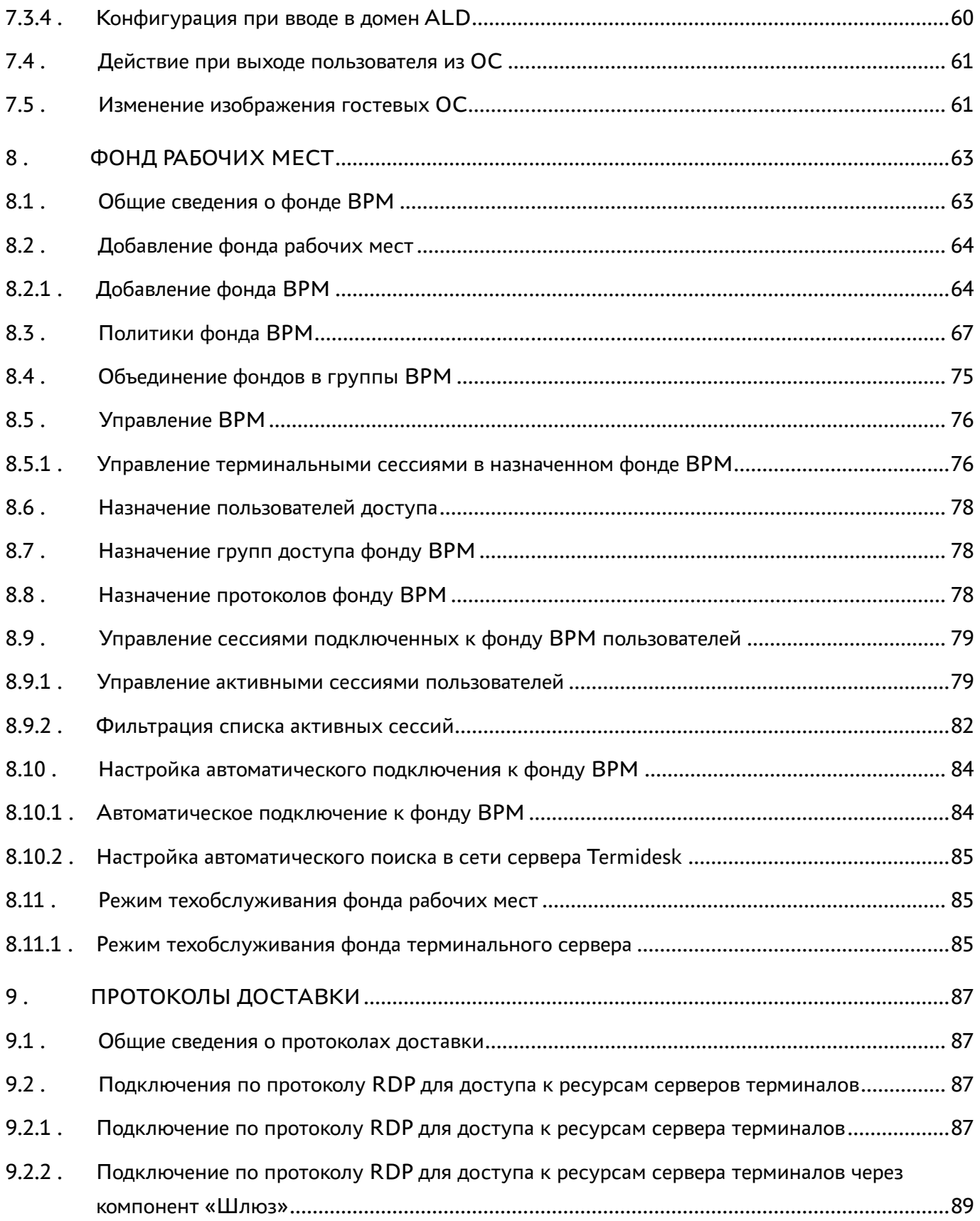

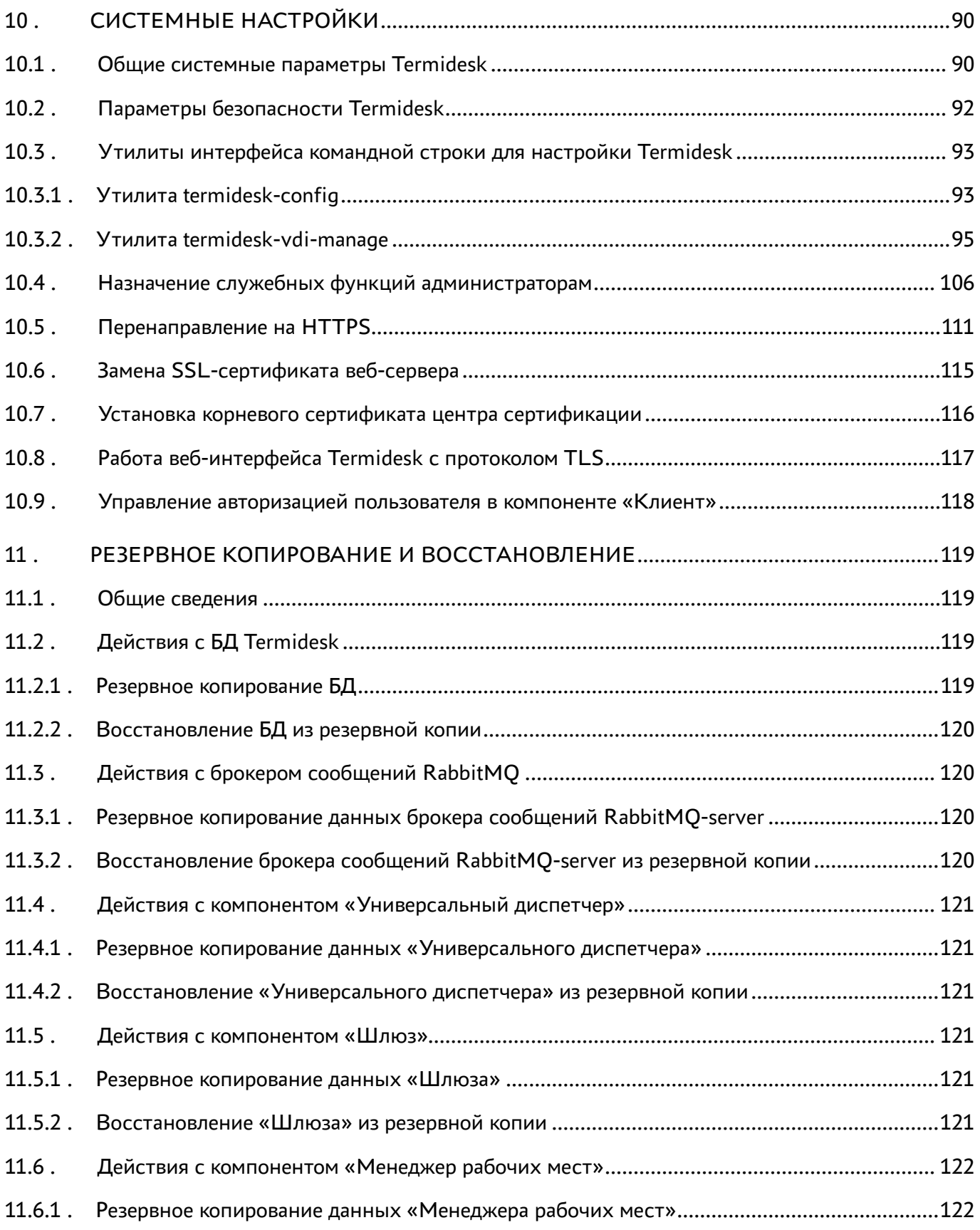

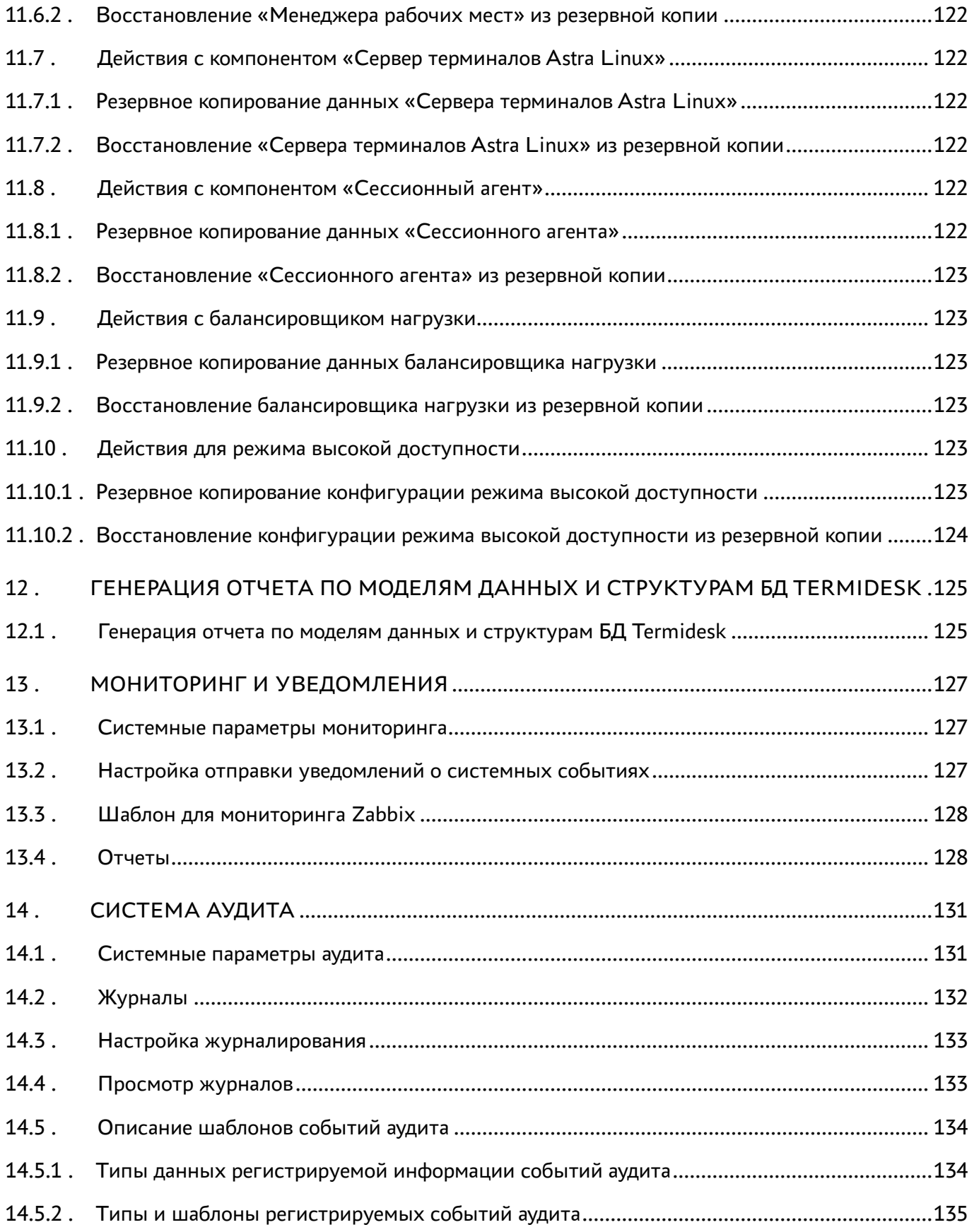

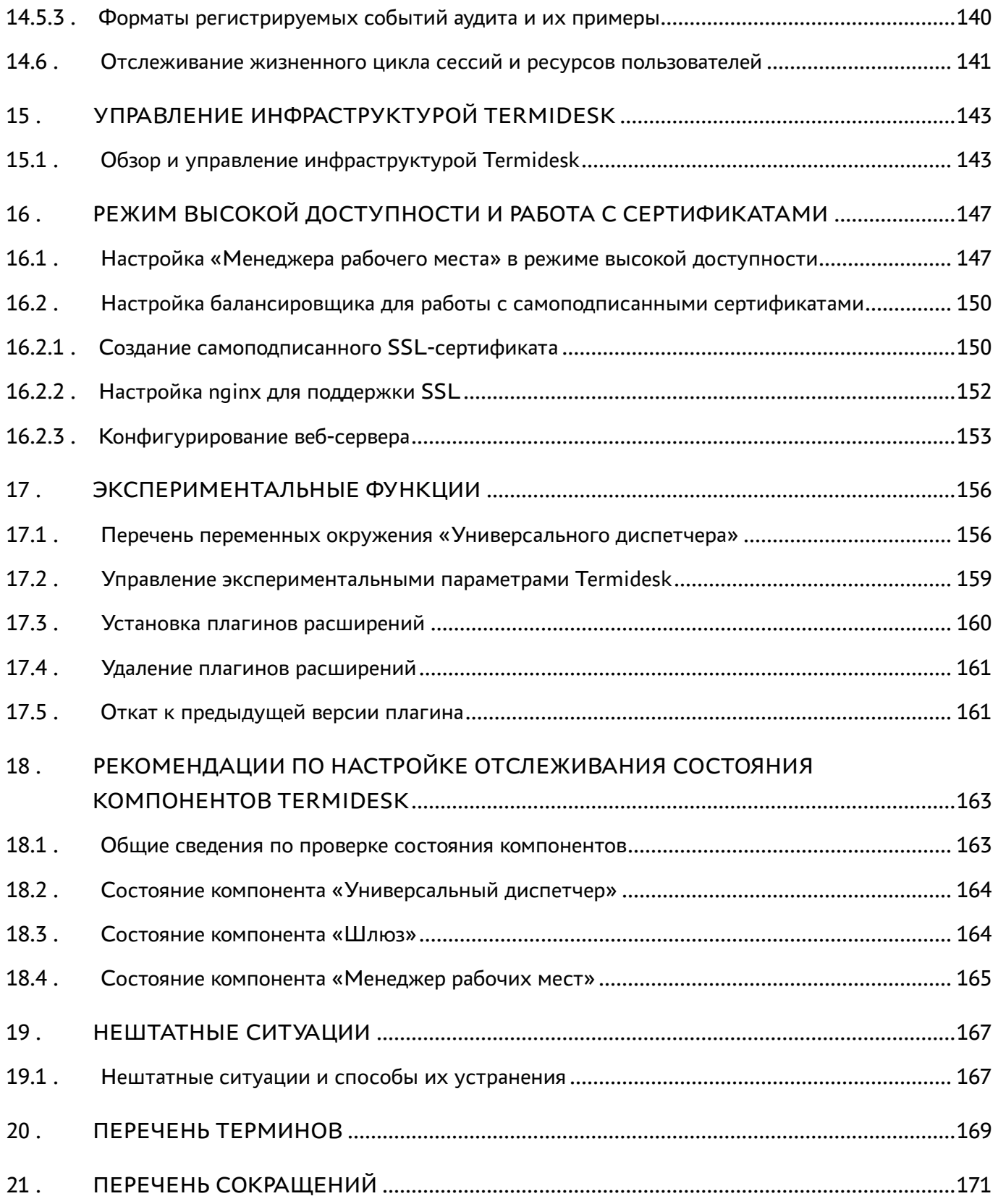

### <span id="page-7-0"></span>1 . ОБЩИЕ СВЕДЕНИЯ

#### <span id="page-7-1"></span>1.1 . О документе

Настоящий документ является второй частью руководства администратора на программный комплекс «Диспетчер подключений виртуальных рабочих мест Termidesk» (далее - Termidesk). Документ предназначен для администраторов системы и сети.

Во второй части руководства приведена настройка Termidesk, рассмотрены взаимодействие компонентов, разграничение функций по администрированию. Для того чтобы получить информацию об установке программного комплекса, необходимо обратиться к первой части руководства администратора - СЛЕТ.10001-02 90 01 «Руководство администратора. Установка программного комплекса».

#### <span id="page-7-2"></span>1.2 . Типографские соглашения

В настоящем документе приняты следующие типографские соглашения:

- моноширинный шрифт используется для выделения фрагментов текста программ, наименований файлов и папок (директорий), наименований пакетов, путей перемещения, строк комментариев, различных программных элементов (объект, класс, тип, переменная, команда, макрос и т. д.), а также вводимого и выводимого текста в режиме командной строки;
- «кавычки» текст, заключенный в кавычки, используется для обозначения наименований документов, названий компонентов Termidesk, пунктов меню, наименований окон, вкладок, полей, других элементов графического интерфейса, а также вводимого и выводимого текста в режиме графического интерфейса;
- **[квадратные скобки]** текст, заключенный в квадратные скобки, используется для наименования экранных кнопок;
- <угловые скобки> текст, заключенный в угловые скобки, используется для наименования клавиш клавиатуры.

# <span id="page-8-0"></span>2 . ПОЛЬЗОВАТЕЛИ И КОМПОНЕНТЫ TERMIDESK

#### <span id="page-8-1"></span>2.1 . Разграничение функций

Предусмотрено следующее разграничение функций по управлению Termidesk:

- функции администратора Termidesk;
- функции пользователя Termidesk;
- функции оператора Termidesk.

Администратору Termidesk доступны настройка и управление программным комплексом после успешного прохождения процедуры идентификации и аутентификации. По умолчанию с администратором ассоциируется локальный пользователь операционной системы (ОС) с полномочиями администратора на узле с установленным Termidesk.

Termidesk интегрирован со встроенным комплексом средств защиты информации ОС Astra Linux Special Edition. Идентификация и аутентификация, а также защита аутентификационной информации осуществляется средствами ОС.

Также поддерживаются следующие централизованные сетевые хранилища данных о субъектах и их полномочиях:

- FreeIPA;
- SAML;
- **IP-аутентификация;**
- Microsoft Active Directory (MS AD) или LDAP;
- RADIUS.

Пользователь Termidesk использует компонент «Клиент» для получения доступа к виртуальному рабочему месту (ВРМ).

Оператор Termidesk задается администратором Termidesk. Оператору Termidesk доступен ограниченный администратором Termidesk список полномочий по доступу в графический интерфейс управления.

#### <span id="page-8-2"></span>2.2 . Схема взаимодействия компонентов и приложений

Схема взаимодействия компонентов Termidesk [и приложений представлена на рисунке](#page-9-1) (см. Рисунок 1).

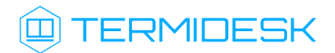

<span id="page-9-1"></span>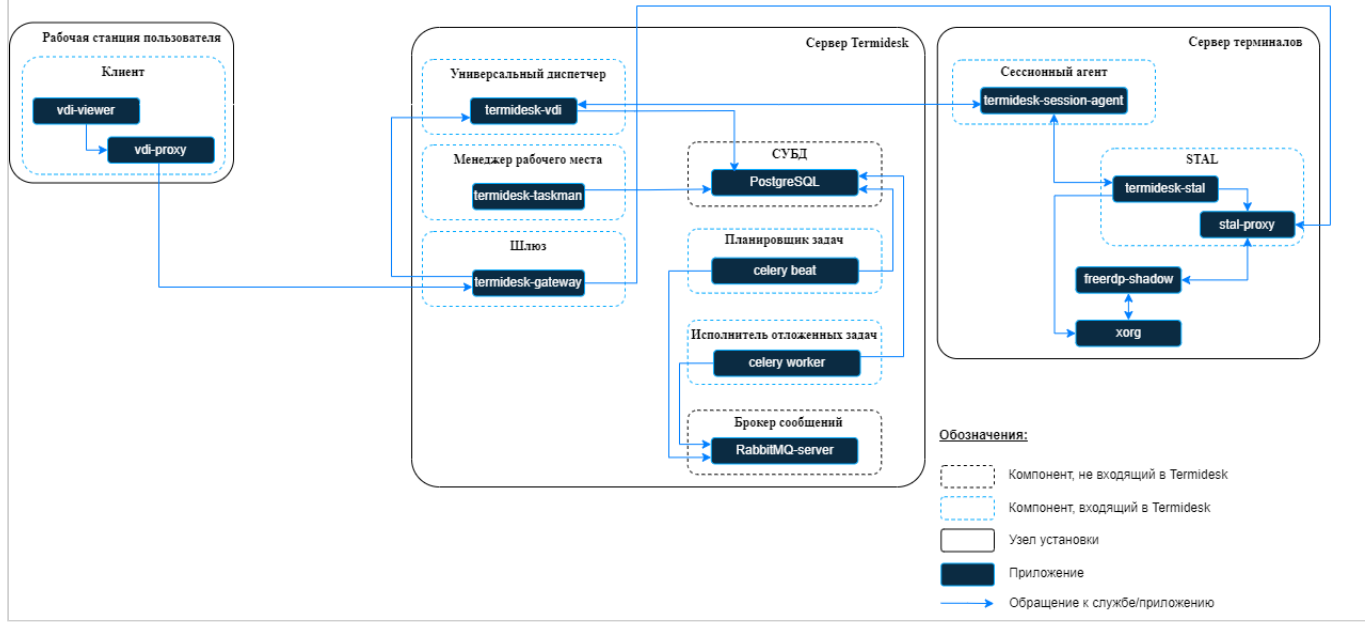

Рисунок 1 – Схема взаимодействия компонентов и процессов

#### <span id="page-9-0"></span>2.3 . Схема сетевого взаимодействия компонентов Termidesk

Схема взаимодействия между сетевыми портами и компонентами Termidesk представлена на рисунке [\(см. Рисунок 2\)](#page-9-2).

<span id="page-9-2"></span>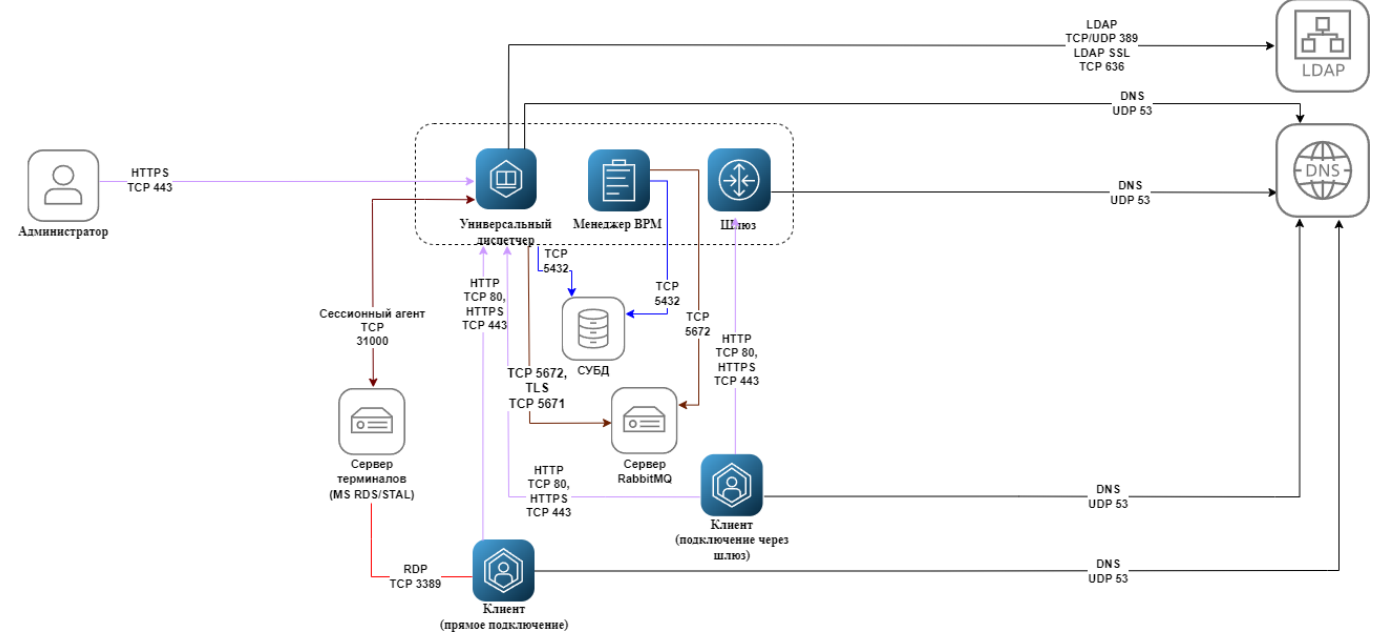

Рисунок 2 – Схема сетевого взаимодействия компонентов Termidesk

<span id="page-9-3"></span>Общий перечень узлов и компонентов Termidesk представлен в таблице [\(см. Таблица 1\)](#page-9-3).

Таблица 1 – Перечень узлов и компонентов

| Компонент                    | Наименование на схеме      | Узел установки               | Наименование пакета<br>установки |
|------------------------------|----------------------------|------------------------------|----------------------------------|
| «Универсальный<br>диспетчер» | Универсальный<br>диспетчер | Отдельный узел для установки | termidesk-vdi                    |

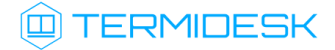

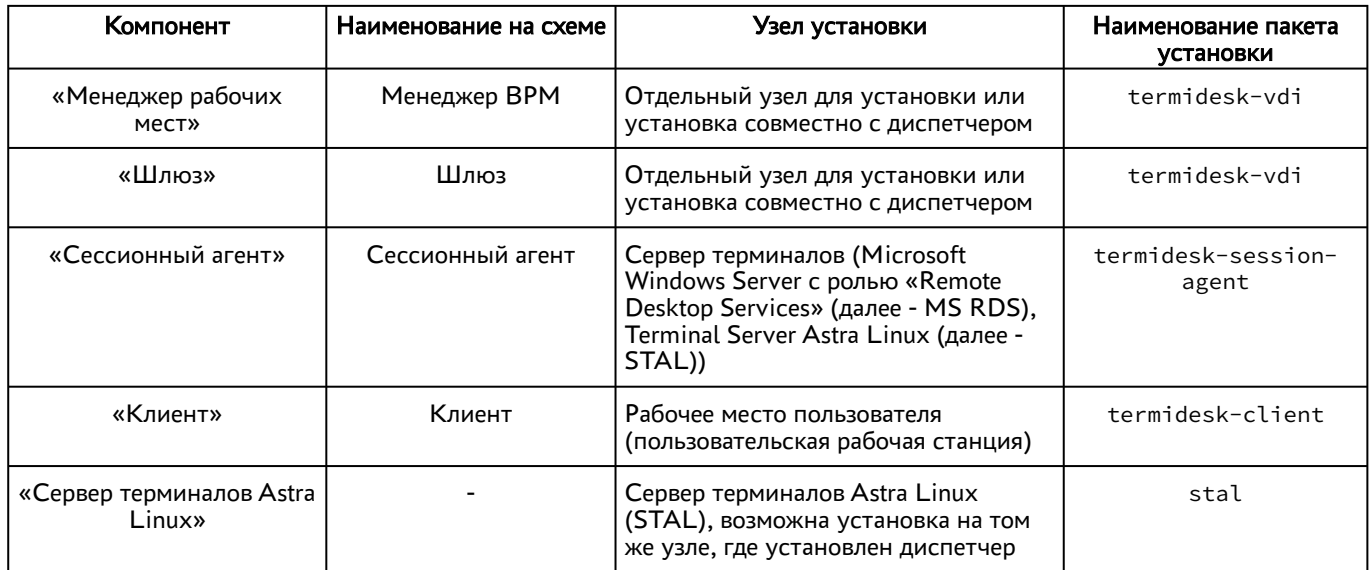

#### <span id="page-10-0"></span>2.4 . Последовательность сетевых запросов компонентов Termidesk

Последовательность сетевых запросов с указанием перечня портов для компонентов Termidesk и элементов инфраструктуры представлена на рисунке [\(см. Рисунок 3\)](#page-10-1).

<span id="page-10-1"></span>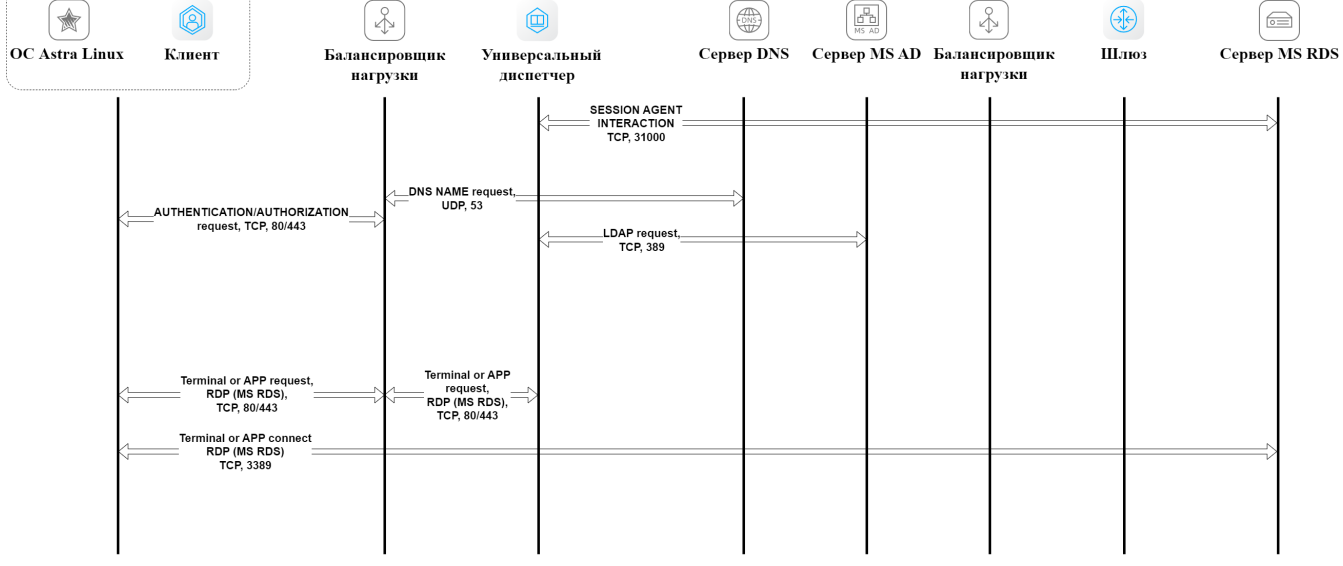

Рисунок 3 – Общая последовательность сетевых запросов

Последовательность сетевых запросов с указанием перечня портов при аутентификации и авторизации пользователя через компонент «Клиент» представлена на рисунке [\(см. Рисунок 4\)](#page-11-1).

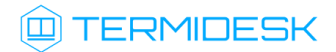

#### СЛЕТ.10001-02 90 02

<span id="page-11-1"></span>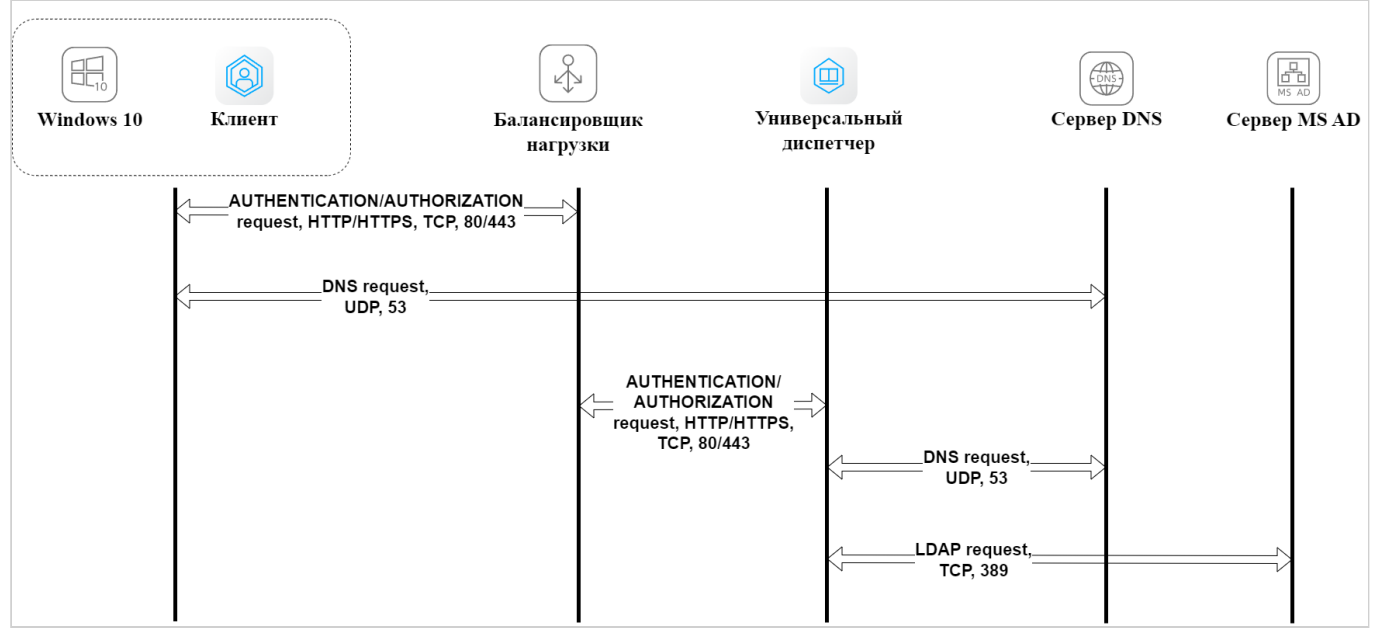

Рисунок 4 – Последовательность сетевых запросов при аутентификации и авторизации

#### <span id="page-11-0"></span>2.5 . Перечень сетевых портов компонентов Termidesk

[Перечень сетевых портов, используемых компонентами](#page-11-2) Termidesk, приведен в таблице (см. Таблица 2).

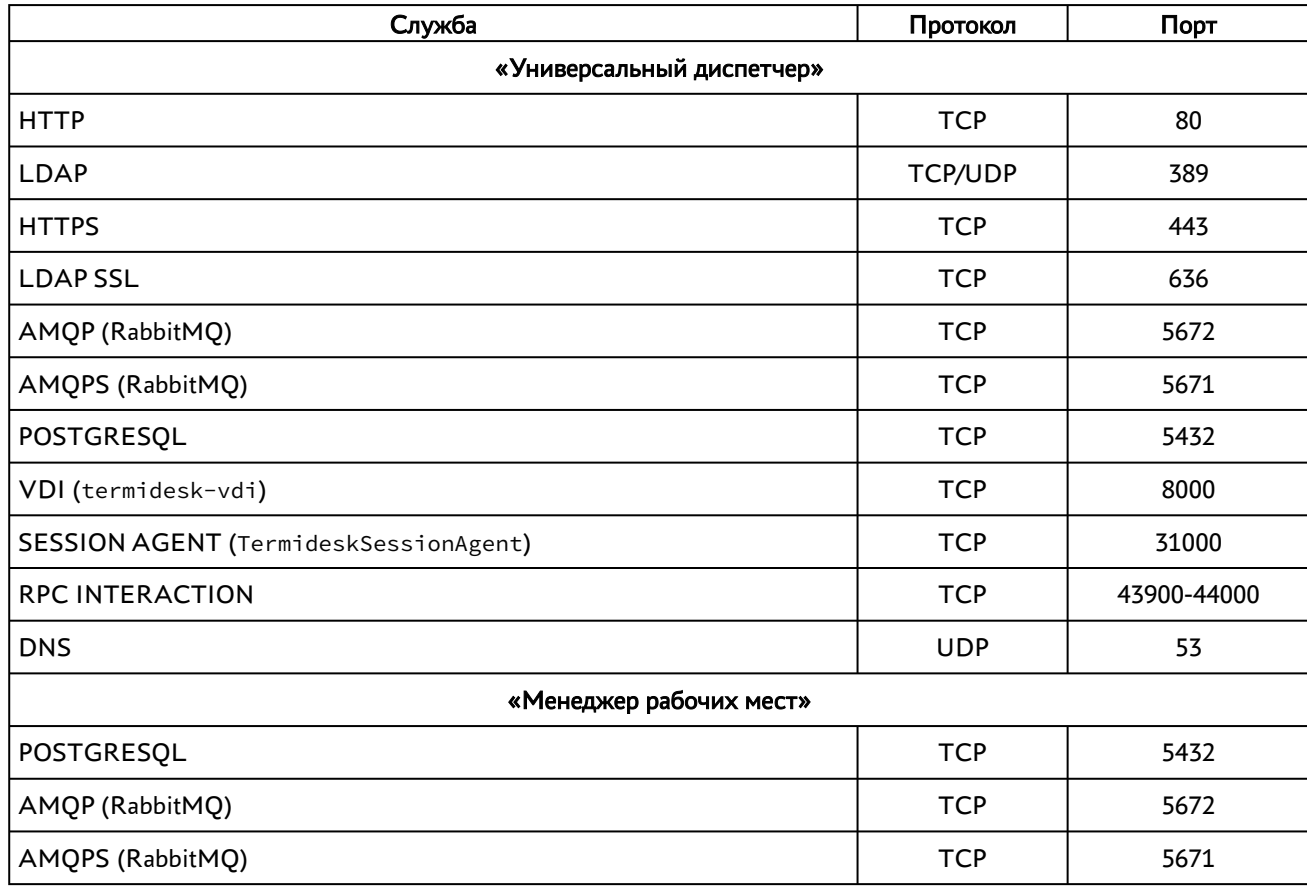

<span id="page-11-2"></span>Таблица 2 – Перечень сетевых портов, используемых компонентами Termidesk

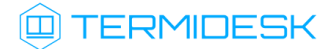

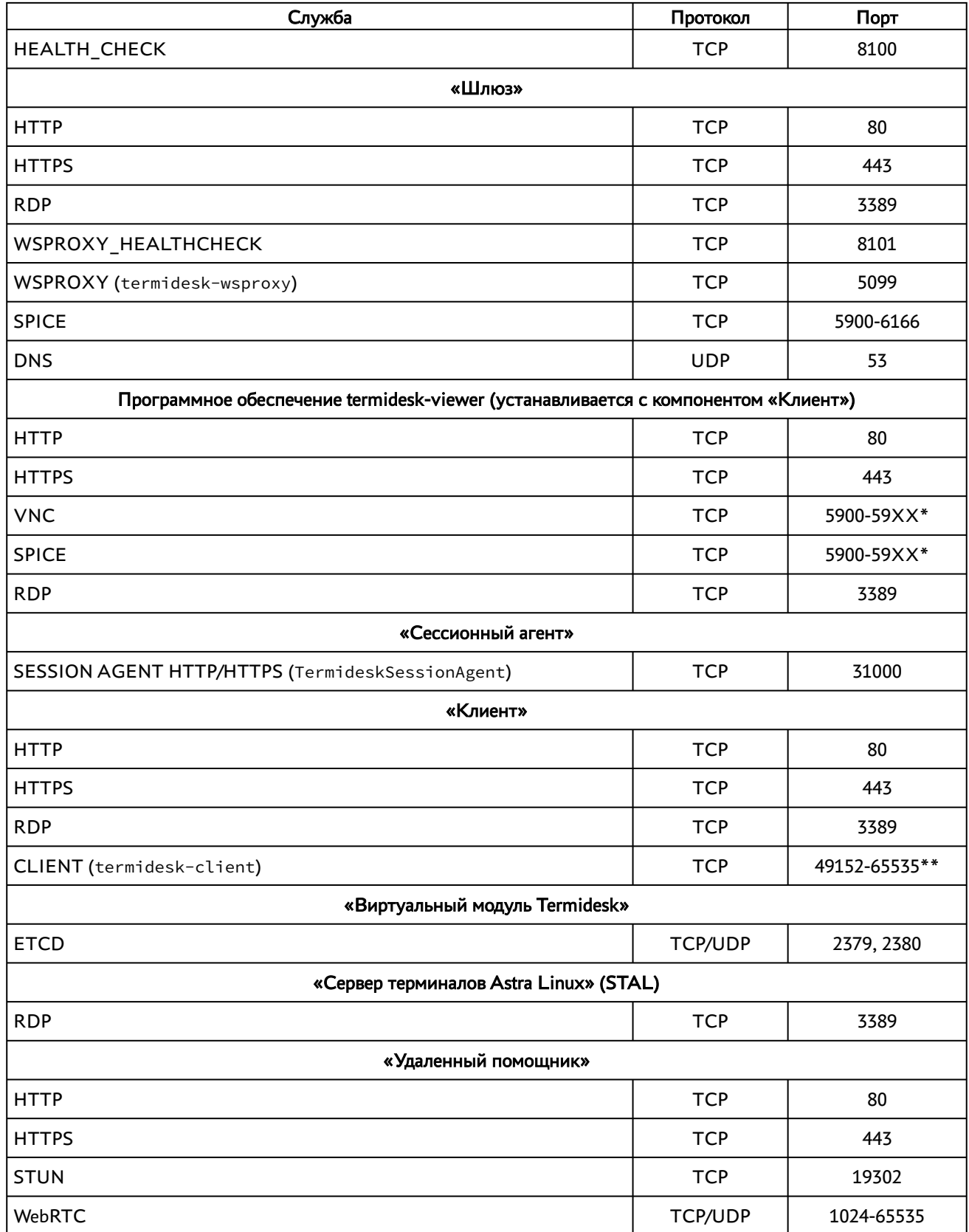

### <span id="page-13-0"></span>2.6 . Перечень разрешающих правил межсетевого экрана, необходимых для работы компонентов Termidesk

На межсетевом экране, использующемся в организации, нужно задать следующие разрешающие правила [\(см. Таблица 3\)](#page-13-1) для работы компонентов Termidesk.

В таблице приняты обозначения:

- «Узел-источник» узел, являющийся инициатором сетевого соединения;
- «Узел-приемник» узел, являющийся принимающей стороной сетевого соединения;
- «Протокол» протокол транспортного уровня или уровня приложения, используемый в рамках соединения;
- «Порт приемника» сетевой порт, прослушиваемый принимающей стороной.

Сетевой порт, открываемый узлом-источником для установления соединения, назначается динамически из диапазона 49152–65535, который определен настройками стека TCP/IP в ОС. В стеке TCP/IP ОС эти значения могут быть изменены.

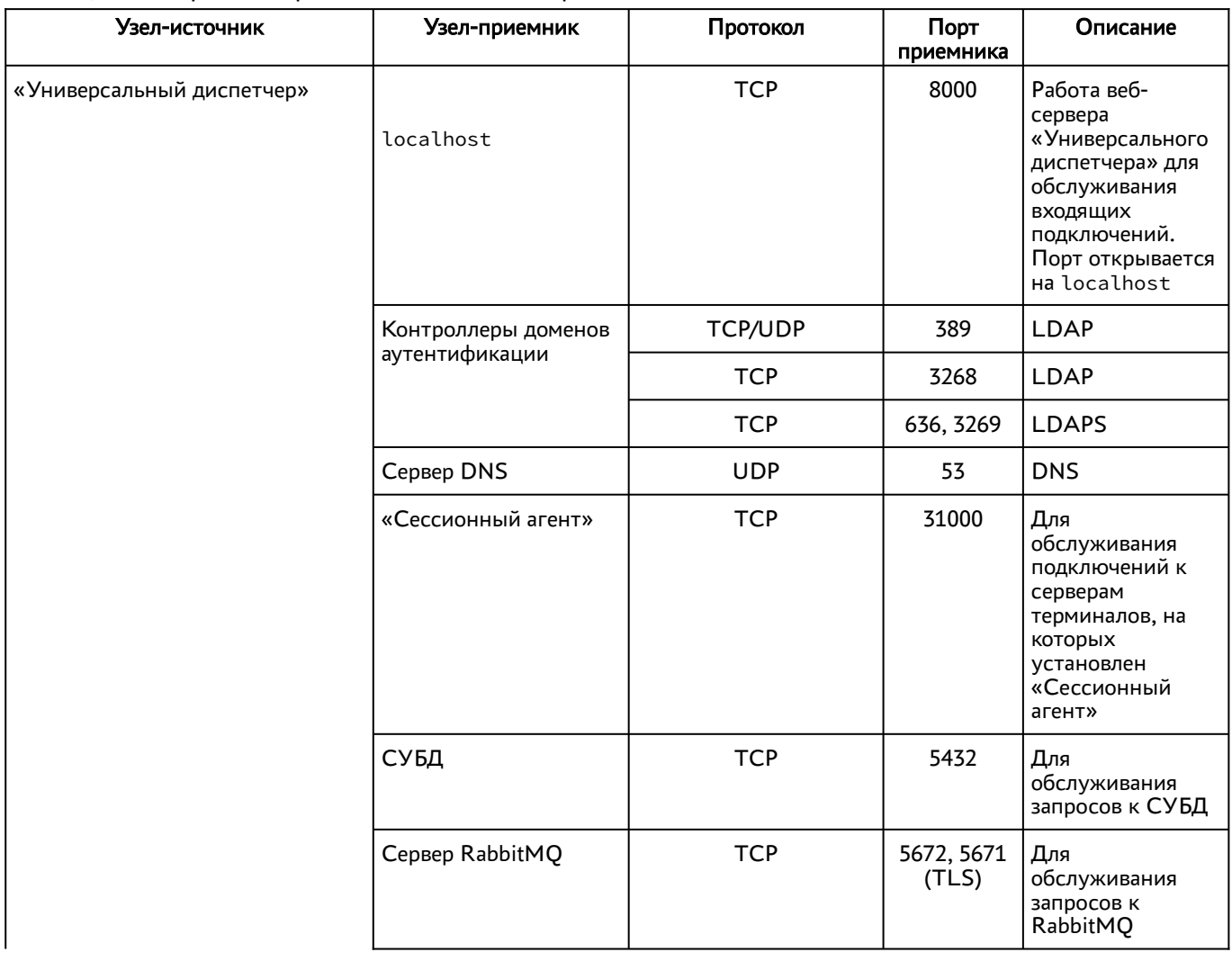

#### <span id="page-13-1"></span>Таблица 3 – Перечень правил межсетевого экрана

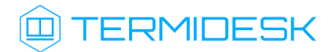

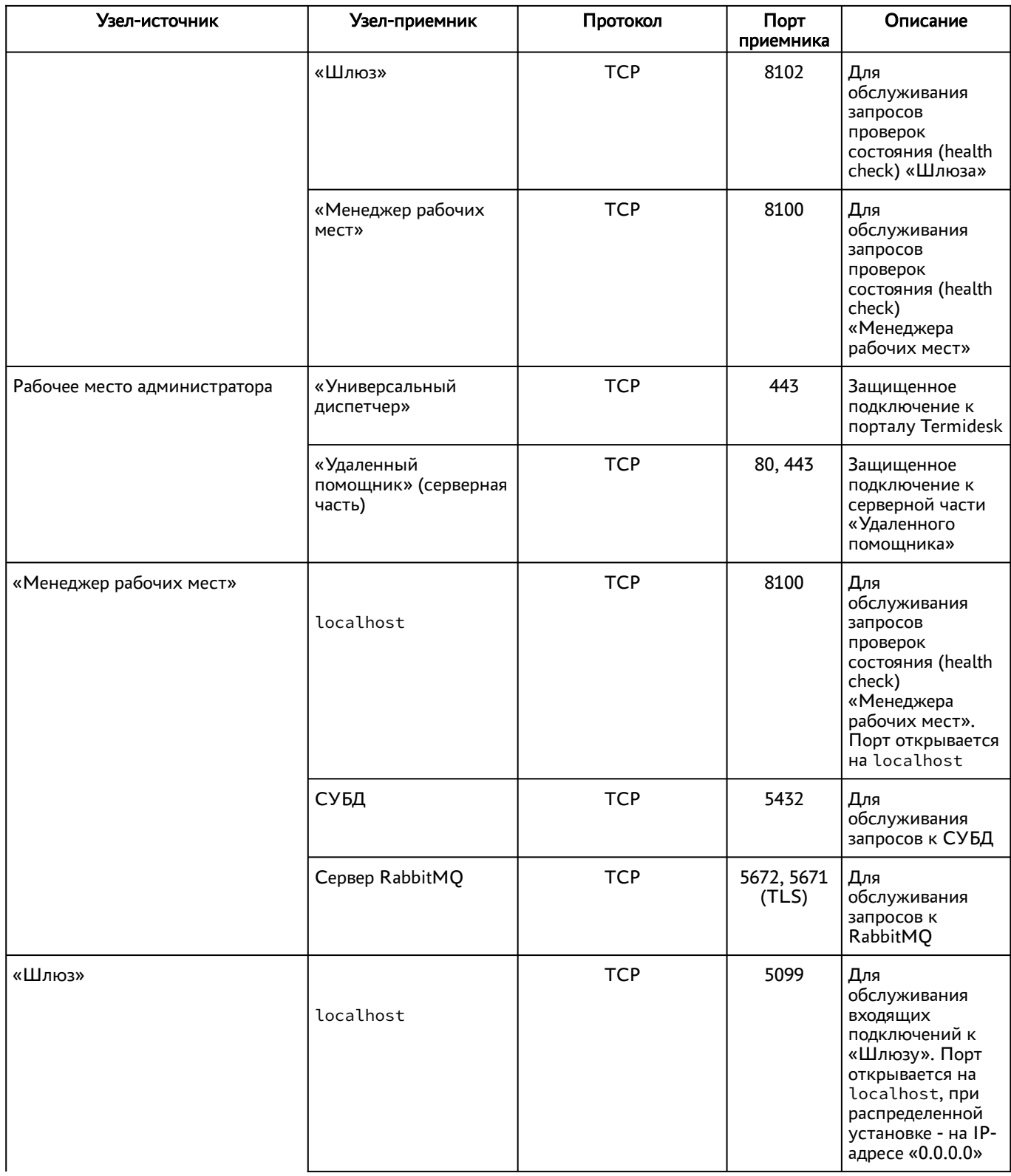

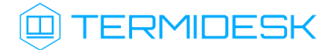

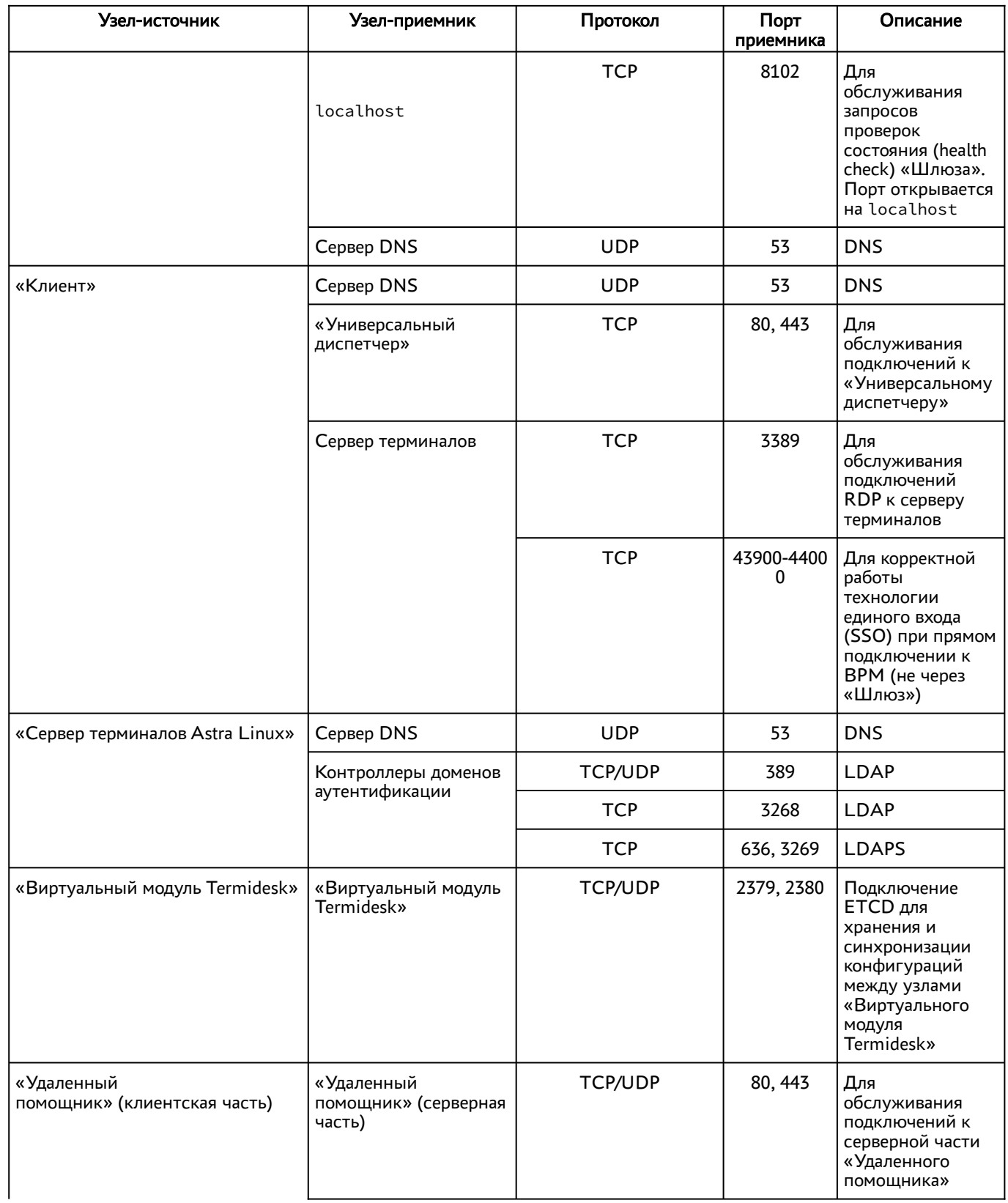

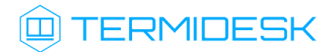

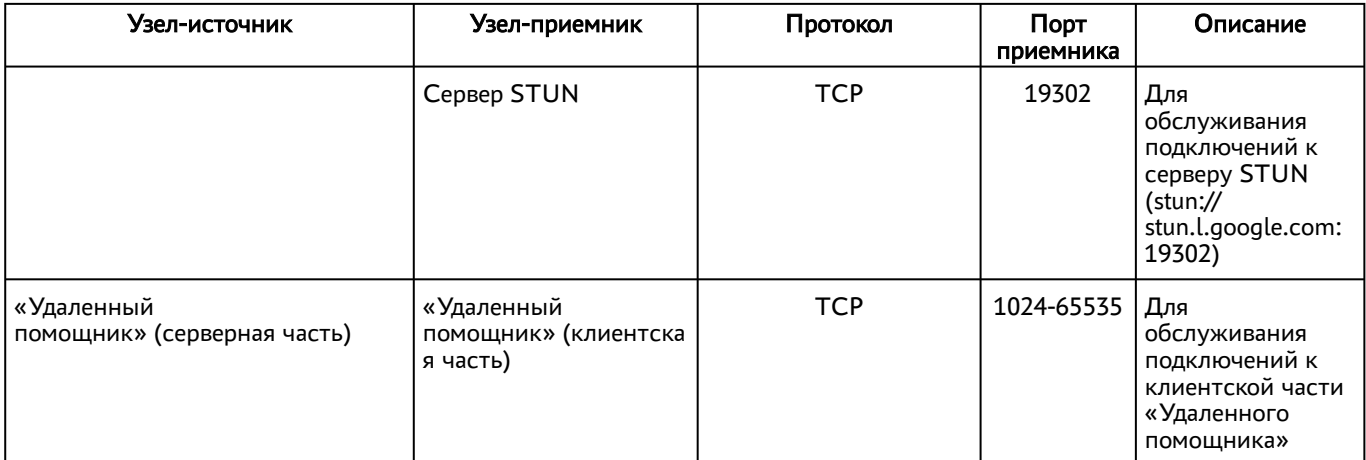

### <span id="page-17-0"></span>3 . НАЧАЛО РАБОТЫ

#### <span id="page-17-1"></span>3.1 . Последовательность ввода в действие Termidesk Terminal

Общая последовательность шагов для ввода в действие Termidesk Terminal состоит в следующем:

- подготовка сетевой инфраструктуры в соответствии с требованиями раздела Требования к среде функционирования документа СЛЕТ.10001-02 90 01 «Руководство администратора. Установка программного комплекса»;
- установка Termidesk в зависимости от выбранной конфигурации: комплексная или распределенная (см. разделы и подразделы Подготовка среды функционирования, Установка и настройка отделяемых компонентов на одном узле, Распределенная установка программного комплекса документа СЛЕТ.10001-02 90 01 «Руководство администратора. Установка программного комплекса»). Ввод в домен (при необходимости, согласно схеме сетевой инфраструктуры предприятия);
- при использовании сервера терминалов на базе ОС Astra Linux Special Edition установка компонента STAL (см. подраздел Установка STAL документа СЛЕТ.10001-02 90 06 «Руководство администратора. Настройка компонента «Сервер терминалов»). Рекомендуется использовать отдельный узел (физический или виртуальный) для сервера терминалов и не совмещать его установку с сервером Termidesk;
- установка компонента «Сессионный агент» на сервер терминалов (см. подраздел Установка сессионного Агента документа СЛЕТ.10001-02 90 04 «Руководство администратора. Настройка компонента «Агент»);
- переход в графический интерфейс Termidesk и добавление поставщика ресурсов «Сервер терминалов» в Termidesk (см. раздел Добавление сервера терминалов (MS RDS и STAL) в качестве поставщика ресурсов);
- добавление необходимого домена аутентификации (при необходимости, если инфраструктуре используются серверы каталогов) (см. раздел Аутентификация пользователей);
- создание шаблона ВРМ для поставщика «Сервер терминалов» в Termidesk (см. подраздел Шаблоны ВРМ для серверов терминалов);
- добавление протоколов доставки, которые будут использоваться для подключения к ВРМ (см. раздел Протоколы доставки);
- создание и настройка фонда ВРМ в Termidesk (см. раздел Фонд рабочих мест)
- назначение групп в созданном ранее фонде (см. подраздел Назначение групп доступа фонду ВРМ);

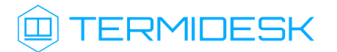

назначение протоколов доставки в созданном ранее фонде (см. подраздел Назначение протоколов фонду ВРМ).

### <span id="page-19-0"></span>4 . ПОСТАВЩИКИ РЕСУРСОВ

#### <span id="page-19-1"></span>4.1 . Общие сведения о поставщиках ресурсов

Поставщик ресурсов в Termidesk варианта лицензирования «Termidesk Terminal» - это терминальный сервер, предоставляющий вычислительные мощности, ресурсы хранения данных, а также сетевые ресурсы для размещения ВРМ.

Веб-интерфейс Termidesk c установленной ролью «Портал администратора» обеспечивает следующие операции управления поставщиками ресурсов:

- добавление;
- редактирование;
- удаление;
- техобслуживание;
- просмотр сведений;
- организация шаблона ВРМ.

Для добавления в Termidesk поставщика ресурсов следует перейти «Компоненты - Поставщики ресурсов», затем нажать экранную кнопку [Создать] и выбрать из выпадающего списка необходимого поставщика.

Каждый поставщик ресурсов описывается перечнем параметров, требуемых Termidesk для получения идентификаторов субъектов и информации о полномочиях. Проверить корректность указанных параметров можно при помощи экранной кнопки [Тест], расположенной в том же окне. Для сохранения параметров конфигурации надо использовать экранную кнопку [Сохранить].

Для редактирования информации о созданном поставщике ресурсов следует перейти «Компоненты - Поставщики ресурсов», затем выбрать необходимого поставщика и нажать экранную кнопку

#### [Изменить].

Для удаления созданного поставщика ресурсов следует перейти «Компоненты - Поставщики ресурсов», затем выбрать необходимого поставщика и нажать экранную кнопку [Удалить].

Поставщик ресурсов может быть удален только в том случае, если на нем не производится размещение фондов ВРМ.

#### <span id="page-19-2"></span>4.2 . Добавление сервера терминалов (MS RDS и STAL) в качестве поставщика ресурсов

Для добавления следует перейти «Компоненты - Поставщики ресурсов», затем нажать экранную кнопку [Создать] и выбрать из выпадающего списка «Сервер терминалов».

А Для взаимодействия с сервером терминалов (MS RDS или STAL) необходимо установить компонент «Сессионный агент» в соответствии с подразделом Установка сессионного Агента документа СЛЕТ.10001-01 90 04 «Руководство администратора. Настройка компонента «Агент».

Работа с сервером терминалов MS RDS поддерживается только при условии развернутой полнофункциональной инфраструктуры MS RDS. Если такой инфраструктуры нет, то рекомендуется воспользоваться решением, основанным на поставщике ресурсов «метапровайдер».

**A** STAL реализуется компонентом «Сервер терминалов Astra Linux», который может быть установлен на узел совместно c Termidesk, в соответствии с подразделом Установка STAL документа СЛЕТ.10001-01 90 07 «Руководство администратора. Настройка компонента «Сервер терминалов Astra Linux».

Для добавления в Termidesk сервера терминалов администратору Termidesk необходимо заполнить данные, перечисленные в столбце «Параметр» следующей таблицы [\(см. Таблица 4\)](#page-20-0).

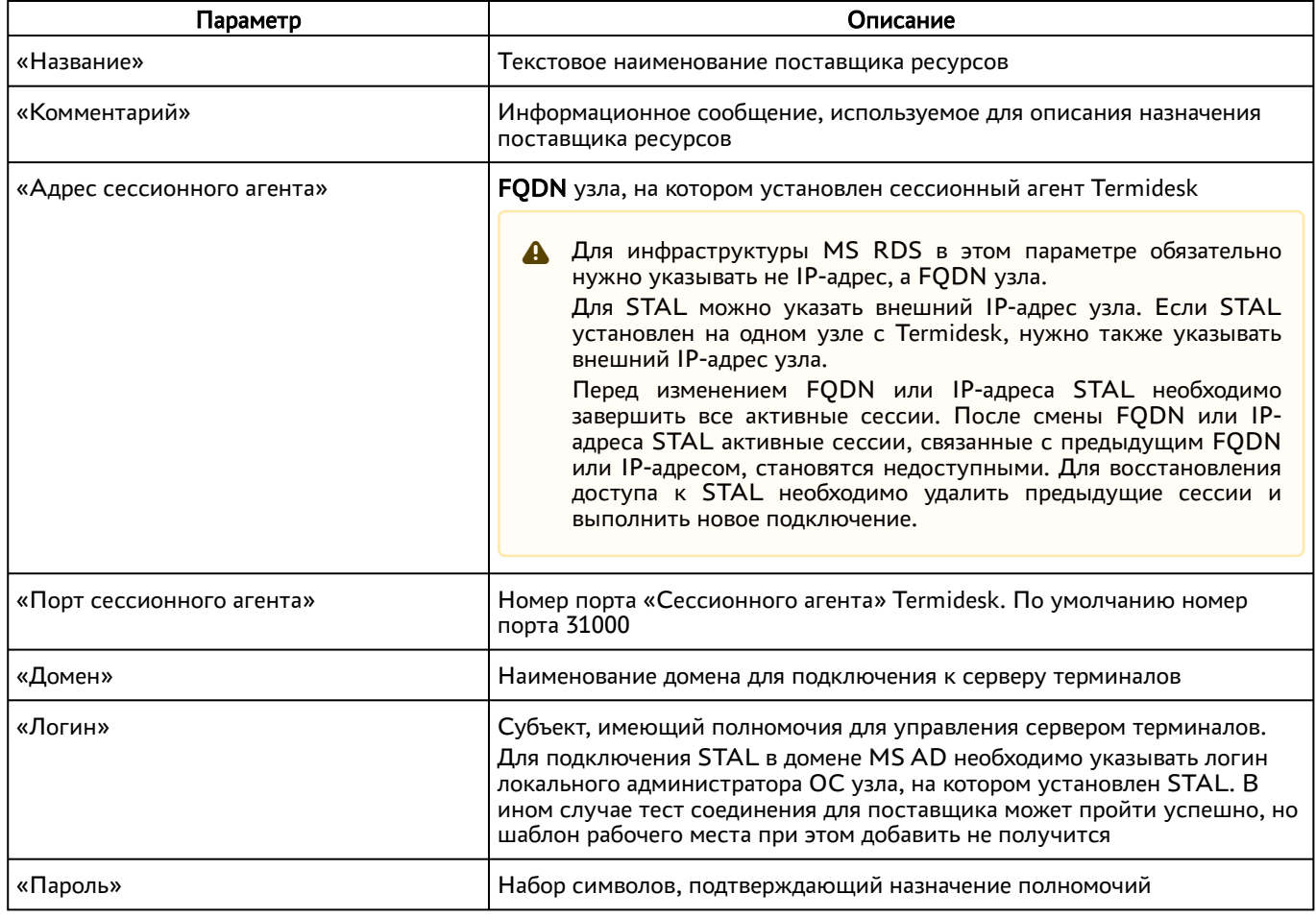

<span id="page-20-0"></span>Таблица 4 – Данные для добавления сервера терминалов

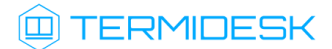

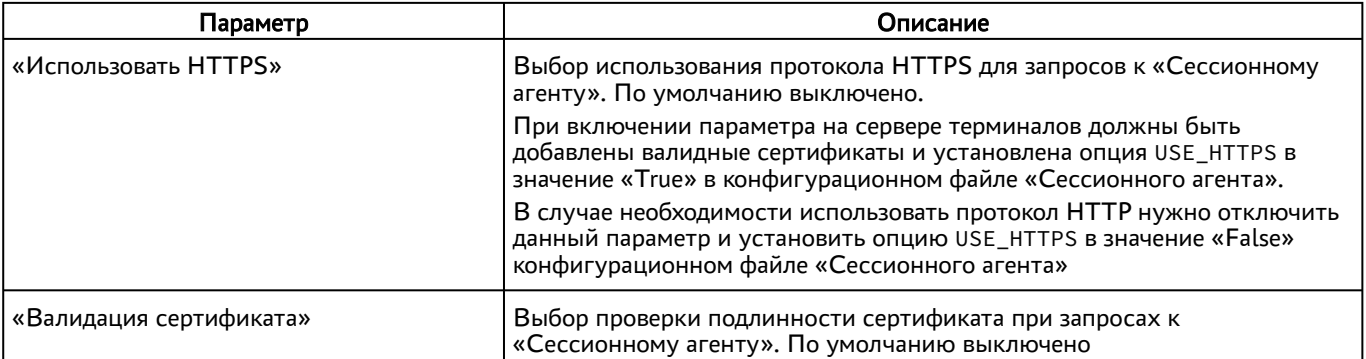

- **А** Если после попытки проверить введенные данные экранной кнопкой [Тест] появляются сообщения об ошибке, то при создании шаблона ВРМ будет блокироваться возможность его сохранения (создания).
- А Для корректного подключения через компонент «Клиент» к серверу терминалов необходимо задать параметр «Механизм обеспечения безопасности на уровне сети (RDP)» в политиках конкретного фонда ВРМ («Рабочие места - Фонды») в соответствии с выбранным сервером:
	- «TLS» или «RDP» для подключения к STAL;
	- «NLA» для подключения к MS RDS.

#### <span id="page-21-0"></span>4.3 . Режим техобслуживания поставщика ресурсов

Режим техобслуживания предназначен для проведения плановых регламентных или аварийных работ поставщика ресурсов. В режиме техобслуживания Termidesk не использует поставщика ресурсов для размещения фондов ВРМ.

Для перевода поставщика ресурсов в режим техобслуживания следует перейти «Компоненты - Поставщики ресурсов» и нажать экранную кнопку [Техобслуживание] с выбором из выпадающего списка значения [«Включить»](#page-22-0) (см. Рисунок 5). Затем подтвердить включение режима [\(см. Рисунок 6\)](#page-22-1).

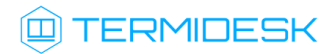

#### СЛЕТ.10001-02 90 02

<span id="page-22-0"></span>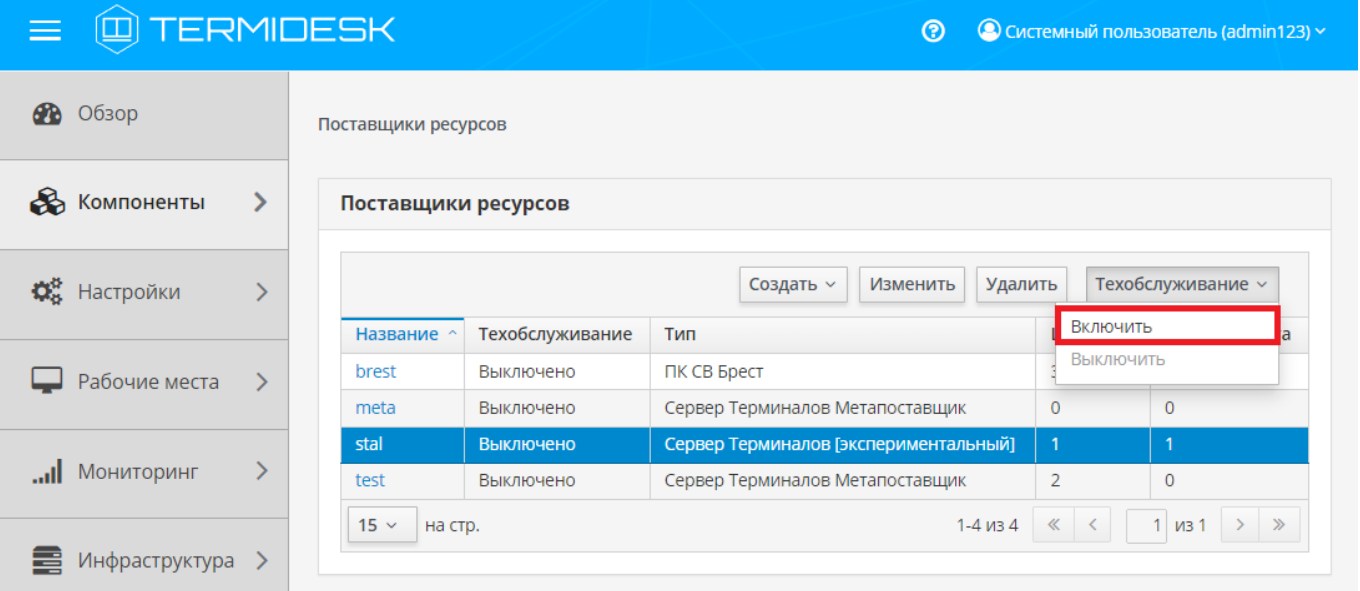

Рисунок 5 – Включение режима техобслуживания поставщика ресурсов

<span id="page-22-1"></span>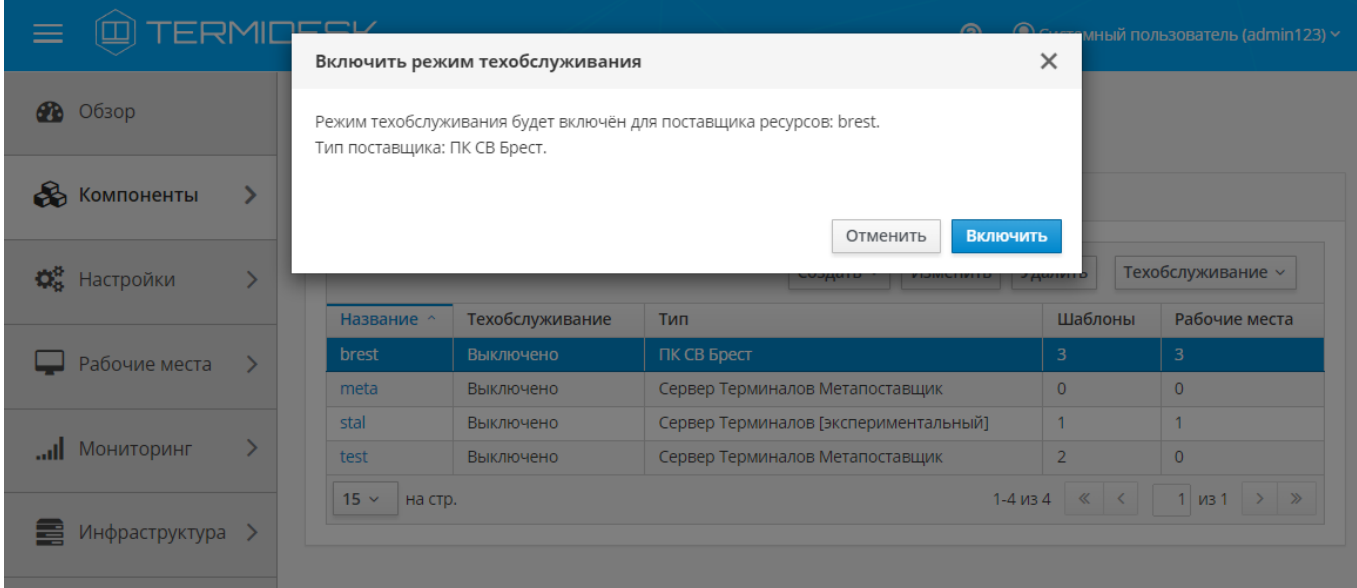

Рисунок 6 – Подтверждение включения режима техобслуживания

Состояние режима техобслуживания будет отображено в столбце «Техобслуживание» списка поставщиков ресурсов.

Для отключения режима техобслуживания нужно выбрать поставщика ресурсов, нажать экранную кнопку [Техобслуживание], а затем выбрать из выпадающего списка значение «Выключить».

По завершении техобслуживания поставщик ресурсов может быть снова использован Termidesk для размещения фондов ВРМ.

# <span id="page-23-0"></span>5 . АУТЕНТИФИКАЦИЯ ПОЛЬЗОВАТЕЛЕЙ

#### <span id="page-23-1"></span>5.1 . Общие сведения о доменах аутентификации

Домен аутентификации - источник сведений о субъектах и их полномочиях.

В Termidesk поддерживаются следующие домены аутентификации:

- FreeIPA;
- SAML;
- IP-аутентификация;
- MS AD или LDAP;
- RADIUS;
- OIDC.

Поддержка некоторых доменов аутентификации может добавляться в режиме экспериментальных функций.

Для добавления в Termidesk домена аутентификации в графическом интерфейсе управления следует перейти «Компоненты - Домены аутентификации», затем нажать экранную кнопку [Создать] и выбрать из выпадающего списка нужный домен аутентификации.

Каждый домен аутентификации описывается перечнем параметров, требуемых для получения идентификаторов субъектов и информации о полномочиях. Проверить корректность указанных параметров можно при помощи экранной кнопки [Тест], расположенной в том же окне. Для сохранения параметров конфигурации нужно использовать экранную кнопку [Сохранить].

Следует предусмотреть, что в целях безопасности учетная запись для биндинга (подключения) к домену не должна иметь прав на удаление или изменение объекта типа «пользователь».

Созданный домен аутентификации можно отредактировать. Для этого в графическом интерфейсе управления следует перейти «Компоненты - Домены аутентификации», затем пометить необходимый домен аутентификации и нажать экранную кнопку [\[Изменить\]](#page-24-2) (см. Рисунок 7).

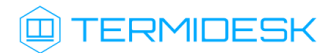

<span id="page-24-2"></span>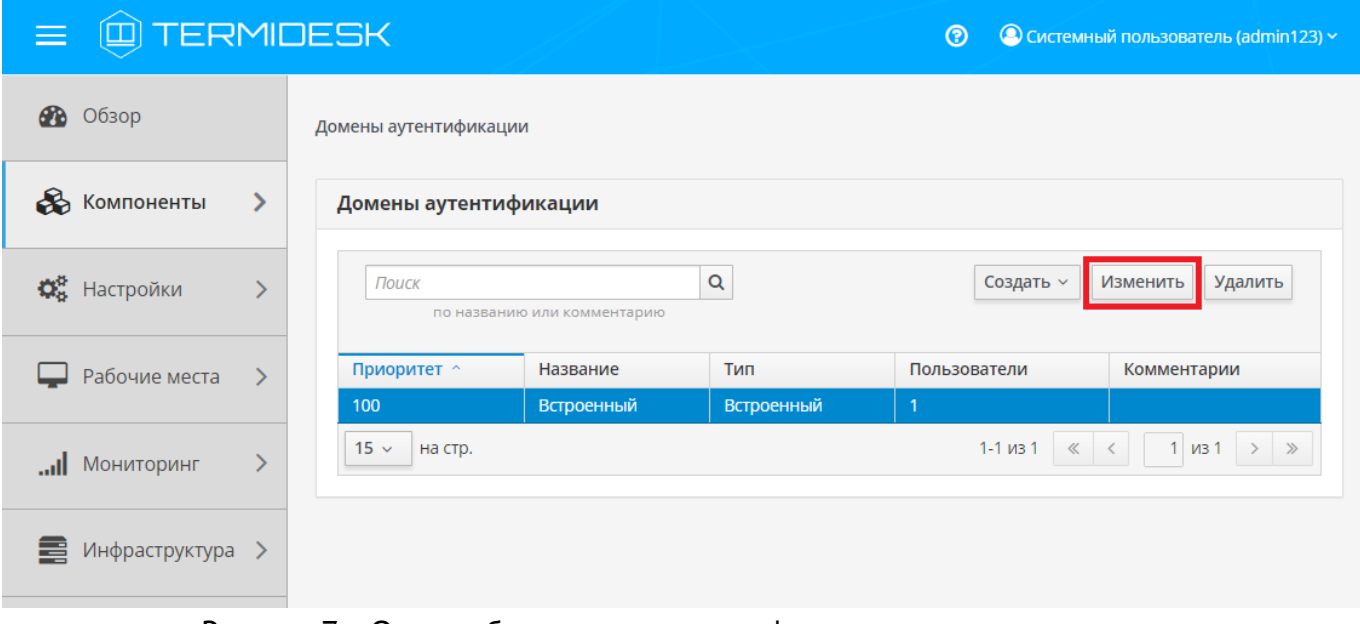

Рисунок 7 – Окно выбора домена аутентификации для редактирования

Созданный домен аутентификации можно при необходимости удалить. Для этого в графическом интерфейсе управления следует перейти «Компоненты - Домены аутентификации», затем пометить нужный домен аутентификации и нажать экранную кнопку [Удалить].

#### <span id="page-24-1"></span><span id="page-24-0"></span>5.2 . Добавление аутентификации через FreeIPA

#### 5.2.1 . Получение и добавление файла keytab

Keytab-файлы используются для аутентификации в системах, использующих Kerberos. Для получения keytab-файла на контроллере домена и добавления его на сервер, где установлен Termidesk, необходимо выполнить ряд действий.

Действия на контроллере домена (например, FreeIPA):

- получить доступ к контроллеру домена в режиме интерфейса командной строки;
- получить kerberos-ticket для пользователя с полномочиями администратора домена при помощи команды:

:~\$ sudo kinit admin

выполнить команду для добавления узла:

:~\$ sudo ipa host-add --force --ip-address=192.0.2.30 disp.termidesk.local

где:

--force - флаг для принудительного создания;

--ip-address - задание IP-адреса целевого узла;

192.0.2.30 - IP-адрес сервера, где установлен Termidesk,

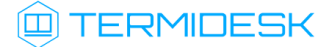

disp.termidesk.local - мнимый FQDN узла в текущем домене (в примере termidesk.local) ;

**А** Здесь и далее примеры IP-адресов приведены в соответствии с RFC 5737. Указанные IPадреса должны быть заменены на актуальные, используемые согласно схеме адресации, принятой в инфраструктуре предприятия. Мнимый FQDN означает, что он не обязательно должен быть привязан к действительно существующему узлу.

выполнить команду добавления службы для нового сервисного аккаунта:

:~\$ sudo ipa service-add HTTP/disp.termidesk.local

создать файл termidesk.keytab для сервисного аккаунта:

```
:~$ sudo ipa-getkeytab -s freeipa.termidesk.local -p HTTP/disp.termidesk.local -k /home/
user/termidesk.keytab
```
где:

- -s freeipa.termidesk.local задание FQDN сервера-контроллера домена FreeIPA;
- -p HTTP/disp.termidesk.local указание ранее созданного субъекта-службы;
- -k /home/user/termidesk.keytab сохранение в файл termidesk.keytab;

**А.** Неважно, для какого узла создан keytab, необходимо само его наличие.

передать полученный файл termidesk.keytab на узел Termidesk, например, воспользовавшись командой:

:~\$ sudo scp termidesk.keytab localuseruser@192.0.2.30:termidesk.keytab

где:

localuser - имя пользователя целевого узла;

192.0.2.30 - IP-адрес сервера, где установлен Termidesk.

После передачи файла на узле Termidesk необходимо выполнить следующее:

переместить файл termidesk.keytab в каталог /etc/opt/termidesk-vdi:

:~\$ sudo mv /home/user/termidesk.keytab /etc/opt/termidesk-vdi/

- сделать владельцем этого файла пользователя termidesk:
- :~\$ sudo chown termidesk:termidesk /etc/opt/termidesk-vdi/termidesk.keytab
	- перезапустить службу termidesk-vdi:

:~\$ sudo systemctl restart termidesk-vdi

#### <span id="page-26-0"></span>5.2.2 . Перечень параметров для добавления аутентификации через FreeIPA

Для добавления администратору Termidesk следует перейти «Компоненты - Домены аутентификации», затем нажать экранную кнопку [Создать] и выбрать из выпадающего списка «FreeIPA».

Далее необходимо заполнить данные, перечисленные в столбце «Параметр» следующей таблицы [\(см. Таблица 5\)](#page-26-1).

| Параметр                 | Описание                                                                                                    |
|--------------------------|----------------------------------------------------------------------------------------------------|
| «Название»               | Текстовое наименование домена аутентификации                                                                                                    |
| «Комментарий»            | Информационное сообщение, используемое для описания назначения<br>источника сведений о субъектах и их полномочиях                                                                                                    |
| «Приоритет»              | Преимущество использования домена аутентификации при проверке<br>субъекта и его полномочий                                                                                                    |
| «Метка»                  | Информационное поле, используемое для идентификации объекта во<br>внутренней структуре данных Termidesk                                                                                                    |
| «Сервисный аккаунт»      | Название сервисного аккаунта, созданного при добавлении<br>поставщика ресурсов                                                                                                    |
| «Домен»                  | Идентификатор области Kerberos для аутентификации                                                                                                    |
| «Keytab»                 | Путь к файлу с ключами для сервисного аккаунта (пример<br>формирования файла приведен в подразделе Получение и добавление<br>файла keytab). Каждая генерация keytab должна производиться в<br>новый файл. При необходимости повторного использования имени<br>файла существующий файл обязательно должен быть удален перед<br>генерацией.<br>Неважно, для какого узла создан keytab, необходимо само его<br>наличие |
| «Сервер FreeIPA»         | FQDN ресурса, являющегося источником сведений о субъектах и их<br>полномочиях                                                                                                    |
| «Проверка SSL»           | Проверка использования SSL                                                                                                    |
| «Группа администраторов» | Название группы, членам которой предоставляются права<br>администрирования Termidesk                                                                                                    |

<span id="page-26-1"></span>Таблица 5 – Данные для добавления аутентификации через FreeIPA

- При добавлении второго домена аутентификации FreeIPA (или доменов, основанных на FreeIPA, например, программного комплекса «ALD PRO») необходимо создать новый файл keytab и задать ему имя, отличное от уже существующего. Добавление второго домена аутентификации не отличается от добавления первого.
- Termidesk не реализует непосредственно механизм аутентификации.

#### <span id="page-27-0"></span>5.3 . Добавление аутентификации через ALD

**А** Добавление программного комплекса «ALD PRO» в качестве домена аутентификации производится через добавление FreeIPA.

Для добавления аутентификации через Astra Linux Directory (далее - ALD) администратору Termidesk следует перейти «Компоненты - Домены аутентификации», затем нажать экранную кнопку [Создать] и выбрать из выпадающего списка «Astra Linux Directory».

Далее необходимо заполнить данные, перечисленные в столбце «Параметр» следующей таблицы (see page 0).

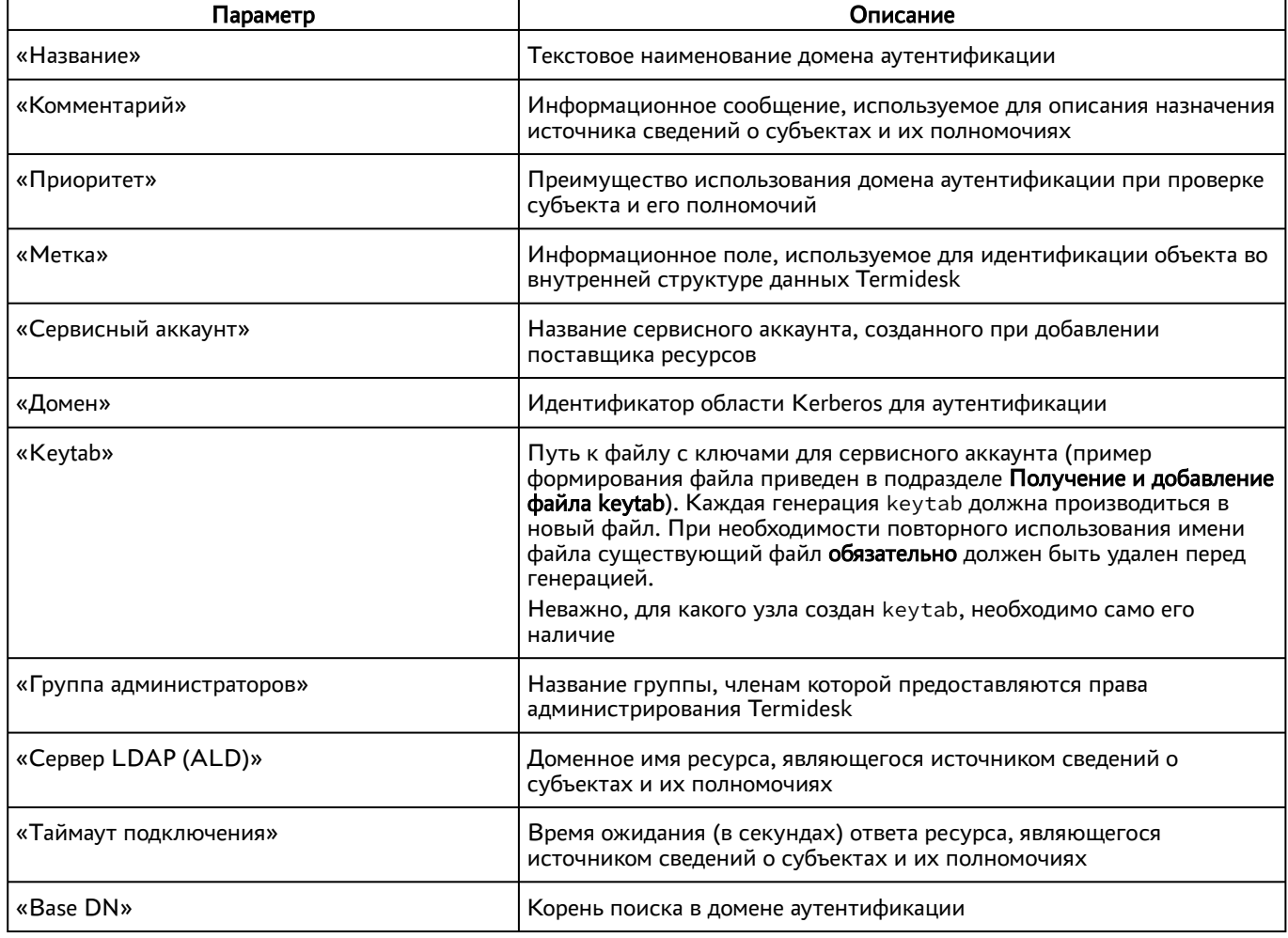

Таблица 6 – Данные для добавления аутентификации через ALD

#### <span id="page-28-0"></span>5.4 . Добавление аутентификации через SAML

Провайдер SAML - это единая точка входа пользователей в распределенной системе, позволяющей аутентифицироваться в разных и несвязных между собой частях системы посредством веббраузера. Независимо от того, какой используется тип биндинга (binding), всегда происходит перенаправление на страницу аутентификации «Провайдер SAML».

Для добавления аутентификации через SAML администратору Termidesk следует перейти «Компоненты - Домены аутентификации», затем нажать экранную кнопку [Создать] и выбрать из выпадающего списка «SAML».

Затем необходимо заполнить данные, перечисленные в столбце «Параметр» следующей таблицы [\(см. Таблица 7\)](#page-28-1).

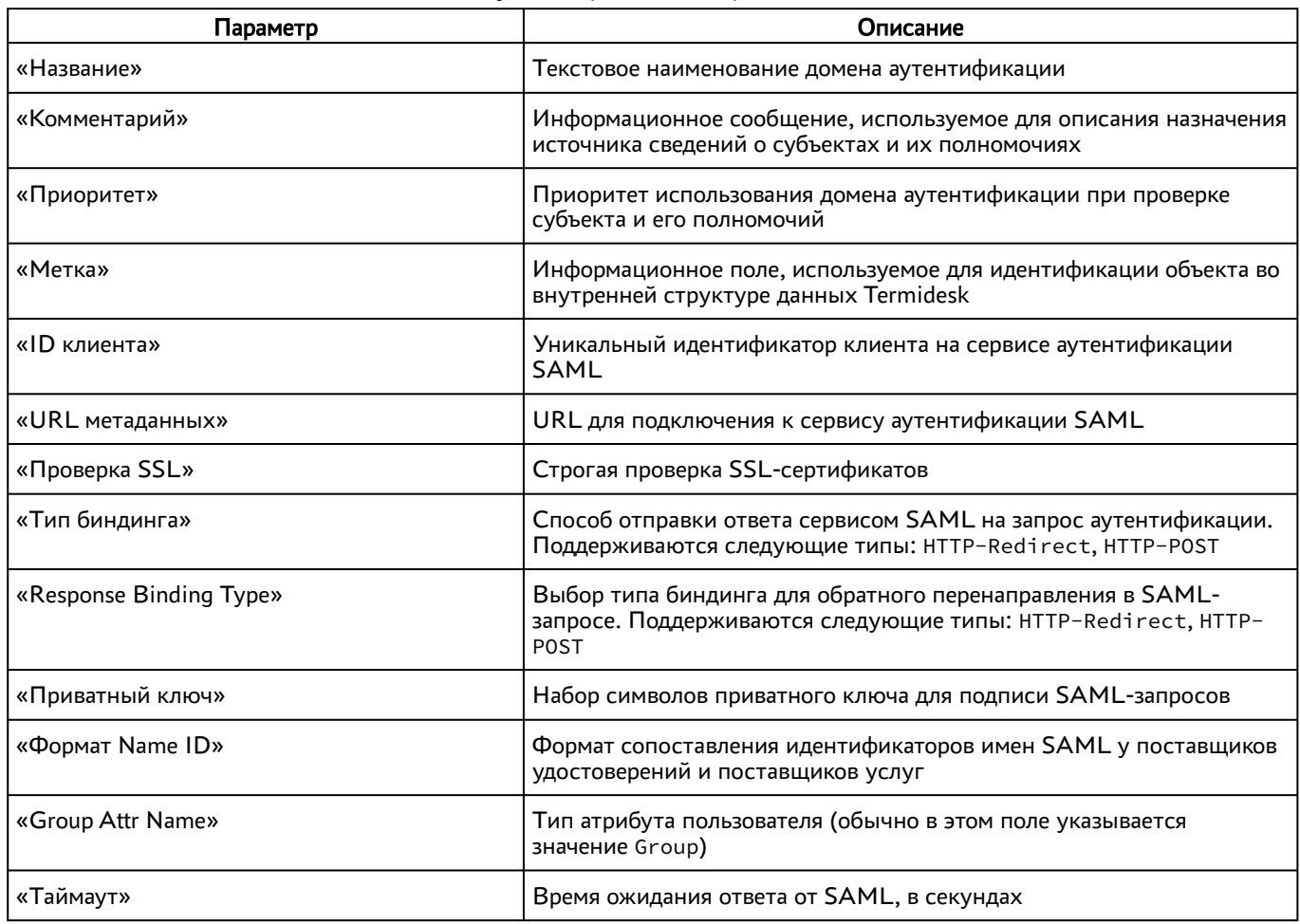

<span id="page-28-1"></span>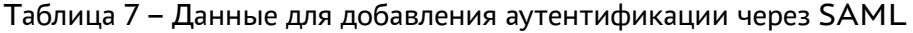

Для работы с сертификатами при получении метаданных от домена аутентификации SAML необходимо установить корневой сертификат центра сертификации и настроить Termidesk на работу с сертификатами (см. подраздел Установка корневого сертификата центра сертификации).

#### <span id="page-29-0"></span>5.5 . Добавление аутентификации OIDC

OpenID Connect (OIDC) - это механизм, позволяющий приложению связаться со службой идентификации (Identity provider, IdP), получить данные о пользователе и вернуть их обратно в приложение. Таким образом OIDC обеспечивает аутентификацию администраторов и пользователей без необходимости ввода логина и пароля.

Служба идентификации IdP (например, keycloak) должна быть предварительно настроена в инфраструктуре предприятия для возможности использования OIDC как домена аутентификации.

Для добавления аутентификации OIDC администратору Termidesk следует перейти «Компоненты - Домены аутентификации», затем нажать экранную кнопку [Создать] и выбрать из выпадающего списка «OIDC аутентификация».

Далее необходимо заполнить данные, перечисленные в столбце «Параметр» следующей таблицы [\(см. Таблица 8\)](#page-29-1).

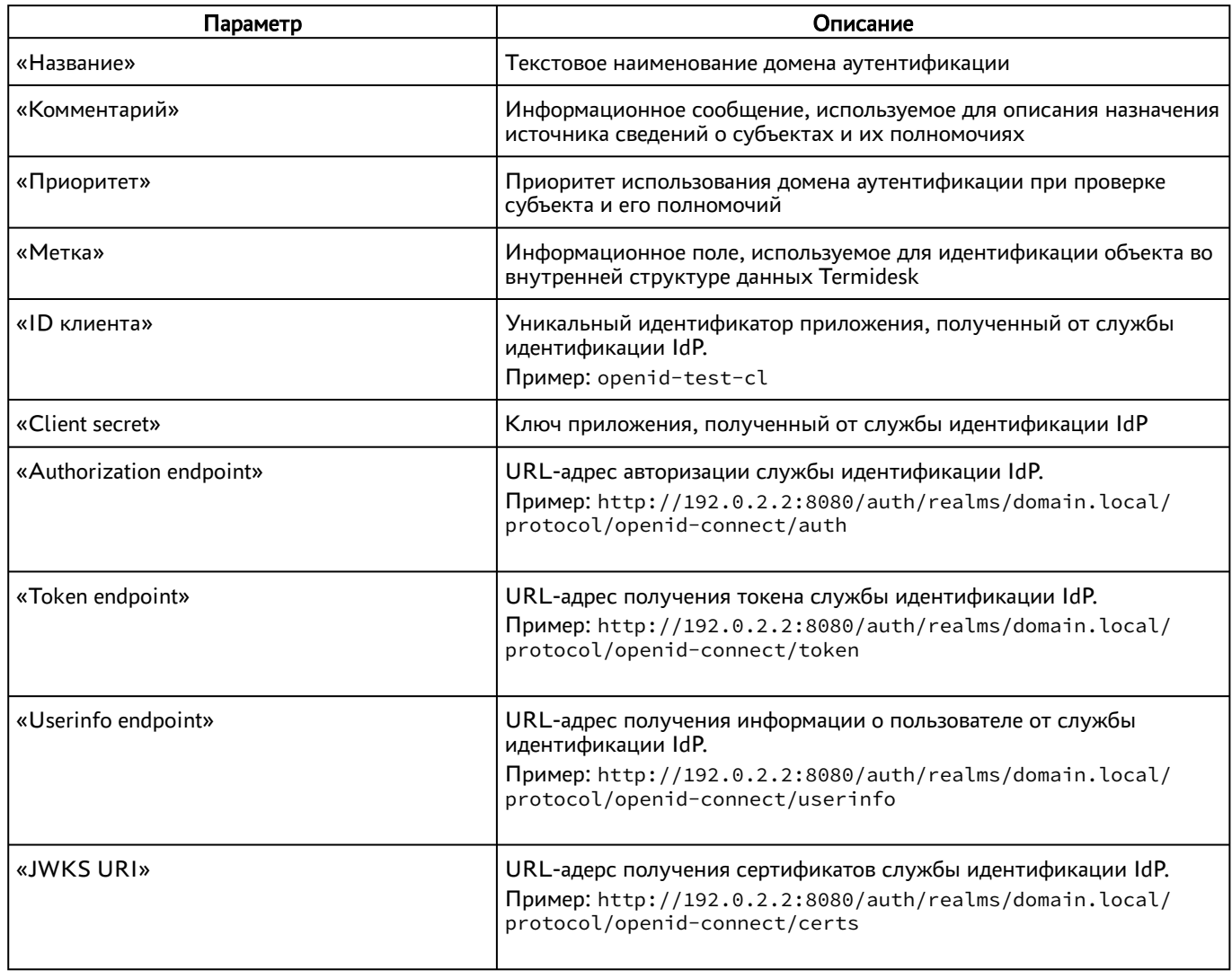

<span id="page-29-1"></span>Таблица 8 – Данные для добавления аутентификации через OIDC

#### <span id="page-30-0"></span>5.6 . Добавление IP-аутентификации

Домен «IP аутентификация» позволяет определять назначение прав на основе сетевых адресов. Для добавления IP-аутентификации администратору Termidesk следует перейти «Компоненты - Домены аутентификации», затем нажать экранную кнопку [Создать] и выбрать из выпадающего списка «IP аутентификация».

Далее необходимо заполнить данные, перечисленные в столбце «Параметр» следующей таблицы [\(см. Таблица 9\)](#page-30-2).

| Параметр                  | Описание                                                                                                |
|---------------------------|----------------------------------------------------------------------------------------------------|
| «Название»                | Текстовое наименование домена аутентификации                                                            |
| «Комментарий»             | Информационное сообщение, используемое для описания<br>назначения домена аутентификации                 |
| «Приоритет»               | Преимущество использования домена аутентификации при проверке<br>субъекта и его полномочий              |
| «Метка»                   | Информационное поле, используемое для идентификации объекта<br>во внутренней структуре данных Termidesk |
| «Разрешить проксирование» | Разрешить субъектам доставку ВРМ, находящихся за прокси-<br>сервером                                    |

<span id="page-30-2"></span>Таблица 9 – Данные для добавления IP-аутентификации

#### <span id="page-30-1"></span>5.7 . Добавление аутентификации через MS AD (LDAP)

Для добавления аутентификации LDAP администратору Termidesk следует перейти «Компоненты - Домены аутентификации», а затем нажать экранную кнопку [Создать] и выбрать из выпадающего списка «MS Active Directory (LDAP)».

Затем необходимо заполнить данные, перечисленные в столбце «Параметр» следующей таблицы [\(см. Таблица 10\)](#page-30-3).

| Параметр      | Описание                                                                                                |
|---------------|----------------------------------------------------------------------------------------------------|
| «Название»    | Текстовое наименование домена аутентификации                                                            |
| «Комментарий» | Информационное сообщение, используемое для описания назначения домена<br>аутентификации                 |
| «Приоритет»   | Преимущество использования домена аутентификации при проверке субъекта и его<br>полномочий              |
| «Метка»       | Информационное поле, используемое для идентификации объекта во внутренней<br>структуре данных Termidesk |
| «Сервер LDAP» | IP-адрес или доменное имя сервера, являющегося источником сведений о субъектах и их<br>ПОЛНОМОЧИЯХ      |
| «Порт»        | ТСР-порт, на котором запущена служба домена аутентификации                                              |

<span id="page-30-3"></span>Таблица 10 – Данные для добавления аутентификации через MS AD (LDAP)

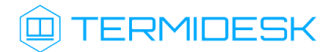

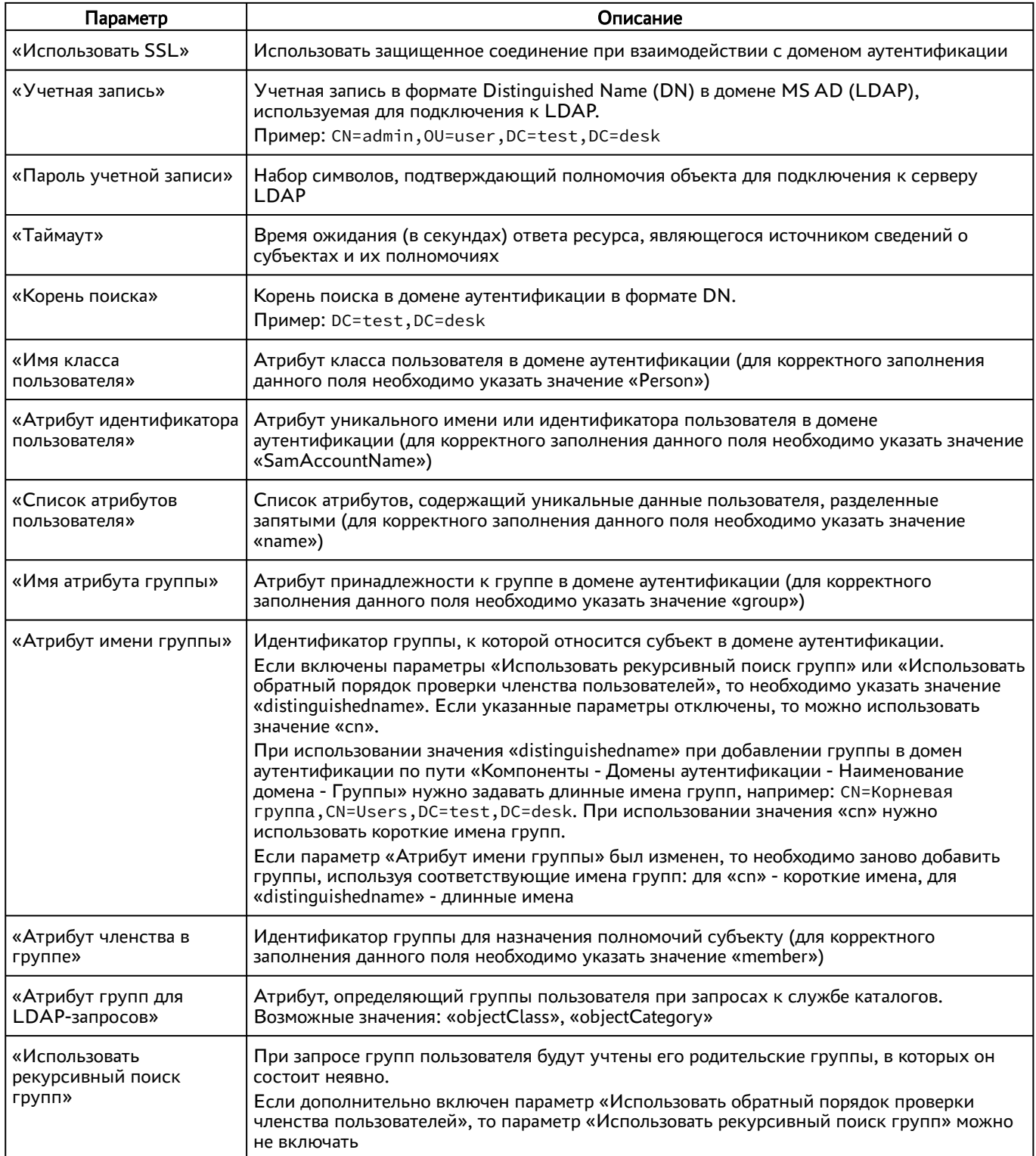

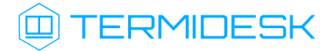

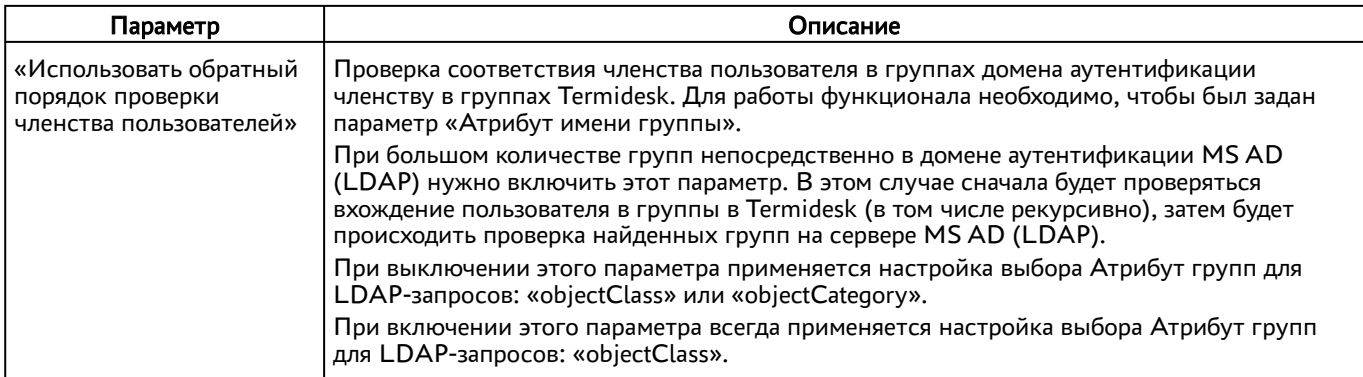

#### <span id="page-32-0"></span>5.8 . Добавление домена аутентификации RADIUS

Для добавления домена аутентификации RADIUS необходимо включить экспериментальный параметр experimental.radiusauth.enabled в соответствии с подразделом Управление экспериментальными параметрами Termidesk.

После включения экспериментального параметра администратору Termidesk следует перейти «Компоненты - Домены аутентификации», затем нажать экранную кнопку [Создать] и выбрать из выпадающего списка «Radius».

Затем необходимо заполнить данные, перечисленные в столбце «Параметр» следующей таблицы [\(см. Таблица 11\)](#page-32-1).

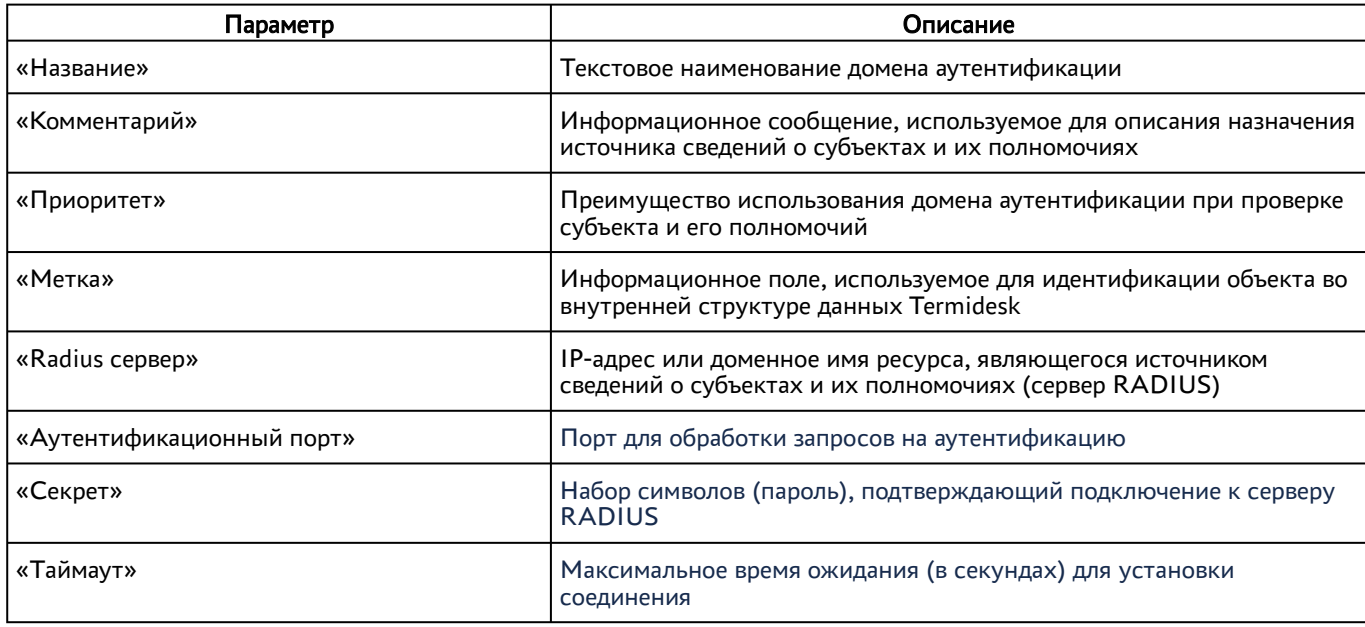

<span id="page-32-1"></span>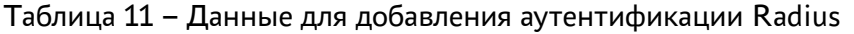

Валидация заданных параметров экранной кнопкой [Тест] проверяет корректность заданного имени сервера (возможность получить IP-адрес, используя DNS), доступность сервера (корректный порт, работоспособность сервера RADIUS).

После добавления домена аутентификации RADIUS необходимо перейти в созданный объект и указать актуальный список групп, пользователи которых могут производить вход в Termidesk.

При дальнейшей эксплуатации сервер Termidesk, обрабатывая запрос на аутентификацию, получает актуальный список групп пользователя и сравнивает со своей конфигурацией. Если ни одного совпадения не обнаружено, то пользователю будет отказано в доступе.

А Конфигурация сервера RADIUS должна учитывать передачу списка групп пользователя в атрибуте с ключом 25 (Class) в ответе со статусом авторизации.

Для корректного получения списка групп на Termidesk сервер RADIUS может быть настроен следующим образом:

**А** Пример настройки приведен для сервера freeRADIUS.

файл /etc/freeradius/3.0/mods-enabled/ldap должен содержать конструкцию вида:

```
1 ldap {
2 ...
3 update {
4 ...
5 reply:memberOf += 'memberOf'
6 }
7 ...
8 }
```
в файл /etc/freeradius/3.0/dictionary необходимо добавить строку:

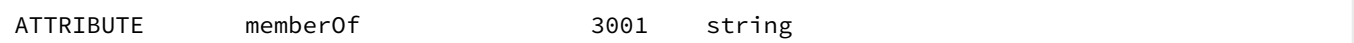

в файле /etc/freeradius/3.0/sites-enabled/default необходимо найти секцию postauth и добавить регулярное выражение, фильтрующее название группы из получаемых от сервера атрибутов:

```
1 foreach &reply:memberOf { 
2 if ("%{Foreach-Variable-0}" =~ /CN=([^,=]+)/) { 
3 update reply { Class += "%{1}" } 
4 }
```
в файле /etc/freeradius/3.0/mods-enabled/exec указать для параметра wait значение yes:

wait =  $yes$ 

#### <span id="page-34-0"></span>5.9 . Добавление аутентификации через внутреннюю БД

Для добавления аутентификации пользователей через внутреннюю БД необходимо установить в Termidesk плагин расширения termidesk\_internaldbauth в соответствии с подразделом Установка плагинов расширений.

После установки плагина расширения администратору Termidesk следует перейти «Компоненты - Домены аутентификации», затем нажать экранную кнопку [Создать] и выбрать из выпадающего списка «Внутренняя БД, эксперим.».

Затем необходимо заполнить данные, перечисленные в столбце «Параметр» следующей таблицы [\(см. Таблица 12\)](#page-34-2).

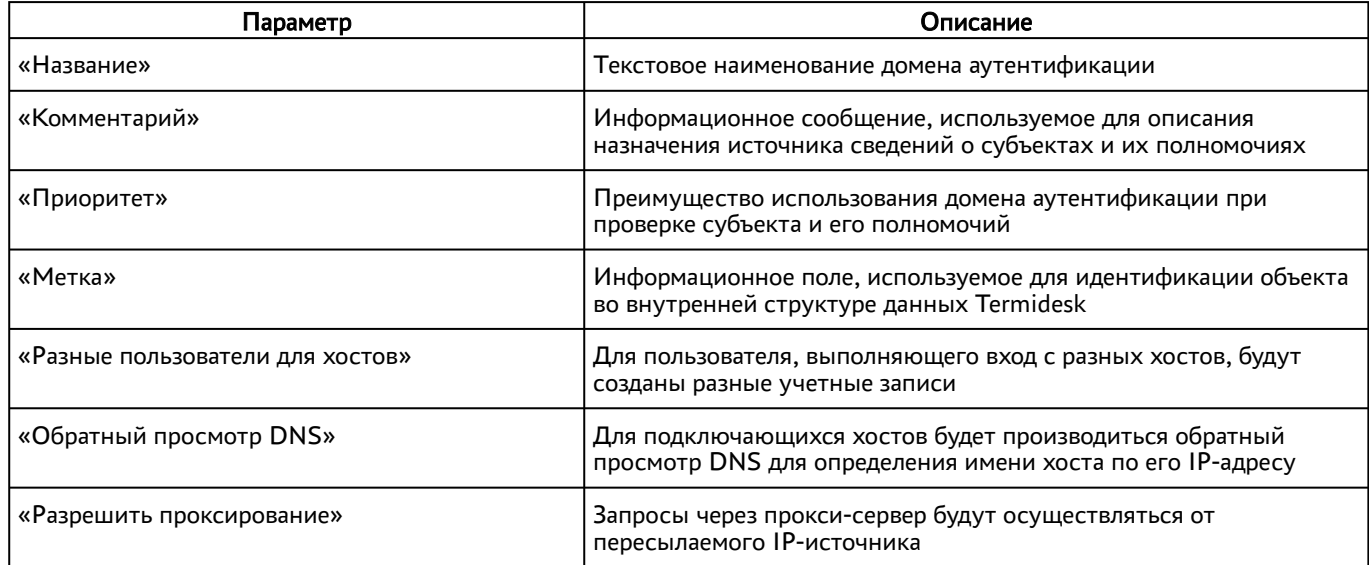

<span id="page-34-2"></span>Таблица 12 – Данные для добавления аутентификации через внутреннюю БД

#### <span id="page-34-1"></span>5.10 . Действия над группами в домене аутентификации

Группы – перечень объектов домена аутентификации, определяющих разрешения пользователей на доступ к фондам ВРМ. Перечень групп, доступных для добавления в Termidesk, запрашивается у домена аутентификации.

Доступны следующие действия над группами домена аутентификации:

- создание добавление существующей в службе каталогов группы в Termidesk;
- редактирование;
- удаление;
- просмотр сведений таблицы «Группы».

Редактирование и удаление групп в домене аутентификации в веб-интерфейсеTermidesk не приводит к каким-либо изменениям объекта в службе каталогов.

# **ID TERMIDESK**

Для добавления группы следует перейти «Компоненты - Домены аутентификации», затем в столбце «Название» сводной таблицы нажать на наименование домена аутентификации. В открывшемся окне в таблице «Группы» выделить строку с именем пользователя и нажать экранную кнопку [Создать]. Для добавления будут доступны два типа групп:

- «Группа» [\(см. Рисунок 8\)](#page-35-0) стандартная группа, которая создана в службе каталогов и будет добавлена в Termidesk;
- [«Метагруппа»](#page-37-0) (см. Рисунок 9) группа, которая объединяет несколько стандартных групп в Termidesk.

<span id="page-35-0"></span>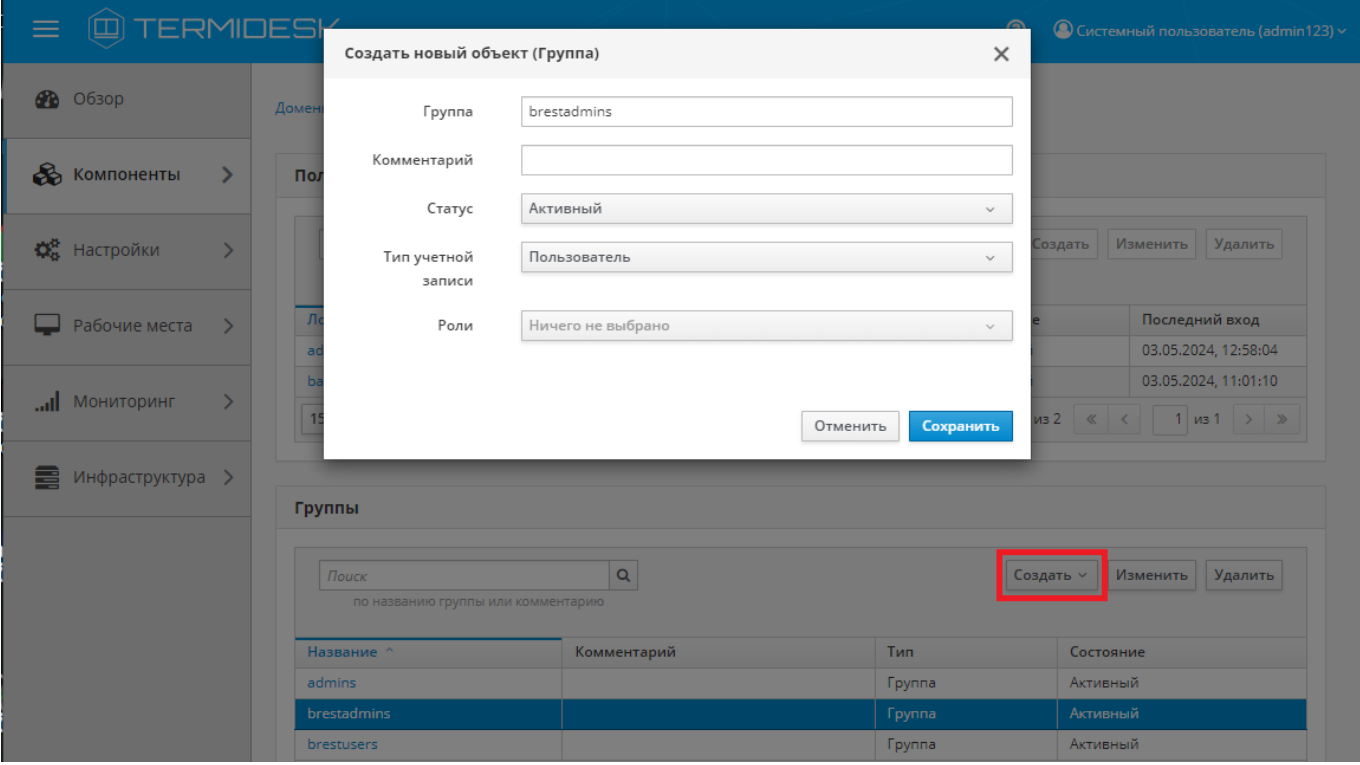

Рисунок 8 – Окно добавления группы домена аутентификации

Для добавления группы администратору Termidesk необходимо заполнить данные, перечисленные в столбце «Параметр» следующей таблицы [\(см. Таблица 13\)](#page-35-1).

#### <span id="page-35-1"></span>Таблица 13 – Данные для добавления группы домена аутентификации

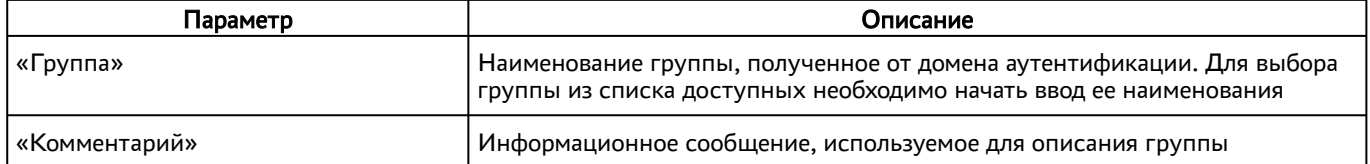
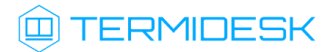

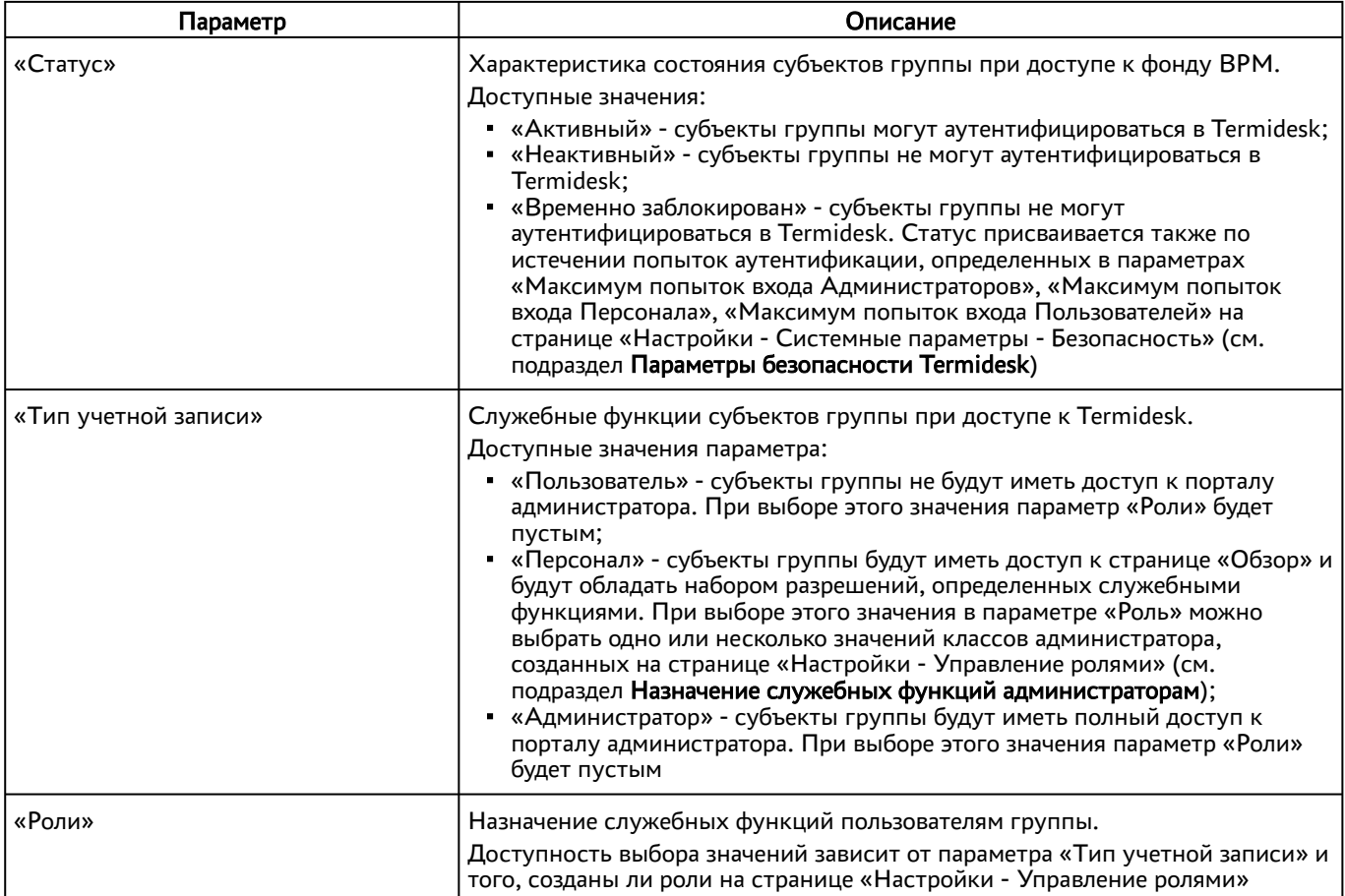

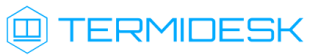

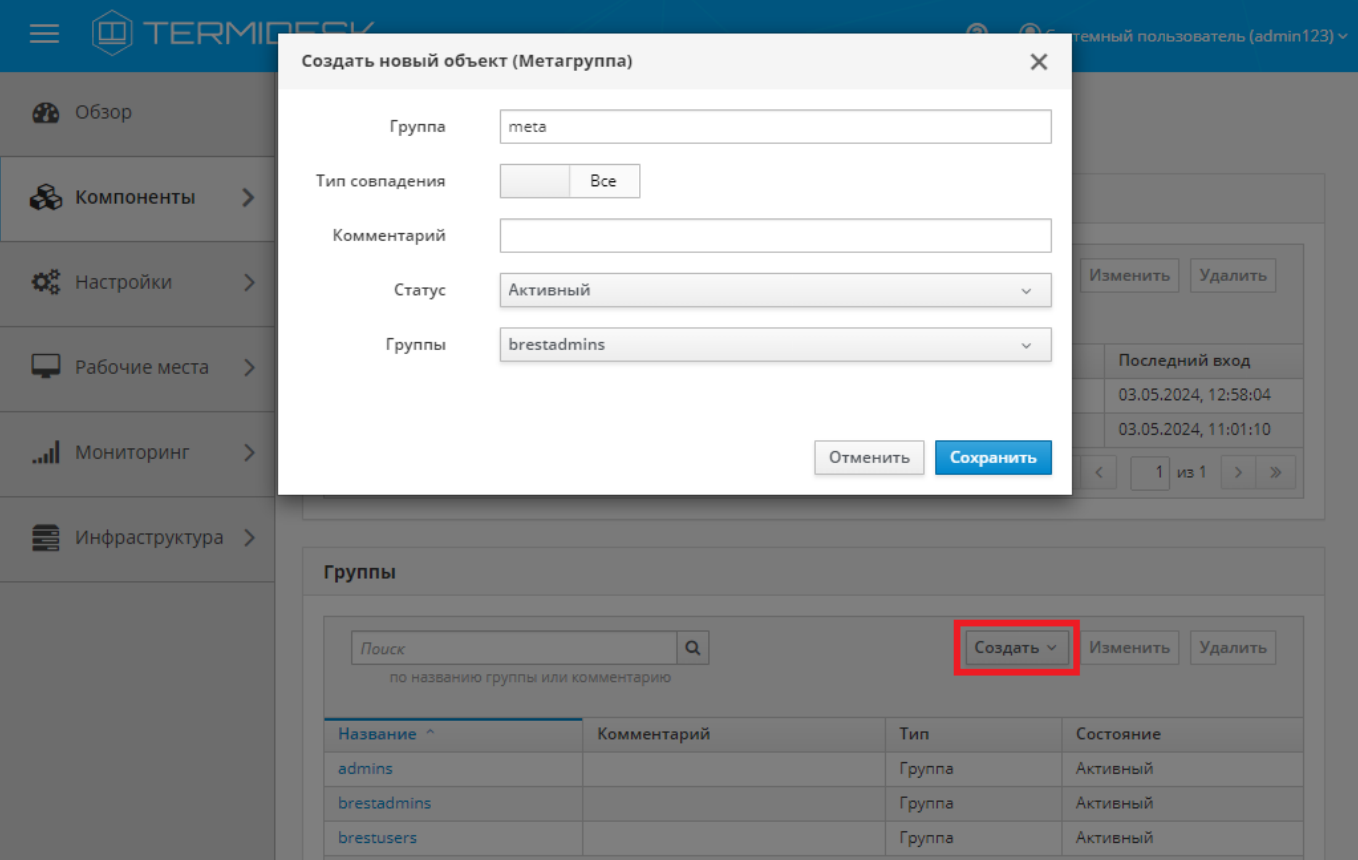

Рисунок 9 – Окно добавления метагруппы домена аутентификации

Для добавления метагруппы администратору Termidesk необходимо заполнить данные, перечисленные в столбце «Параметр» следующей таблицы [\(см. Таблица 14\)](#page-37-0).

<span id="page-37-0"></span>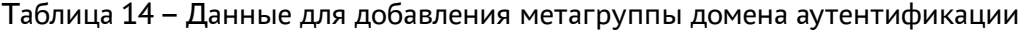

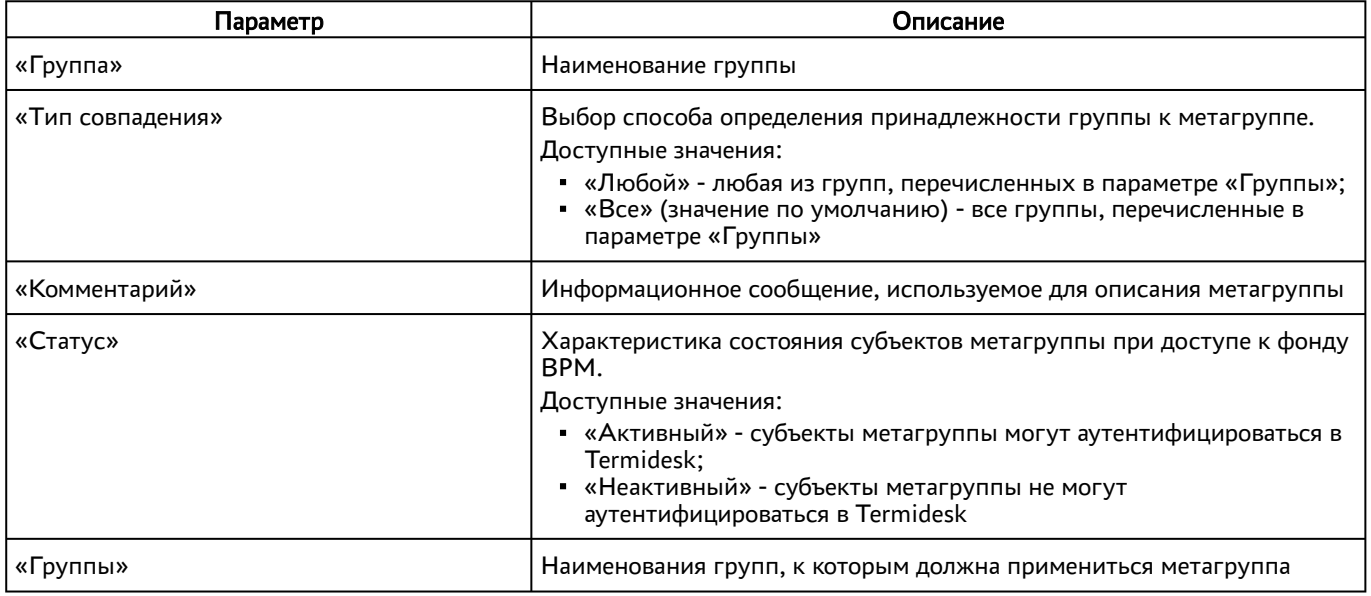

Для редактирования группы следует перейти «Компоненты - Домены аутентификации», затем в столбце «Название» сводной таблицы нажать на наименование домена аутентификации. В

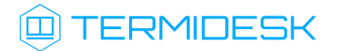

открывшемся окне в таблице «Группы» выделить строку с именем пользователя и нажать экранную кнопку [Изменить]. В режиме редактирования невозможно изменить идентификатор группы домена аутентификации, поскольку он получен автоматически от службы каталогов.

Для удаления группы используется экранная кнопка [Удалить].

#### 5.11 . Действия над пользователями в домене аутентификации

Пользователи – перечень объектов, имеющих в рамках домена аутентификации служебные функции на использование фондов ВРМ.

После входа пользователя в «Портал пользователя» Termidesk доступны следующие действия над пользователями внутри домена аутентификации:

- редактирование;
- удаление;
- просмотр сведений.
- Редактирование и удаление пользователя в домене аутентификации в веб-интерфейсе Termidesk не приводит к каким-либо изменениям объекта в службе каталогов. Termidesk хранит информацию о назначении прав пользователя в БД, поэтому в случае, если пользователь должен быть исключен из группы администрирования Termidesk, то необходимо удалить пользователя из группы непосредственно в доменной службе каталогов и на стороне Termidesk одновременно.

Для редактирования информации о пользователе следует перейти «Компоненты - Домены аутентификации», затем в столбце «Название» сводной таблицы нажать на наименование домена аутентификации.

В открывшемся окне в таблице «Пользователи» выделить строку с именем пользователя и нажать экранную кнопку [\[Изменить\]](#page-39-0) (см. Рисунок 10).

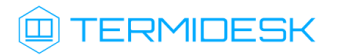

<span id="page-39-0"></span>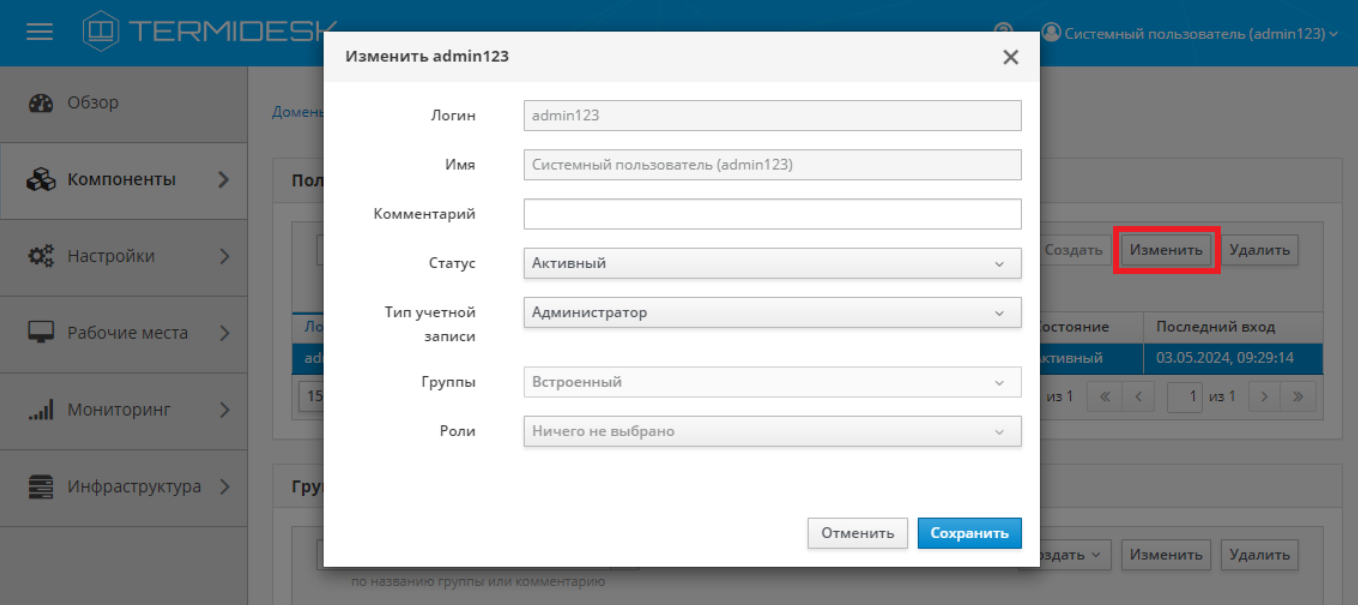

Рисунок 10 – Окно редактирования пользователя домена аутентификации

Для редактирования пользователя администратору Termidesk необходимо заполнить данные, перечисленные в столбце «Параметр» следующей таблицы [\(см. Таблица 15\)](#page-39-1).

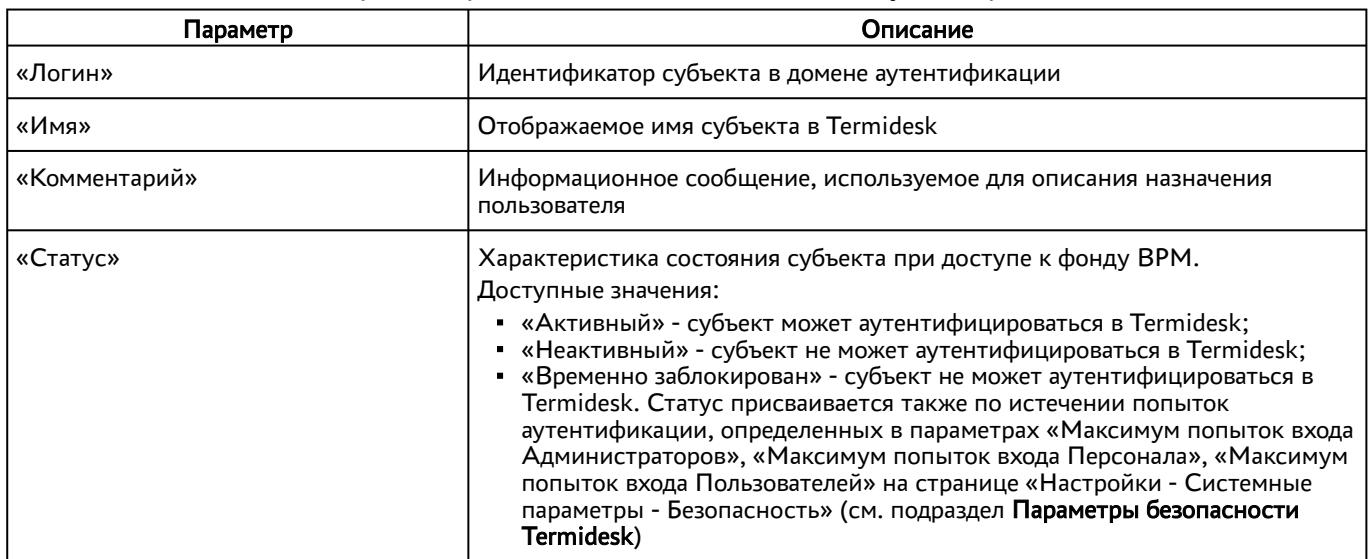

<span id="page-39-1"></span>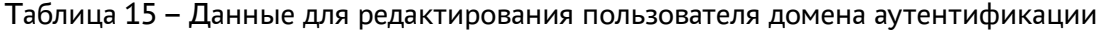

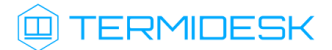

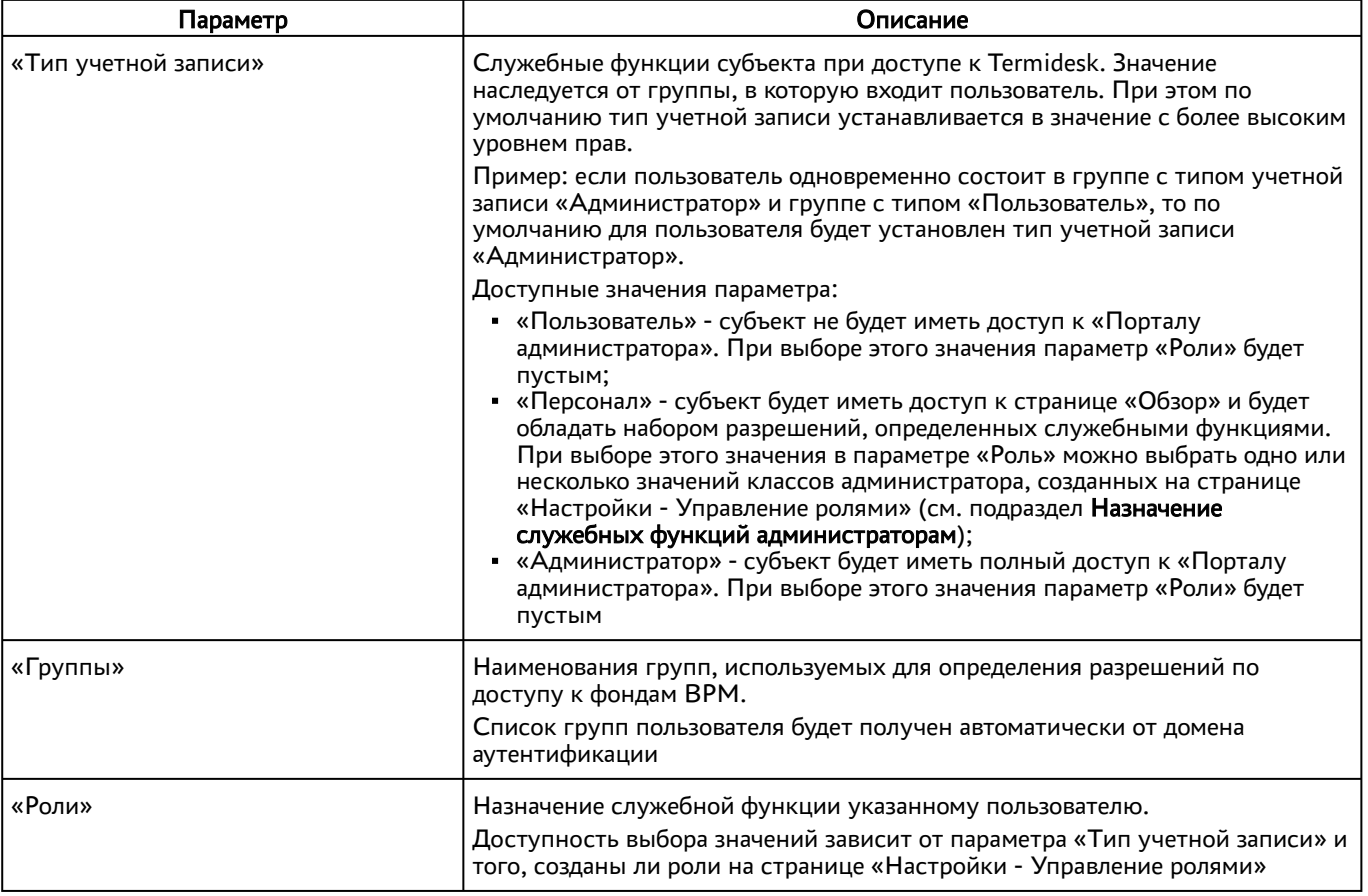

Для удаления пользователя из домена аутентификации необходимо перейти в «Компоненты - Домены аутентификации», в столбце «Название» сводной таблицы нажать на наименование домена аутентификации. В открывшемся окне в таблице «Пользователи» выделить строку с именем пользователя и нажать экранную кнопку [Удалить].

### 5.12 . Управление аутентификацией на основе адресов сети

Аутентификация на основе адресов сети используется для предоставления доступа к ВРМ, базируясь на IP-адресе источника, с которого производится запрос к фонду ВРМ.

Для добавления диапазона сети администратору Termidesk следует перейти «Компоненты - Сети», нажать экранную кнопку [Создать], затем заполнить данные, перечисленные в столбце «Параметр» следующей таблицы [\(см. Таблица 16\)](#page-40-0).

<span id="page-40-0"></span>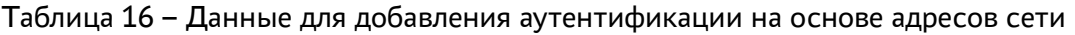

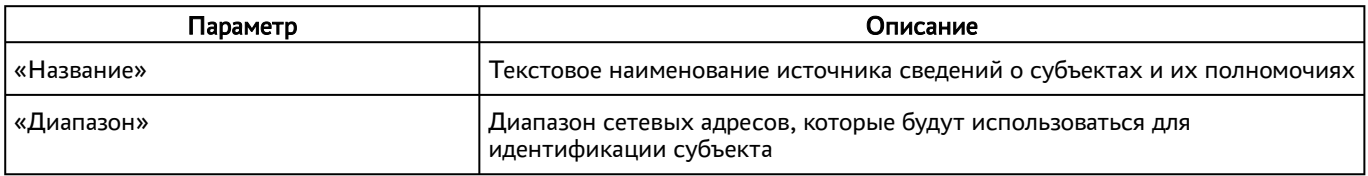

# **Q TERMIDESK**

Созданные таким образом диапазоны можно отредактировать, для этого нужно пометить желаемый диапазон адресов, а затем нажать экранную кнопку [Изменить].

Для удаления созданного диапазона необходимо пометить желаемый диапазон адресов, а затем нажать экранную кнопку [Удалить].

Диапазон сетевых адресов может быть удален только в том случае, если он не используется фондом ВРМ.

# 6 . ВИРТУАЛЬНЫЕ РАБОЧИЕ МЕСТА

## 6.1 . Общие сведения о ВРМ

ВРМ - это гостевая ОС, доступ к которой реализуется с помощью протокола удаленного доступа.

Termidesk выполняет подготовку ВРМ на основе заданных шаблонов ВРМ. Каждый поставщик ресурсов поддерживает свой набор типов шаблонов ВРМ.

Шаблоны серверов терминалов предполагают создание ВРМ на основе терминального доступа или доступа к опубликованным на сервере терминалов приложениям.

Для добавления шаблона ВРМ следует перейти «Компоненты - Поставщики ресурсов», в столбце «Название» сводной таблицы нажать на наименование поставщика ресурсов.

Далее в открывшемся окне следует нажать экранную кнопку [Создать], а затем из выпадающего списка выбрать поддерживаемый в Termidesk способ формирования шаблона ВРМ.

Созданные шаблоны ВРМ можно редактировать, для этого надо выбрать шаблон, а затем нажать экранную кнопку [Изменить].

Созданные шаблоны можно удалить, для этого надо выбрать шаблон, а затем нажать экранную кнопку [Удалить].

Шаблон может быть удален только в том случае, если он не используется фондом ВРМ.

### 6.2 . Отображение списка ВРМ из всех фондов

### 6.2.1 . Отображение списка ВРМ

Для более эффективного администрирования Termidesk предусмотрено отображение ВРМ из всех фондов, в том числе назначенные ВРМ, а также созданные и размещенные в кеше.

Для получения списка необходимо перейти «Рабочие места - Индивидуальные рабочие места» (см. Рисунок 11) [или перейти по ссылке «Рабочие места» из функции «Обзор»](#page-43-0) [\(см. Рисунок 12\)](#page-44-0). По умолчанию записи в представленном списке [\(см. Рисунок 13\)](#page-45-0) будут упорядочены согласно столбцу «Дата создания» по убыванию. Подробная информация об управлении состоянием ВМ и ее индикации содержится в подразделе Управление ВМ в назначенном фонде ВРМ, информация по назначению владельца ВРМ приведена в подразделе Назначение владельца ВРМ.

Отображение списка будет доступно администратору, если у него есть разрешение «Просмотр фондов рабочих мест».

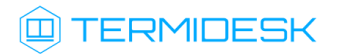

<span id="page-43-0"></span>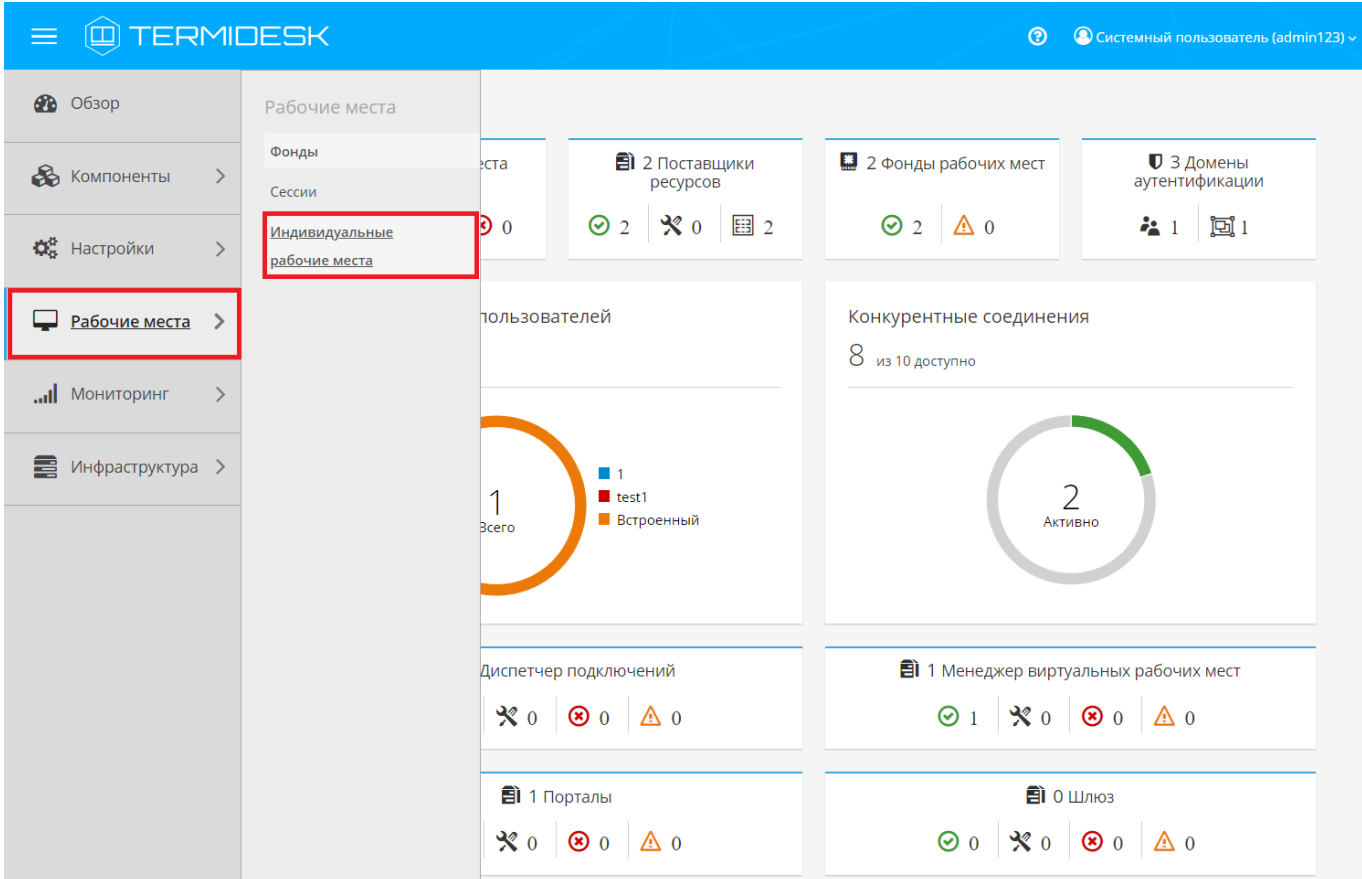

Рисунок 11 – Переход к списку ВРМ через «Рабочие места - Индивидуальные рабочие места»

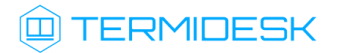

<span id="page-44-0"></span>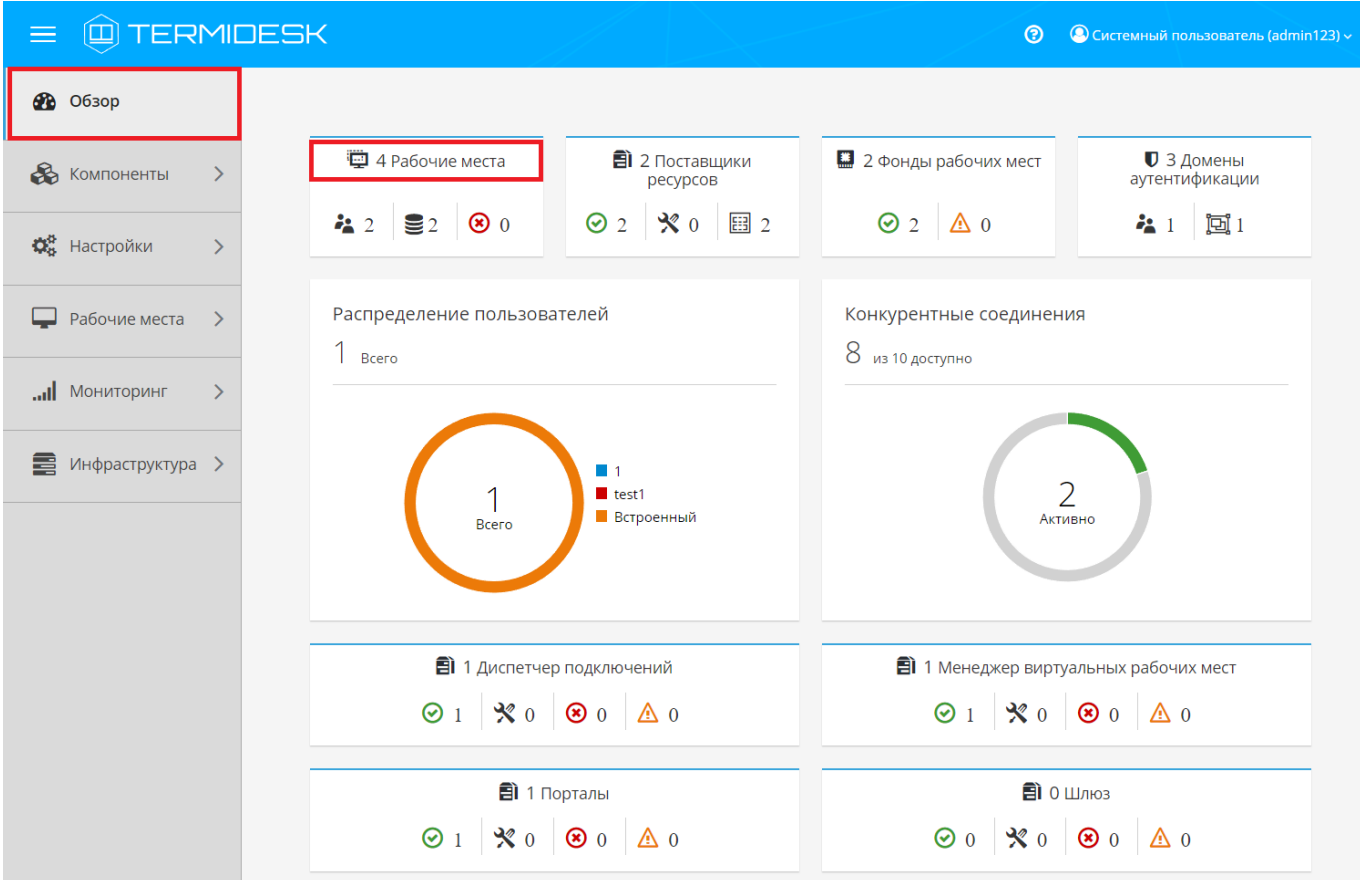

Рисунок 12 – Переход к списку ВРМ через функцию «Обзор»

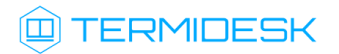

<span id="page-45-0"></span>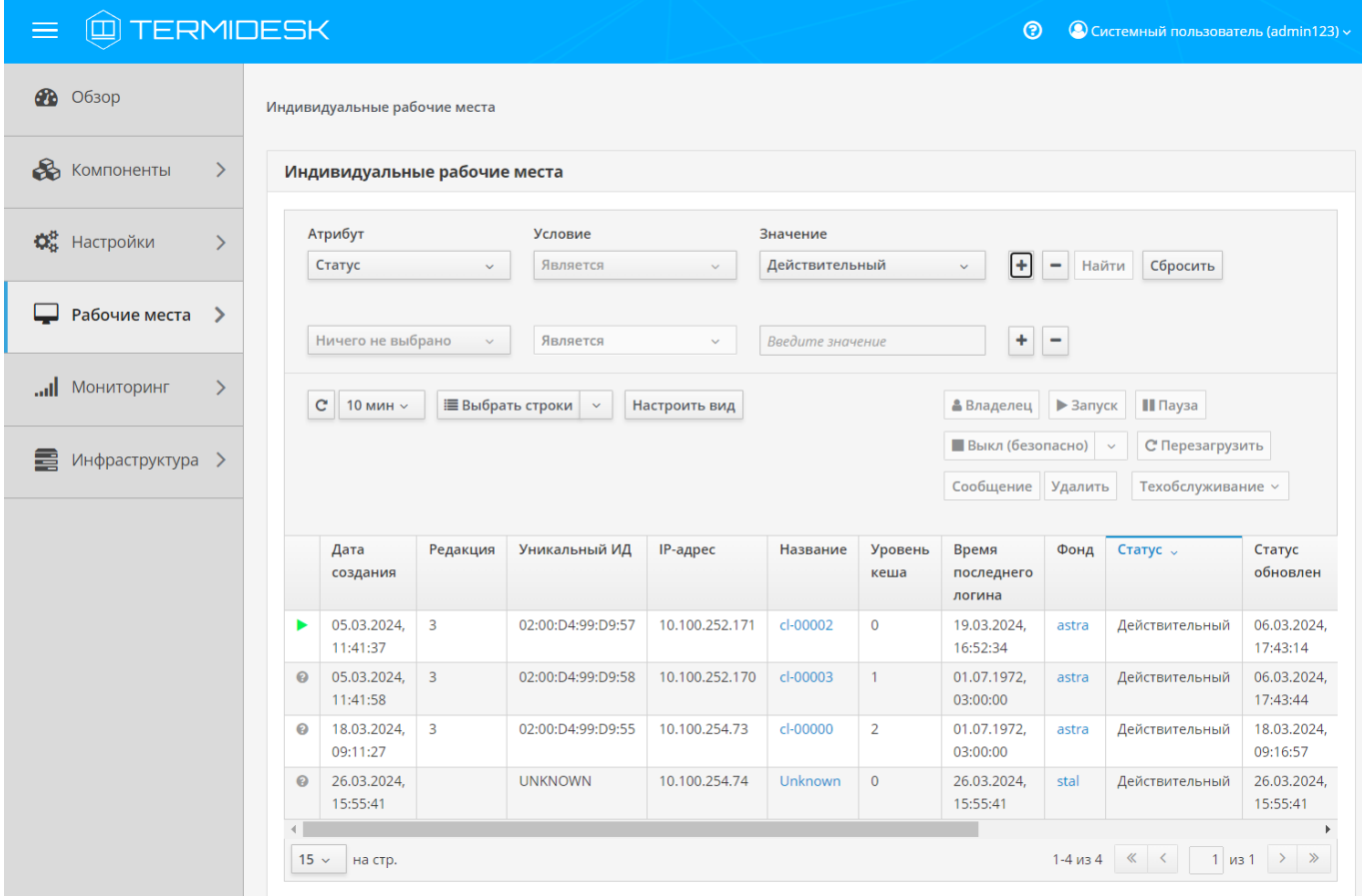

Рисунок 13 – Пример отображения списка ВРМ

Записи в списке поддерживают функцию множественного выбора и выполнения операций над несколькими объектами одновременно. Выполнить операцию над несколькими объектами можно только тогда, когда она допустима для всех выбранных объектов.

Существуют варианты выбора записей таблицы, доступные через выпадающий список экранной кнопки [Выбрать строки], а именно:

- выделить все строки таблицы, активировав «Выбрать все»;
- выделить все строки на текущей странице таблицы, активировав «Выбрать все на стр.»;
- сбросить выделение строк, активировав «Сбросить».
- Для множественного выделения записей можно зажать и удерживать клавиши <CTRL> или < SHIFT>. Для сброса множественного выделения нужно активировать функцию «Сбросить» экранной кнопки [Выбрать строки] или нажать на произвольную строку таблицы.

В случае изменения ширины столбцов или их порядка произойдет сброс ранее выполненного выделения.

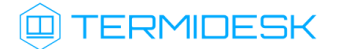

Для обновления значений таблицы используется графический элемент  $\mathbb{C}$ . Для задания периода обновления или его отключения следует использовать [выпадающий список](#page-46-0) (см. Рисунок 14) со значениями интервала в минутах, расположенный рядом с указанным элементом.

<span id="page-46-0"></span>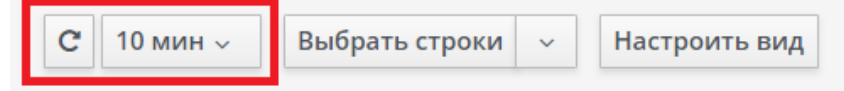

Рисунок 14 – Обновление значений таблицы

Внешний вид таблицы списка ВРМ можно модифицировать, изменив:

список отображаемых столбцов. Для изменения списка нужно воспользоваться экранной кнопкой [Настроить вид] и отметить наименования столбцов [\(см. Рисунок 15\)](#page-47-0), которые будут отображены, или снять отметку с наименований, которые должны быть скрыты из отображения. Для применения изменений нужно нажать экранную кнопку [Сохранить]. При попытке убрать выбор со всех пунктов и нажатия экранной кнопки [Сохранить] отобразится сообщение «Нельзя скрыть все колонки таблицы» и изменение не применится. Для возврата к исходному состоянию отображения следует воспользоваться экранной кнопкой [Сбросить вид];

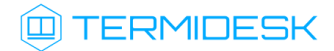

<span id="page-47-0"></span>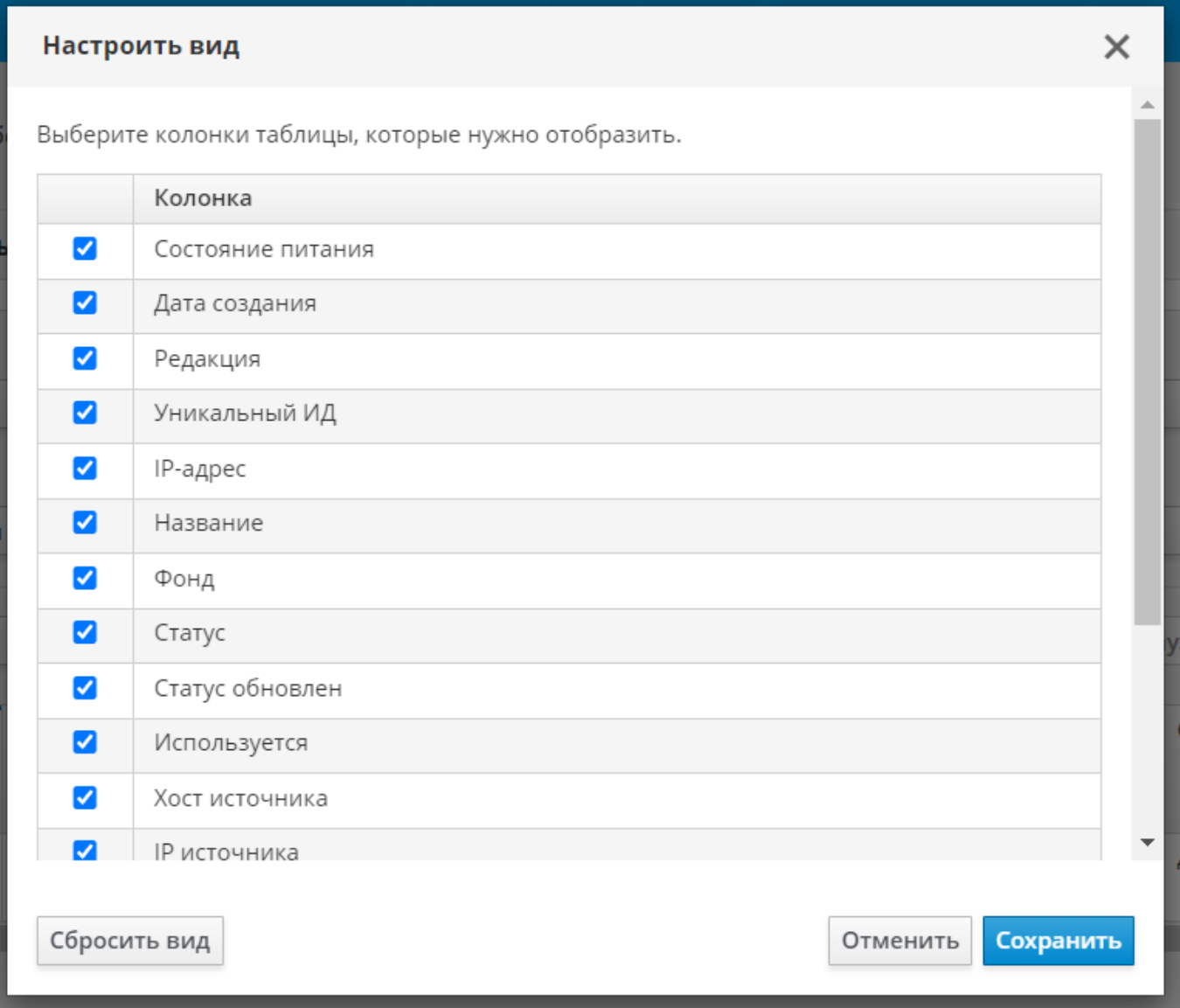

Рисунок 15 – Выбор столбцов для отображения

порядок следования столбцов. Для изменения порядка следования нужно захватить левой кнопкой мыши заголовок столбца, и, не отпуская кнопку мыши, перенести его в нужное [расположение](#page-48-0) (см. Рисунок 16). Для возврата к исходному состоянию отображения следует воспользоваться экранной кнопкой [Сбросить порядок колонок], которая становится доступна только после изменения порядка следования столбцов и будет скрыта после сброса;

<span id="page-48-0"></span>

| Дата        | Редакция |          | Уникальный ИД |
|-------------|----------|----------|---------------|
| создания    | ∧        | Редакция |               |
| 08.11.2023, |          |          | 4:99:D9:55    |
| 12:06:34    |          |          |               |

Рисунок 16 – Изменение порядка следования столбцов

ширину столбцов. Для изменения ширины нужно нажать и удерживать левую кнопку мыши [на границе столбцов, перемещая ее в сторону расширения или сужения столбца](#page-48-1) (см. Рисунок 17).

<span id="page-48-1"></span>

| Дата                    | Редакция | Уникальный ИД     |
|-------------------------|----------|-------------------|
| создания                | ∧<br>←∥→ |                   |
| 08.11.2023,<br>12:06:34 | 1        | 02:00:D4:99:D9:55 |

Рисунок 17 – Изменение ширины столбцов

Для сброса ранее выполненных изменений внешнего вида таблицы необходимо нажать экранную кнопку [Сбросить порядок колонок].

<span id="page-48-2"></span>Основные параметры списка ВРМ приведены в таблице [\(см. Таблица 17\)](#page-48-2).

Таблица 17 – Основные параметры списка ВРМ

| Параметр                  | Описание                                                          |
|---------------------------|-------------------------------------------------------------------|
| «Дата создания»           | Временная метка выполнения публикации ВРМ                         |
| «Редакция»                | Порядковый номер версии публикации                                |
| «Уникальный ИД»           | Уникальный идентификатор ВРМ: МАС-адрес или номер сессии          |
| «IP-адрес»                | IP-адрес, назначенный ВРМ                                         |
| «Название»                | Наименование ВРМ и ссылка на его журнал                           |
| «Уровень кеша»            | Уровень кеша, на котором находится ВРМ                            |
| «Время последнего логина» | Временная метка последней успешной аутентификации<br>пользователя |
| «Фонд»                    | Наименование фонда ВРМ и ссылка на него                           |
| «Статус»                  | Флаг использования публикации ВРМ из фонда ВРМ                    |
| «Статус обновлен»         | Временная метка обновления статуса                                |

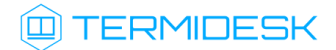

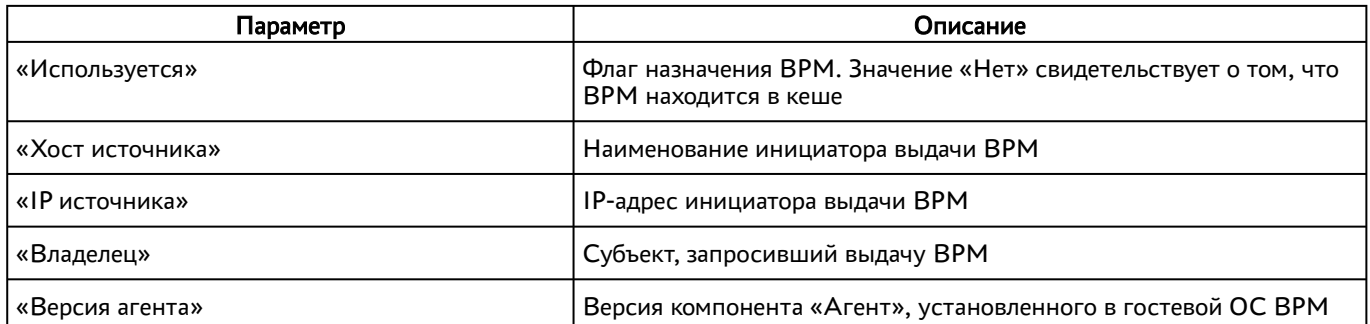

Для отправки сообщения во все назначенные пользователям ВРМ фонда, к которому принадлежит выбранная в списке ВРМ, нужно нажать экранную кнопку [Сообщение]. Отправка сообщения возможна, если параметр «Статус» имеет значение «Действительный» или «Подготовка». ВМ при этом необязательно должна находиться в состоянии «Включена» (например, ВМ может быть в состоянии «Приостановлена»).

### 6.2.2 . Фильтрация списка ВРМ

Для списка ВРМ доступна механика [фильтрации](#page-45-0) (см. Рисунок 13). Фильтрация осуществляется путем задания значений для параметров «Атрибут», «Условие» и «Значение».

Для добавления дополнительного фильтра следует нажать экранную кнопку [+]. Для удаления фильтра нужно использовать экранную кнопку [-] в соответствующей строке.

Чтобы применить установленные параметры фильтрации, следует нажать экранную кнопку [Найти]. Для сброса всех установленных параметров нужно нажать экранную кнопку [Сбросить]. Подробное описание механики фильтрации списка ВРМ приведено в таблице [\(см. Таблица 18\)](#page-49-0).

- При ручном вводе данных в поле фильтра «Значение» допускается полный или частичный ввод только одного параметра фильтрации.
- При применении нескольких одинаковых фильтров к списку, фильтрация выполняется с учетом только последнего заданного фильтра.

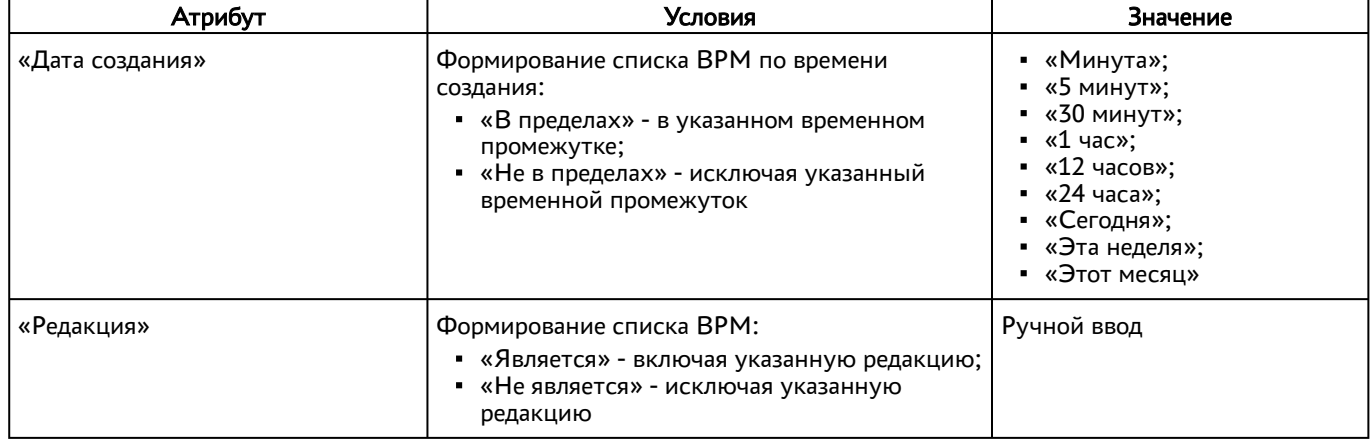

#### <span id="page-49-0"></span>Таблица 18 – Параметры фильтрации

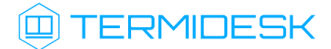

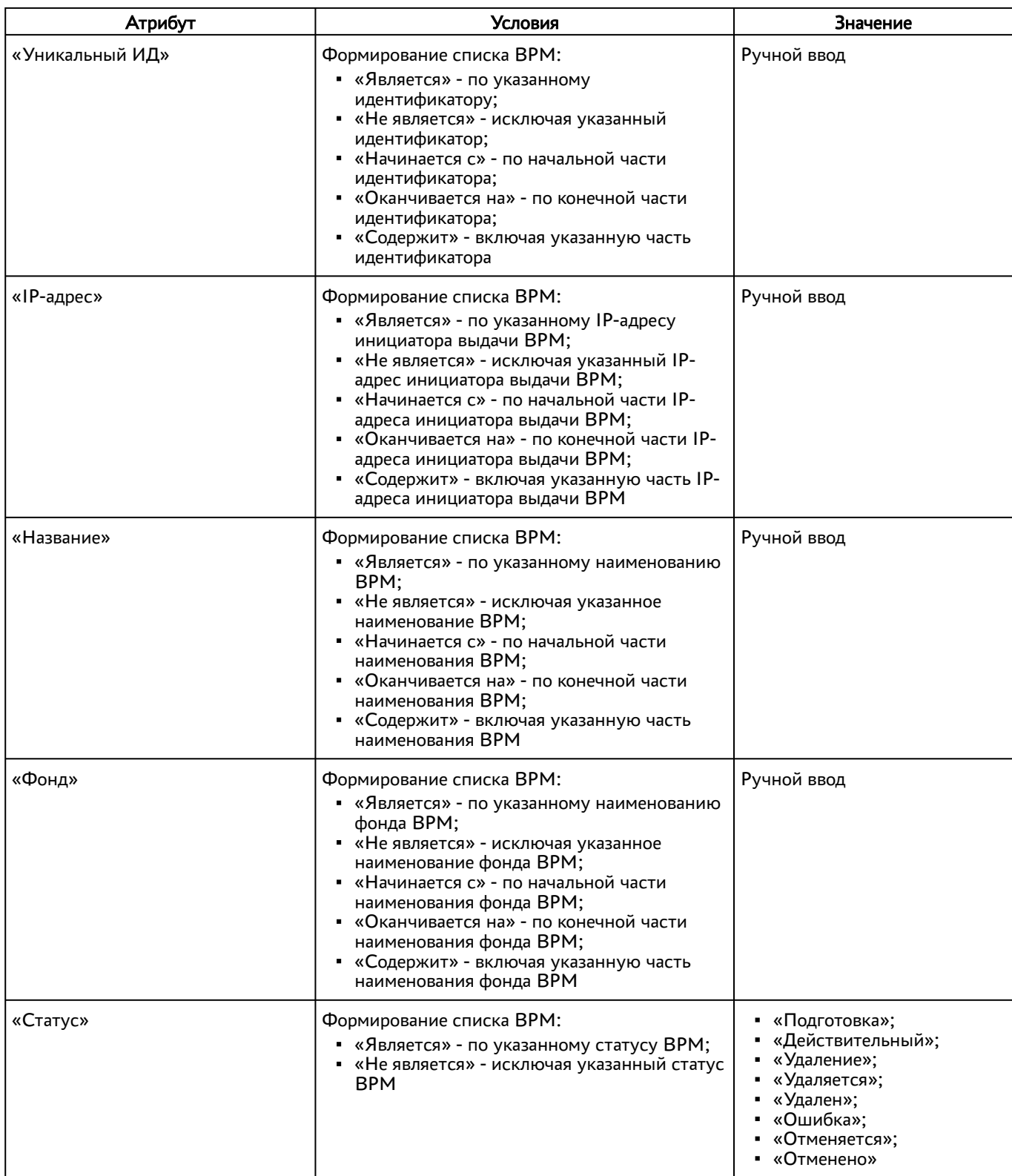

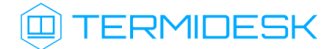

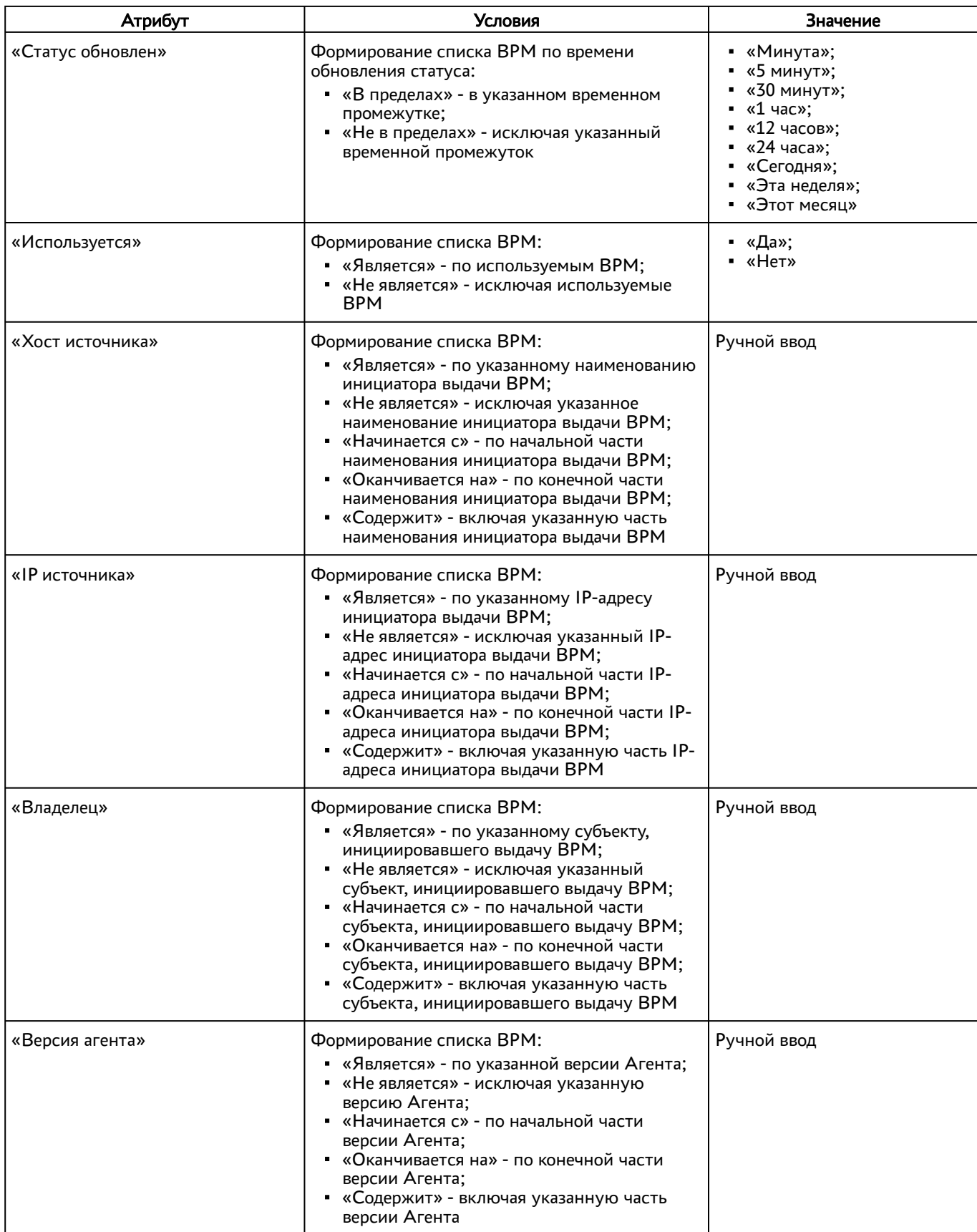

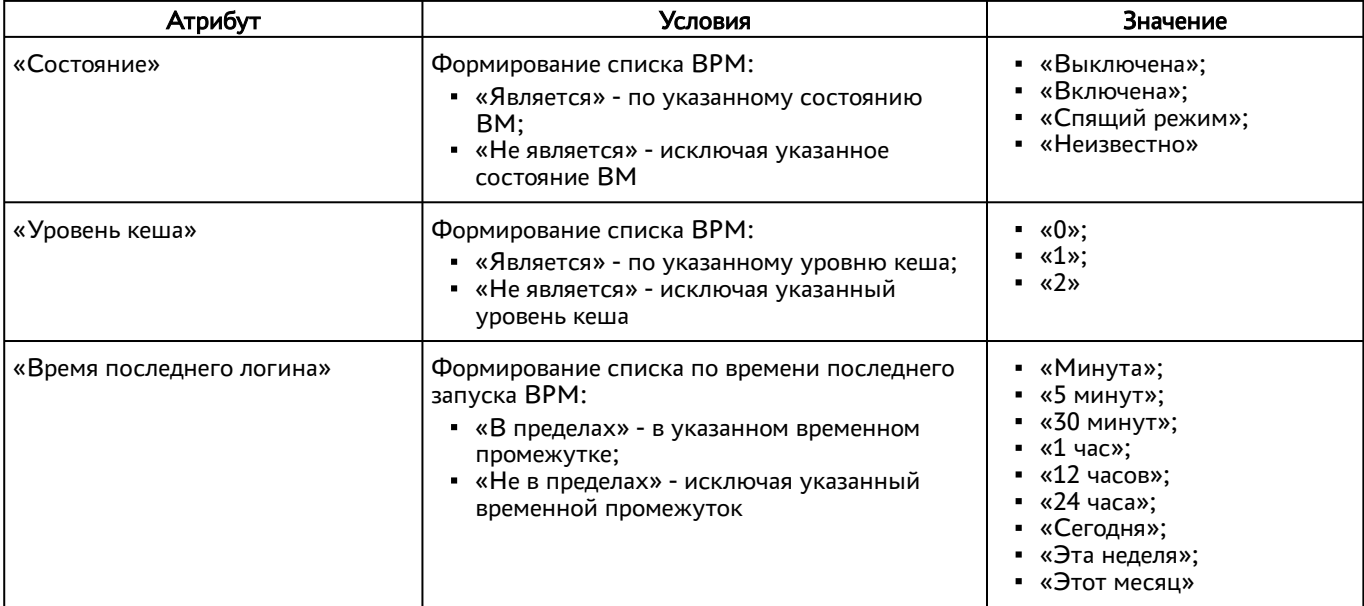

### 6.3 . Шаблоны ВРМ для серверов терминалов

### 6.3.1 . Шаблон ВРМ для доступа к серверу терминалов MS RDS

Для добавления шаблона администратору Termidesk следует перейти «Компоненты - Поставщики ресурсов», в столбце «Название» сводной таблицы нажать на наименование поставщика ресурсов сервера терминалов.

Далее в открывшемся окне следует нажать экранную кнопку [Создать], из выпадающего списка выбрать шаблон «RDS Terminal Service», затем заполнить данные, перечисленные в столбце «Параметр» следующей таблицы [\(см. Таблица 19\)](#page-52-0).

| Параметр      | Описание                                                                      |
|---------------|-------------------------------------------------------------------------------|
| і «Название»  | Текстовое наименование шаблона ВРМ                                            |
| «Комментарий» | Информационное сообщение, используемое для описания назначения<br>шаблона ВРМ |
| «Терминал»    | Наименование существующего терминала MS RDS                                   |

<span id="page-52-0"></span>Таблица 19 – Данные для добавления шаблона для доступа к терминалу MS RDS

#### 6.3.2 . Шаблон ВРМ для доступа к опубликованным приложениям MS RDS

Для добавления шаблона администратору следует в графическом интерфейсе управления перейти «Компоненты - Поставщики ресурсов», в столбце «Название» сводной таблицы нажать на наименование поставщика ресурсов сервера терминалов.

Далее в открывшемся окне следует нажать экранную кнопку [Создать], из выпадающего списка выбрать шаблон «RDS Remote App Service», затем заполнить данные, перечисленные в столбце «Параметр» следующей таблицы [\(см. Таблица 20\)](#page-53-0).

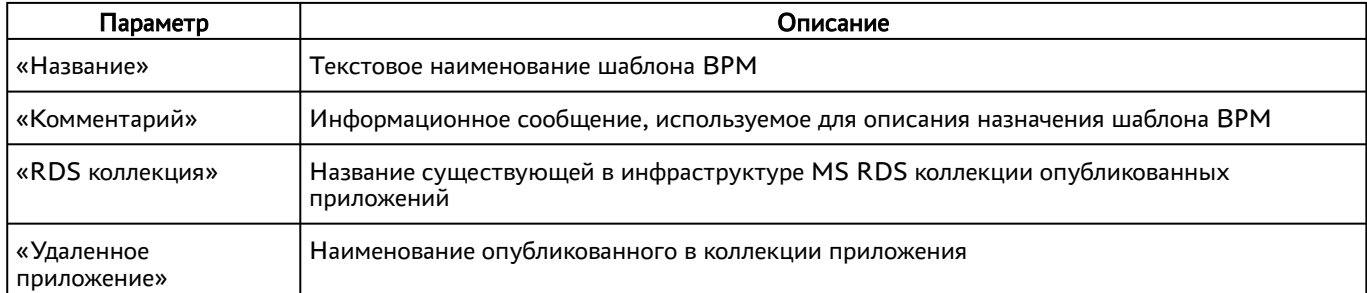

#### <span id="page-53-0"></span>Таблица 20 – Данные для добавления шаблона для доступа к приложениям MS RDS

## 6.3.3 . Шаблон ВРМ для доступа к серверу терминалов STAL

Для добавления шаблона администратору Termidesk следует перейти «Компоненты - Поставщики ресурсов», в столбце «Название» сводной таблицы нажать на наименование поставщика ресурсов сервера терминалов.

Далее в открывшемся окне следует нажать экранную кнопку [Создать], из выпадающего списка выбрать шаблон «STAL Terminal Service», затем заполнить данные, перечисленные в столбце «Параметр» следующей таблицы [\(см. Таблица 21\)](#page-53-1).

<span id="page-53-1"></span>Таблица 21 – Данные для добавления шаблона для доступа к терминалу STAL

| Параметр      | Описание                                                                        |
|---------------|---------------------------------------------------------------------------------|
| «Название»    | Текстовое наименование шаблона ВРМ                                              |
| «Комментарий» | ' Информационное сообщение, используемое для описания назначения<br>шаблона ВРМ |

### 6.3.4 . Шаблон ВРМ для доступа к опубликованным приложениям STAL

Для добавления шаблона администратору Termidesk следует перейти «Компоненты - Поставщики ресурсов», в столбце «Название» сводной таблицы нажать на наименование поставщика ресурсов сервера терминалов.

Далее в открывшемся окне следует нажать экранную кнопку [Создать], из выпадающего списка выбрать шаблон «STAL Remote App Service», затем заполнить данные, перечисленные в столбце «Параметр» следующей таблицы [\(см. Таблица 22\)](#page-53-2).

<span id="page-53-2"></span>Таблица 22 – Данные для добавления шаблона для доступа к приложениям STAL

| Параметр                   | Описание                                                                   |
|----------------------------|----------------------------------------------------------------------------|
| «Название»                 | Текстовое наименование шаблона ВРМ                                         |
| «Комментарий»              | Информационное сообщение, используемое для описания назначения шаблона ВРМ |
| « Удаленное<br>приложение» | Наименование опубликованного в коллекции приложения                        |

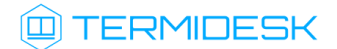

#### 6.4 . Настройка технологии единого входа

#### 6.4.1 . Активация технологии единого входа на сервере терминалов MS RDS

Для включения SSO на MS RDS необходимо выполнить следующую последовательность шагов:

- на контроллере домена MS AD создать групповую политику с названием SSO;
- в созданную групповую политику внести следующие изменения:
	- в редакторе групповой политики перейти «Конфигурация компьютера Административные шаблоны - Система - Передача учетных данных», выбрать параметр «Разрешить передачу учетных данных, установленных по умолчанию» и присвоить ему значение «Включено». Затем нажать экранную кнопку [Добавить серверы в список] и задать значение [«TERMSRV/disp.termidesk.local»](#page-55-0) (см. Рисунок 18), где disp.termidesk.local - имя узла с «Универсальным диспетчером» Termidesk. Далее нажать экранные кнопки [ОК] и [Применить];

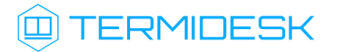

<span id="page-55-0"></span>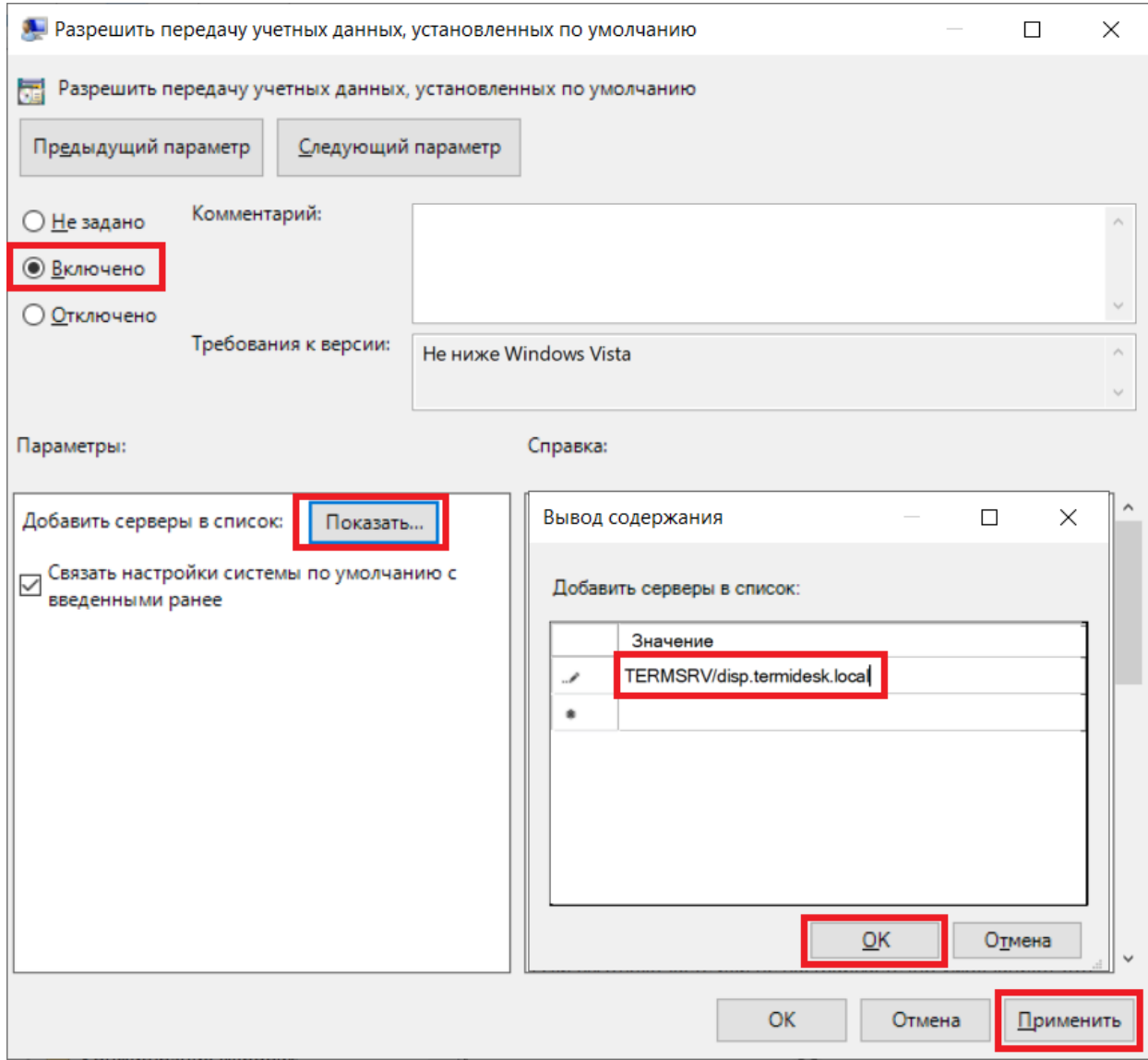

Рисунок 18 – Редактирование параметра «Разрешить передачу учетных данных, установленных по умолчанию» групповых политик

- в этом же списке выбрать параметр «Разрешить передачу новых учетных данных с проверкой подлинности сервера «только NTLM» и присвоить ему значение «Включено». Затем нажать экранную кнопку [Добавить серверы в список] и задать значение [«TERMSRV/disp.termidesk.local»](#page-55-0) (см. Рисунок 18). Далее нажать экранные кнопки [ОК] и [Применить];
- $\bullet$  B в редакторе групповой политики перейти «Конфигурация компьютера - Административные шаблоны - Компоненты Windows - Службы удаленных рабочих столов - Клиент подключения к удаленному рабочему столу», выбрать параметр «Запрашивать учетные данные на клиентском компьютере» и присвоить ему значение «Отключено».

По умолчанию время гарантированного автоматического применения изменений соответствует интервалу 90 – 120 минут после обновления файлов групповых политик на контроллере домена. Если необходимо форсировать применение политики, то на контроллере домена, MS RDS и рабочих станциях пользователей необходимо выполнить команду gpupdate /force.

### 6.5 . Аутентификация пользователей через носитель TouchMemory

Компонент «Клиент» Termidesk поддерживает аутентификацию пользователя через носитель TouchMemory, а именно - через программный продукт «Сетевой модуль ТМ-аутентификации WinNET» производства ООО «Фирма ИнфоКрипт».

Поддерживаемые ОС:

- для пользовательской рабочей станции: ОС Microsoft Windows, Debian (только с графическим окружением GNOME);
- для ВРМ: ОС Microsoft Windows.

Для реализации функционала администратору необходимо установить в гостевую ОС ВРМ:

- ПО WinNET 3.1, при установке выбрать значение «Сервер с MsTS»;
- ПО Vitamin (сервер).

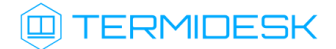

# 7 . УПРАВЛЕНИЕ ПАРМЕТРАМИ ГОСТЕВЫХ ОС

**А** Раздел приведен в качестве справки. При настройке Termidesk в варианте лицензирования Termidesk Terminal параметры гостевых ОС не используются.

## 7.1 . Общие сведения о параметрах гостевых ОС

Параметры гостевых ОС позволяют произвести автоматическую и идентичную настройку одной или нескольких гостевых ОС для использования в фонде ВРМ.

Веб-интерфейс Termidesk c установленной ролью «Портал администратора» обеспечивает следующие операции управления параметрами гостевых ОС:

- добавление;
- редактирование;
- удаление;
- просмотр сведений.

Для добавления параметров конфигурации гостевой ОС следует перейти «Компоненты - Параметры гостевых ОС», затем нажать экранную кнопку [Создать] и выбрать из выпадающего списка тип ОС.

Созданные конфигурации можно редактировать, для этого нужно пометить необходимые параметры ОС, а затем нажать экранную кнопку [Изменить].

Созданные конфигурации можно удалить, для этого нужно пометить необходимые параметры ОС, а затем нажать экранную кнопку [Удалить].

Параметры конфигурации гостевой ОС могут быть удалены только в том случае, если они не используются фондом ВРМ.

## 7.2 . Параметры гостевой ОС Microsoft Windows

#### 7.2.1 . Конфигурация без домена

Для добавления в Termidesk параметров гостевой ОС Microsoft Windows 7 или Microsoft Windows 10 без ввода в домен администратору Termidesk необходимо заполнить данные, перечисленные в столбце «Параметр» следующей таблицы [\(см. Таблица 23\)](#page-57-0).

<span id="page-57-0"></span>Таблица 23 – Данные для гостевой ОС Microsoft Windows без ввода в домен

| Параметр        | Описание                                                                                 |
|-----------------|------------------------------------------------------------------------------------------|
| «Название»      | Текстовое наименование параметров гостевой ОС                                            |
| ' «Комментарий» | Информационное сообщение, используемое для описания назначения<br>параметров гостевой ОС |

### 7.2.2 . Конфигурация при вводе в домен MS AD

Для добавления в Termidesk параметров гостевой ОС Microsoft Windows 7 или Microsoft Windows 10 с последующим вводом в домен администратору Termidesk необходимо заполнить данные, перечисленные в столбце «Параметр» следующей таблицы [\(см. Таблица 24\)](#page-58-0).

| Параметр      | Описание                                                                                 |
|---------------|------------------------------------------------------------------------------------------|
| «Название»    | Текстовое наименование параметров гостевой ОС                                            |
| «Комментарий» | Информационное сообщение, используемое для описания назначения<br>параметров гостевой ОС |
| «Домен»       | Доменное имя службы каталогов MS AD                                                      |
| «Аккаунт»     | Идентификатор субъекта, имеющий полномочия по добавлению ВРМ к<br>домену                 |
| «Пароль»      | Набор символов, подтверждающий назначение полномочий                                     |
| «OU»          | Идентификатор организационной единицы, в которую будет добавлены<br><b>BPM</b>           |

<span id="page-58-0"></span>Таблица 24 – Данные для гостевой ОС Microsoft Windows при вводе в домен MS AD

### 7.3 . Параметры гостевой ОС Linux

## 7.3.1 . Конфигурация без домена

Для добавления в Termidesk параметров гостевой ОС на базе GNU/Linux без ввода в домен администратору Termidesk необходимо заполнить данные, перечисленные в столбце «Параметр» следующей таблицы [\(см. Таблица 25\)](#page-58-1).

<span id="page-58-1"></span>Таблица 25 – Данные для гостевой ОС Linux без ввода в домен

| Параметр        | Описание                                                                                 |
|-----------------|------------------------------------------------------------------------------------------|
| «Название»      | Текстовое наименование параметров гостевой ОС                                            |
| ! «Комментарий» | Информационное сообщение, используемое для описания назначения<br>параметров гостевой ОС |

### 7.3.2 . Конфигурация при вводе в домен MS AD

Для добавления в Termidesk параметров гостевой ОС на базе GNU/Linux при вводе в домен MS AD администратору Termidesk необходимо заполнить данные, перечисленные в столбце «Параметр» следующей таблицы [\(см. Таблица 26\)](#page-58-2).

<span id="page-58-2"></span>Таблица 26 – Данные для гостевой ОС Linux при вводе в домен MS AD

| Параметр      | Описание                                                                                 |
|---------------|------------------------------------------------------------------------------------------|
| «Название»    | Текстовое наименование параметров гостевой ОС                                            |
| «Комментарий» | Информационное сообщение, используемое для описания назначения<br>параметров гостевой ОС |
| «Домен»       | Идентификатор домена MS AD                                                               |

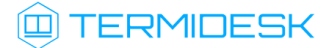

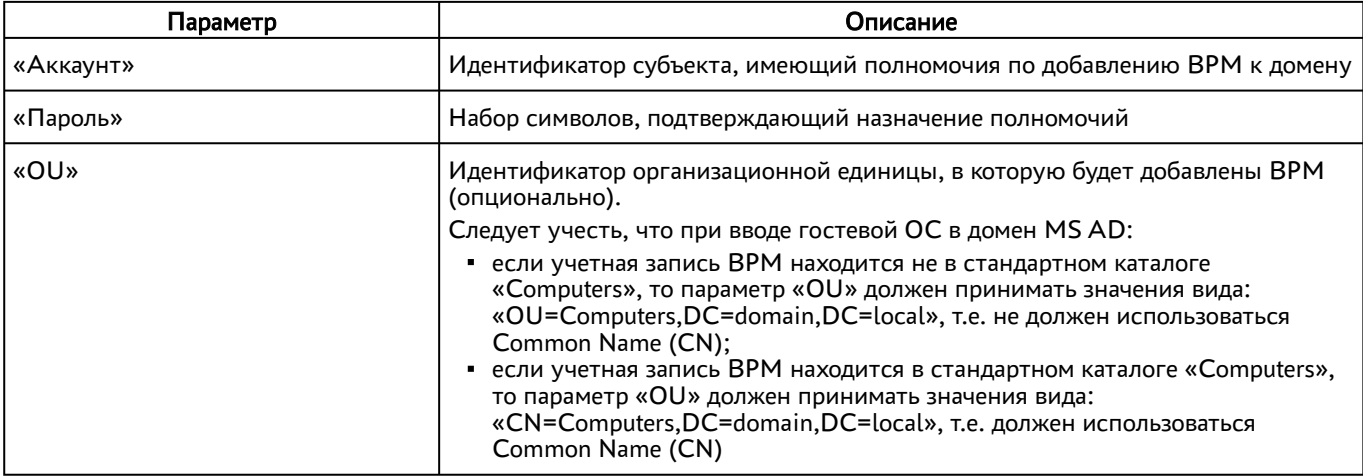

**А** Для ввода ВРМ с ОС Astra Linux в домен MS AD необходимо в базовое ВРМ установить пакет astra-ad-sssd-client.

## 7.3.3 . Конфигурация при вводе в домен FreeIPA

Для добавления в Termidesk параметров гостевой ОС на базе GNU/Linux при вводе в домен FreeIPA администратору Termidesk необходимо заполнить данные, перечисленные в столбце «Параметр» следующей таблицы [\(см. Таблица 27\)](#page-59-0).

<span id="page-59-0"></span>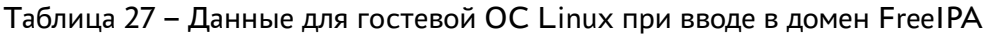

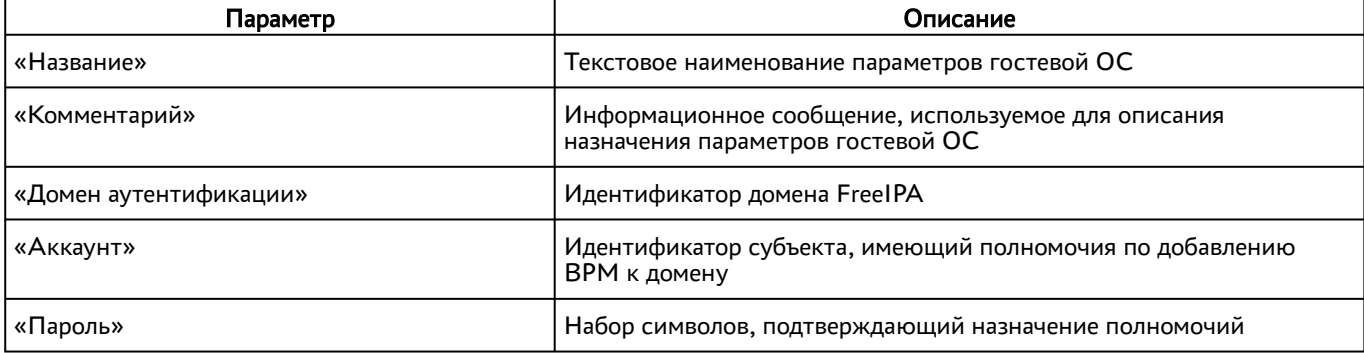

**А** Для ввода ВРМ с ОС Astra Linux в домен FreeIPA необходимо в базовое ВРМ установить пакет astra-freeipa-client.

### 7.3.4 . Конфигурация при вводе в домен ALD

Для добавления в Termidesk параметров гостевой ОС на базе GNU/Linux при вводе в домен ALD администратору Termidesk необходимо заполнить данные, перечисленные в столбце «Параметр» следующей таблицы [\(см. Таблица 28\)](#page-60-0).

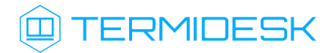

| Параметр               | Описание                                                                                 |
|------------------------|------------------------------------------------------------------------------------------|
| «Название»             | Текстовое наименование параметров гостевой ОС                                            |
| «Комментарий»          | Информационное сообщение, используемое для описания<br>назначения параметров гостевой ОС |
| «Домен аутентификации» | Идентификатор домена ALD                                                                 |
| «Аккаунт»              | Идентификатор субъекта, имеющий полномочия по добавлению<br>ВРМ к домену                 |
| «Пароль»               | Набор символов, подтверждающий назначение полномочий                                     |

<span id="page-60-0"></span>Таблица 28 – Данные для гостевой ОС Linux при вводе в домен ALD

## 7.4 . Действие при выходе пользователя из ОС

Termidesk поддерживает назначение действий с ВРМ при выходе пользователя из сессии.

Для назначения действия в графическом интерфейсе управления следует перейти «Настройки - Глобальные политики - Действие при выходе пользователя из ОС», затем нажать экранную кнопку [Изменить] и выбрать один из следующих вариантов:

- «Удалять рабочее место» удалить ВРМ после выхода пользователя;
- «Нет» не производить действий с ВРМ (сохранять состояние).

Совместно с политикой «Действие при выходе пользователя из ОС» применяется политика «Удаление рабочего места после», которая может принимать следующие значения:

- «После события выхода пользователя из ОС»;
- «После события завершения синхронизации профиля».
- **А** Обработка значения «После события завершения синхронизации профиля» не поддерживается в агенте ВРМ версии 4.1. Функционал приведен для справки.

### 7.5 . Изменение изображения гостевых ОС

Графические изображения в Termidesk применяются для визуальной идентификации используемых гостевых ОС в фондах ВРМ.

Для добавления графического изображения следует перейти «Настройки - Галерея» и нажать экранную кнопку [Создать].

В окне добавления изображения нужно заполнить наименование добавляемого объекта, а также добавить само изображение, нажав экранную кнопку [Выберите изображение].

Требования к изображению:

- размер: от 16x16 до 256x256 пикселей;
- соотношение сторон: 1:1;
- поддерживаемые форматы: .ico, .jpeg, .jpg, .png.

# **ID TERMIDESK**

После добавления изображений гостевых ОС в Termidesk пользователь, подключившись к «Универсальному диспетчеру» Termidesk через компонент «Клиент», увидит их в своем [интерфейсе](#page-61-0) (см. Рисунок 19).

<span id="page-61-0"></span>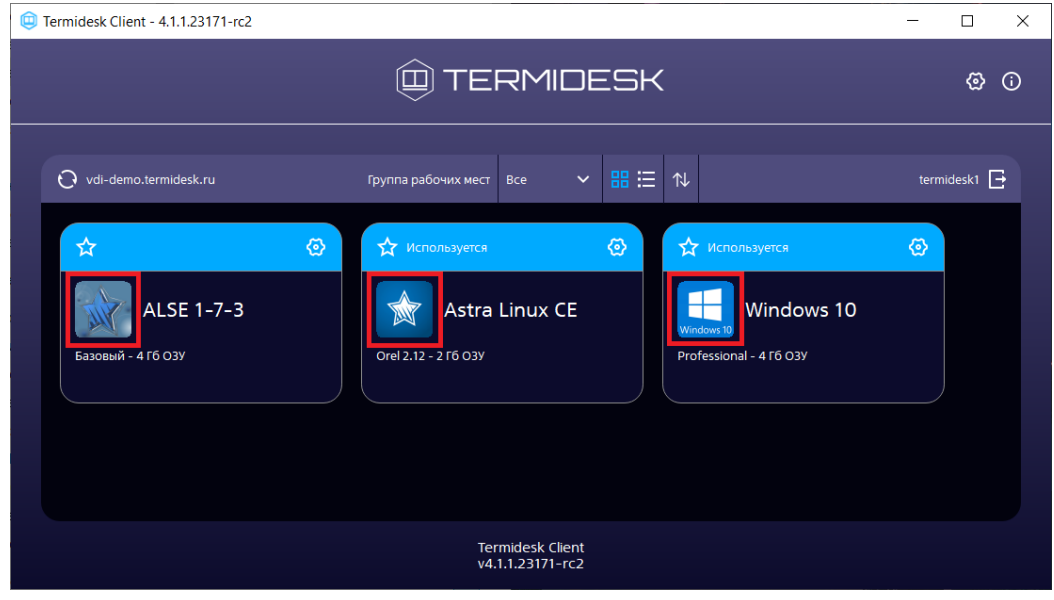

Рисунок 19 – Отображение назначенных изображений в сеансе пользователя

# 8 . ФОНД РАБОЧИХ МЕСТ

#### 8.1 . Общие сведения о фонде ВРМ

Фонд ВРМ – это совокупность подготовленных ВРМ для доставки по одному или нескольким протоколам удаленного доступа в зависимости от полномочий пользователей.

Для отображения списка фондов ВРМ следует перейти «Рабочие места - Фонды». Основные параметры списка приведены в таблице [\(см. Таблица 29\)](#page-62-0).

<span id="page-62-0"></span>Таблица 29 – Параметры списка фондов

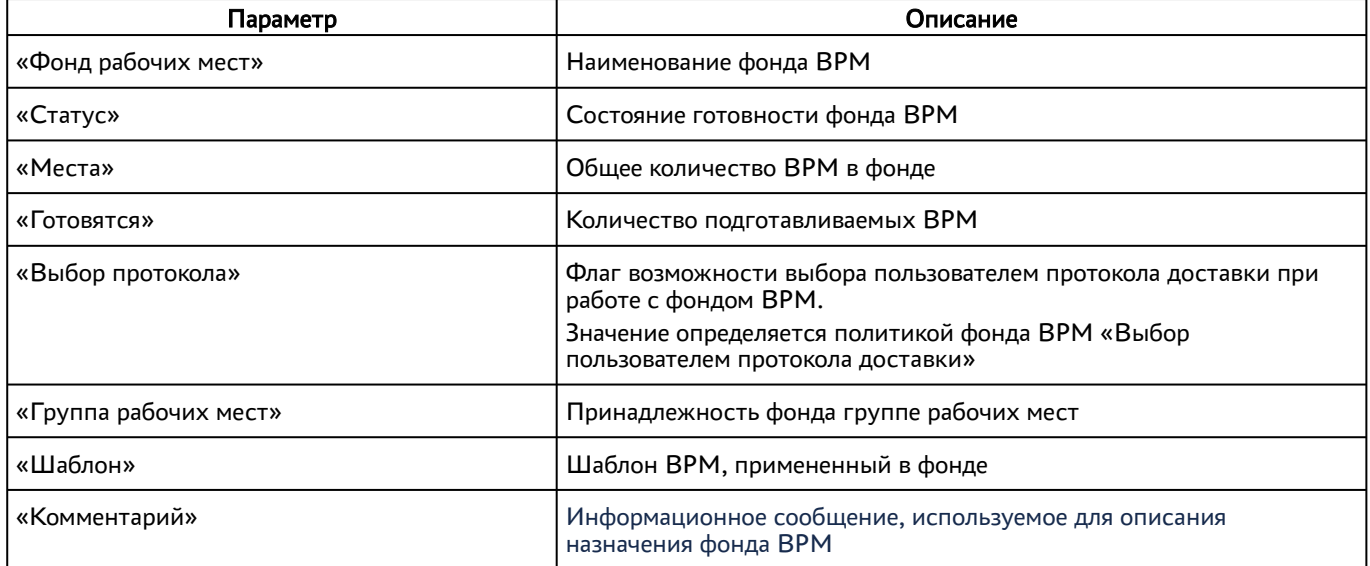

Для добавления нового фонда ВРМ следует перейти «Рабочие места - Фонды» и нажать экранную кнопку [Создать].

Созданные фонды можно редактировать, для этого нужно пометить название фонда, а затем нажать экранную кнопку [Изменить].

Созданные фонды можно удалить, для этого нужно пометить название фонда, а затем нажать экранную кнопку [Удалить].

Экранная кнопка [Политики], доступная при выборе названия фонда, открывает параметры выбранного фонда. Совокупность параметров аналогична представленной в «Настройки - Глобальные политики».

После добавления фонда ВРМ можно перейти к его детальному просмотру. Для этого в сводной таблице окна «Фонды» в столбце «Название» следует нажать на наименование фонда ВРМ. На открывшейся странице будут представлены следующие разделы:

«Рабочие места» – список ВМ и информация о подготовленных ВРМ, используемых субъектами;

# **ID TERMIDESK**

- «Пользователи и группы» имена пользователей и наименование групп, используемые для определения разрешений по доступу к фондам ВРМ;
- «Протоколы доставки» доступные протоколы удаленного доступа, используемые при доставке ВРМ;
- «Публикации» актуальная информация о созданном фонде ВРМ. Раздел будет отсутствовать, если фонд используется для публикации приложений или для доступа к терминальным сессиям;
- «Журнал» системные сообщения, связанные с жизненным циклом фонда ВРМ.

Настройка отдельных глобальных параметров по управлению фондами ВРМ (например, «Максимальное количество рабочих мест, удаляемых единовременно из фонда рабочих мест») доступна в общих системных параметрах Termidesk (см. подраздел Общие системные параметры Termidesk).

#### 8.2 . Добавление фонда рабочих мест

#### 8.2.1 . Добавление фонда ВРМ

Для добавления фонда ВРМ следует перейти «Рабочие места - Фонды» и нажать экранную кнопку [Создать], выбрать тип мастера публикации «Виртуальные машины».

Откроется [мастер публикации фонда](#page-63-0) (см. Рисунок 20). Необходимо заполнить параметры, указанные в таблице, [\(см. Таблица 30\)](#page-64-0) и нажать экранную кнопку [Далее]. При нажатии экранной кнопки [Отменить], или клавиши <Esc>, или иконки «Крестик», на любом из этапов работы произойдет закрытие мастера без сохранения настроек.

<span id="page-63-0"></span>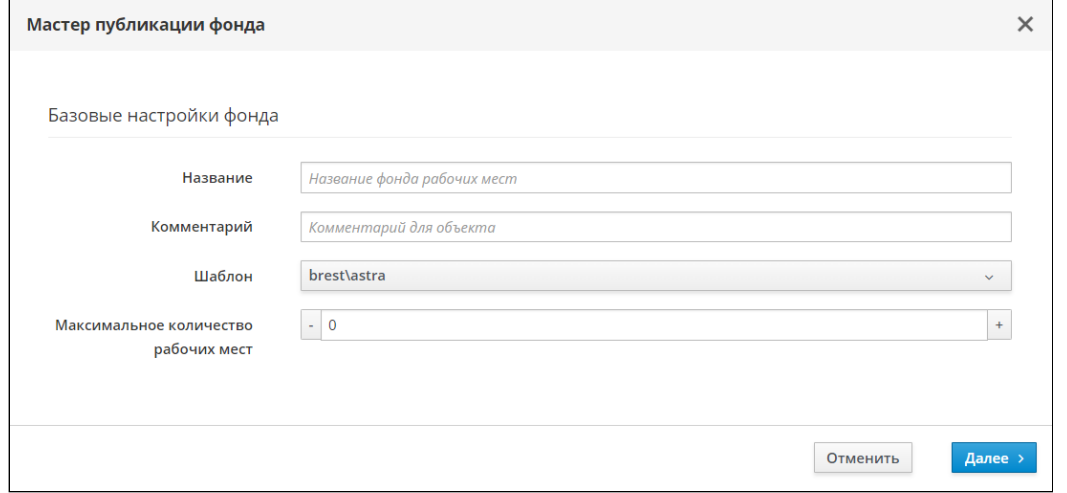

Рисунок 20 – Базовые настройки фонда в Мастере публикации

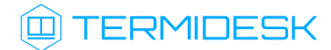

#### <span id="page-64-0"></span>Таблица 30 – Базовые настройки фонда

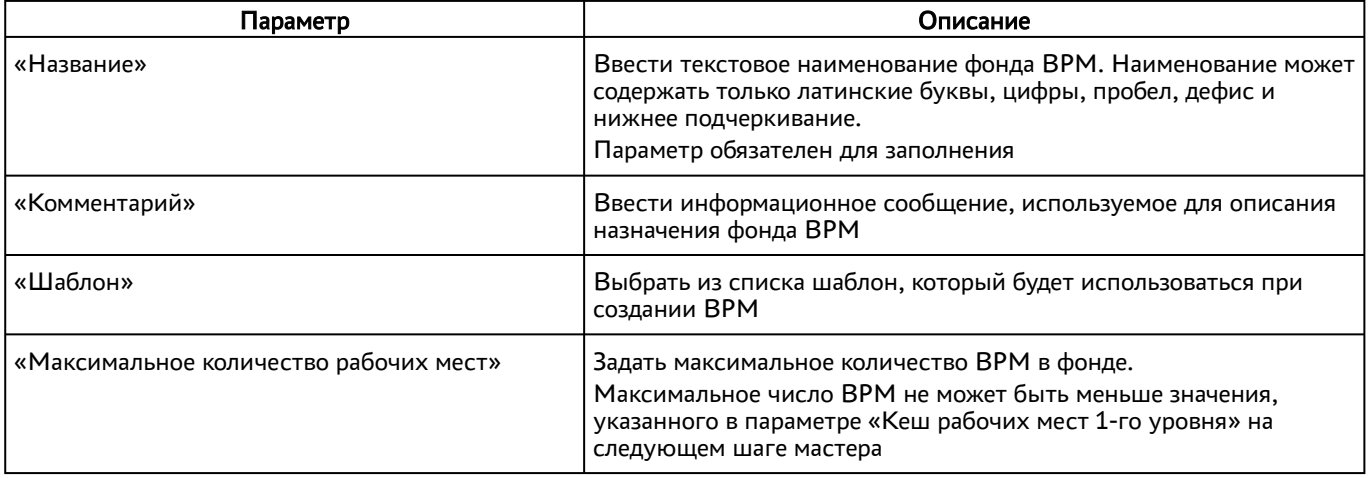

Если обязательное поле не было заполнено или есть ошибка при заполнении, оно будет подсвечено красным цветом и будет выведено [сообщение об ошибке](#page-64-1) (см. Рисунок 21) после нажатия экранной кнопки [Далее]. Индикация цветом и сообщение не исчезнут после заполнения поля.

<span id="page-64-1"></span>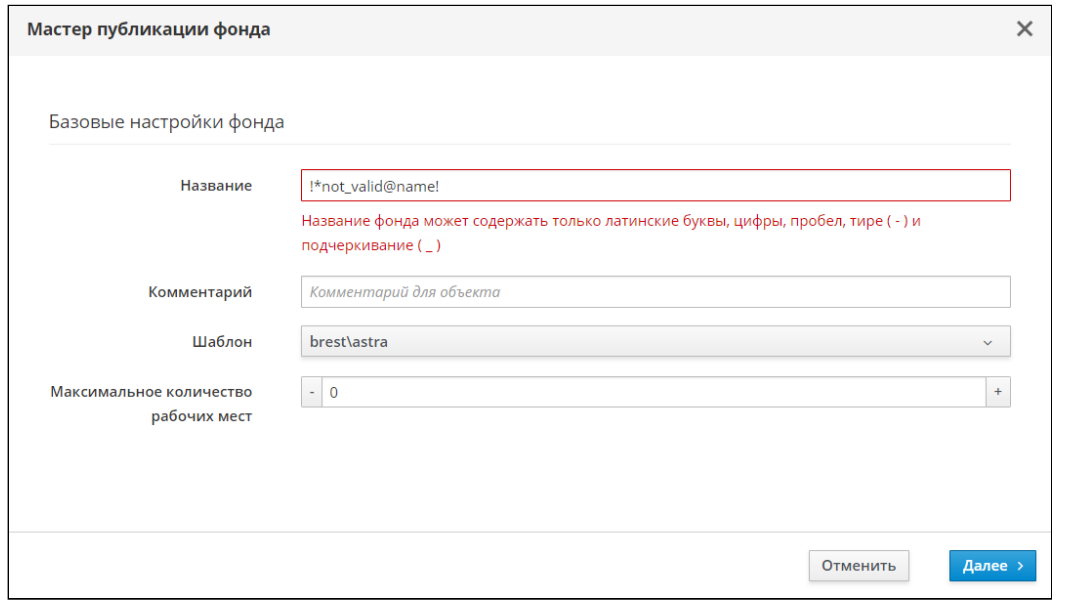

Рисунок 21 – Пример сообщения об ошибке

Далее будет выполнен переход на следующий шаг настройки [\(см. Рисунок 22\)](#page-65-0) мастера публикации фонда, в котором нужно заполнить параметры, указанные в таблице [\(см. Таблица 31\)](#page-65-1). Поскольку во время перехода выполняется отправка данных на сервер, возможна ситуация, что при возвращении на предыдущий шаг появится сообщение об ошибке, если параметр «Протоколы доставки» не был заполнен. Отправка данных на сервер происходит всегда при переходе между шагами, кроме перехода назад с завершающего этапа.

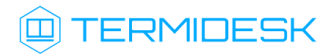

<span id="page-65-0"></span>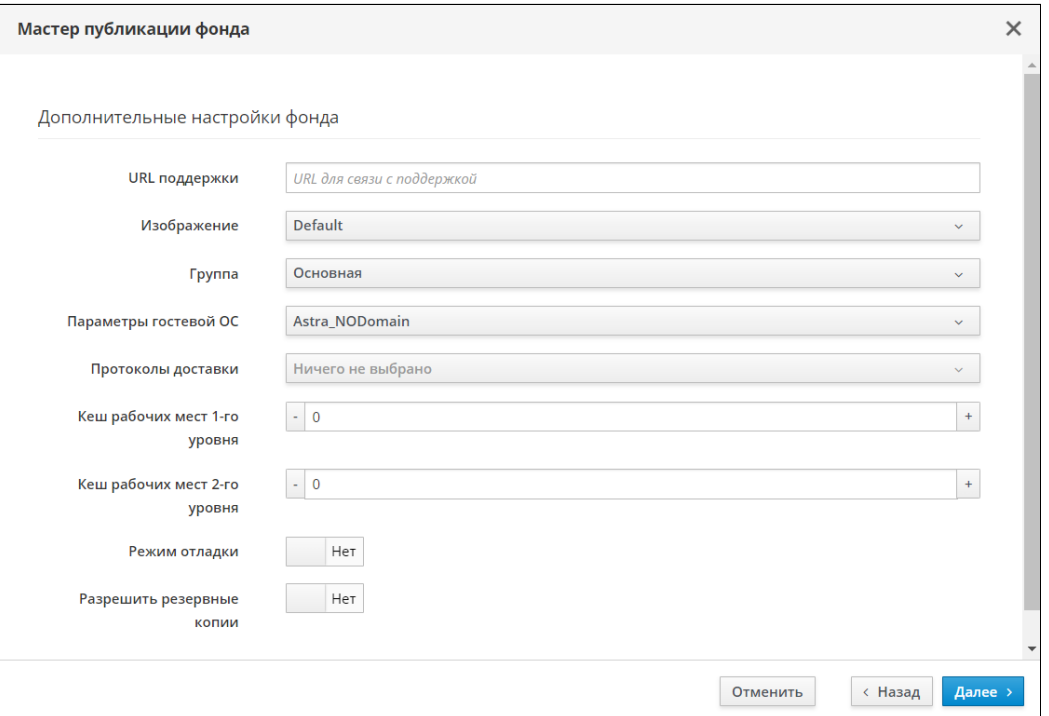

Рисунок 22 – Дополнительные настройки фонда Мастера публикации

<span id="page-65-1"></span>Таблица 31 – Дополнительные настройки фонда

| Параметр                       | Описание                                                                                                    |
|--------------------------------|----------------------------------------------------------------------------------------------------|
| «URL поддержки»                | Bвести URL для связи с технической поддержкой                                                                                                    |
| «Изображение»                  | Выбрать графическое представление фонда ВРМ                                                                                                    |
| «Группа»                       | Выбрать группу рабочих мест, в которой будет отображаться<br>созданный фонд ВРМ                                                                                                    |
| «Параметры гостевой ОС»        | Выбрать параметры конфигурации гостевой ОС, которые будут<br>использованы при создании ВРМ                                                                                                    |
| «Протоколы доставки»           | Выбрать один или несколько протоколов доставки, которые будут<br>доступны для фонда ВРМ                                                                                                    |
| «Кеш рабочих мест 1-го уровня» | Задать количество созданных, настроенных и запущенных ВРМ в<br>фонде                                                                                                    |
| «Кеш рабочих мест 2-го уровня» | Задать количество созданных, настроенных и выключенных ВРМ.<br>Для использования кеша рабочих места 2-го уровня необходимо,<br>чтобы в параметре «Кеш рабочих мест 1-го уровня» было задано<br>хотя бы одно ВРМ |
| «Режим отладки»                | Активация более подробной детализации логов для фонда ВРМ, по<br>умолчанию режим отключен.<br>При включении режима Termidesk перестает удалять ВМ в фонде<br><b>BPM</b>                                         |
| «Разрешить резервные копии»    | Активация режима резервного копирования ВМ фонда ВРМ при<br>использовании системы Rubackup.<br>По умолчанию режим отключен                                                                                      |

После заполнения параметров нужно нажать экранную кнопку [Далее].

В следующем окне завершить настройку фонда, нажав экранную кнопку [Завершить]. Далее будет отображено временное окно с заблокированными экранными кнопками. При успешном создании фонда в этом же окне должно появиться [сообщение](#page-66-0) (см. Рисунок 23) «Фонд успешно создан!», окно будет автоматически закрыто по истечении 3 секунд.

<span id="page-66-0"></span>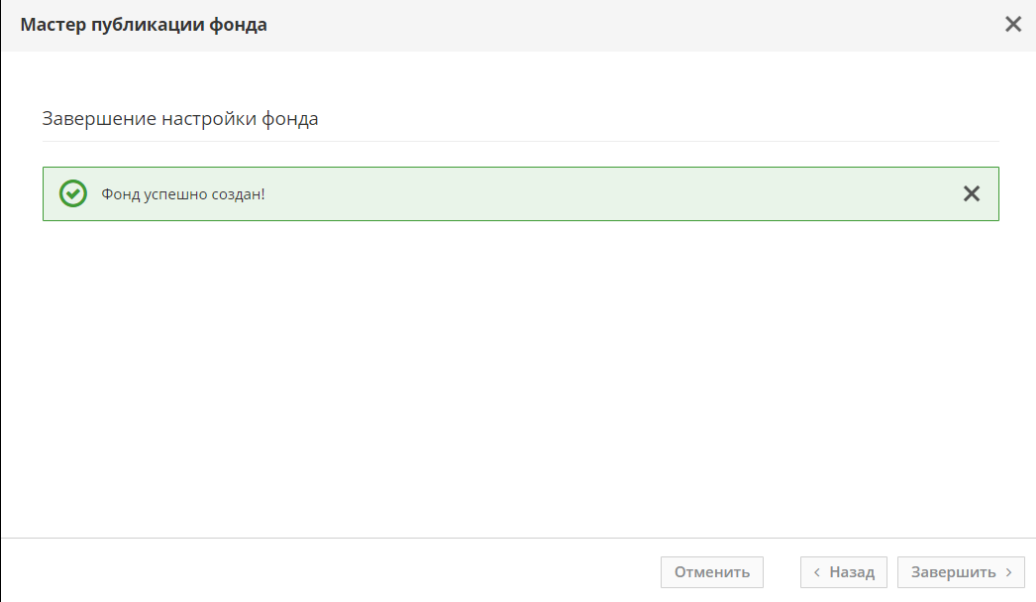

Рисунок 23 – Успешное завершение настройки публикации фонда

## 8.3 . Политики фонда ВРМ

Для управления доступом и ресурсами в фондах ВРМ используются следующие виды политик:

- глобальные применяются ко всем фондам ВРМ и устанавливают общие настройки доступа и использования ресурсов пользователями ВРМ. Для редактирования глобальных политик следует перейти «Настройки - Глобальные политики», выбрать политику и нажать экранную кнопку [Изменить];
- индивидуальные переопределяют настройки глобальных политик и устанавливают индивидуальные настройки доступа и использования ресурсов пользователями конкретного фонда ВРМ. Для редактирования индивидуальных политик следует перейти «Рабочие места - Фонды», выбрать нужный фонд ВРМ, нажать экранную кнопку [Политики], выбрать политику и нажать экранную кнопку [Изменить].

Настройки выбранной политики можно сбросить до значений по умолчанию при помощи экранной кнопки [Сбросить].

Начиная с Termidesk версии 5.0 изменен способ работы и хранения политик фонда ВРМ. Во время обновления распределенной или отказоустойчивой конфигурации установки с Termidesk версии 4.Х на версию 5.Х изменение политик нужно проводить после обновления на новую версию всех узлов Termidesk.

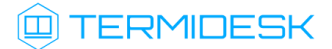

Если на ВРМ есть сессия пользователя, то политика применится после перезагрузки ВРМ. Для терминального сервера перезагрузка обязательна.

Администратор должен включить соответствующие политики фонда ВРМ для работы перенаправления ресурсов, если при подключении к ВРМ пользователь использует termidesk-viewer. При подключении пользователя по протоколу RDP из компонента «Клиент» могут использоваться стандартные утилиты ОС, в этом случае возможность перенаправления регулируется на уровне протокола доставки.

Список доступных политик представлен в таблице [\(см. Таблица 32\)](#page-67-0).

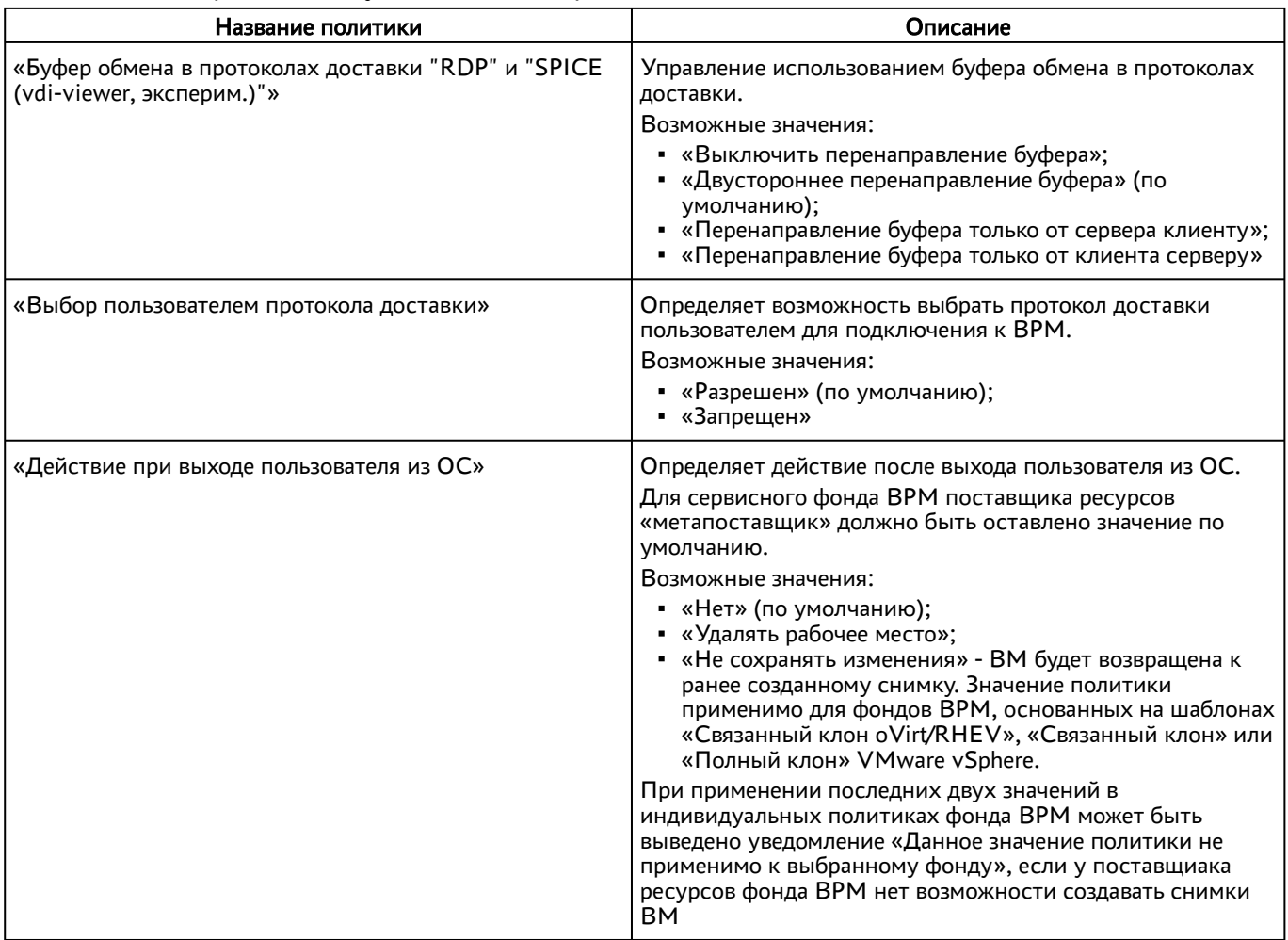

#### <span id="page-67-0"></span>Таблица 32 – Перечень доступных политик фонда ВРМ

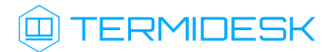

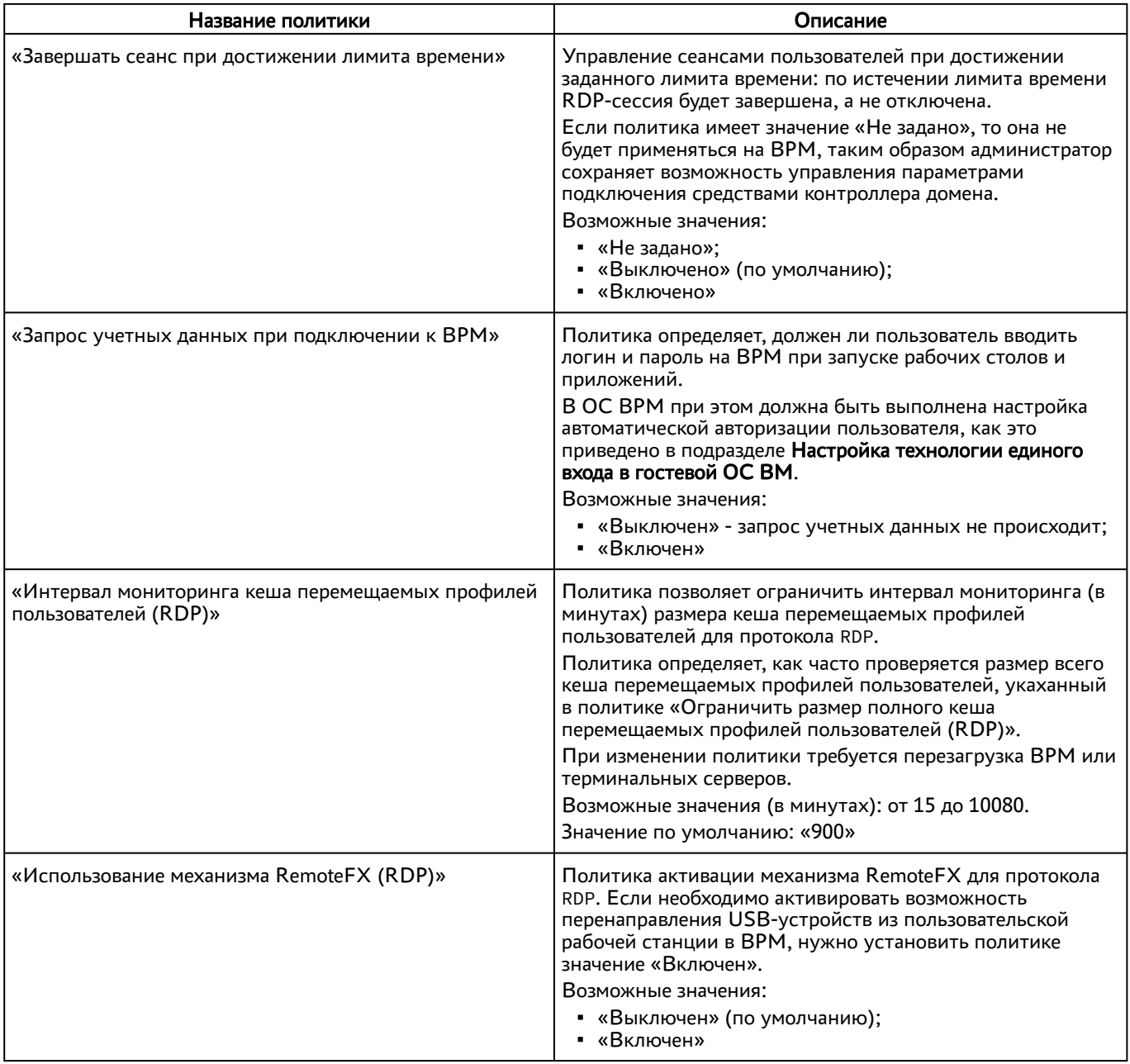

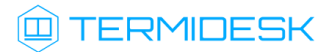

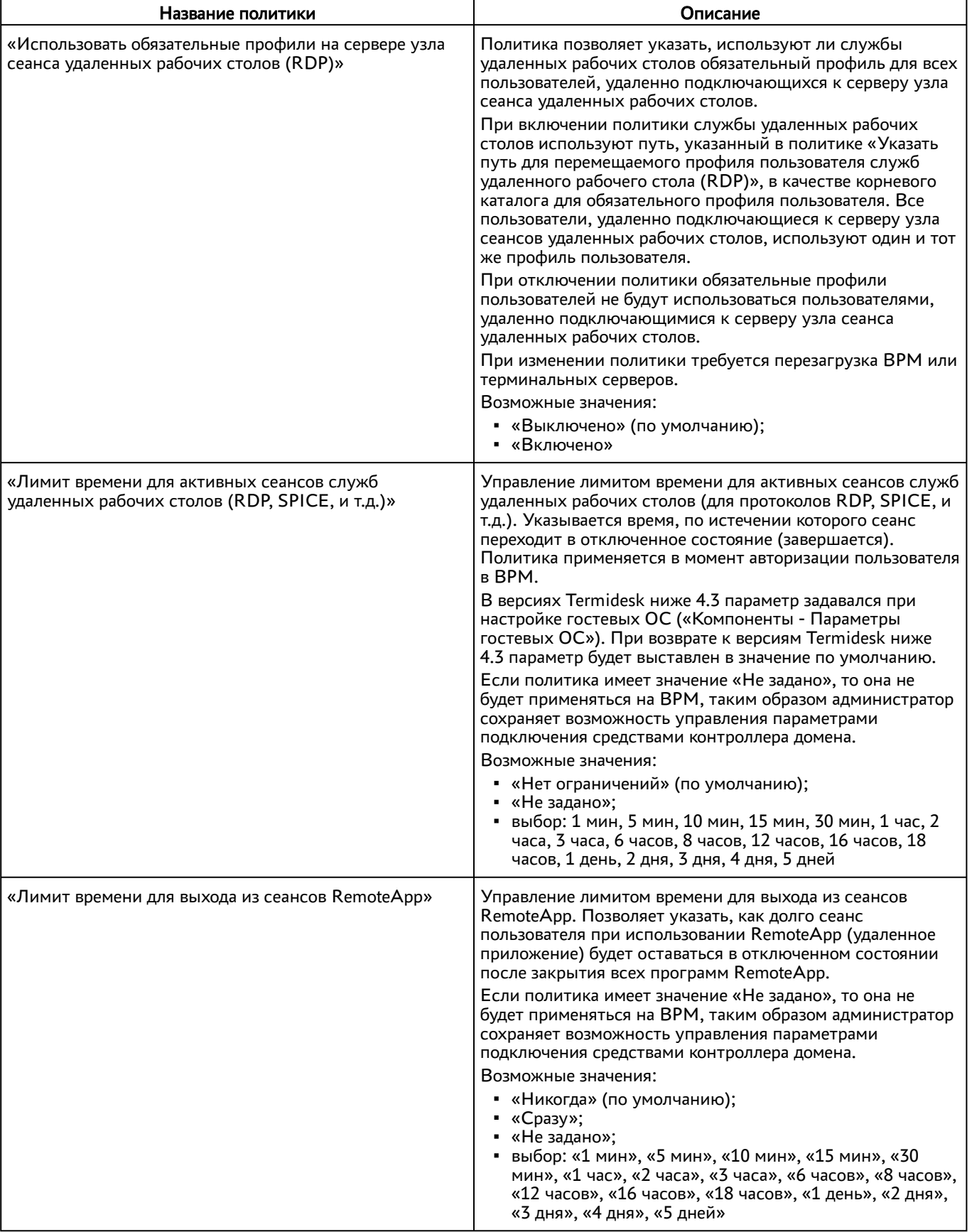

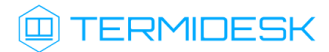

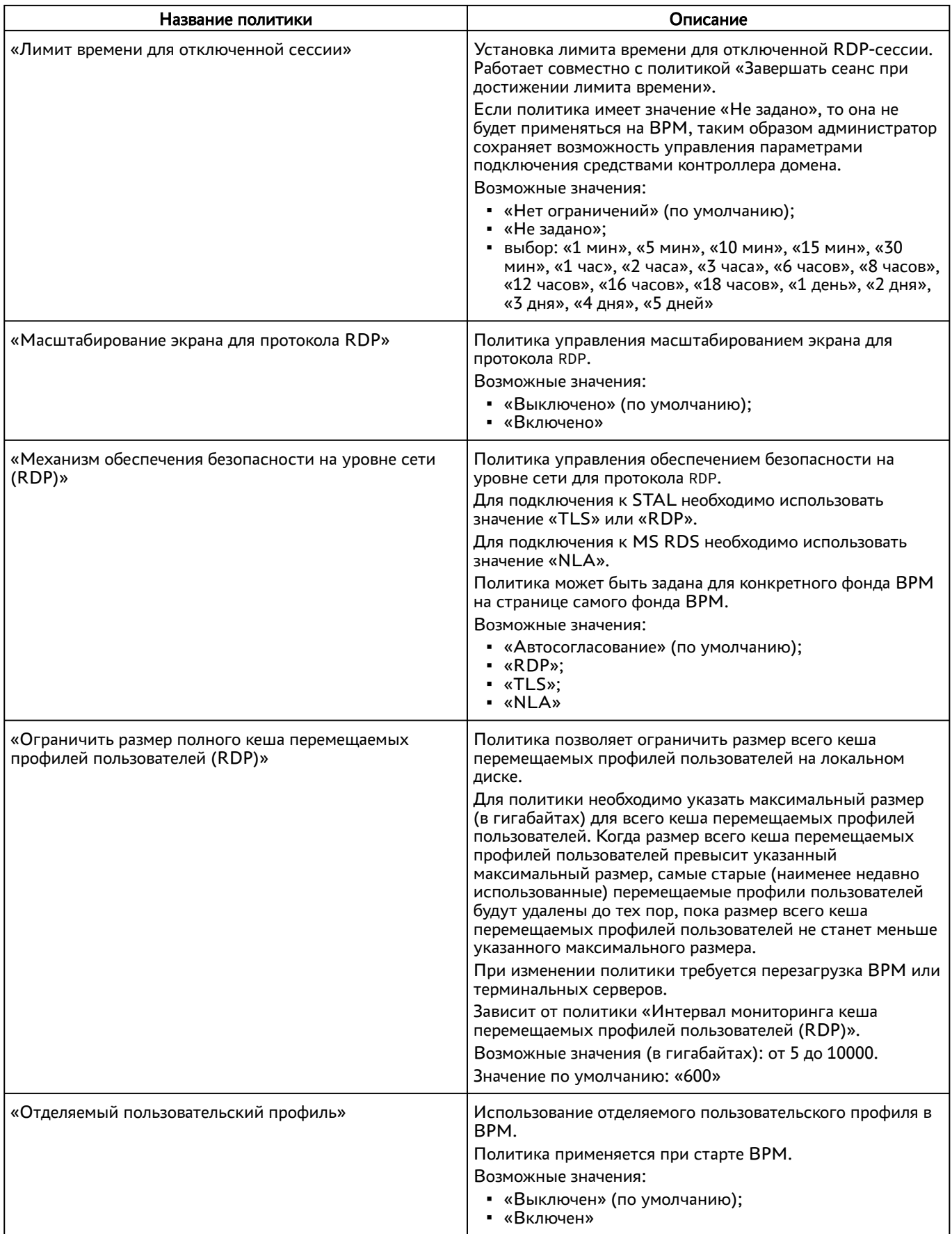

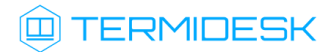

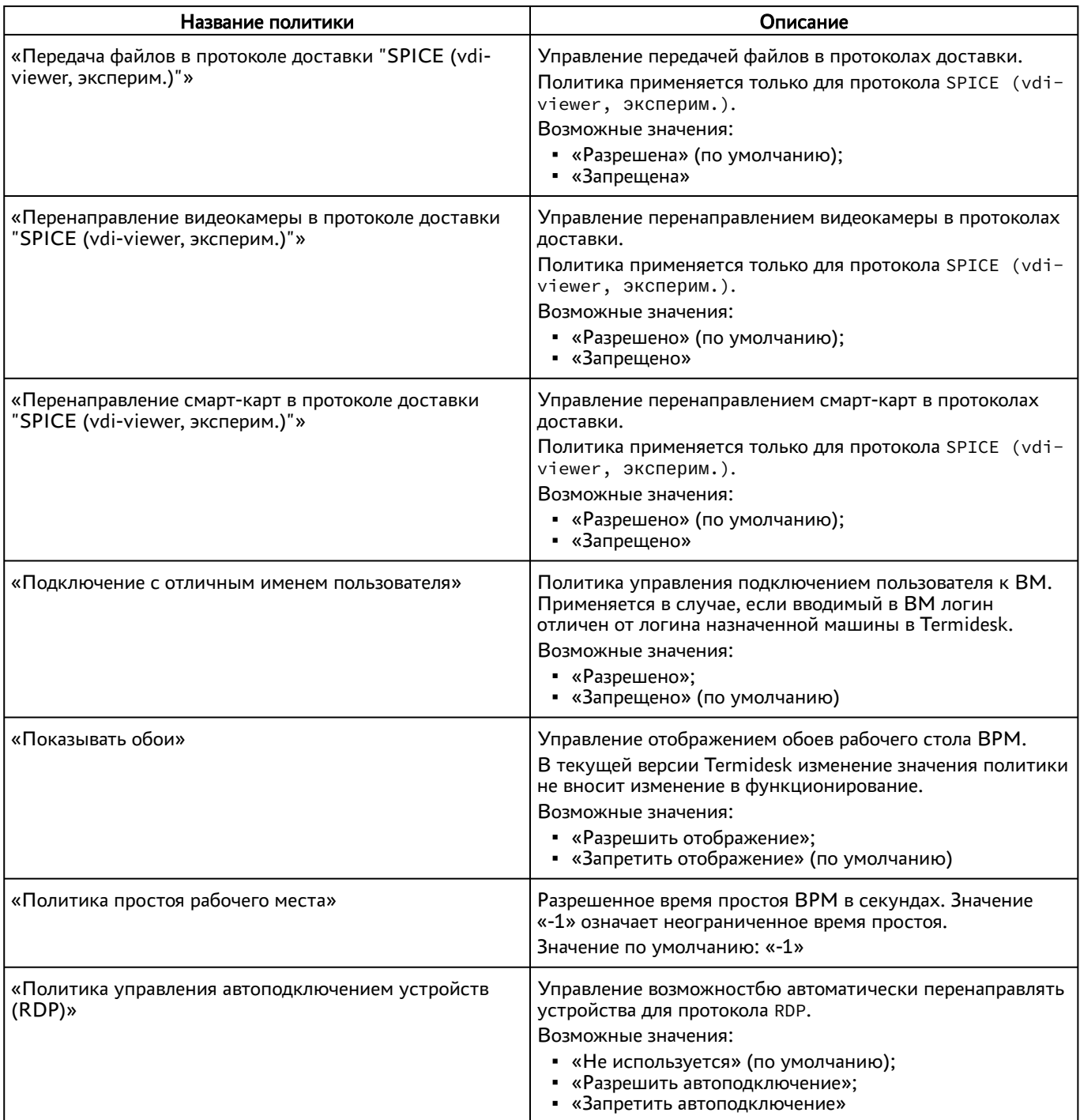
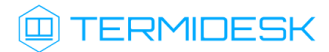

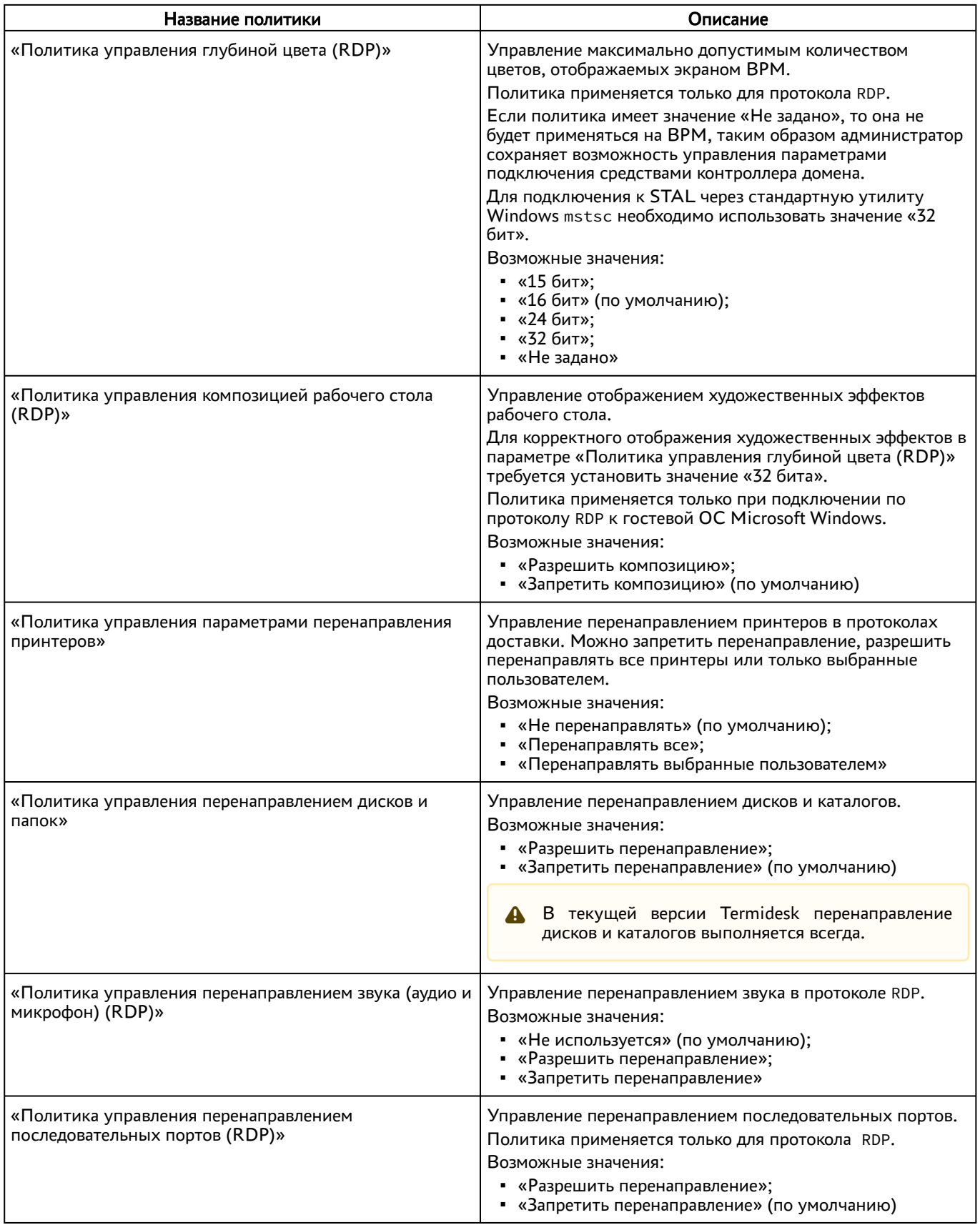

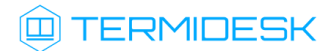

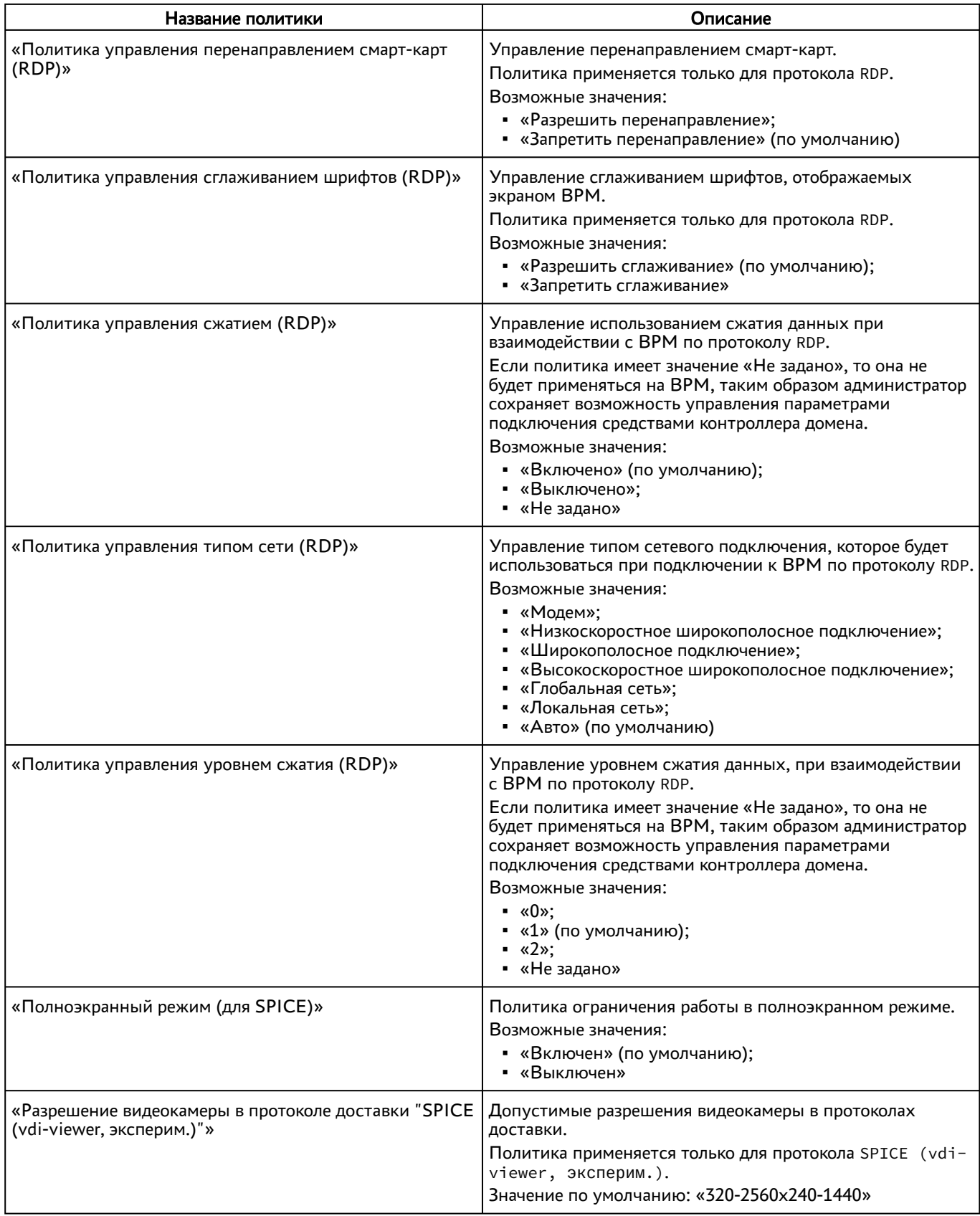

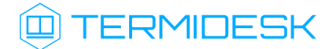

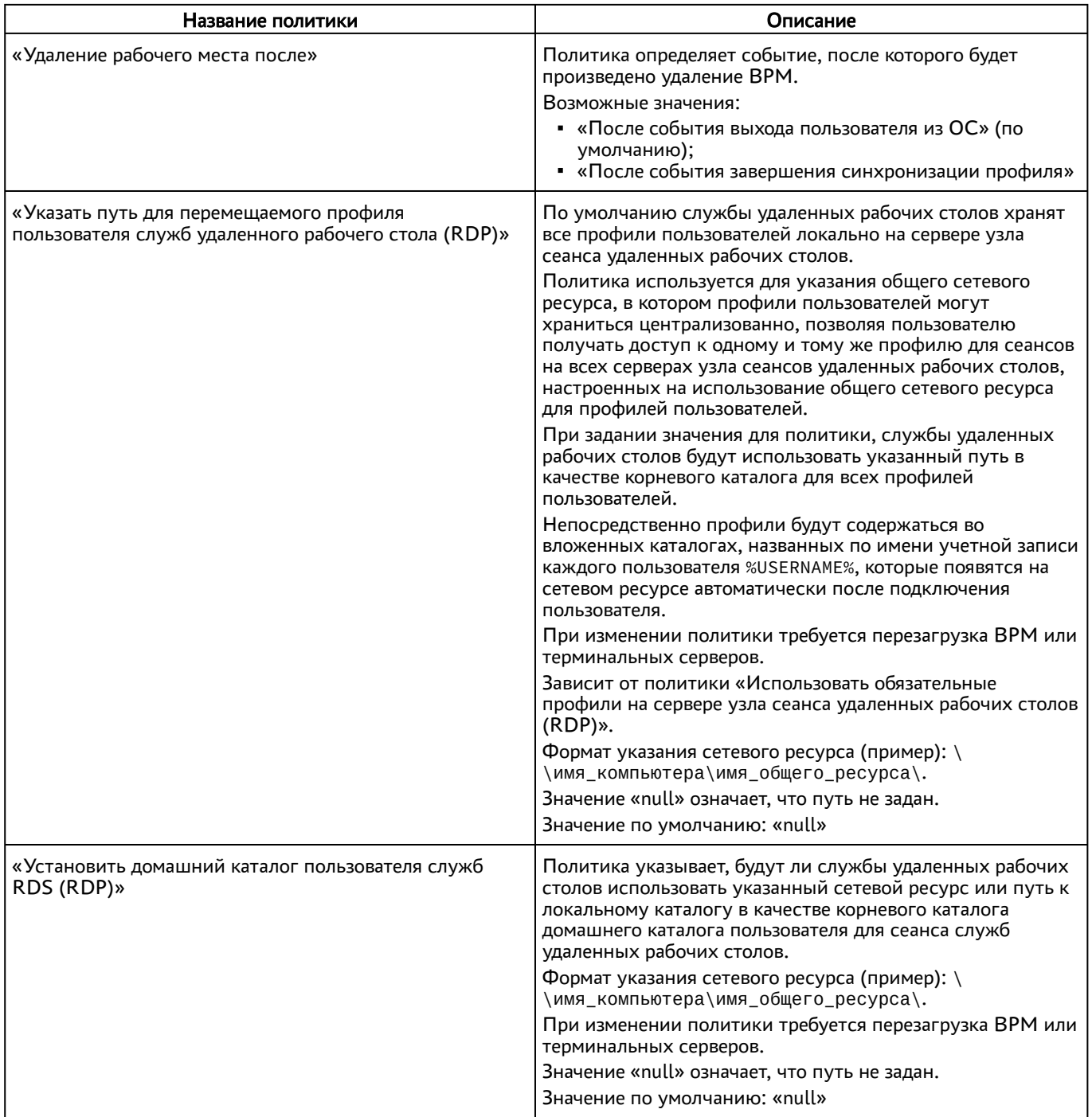

# 8.4 . Объединение фондов в группы ВРМ

Группы ВРМ отображаются как самостоятельные разделы в интерфейсе пользователя. Группы ВРМ являются логическим признаком, по которому можно объединять отображение фондов ВРМ для пользователей.

# **ID TERMIDESK**

Для добавления группы администратору Termidesk следует перейти «Настройки - Группы рабочих мест» и нажать экранную кнопку [Создать], затем заполнить данные, перечисленные в столбце «Параметр» следующей таблицы [\(см. Таблица 33\)](#page-75-0).

<span id="page-75-0"></span>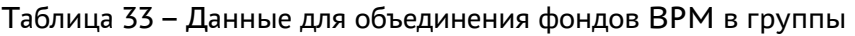

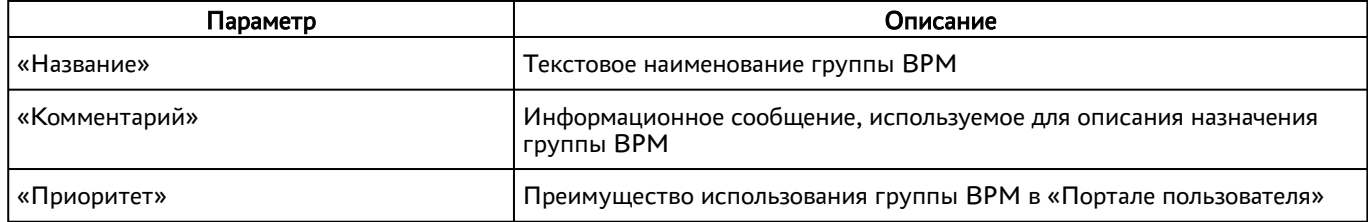

Для редактирования группы рабочих мест в Termidesk нужно пометить необходимую группу и нажать экранную кнопку [Изменить].

Для удаления группы рабочих мест в Termidesk нужно пометить необходимую группу и нажать экранную кнопку [Удалить].

# 8.5 . Управление ВРМ

### 8.5.1 . Управление терминальными сессиями в назначенном фонде ВРМ

В графическом интерфейсе управления Termidesk предусмотрена возможность просмотра информации и управления терминальными сессиями пользователей в назначенном фонде ВРМ.

Для просмотра основных сведений о сессиях пользователей в назначенном фонде ВРМ следует перейти «Рабочие места - [Фонды», затем выбрать нужный фонд, перейти во вкладку «Рабочие](#page-75-1)  места» (см. Рисунок 24).

<span id="page-75-1"></span>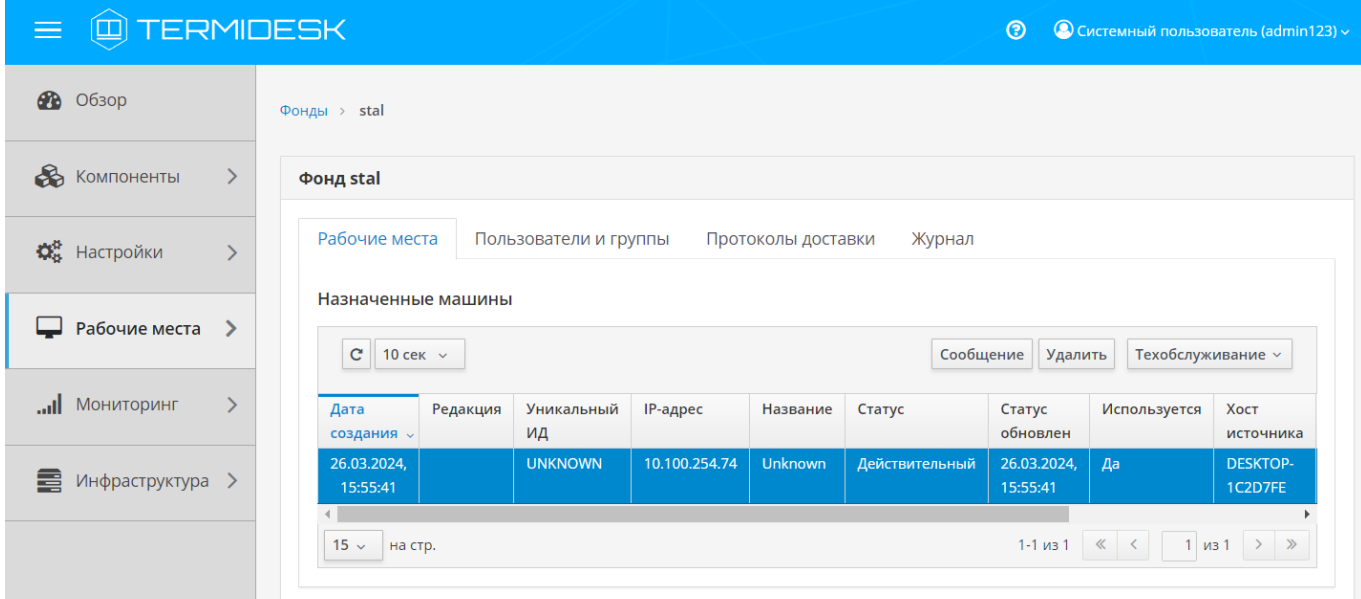

Рисунок 24 – Просмотр сведений о сессиях пользователей в назначенном фонде ВРМ Для изменения состояния подключений предусмотрены [элементы управления](#page-76-0) (см. Таблица 34).

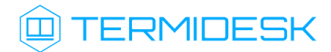

<span id="page-76-0"></span>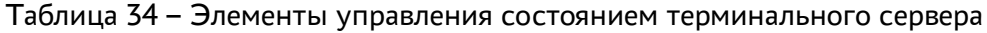

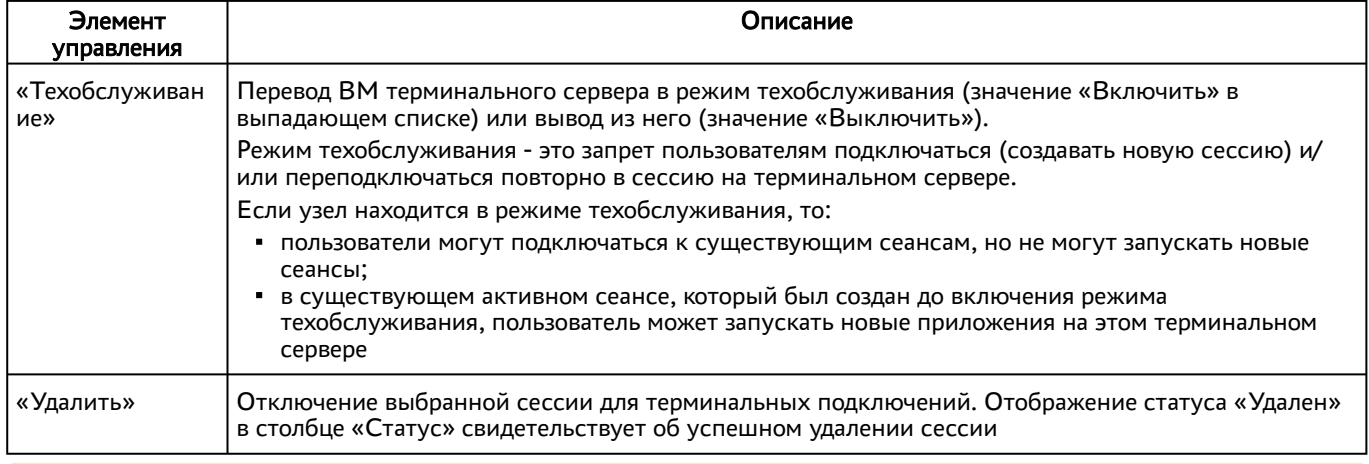

**А** После нажатия экранной кнопки [Удалить] принудительный штатный выход пользователя из ОС ВРМ произойдет в течение 30 секунд.

Сессия пользователя также будет автоматически и принудительно завершена, если пользователь был удален или домен аутентификации, в который входит этот пользователь, был отключен или удален.

Экранная кнопка [Сообщение] не вызывает отправку сообщения в терминальную сессию.

[Основные параметры сессий перечислены в столбце «Параметр» следующей таблицы](#page-76-1) (см. Таблица 35).

<span id="page-76-1"></span>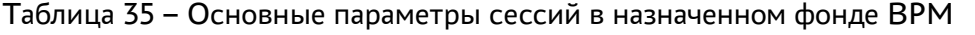

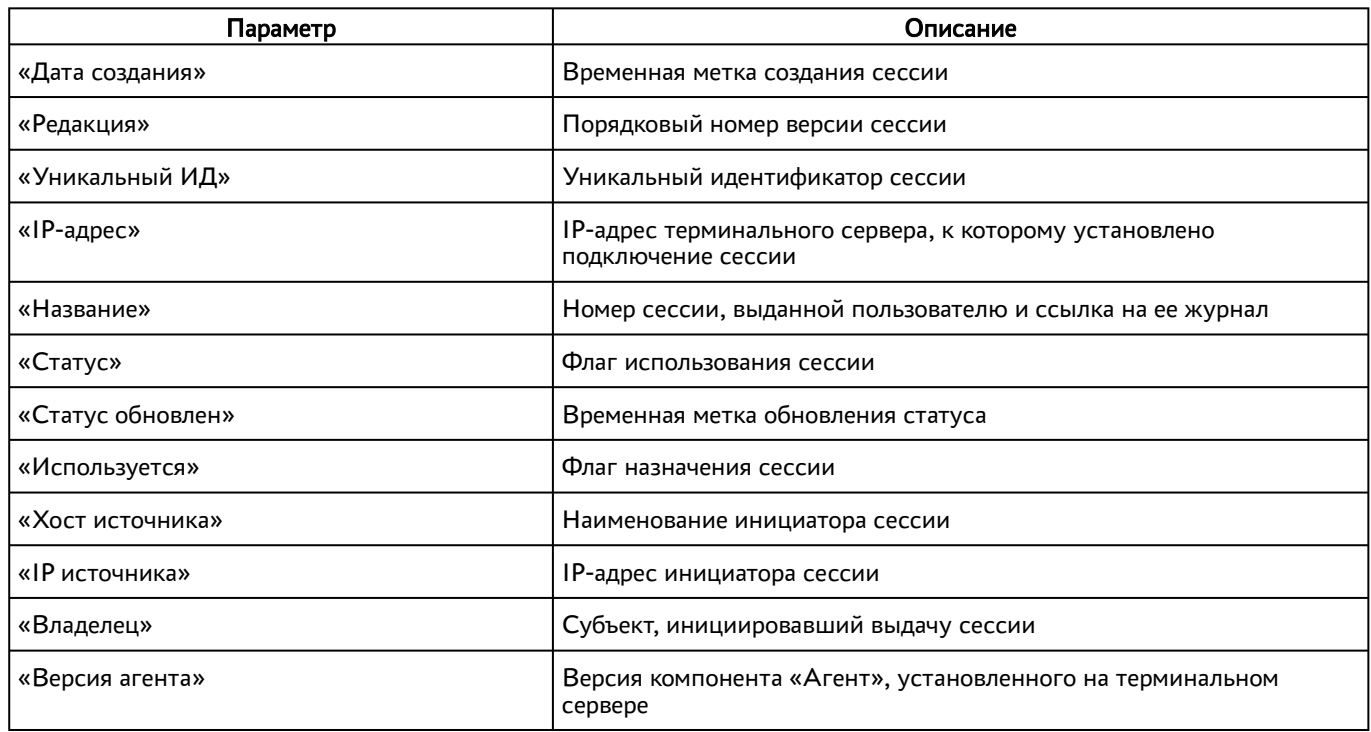

# 8.6 . Назначение пользователей доступа

Фонду ВРМ можно назначать пользователей, которым этот фонд будет доступен.

Для добавления нового пользователя к фонду ВРМ следует перейти «Рабочие места - Фонды» и в сводной таблице в столбце «Название» нажать на наименование фонда ВРМ. На открывшейся странице в разделе «Пользователи и группы» нажать на экранную кнопку [Создать] в области «Пользователи».

Добавление пользователя домена будет доступно только в том случае, если пользователь хотя бы один раз осуществил вход в «Портал пользователя» под своей учетной записью.

### 8.7 . Назначение групп доступа фонду ВРМ

Фонду ВРМ можно назначать группы пользователей домена аутентификации, которым этот фонд будет доступен.

Для добавления новой группы к фонду ВРМ следует перейти «Рабочие места - Фонды» и в сводной таблице в столбце «Название» нажать на наименование фонда ВРМ.

На открывшейся странице в разделе «Пользователи и группы» нужно нажать экранную кнопку [Создать] в области «Группы». В окне добавления объекта из выпадающего списка выбрать необходимый домен аутентификации, а затем требуемую для него группу.

Для удаления группы из фонда используется экранная кнопка [Удалить].

Добавление группы пользователей домена будет возможно только в том случае, если указанная группа существует в службе каталога и добавлена в домен аутентификации в Termidesk.

### 8.8 . Назначение протоколов фонду ВРМ

Фонду ВРМ можно назначать доступные для него протоколы доставки как на этапе настройки при помощи «Мастера публикации фонда», так и после.

Для добавления нового протокола доставки фонду ВРМ следует перейти «Рабочие места - Фонды» и в сводной таблице в столбце «Название» нажать на наименование фонда ВРМ.

На открывшейся странице в разделе «Протоколы доставки» нужно нажать экранную кнопку [Создать]. В окне добавления объекта из выпадающего списка выбрать необходимый протокол доставки.

Добавление протокола доставки в фонд ВРМ будет доступно только в том случае, если настроен хотя бы один протокол доставки в «Компоненты - Протоколы доставки».

# 8.9 . Управление сессиями подключенных к фонду ВРМ пользователей

#### 8.9.1 . Управление активными сессиями пользователей

В графическом интерфейсе управления Termidesk реализована возможность просмотра информации и управления текущими активными сессиями пользователей в фондах ВРМ.

Доступны следующие возможности по управлению сессией:

- отключение сессии пользователя. Следует перейти «Рабочие места Сессии», пометить сессию пользователя и нажать экранную кнопку [Отключить]. После нажатия экранной кнопки [Отключить] принудительный штатный выход пользователя из ОС ВРМ произойдет в течение 30 секунд. Также сессия пользователя будет автоматически и принудительно завершена, если он был удален или домен аутентификации, в который входит этот пользователь, был отключен или удален;
- сброс сессии пользователя. Следует перейти «Рабочие места Сессии», пометить сессию пользователя и нажать экранную кнопку [Сбросить];
- подключение к сессии пользователя. Следует перейти «Рабочие места Сессии», пометить сессию пользователя и нажать экранную кнопку [Помощник]. Для работы подключения необходимо, чтобы:
	- в гостевой ОС ВРМ был установлен компонент «Удаленный помощник» (клиентская часть);
	- в сетевой инфраструктуре предприятия существовал узел с установленным компонентом «Удаленный помощник» (серверная часть) и он был доступен для взаимодействия с «Универсальным диспетчером»;
	- в системных параметрах был установлен параметр «Адрес сервера удаленного помощника» (см. подраздел Общие системные параметры Termidesk).
- Функционал управления сессиями пользователя из страницы «Рабочие места Сессии» недоступен для терминальных сессий. Возможности по управлению такими сессиями приведены в подразделе Управление терминальными сессиями в назначенном фонде ВРМ.

Не рекомендуется устанавливать компонент «Удаленный помощник» (серверная часть) на узел с установленным компонентом «Универсальный диспетчер», поскольку оба компонента вносят изменения в конфигурацию веб-сервера apache.

Для просмотра основных сведений об активных сессиях пользователей в фондах ВРМ следует перейти «Рабочие места - Сессии», после чего откроется сводная таблица [\(см. Рисунок 25\)](#page-79-0).

# СЛЕТ.10001-02 90 02

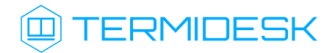

<span id="page-79-0"></span>**IO TERMIDESK O** Системный пользователь (admin123) **30** 06300 Сессии В Компоненты Активные сессии пользователей .<br>Значение Условие ОЗ Настройки  $\Delta$ Ничего не выбрано  $\vee$  Ничего не выбрано Веедите значение  $+$  - Найти Сбросить Рабочие места >  $\|\mathbf{C}\|$  1 мин  $\|\mathbf{C}\|$  Выбрать строки  $\|\mathbf{C}\|$  Настроить вид **• Помощник** Отключить Сбросить Пользователь Дата и IP-адрес Хост Место IP Места ИД Места Фонд пнидотмном  $\|$ 24.05.2024, 17:43:24 DESKTOP-1C2D7FE Встроенный-admin123 10.10.100.11 cl-00001 10.100.254.73 02:00:D4:99:D9:56 astra 15  $\sim$  На стр. 1-1 из 1  $\ll$   $\lt$  1 из 1  $\gt$  » • Инфраструктура

Рисунок 25 – Просмотр сведений об активных сессиях пользователей в фондах ВРМ Записи в списке поддерживают функцию множественного выбора и выполнения операций над несколькими объектами одновременно. Выполнить операцию над несколькими объектами можно только тогда, когда она допустима для всех выбранных объектов.

Существуют варианты выбора записей таблицы, доступные через выпадающий список экранной кнопки [Выбрать строки], а именно:

- выделить все строки таблицы, активировав «Выбрать все»;
- выделить все строки на текущей странице таблицы, активировав «Выбрать все на стр.»;
- сбросить выделение строк, активировав «Сбросить».
- Для множественного выделения записей можно зажать и удерживать клавиши <CTRL> или < SHIFT>. Для сброса множественного выделения нужно активировать функцию «Сбросить» экранной кнопки [Выбрать строки] или нажать на произвольную строку таблицы.
- В случае изменения ширины столбцов или их порядка произойдет сброс ранее выполненного выделения.

Для обновления значений таблицы используется графический элемент  $\boxed{c}$ . Для задания периода обновления или его отключения следует использовать [выпадающий список](#page-79-1) (см. Рисунок 26) со значениями интервала в минутах, расположенный рядом с указанным элементом.

<span id="page-79-1"></span>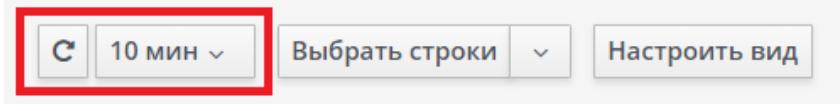

Рисунок 26 – Обновление значений таблицы

Внешний вид таблицы списка активных сессий можно модифицировать, изменив:

список отображаемых столбцов. Для изменения списка нужно воспользоваться экранной кнопкой [Настроить вид] и отметить наименования столбцов [\(см. Рисунок 27\)](#page-80-0), которые будут

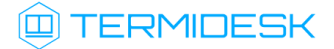

отображены, или снять отметку с наименований, которые должны быть скрыты из отображения. Для применения изменений нужно нажать экранную кнопку [Сохранить]. При попытке убрать выбор со всех пунктов и нажатия экранной кнопки [Сохранить] отобразится сообщение «Нельзя скрыть все колонки таблицы» и изменение не применится. Д ля возврата к исходному состоянию отображения следует воспользоваться экранной кнопкой [Сбросить вид];

<span id="page-80-0"></span>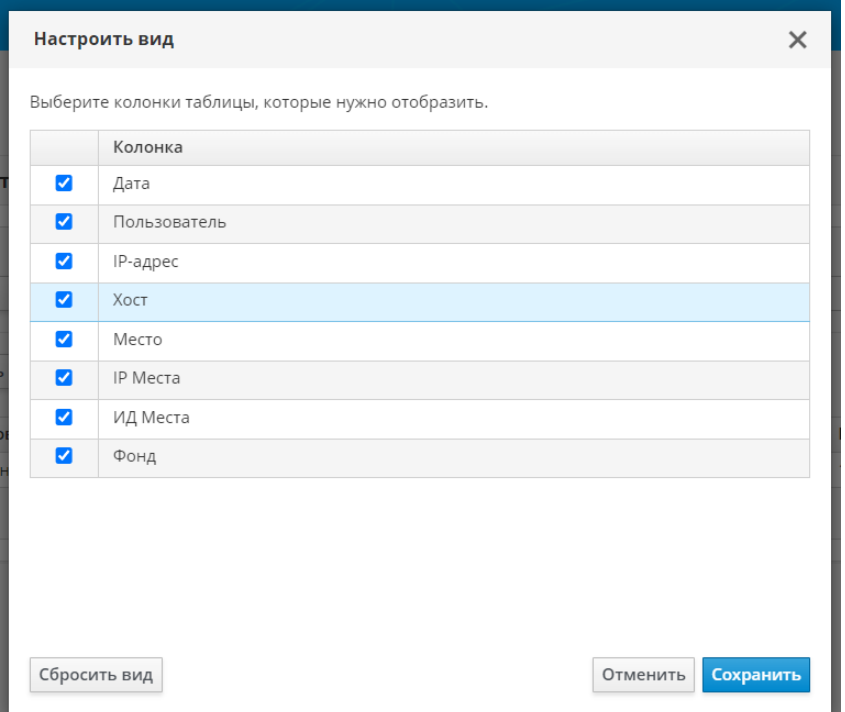

Рисунок 27 – Выбор столбцов для отображения

порядок следования столбцов. Для изменения порядка следования нужно захватить левой кнопкой мыши заголовок столбца, и, не отпуская кнопку мыши, перенести его в нужное [расположение](#page-80-1) (см. Рисунок 28). Для возврата к исходному состоянию отображения следует воспользоваться экранной кнопкой [Сбросить порядок колонок], которая становится доступна только после изменения порядка следования столбцов и будет скрыта после сброса;

<span id="page-80-1"></span>

| Дата "               | Пользователь        | Хост         |  |
|----------------------|---------------------|--------------|--|
| 25.01.2024. 18:06:57 | Встроенный-admin123 | Под™зователь |  |

Рисунок 28 – Изменение порядка следования столбцов

ширину столбцов. Для изменения ширины нужно нажать и удерживать левую кнопку мыши [на границе столбцов, перемещая ее в сторону расширения или сужения столбца](#page-80-2) (см. Рисунок 29).

<span id="page-80-2"></span>

| Дата Ј               | Хост            | + Пользователь      |
|----------------------|-----------------|---------------------|
| 25.01.2024, 18:06:57 | DESKTOP-1C2D7FF | Встроенный-admin123 |

Рисунок 29 – Изменение ширины столбцов

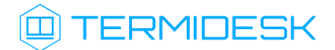

[Основные параметры сессий перечислены в столбце «Параметр» следующей таблицы](#page-81-0) (см. Таблица 36).

<span id="page-81-0"></span>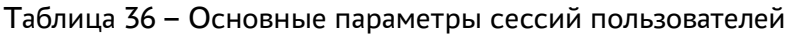

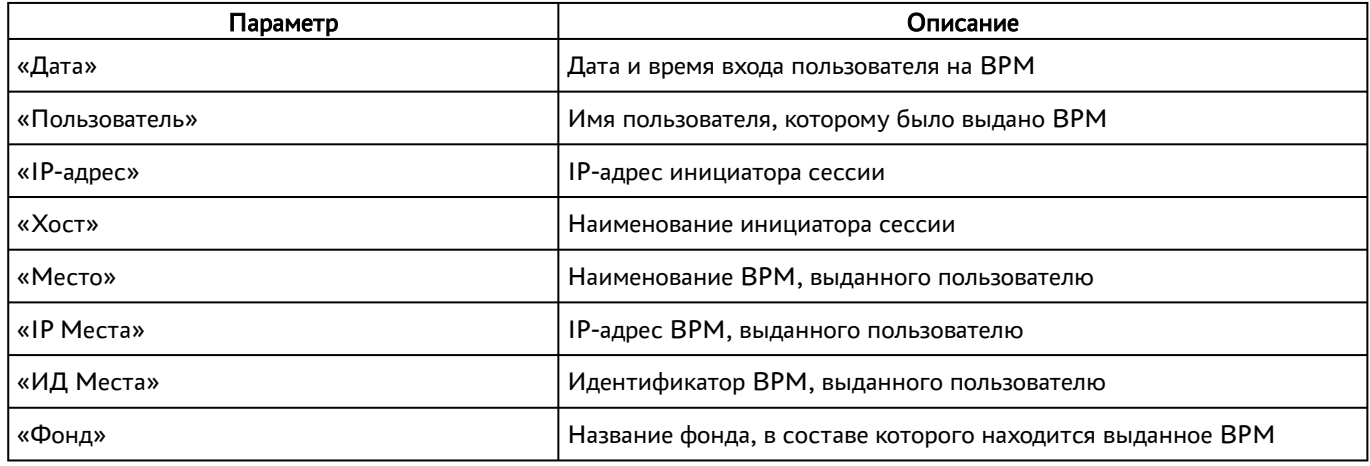

Записи в списке поддерживают функцию множественного выбора и выполнения операций над несколькими объектами одновременно. Выполнить операцию над несколькими объектами можно только тогда, когда она допустима для всех выбранных объектов. Для выбора нескольких записей нужно зажать и удерживать клавиши <CTRL> или < SHIFT>.

### 8.9.2 . Фильтрация списка активных сессий

На странице со списком активных сессий доступна механика [фильтрации](#page-79-0) (см. Рисунок 25). Фильтрация осуществляется путем задания значений для параметров «Атрибут», «Условие» и «Значение».

Для добавления дополнительного фильтра следует нажать экранную кнопку [+]. Для удаления фильтра нужно использовать экранную кнопку [-] в соответствующей строке.

Чтобы применить установленные параметры фильтрации, следует нажать экранную кнопку [Найти]. Для сброса всех установленных параметров нужно нажать экранную кнопку [Сбросить].

Подробное описание механики фильтрации списка сессий приведено в таблице [\(см. Таблица 37\)](#page-82-0).

- При ручном вводе данных в поле фильтра «Значение» допускается полный или частичный ввод только одного параметра фильтрации.
- При применении нескольких одинаковых фильтров к списку, фильтрация выполняется с учетом только последнего заданного фильтра.

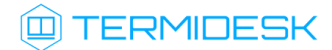

# <span id="page-82-0"></span>Таблица 37 – Параметры фильтрации списка ВРМ

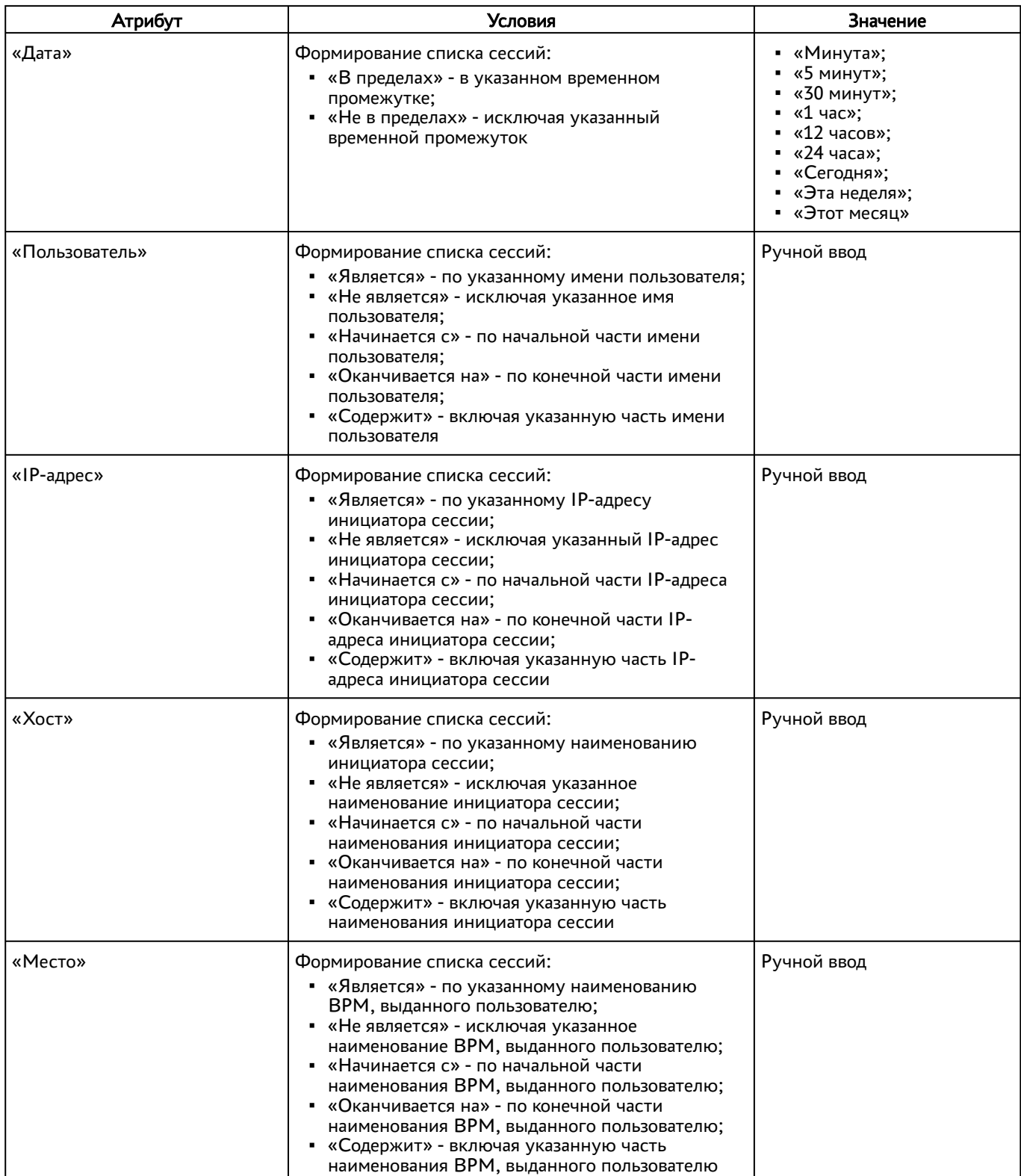

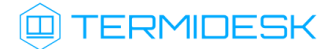

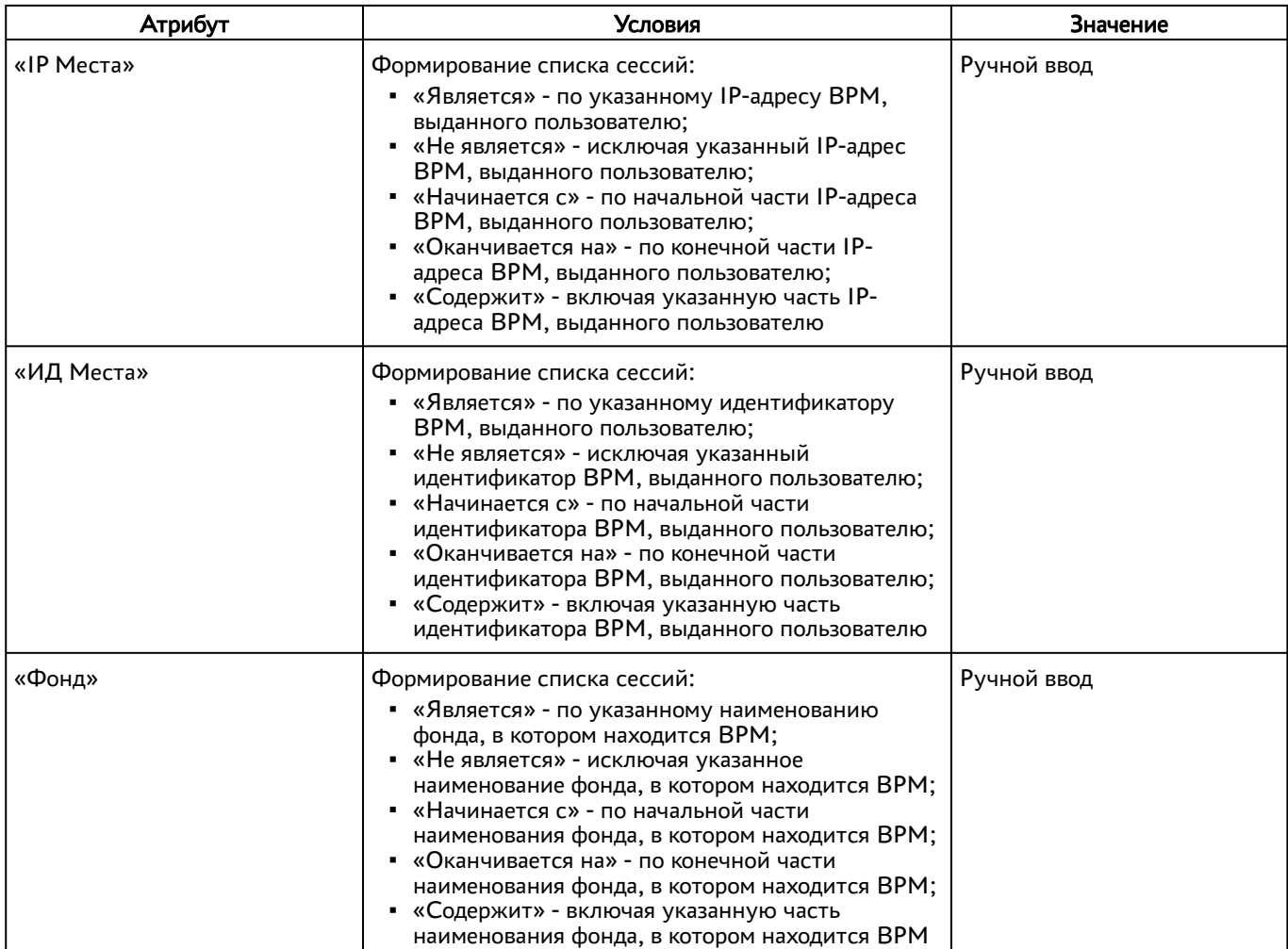

# 8.10 . Настройка автоматического подключения к фонду ВРМ

### 8.10.1 . Автоматическое подключение к фонду ВРМ

Автоматическое подключение к фонду ВРМ позволяет компоненту «Клиент» выполнить поиск в сети компонента «Универсальный диспетчер» и реализовать автоматическое подключение к опубликованным фондам ВРМ.

Для автоматического подключения к фонду ВРМ после настройки автоматического поиска сервера подключений на узле с установленным Termidesk следует перейти «Настройки - Системные параметры - Общие», активировать параметр «Автозапуск рабочего места» и нажать экранную кнопку [Сохранить].

Для автоматического подключения к фонду ВРМ нужно настроить группы доступа к фондам ВРМ так, чтобы пользователям из каждой группы был доступен только один фонд. Если пользователь является членом нескольких групп, и каждой из этих групп

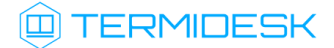

предоставлен доступ к отдельному фонду ВРМ, то пользователь получает доступ к нескольким фондам одновременно. В таком случае, автоматическое подключение невыполнимо. При этом возможность ручного подключения сохраняется.

**А** Для корректной работы автоматического подключения к фонду ВРМ необходимо выполнить настройку службы DNS.

### 8.10.2 . Настройка автоматического поиска в сети сервера Termidesk

Автоматический поиск сервера подключений позволяет компоненту «Клиент» выполнить поиск в сети компонента «Универсальный диспетчер».

Для этого на DNS-сервере должна быть внесена одна из записей:

- либо запись daas типа TXT с URL-адресом сервера Termidesk, например: https:// termidesk.domain.local;
- либо запись vdi типа TXT с URL-адресом сервера Termidesk, например: https:// termidesk.domain.local.

### 8.11 . Режим техобслуживания фонда рабочих мест

### 8.11.1 . Режим техобслуживания фонда терминального сервера

Режим техобслуживания фонда - это запрет пользователям подключаться (создавать новую сессию) и/или переподключаться повторно в существующую сессию фонда терминального сервера. Этот режим предназначен для проведения плановых регламентных или аварийных работ: например, когда нужно применить обновления или исправления для терминального сервера и требуется временно прекратить новые подключения к фонду.

Режим техобслуживания может применяться и к отдельному терминальному серверу в выбранном фонде (см. подраздел Управление терминальными сессиями в назначенном фонде ВРМ).

Для перевода фонда в режим техобслуживания следует перейти «Компоненты - Фонды» и нажать [экранную кнопку \[Техобслуживание\] с выбором из выпадающего списка значения «Включить»](#page-85-0) (см. Рисунок 30). Затем подтвердить включение режима.

# СЛЕТ.10001-02 90 02

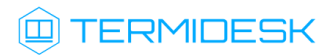

<span id="page-85-0"></span>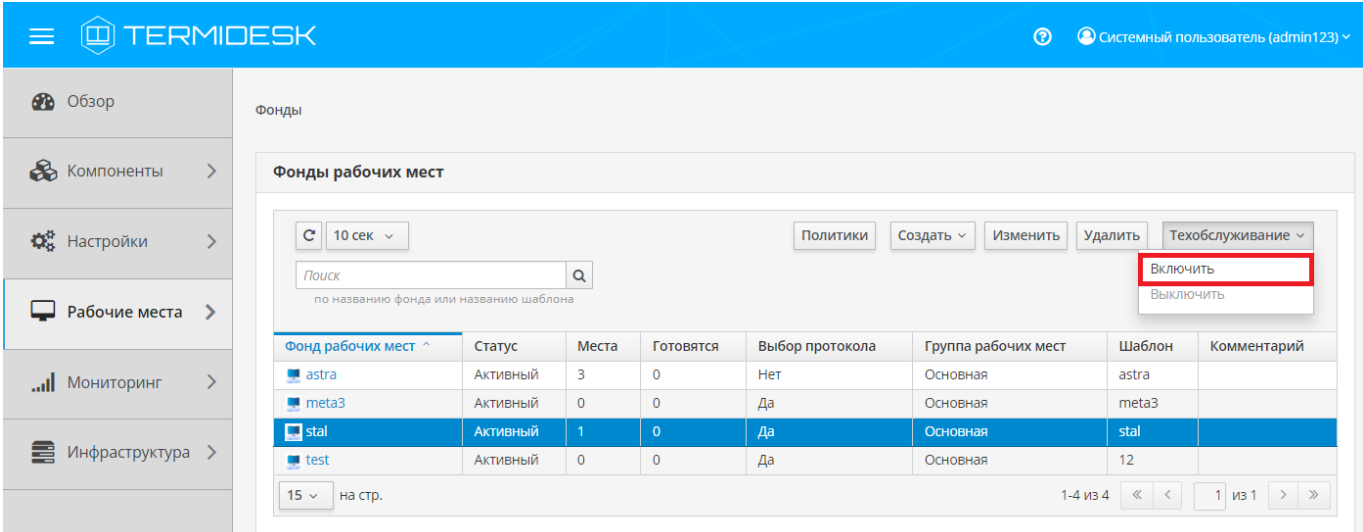

Рисунок 30 – Перевод фонда терминального сервера в режим техобслуживания Состояние режима техобслуживания будет отображено в столбце «Статус» списка фондов ВРМ. Для отключения режима техобслуживания нужно выбрать фонд терминального сервера, нажать экранную кнопку [Техобслуживание], а затем выбрать из выпадающего списка значение «Выключить». По завершении техобслуживания фонд может быть снова использован для размещения ВРМ (терминальных сессий).

# 9 . ПРОТОКОЛЫ ДОСТАВКИ

## 9.1 . Общие сведения о протоколах доставки

Протокол доставки – это поддерживаемый в Termidesk протокол удаленного доступа к ВРМ. Протоколы доставки обеспечивают передачу экрана ВРМ на пользовательскую рабочую станцию. Доставка экрана ВРМ может быть выполнена как напрямую, так и через компонент «Шлюз».

Для добавления протокола доставки следует перейти «Компоненты - Протоколы доставки», затем нажать экранную кнопку [Создать] и выбрать из выпадающего списка поддерживаемый протокол и способ доставки.

Добавленные протоколы можно редактировать, для этого нужно пометить протокол и после нажать экранную кнопку [Изменить].

Добавленные ранее протоколы можно удалить, для этого нужно пометить протокол и после нажать экранную кнопку [Удалить].

Протокол доставки может быть удален только в том случае, если он не используется фондом ВРМ.

### 9.2 . Подключения по протоколу RDP для доступа к ресурсам серверов терминалов

### 9.2.1 . Подключение по протоколу RDP для доступа к ресурсам сервера терминалов

Для добавления подключения для доступа к MS RDS или STAL администратору Termidesk необходимо перейти «Компоненты - Протоколы доставки», нажать на экранную кнопку [Создать], выбрать «RDP (терминальный доступ)».

Затем заполнить данные, перечисленные в столбце «Параметр» следующей таблицы [\(см. Таблица 38\)](#page-86-0).

| Параметр      | Описание                                                                                                    |  |
|---------------|----------------------------------------------------------------------------------------------------|--|
| «Название»    | Текстовое наименование протокола доставки                                                                                                    |  |
| «Комментарий» | Информационное сообщение, используемое для описания<br>назначения протокола доставки                                                                                                    |  |
| «Приоритет»   | Преимущество использования протокола доставки в фонде ВРМ                                                                                                    |  |
| «URL шлюза»   | Адрес «Шлюза» в формате<br>ws(s): // 192.0.2.30:5099,<br>обеспечивающего формирование и поддержание соединения.<br>Директива ws относится к использованию порта 80, директива wss<br>означает использование 443 порта.<br>Параметр 192.0.2.30 - доступный IP-адрес «Шлюза». Пример IP-<br>адреса приведен в соответствии с RFC 5737, он должен быть<br>заменен на актуальный, используемый согласно схеме адресации,<br>принятой в инфраструктуре организации.<br>Значение этого параметра не относится к значению<br>WSPROXY_BIND_ADDRESS из конфигурационного файла /etc/opt/<br>termidesk-vdi/termidesk.conf |  |

<span id="page-86-0"></span>Таблица 38 – Данные для добавления прямого подключения к серверам терминалов

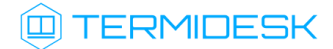

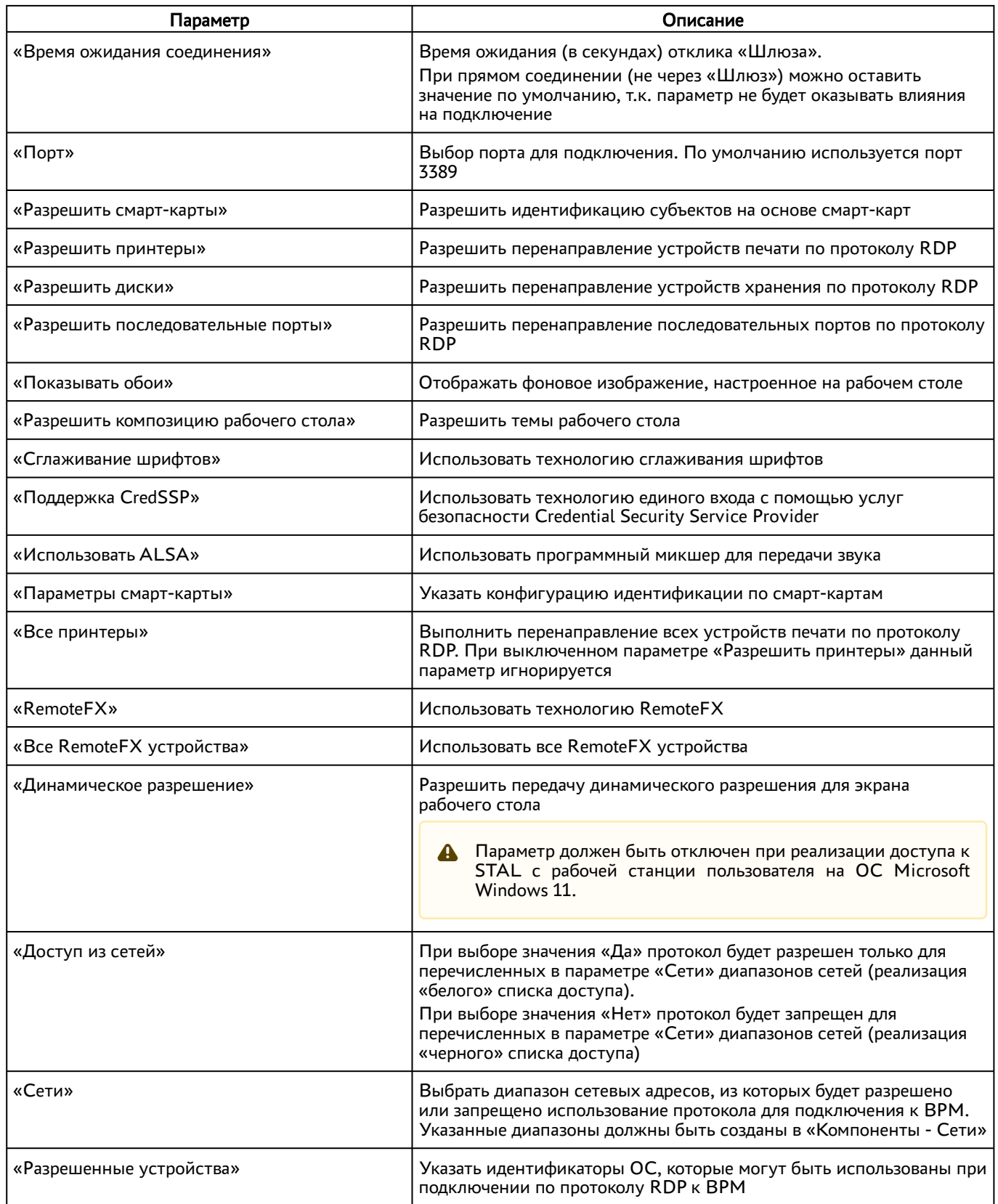

Для проверки правильности заполнения формы подключения можно использовать экранную кнопку [Тест].

# 9.2.2 . Подключение по протоколу RDP для доступа к ресурсам сервера терминалов через компонент «Шлюз»

Начиная с Termidesk версии 5.0 подключение к ресурсам сервера терминалов через «Шлюз» настраивается при выборе протокола «RDP (терминальный доступ)».

В Termidesk версии 5.0 подключение через «Шлюз» не поддерживается. Для доступа к MS RDS следует настроить протокол «RDP (терминальный доступ)» без использования «Шлюза».

# 10 . СИСТЕМНЫЕ НАСТРОЙКИ

## <span id="page-89-0"></span>10.1 . Общие системные параметры Termidesk

Системные параметры позволяют задать основные значения, необходимые для успешного функционирования Termidesk.

Для конфигурации общих системных параметров следует перейти «Настройки - Системные параметры - Общие».

Доступные для редактирования администратору Termidesk параметры перечислены в столбце «Параметр» следующей таблицы [\(см. Таблица 38\)](#page-89-0).

**А** Изменение системных параметров вступают в силу только после перезагрузки Termidesk.

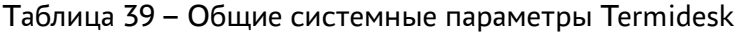

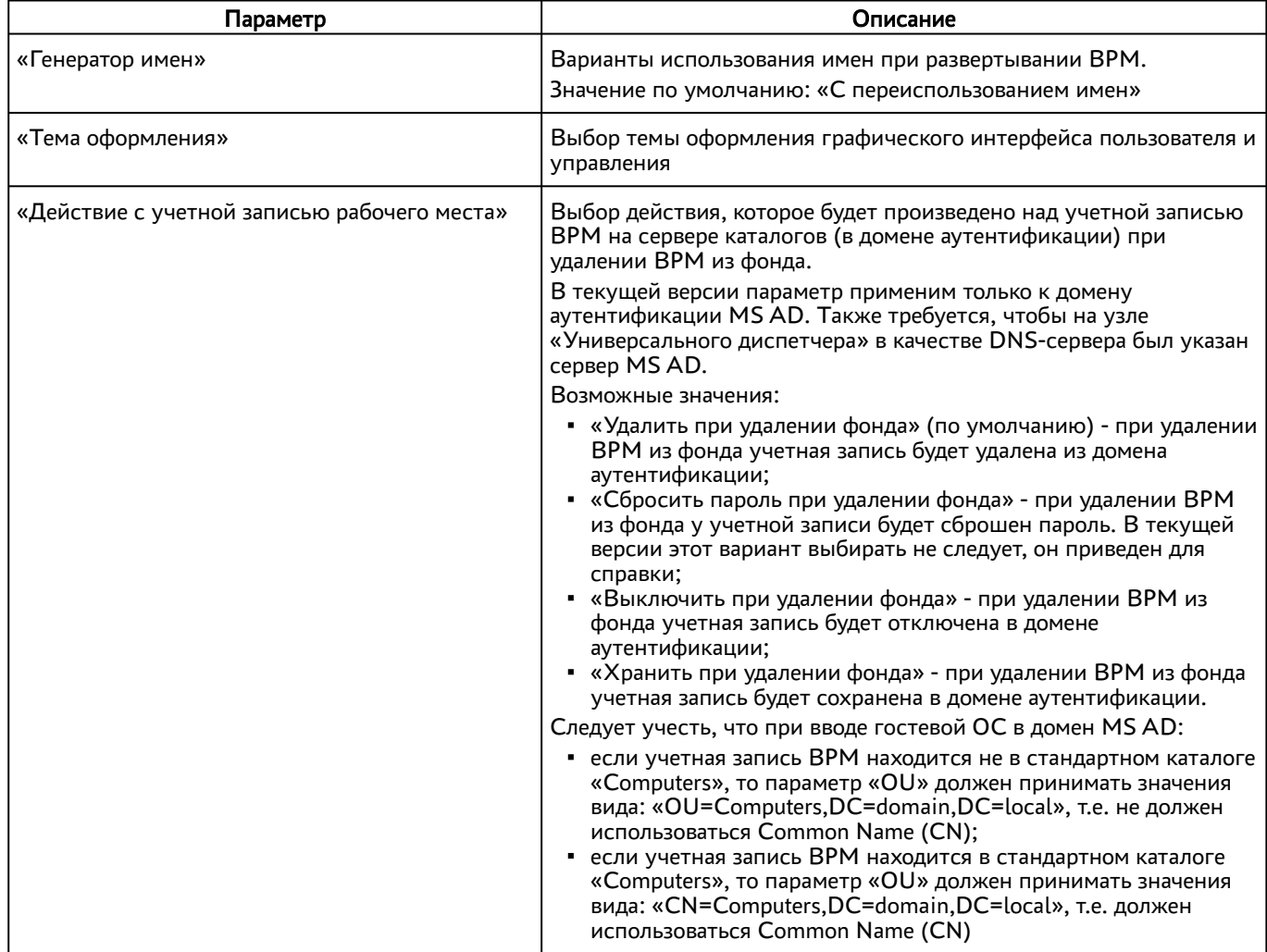

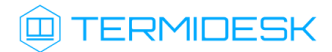

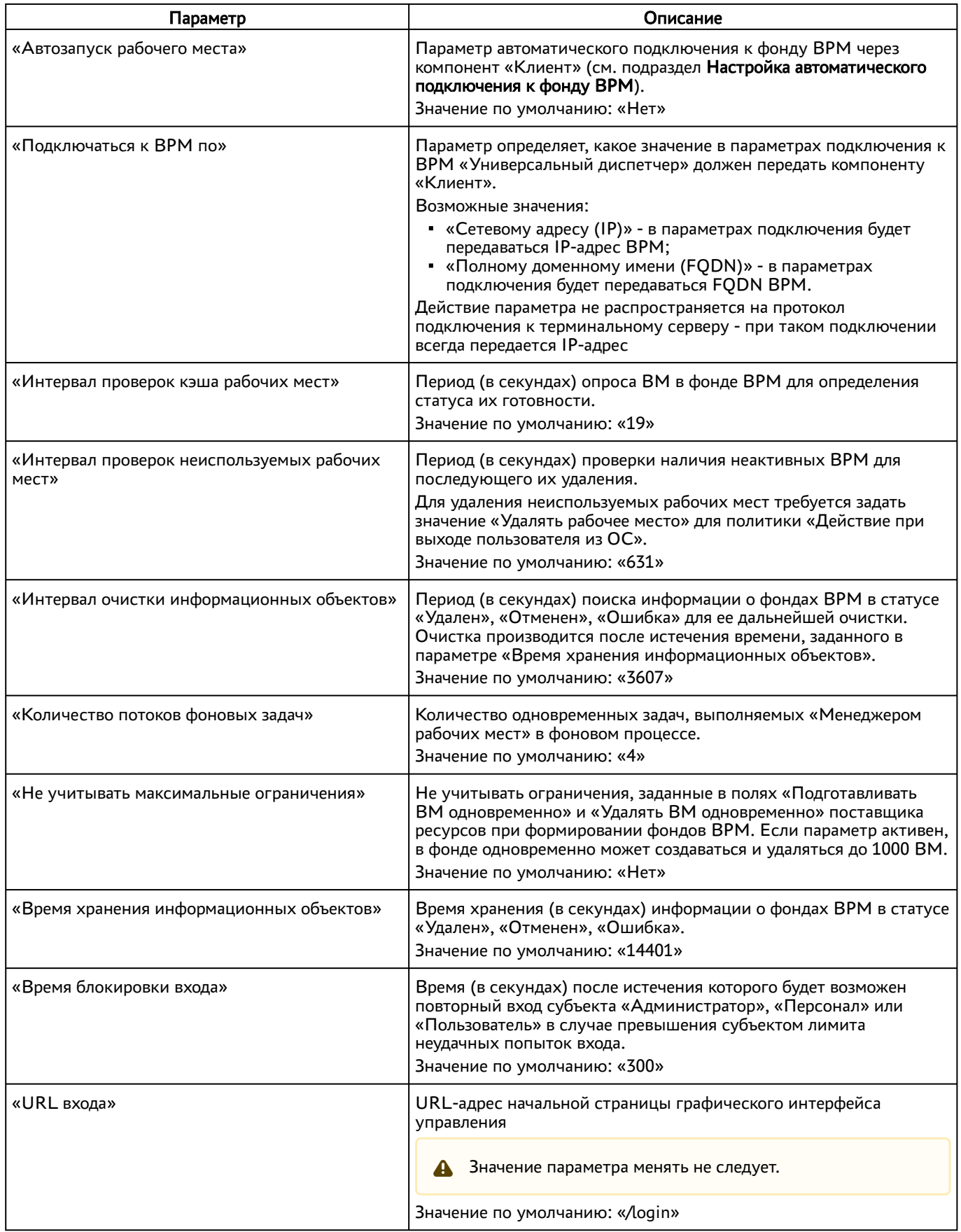

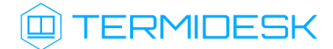

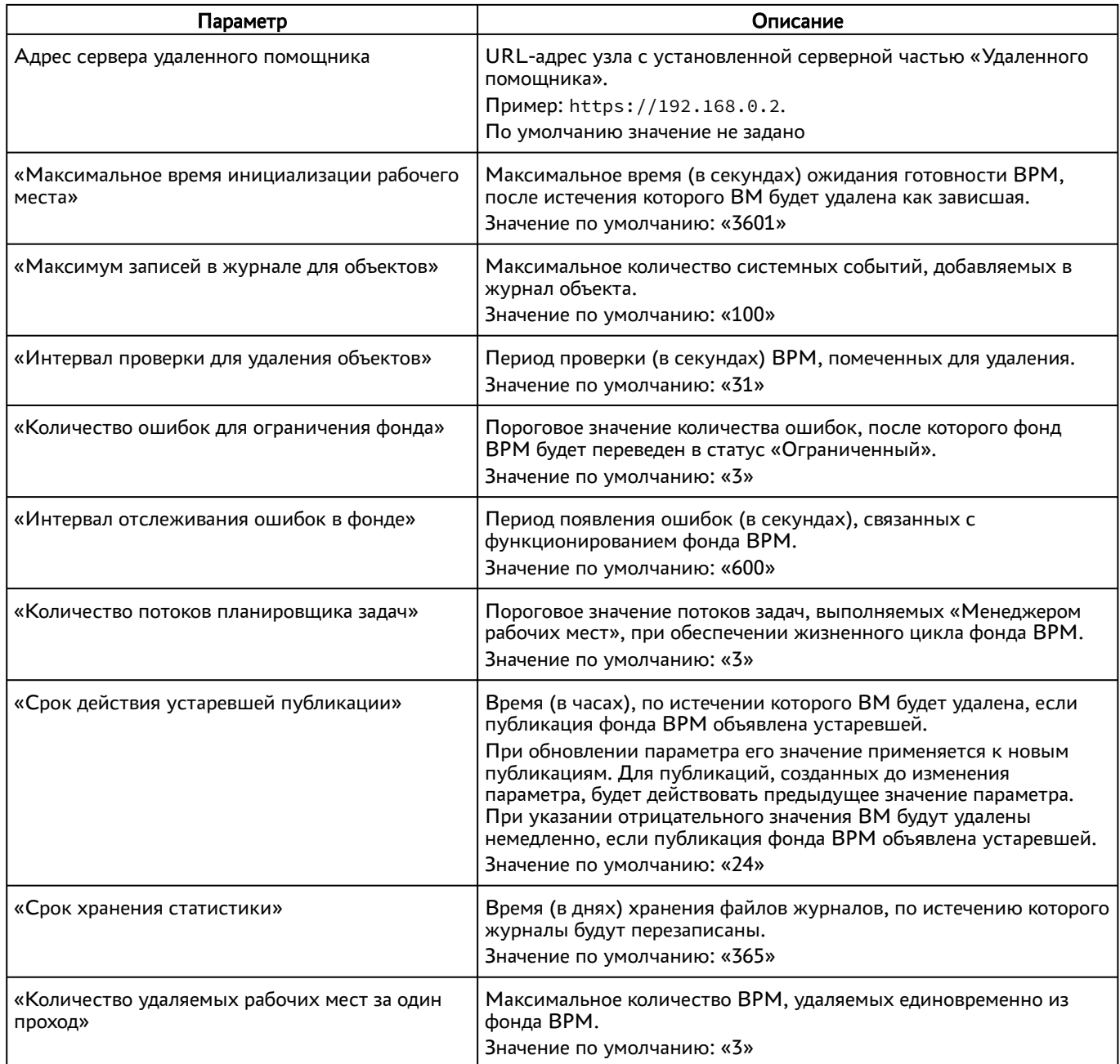

Экранная кнопка [Сохранить] сохраняет общие системные параметры.

# 10.2 . Параметры безопасности Termidesk

Для конфигурации системных параметров безопасности следует перейти «Настройки - Системные параметры - Безопасность».

Доступные для редактирования администратору Termidesk параметры перечислены в столбце «Параметр» следующей Настройка параметров безопасности в Termidesk.

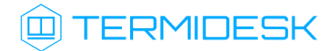

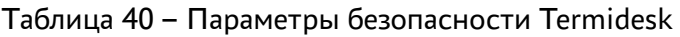

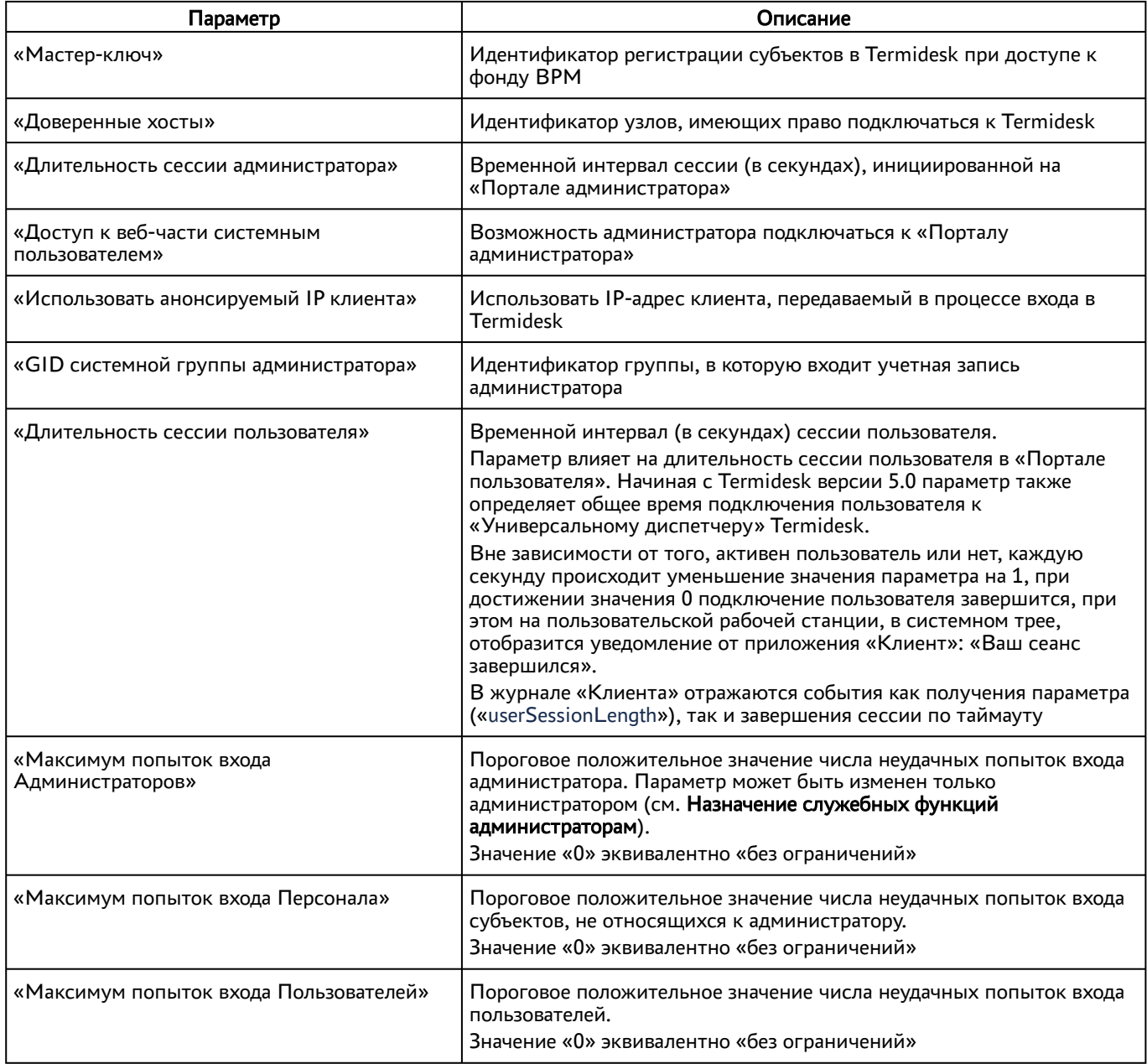

# 10.3 . Утилиты интерфейса командной строки для настройки Termidesk

# 10.3.1 . Утилита termidesk-config

Утилита termidesk-config используется для переопределения настроек, заданных на этапе установки Termidesk.

Для вызова утилиты следует:

в интерфейсе командной строки перейти в каталог /opt/termidesk/sbin/:

:~\$ cd /opt/termidesk/sbin/

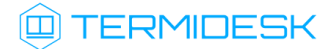

- выполнить запуск командой:
- :~\$ sudo ./termidesk-config
	- откроется интерфейс утилиты [\(см. Рисунок 31\)](#page-93-0).

<span id="page-93-0"></span>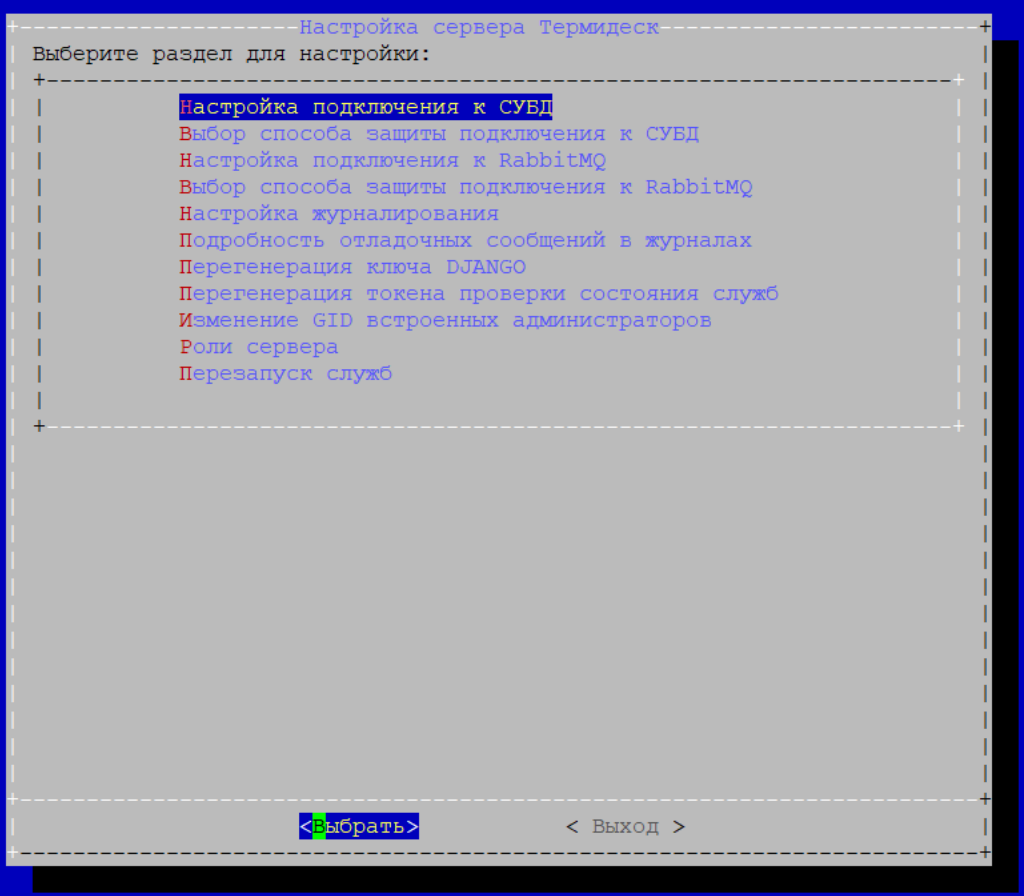

Рисунок 31 – Интерфейс утилиты termidesk-config

Доступны следующие функции утилиты:

- «Настройка подключения к СУБД»: позволяет настроить параметры подключения к СУБД;
- «Выбор способа защиты подключения к СУБД»: позволяет выбрать защищенный протокол при подключении к СУБД;
- «Настройка подключения к RabbitMQ»: позволяет настроить параметры подключения к RabbitMQ;
- «Выбор способа защиты подключения к RabbitMQ»: позволяет выбрать защищенный протокол при подключении к RabbitMQ;
- «Настройка журналирования»: позволяет настроить параметры журналирования, такие как «Адрес логгера» (переменная окружения LOG\_ADDRESS), «Поток (facility) журнала» (переменная окружения LOG\_FACILITY);

# **III) TERMIDESK**

- «Подробность отладочных сообщений в журналах»: позволяет выбрать уровень подробности отладочных сообщений (переменная окружения LOG\_LEVEL);
- «Перегенерация ключа DJANGO»: позволяет переопределить значение ключа DJANDO (переменная окружения DJANGO\_SECRET\_KEY), который генерируется на этапе установки Termidesk. Переопределение ключа может понадобиться при его компрометации;
- «Перегенерация токена проверки состояния служб»: позволяет переопределить значение токена проверки состояния служб (переменная окружения HEALTH\_CHECK\_ACCESS\_KEY). Переопределение токена может понадобиться при его компрометации;
- «Изменение GID встроенных администраторов»: позволяет назначить идентификатор группы, использующегося для встроенного домена. Изменение идентификатора может понадобиться, если встроенная в ОС группа администраторов отличается от astra-admin (1001)или если нужно предоставить права администрирования Termidesk группе непривилегированных пользователей;
- «Роли сервера»: позволяет изменить роли, которые запускаются на узле. Доступные роли: «Портал администратора», «Портал пользователя», «Менеджер рабочих мест»;
- «Перезапуск служб»: позволяет выполнить перезапуск служб Termidesk.
- После выполнения изменений в любом из разделов рекомендуется воспользоваться пунктом «Перезапуск служб» для применения изменений.

# 10.3.2 . Утилита termidesk-vdi-manage

Утилита termidesk-vdi-manage используется для настройки Termidesk из интерфейса командной строки.

Для вызова утилиты следует:

в интерфейсе командной строки переключиться на пользователя termidesk:

:~\$ sudo -u termidesk bash

вывести список команд утилиты:

```
:~$ /opt/termidesk/sbin/termidesk-vdi-manage help
```
Каждая подкоманда в приведенных ниже командах поддерживает вывод справки через ключ -h.

Для управления параметрами поставщиков ресурсов, доменов аутентификации, протоколов доставки и других компонентов, настраиваемых через «Портал администратора» Termidesk, следует обратиться к командам секции [termidesk].

Большая часть команд из вывода /opt/termidesk/sbin/termidesk-vdi-manage help предназначена для работы с БД и фреймворком Django и не приведена здесь.

<span id="page-95-0"></span>Команды секции [termidesk] приведены в таблице [\(см. Таблица 41\)](#page-95-0).

# Таблица 41 – Команды секции [termidesk]

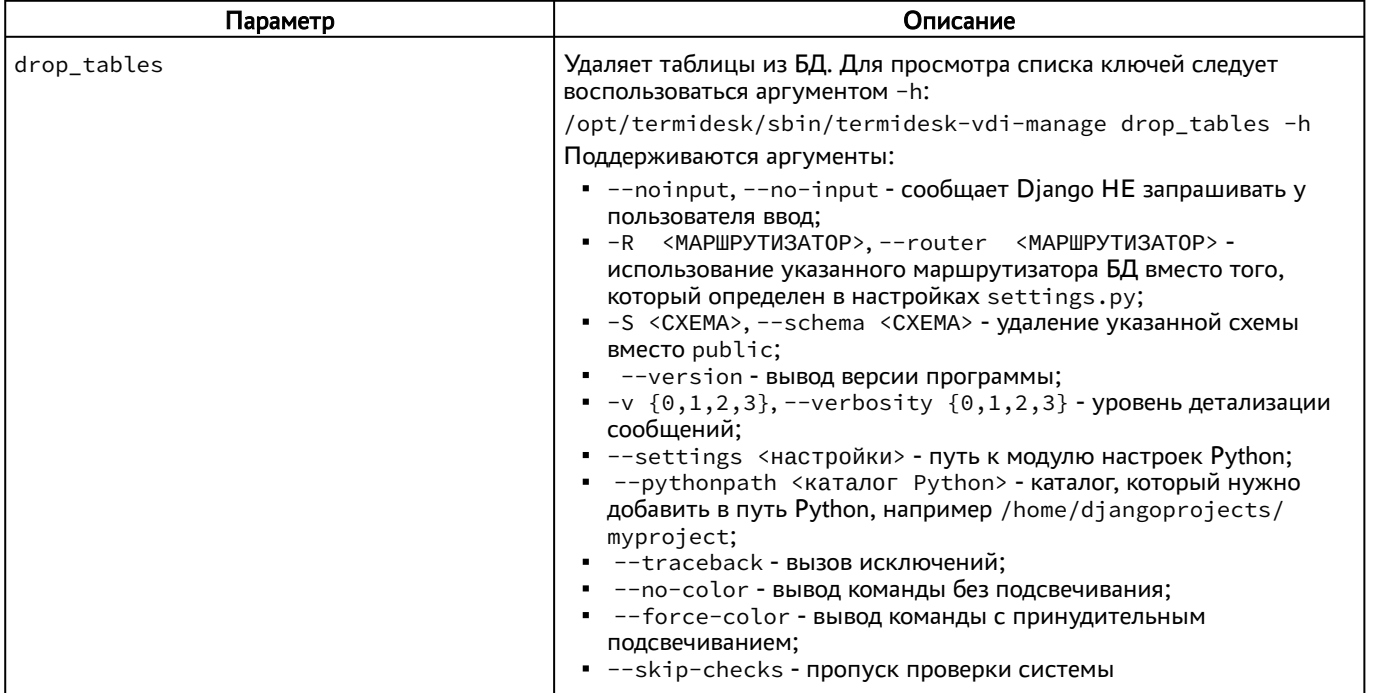

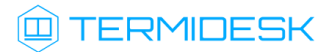

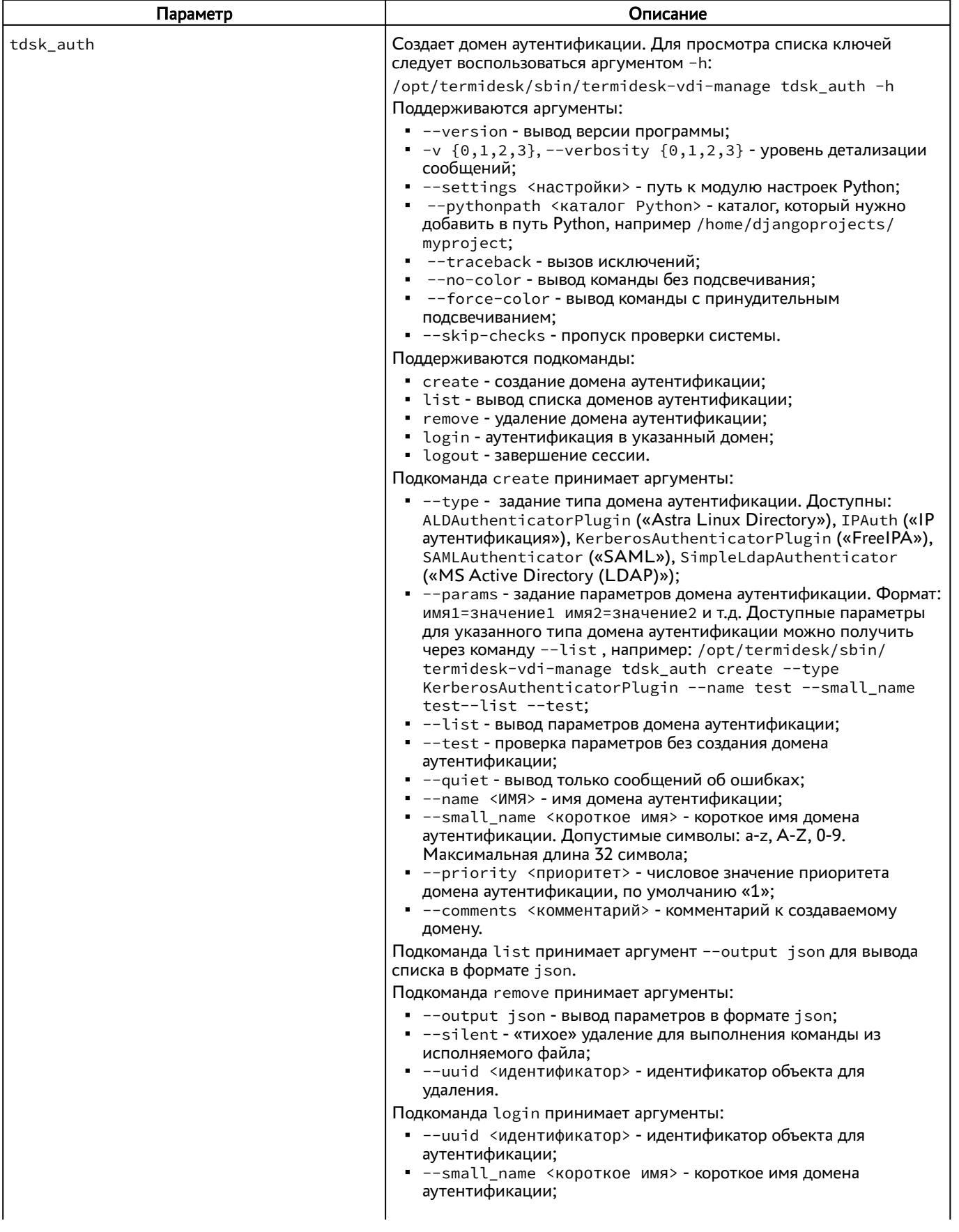

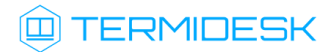

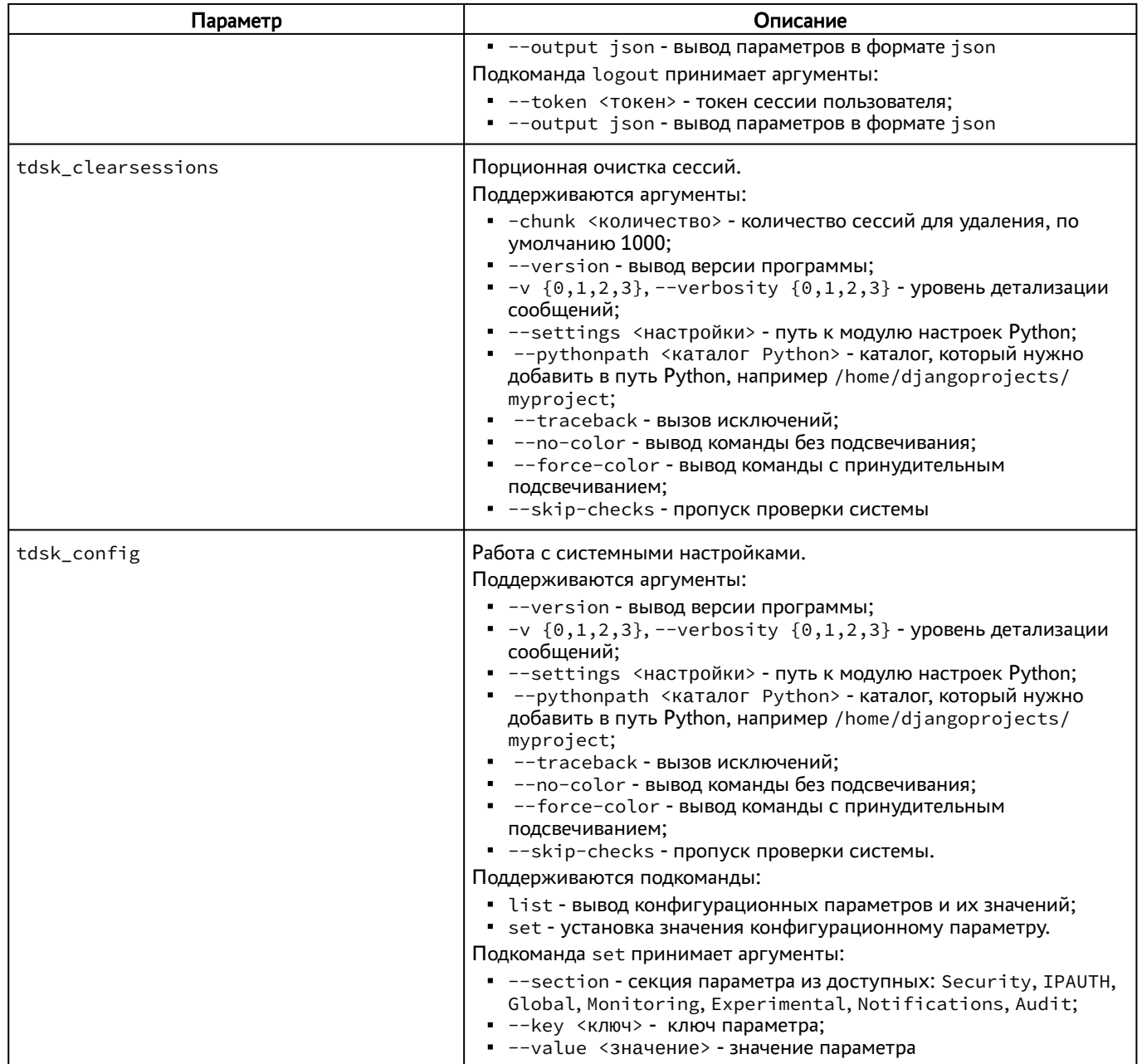

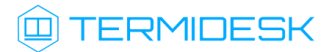

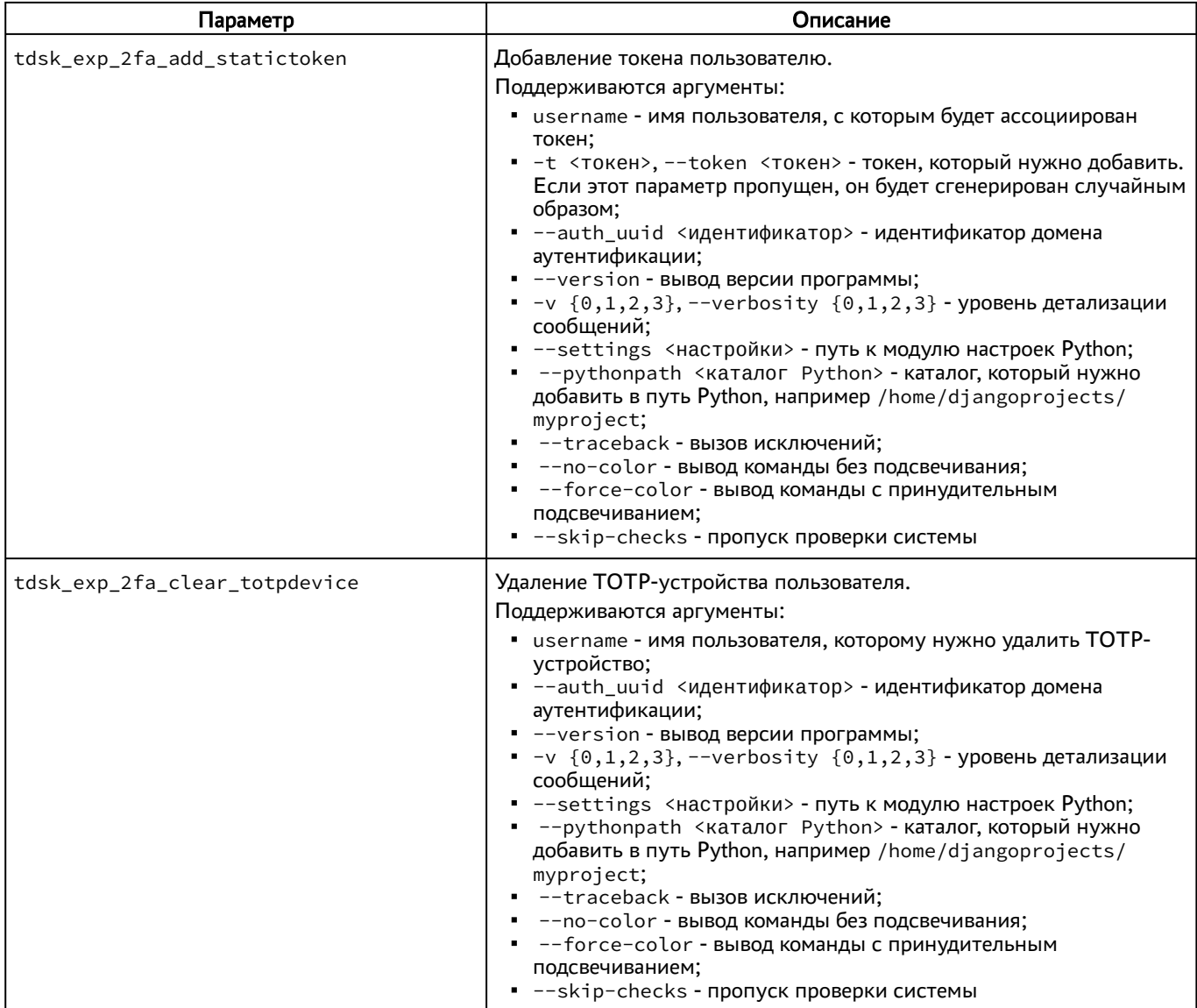

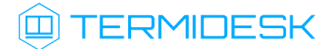

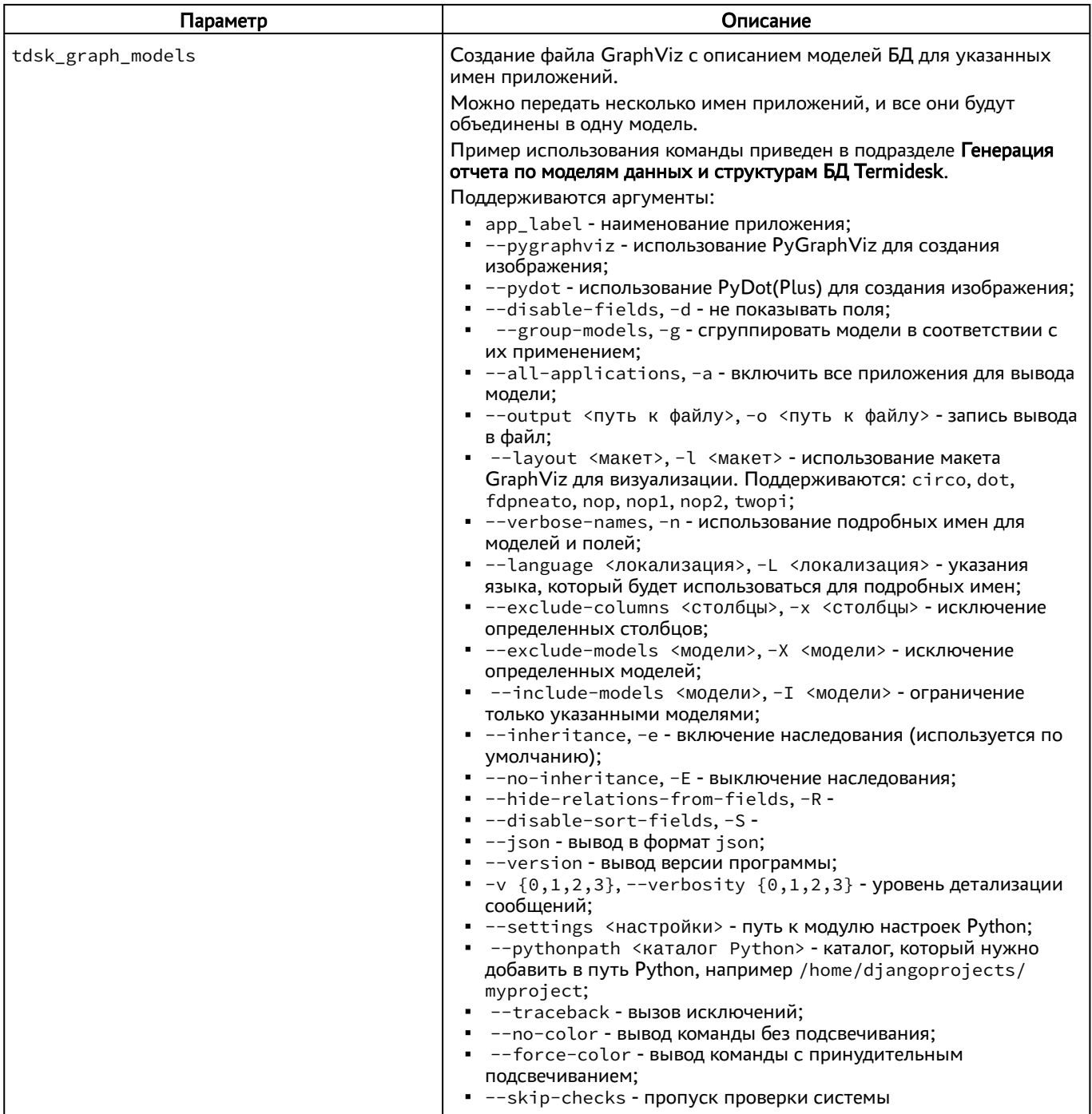

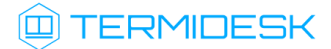

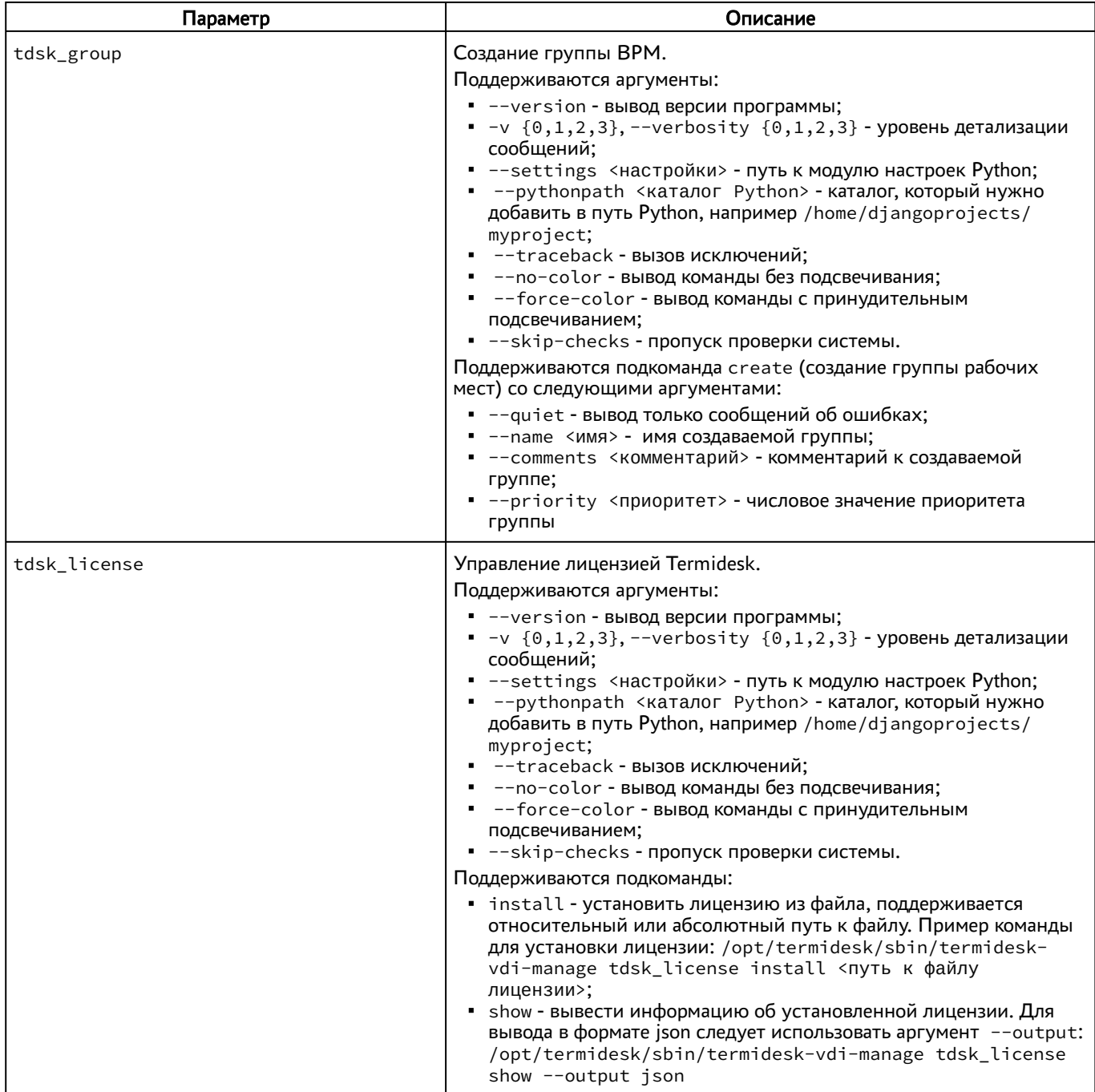

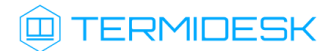

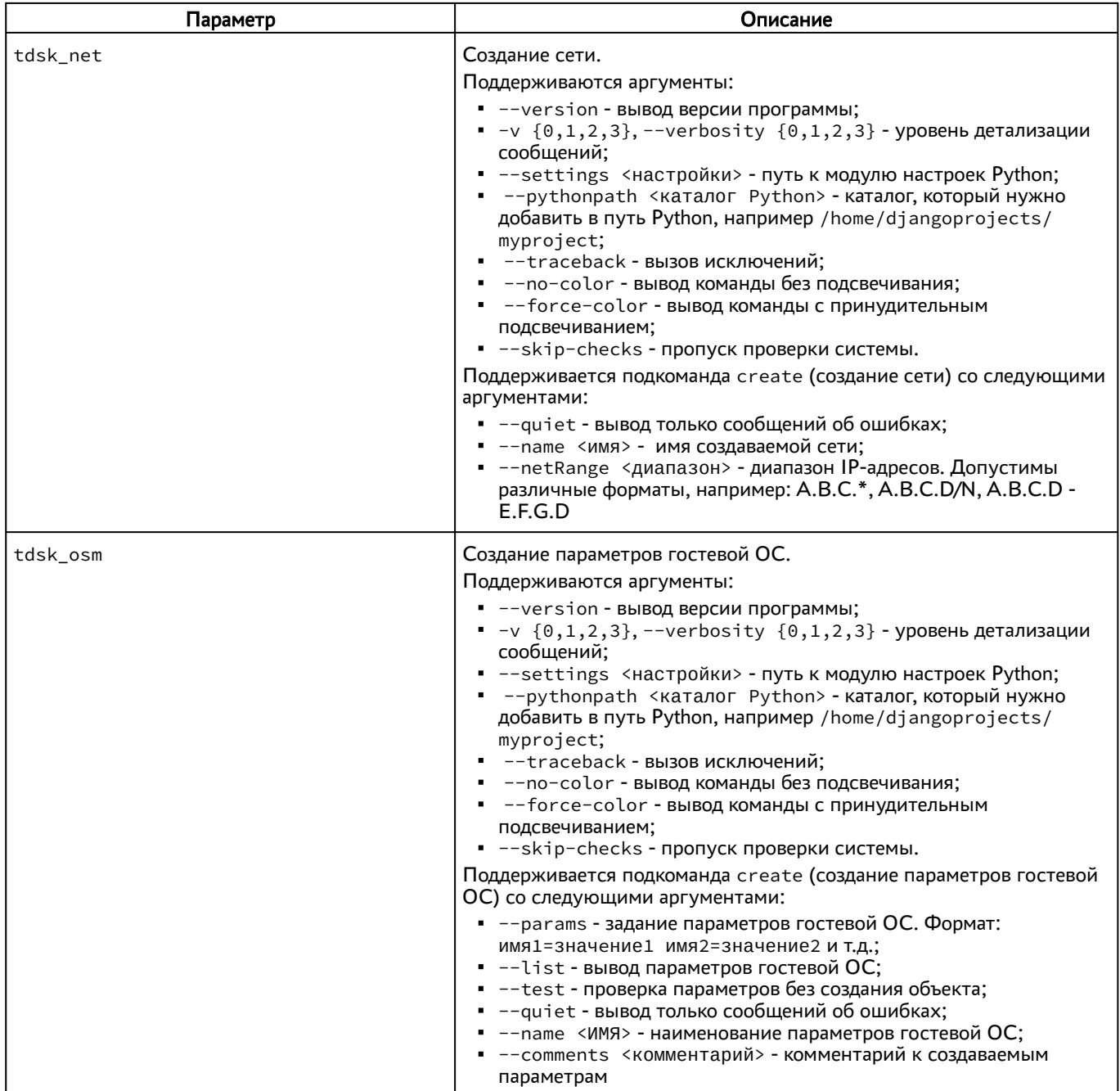

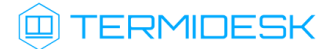

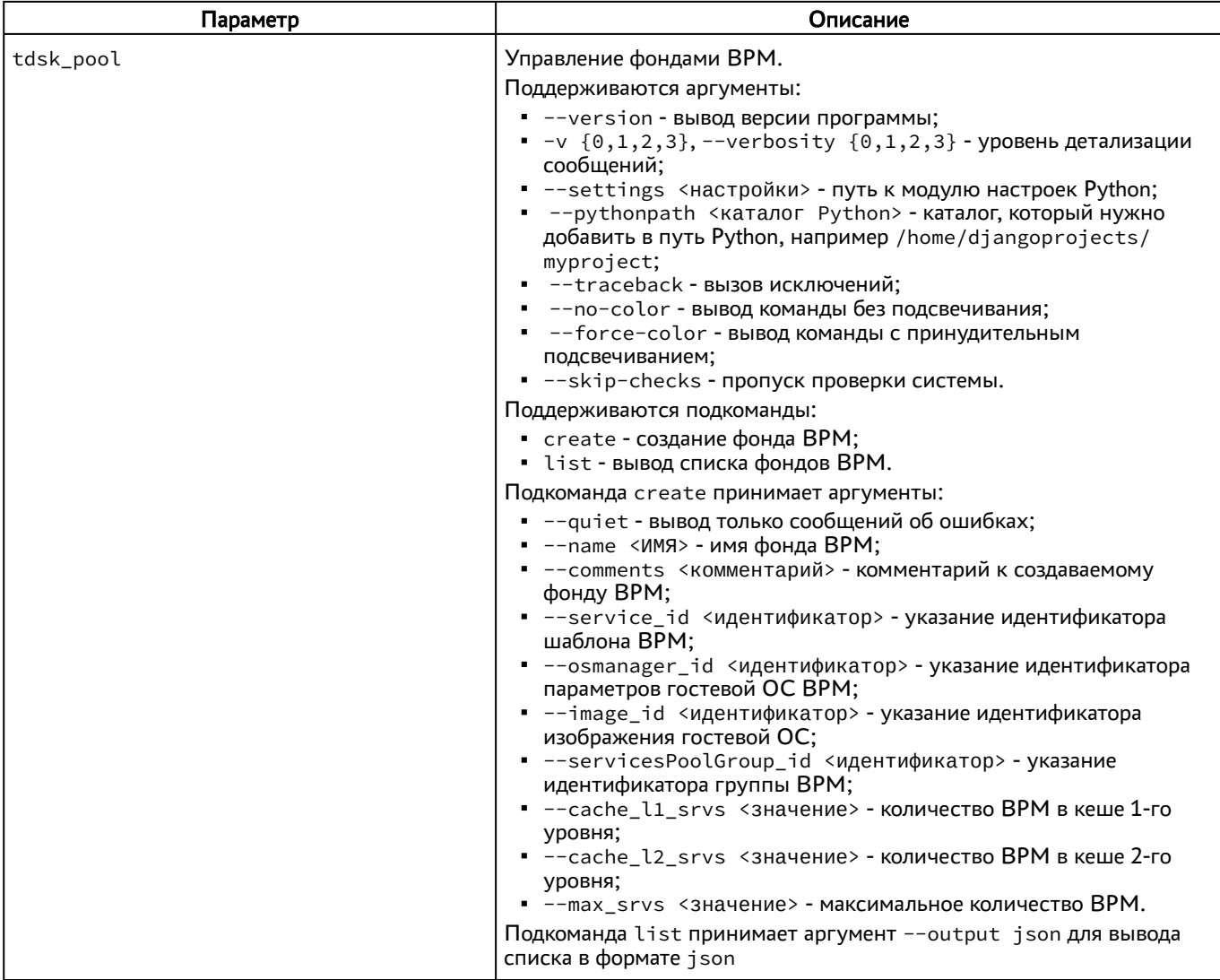

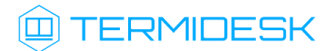

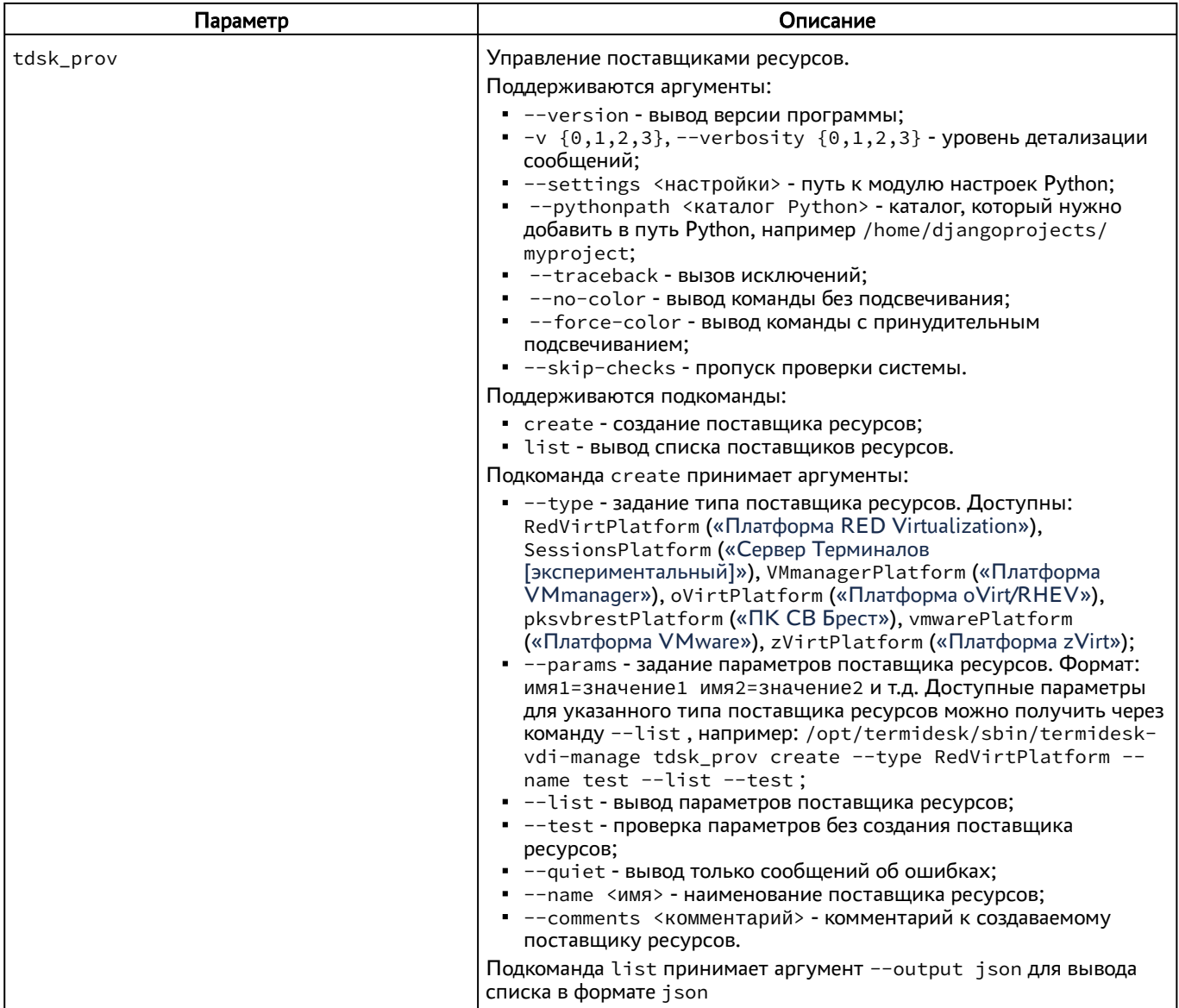

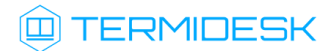

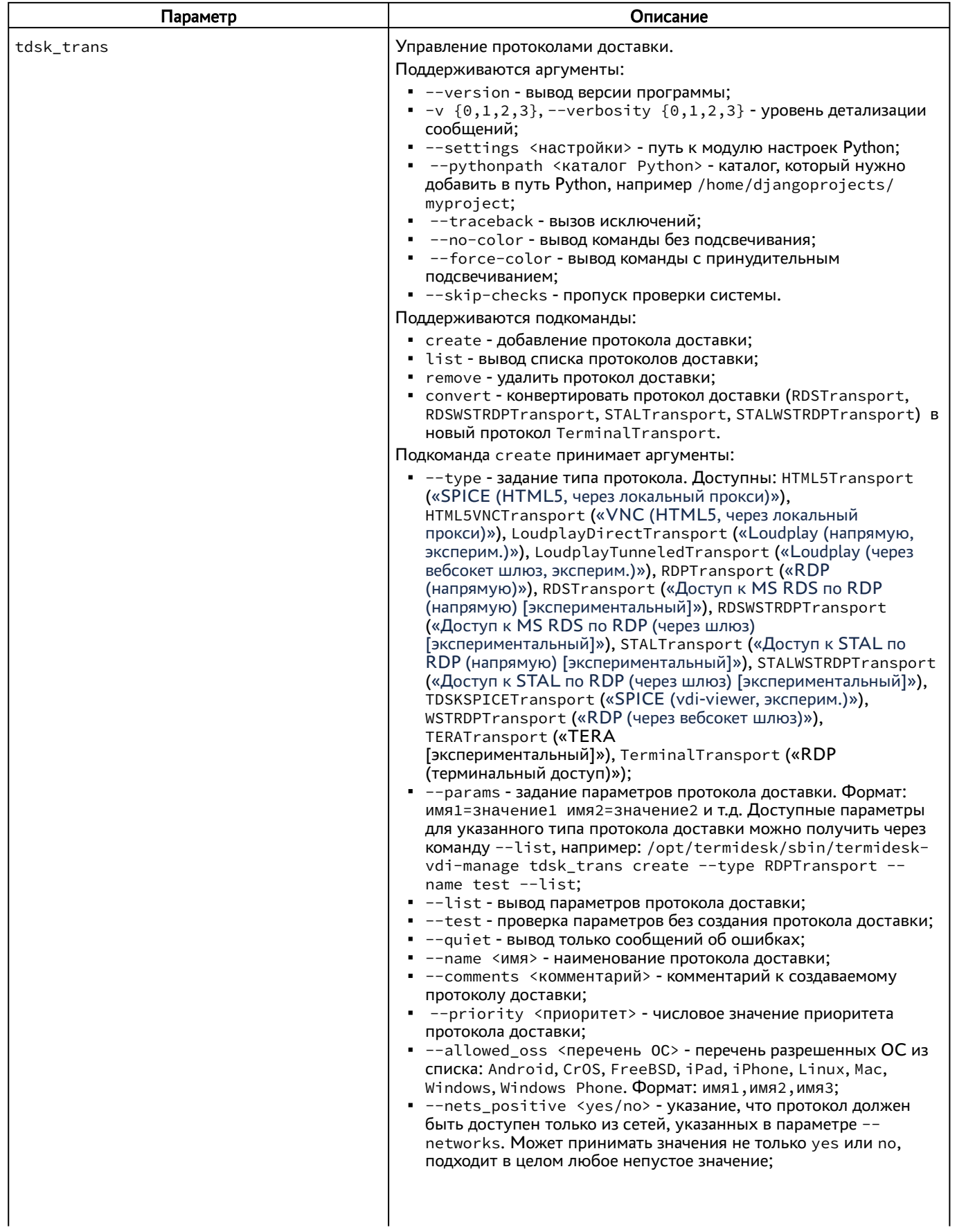

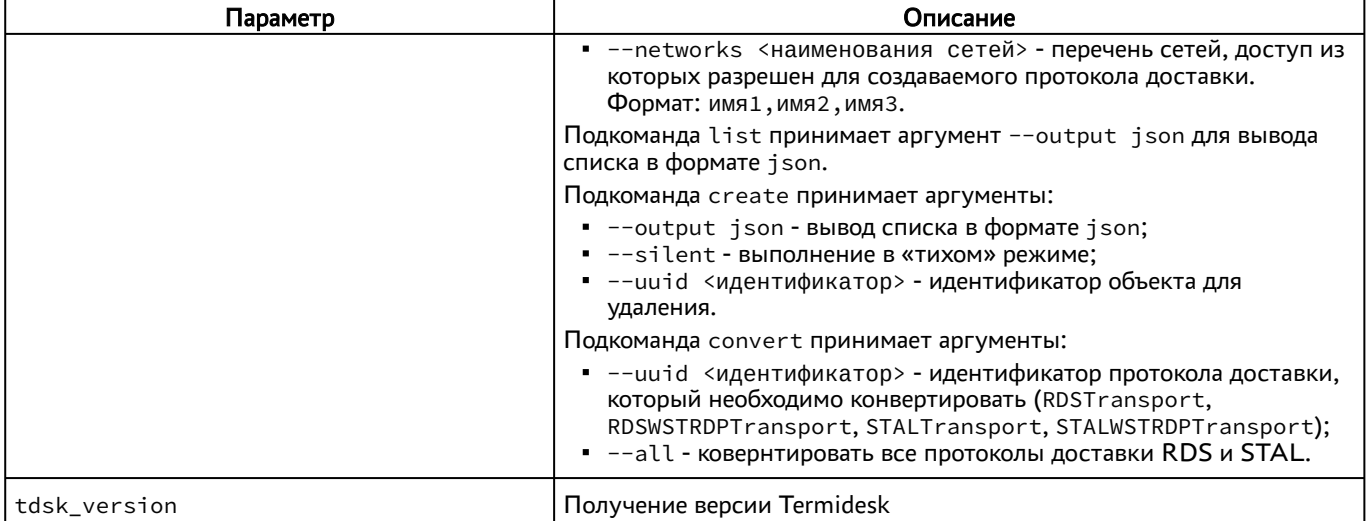

### 10.4 . Назначение служебных функций администраторам

В Termidesk для администраторов реализовано разделение доступных служебных функций.

Для назначения доступных служебных функций следует перейти «Настройки - Управление ролями» и нажать экранную кнопку [Создать] [\(см. Рисунок 32\)](#page-105-0).

При добавлении функции необходимо ввести текстовое наименование создаваемого класса администратора, а также выбрать список назначаемых разрешений.

<span id="page-105-0"></span>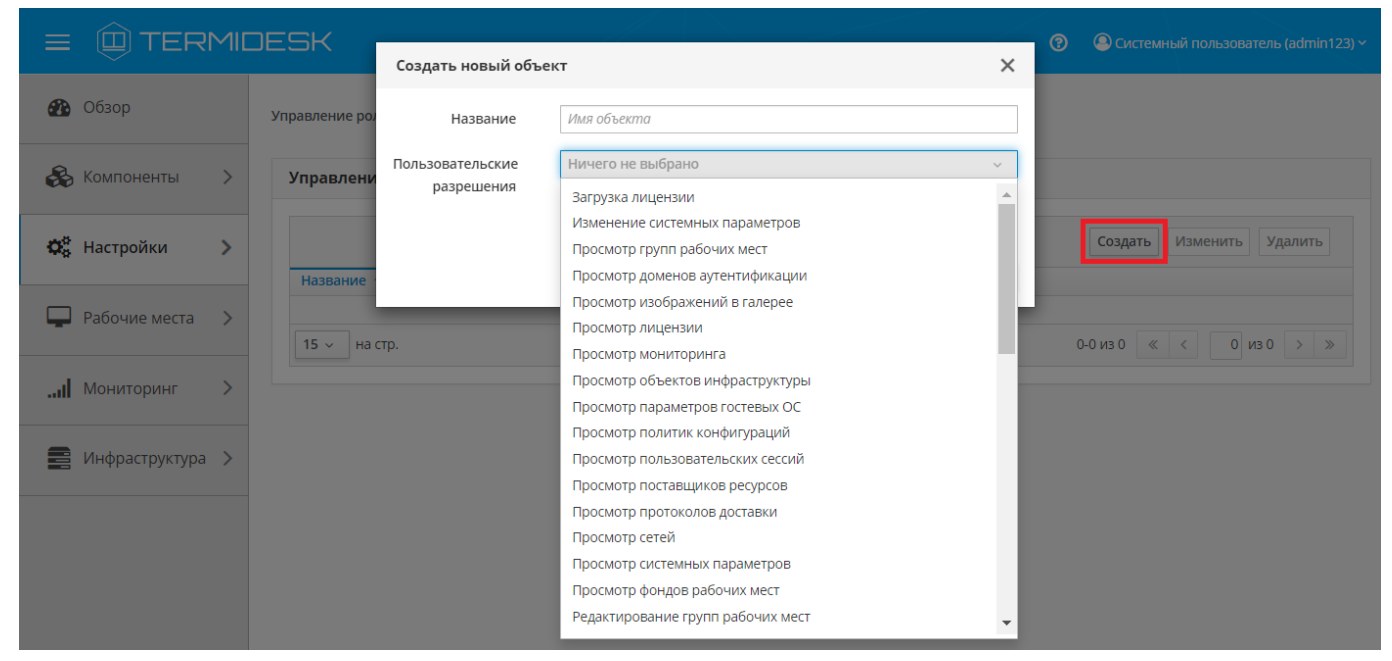

Рисунок 32 – Окно назначения пользовательских разрешений

Список разрешений для назначения служебных функций администраторам перечислен в столбце «Разрешение» следующей таблицы [\(см. Таблица 42\)](#page-106-0).

Перед назначением разрешения на редактирование, создание, удаление или управление необходимо предоставить соответствующее разрешение на просмотр страницы.

| Разрешение                         | Описание                                                                                                    |
|------------------------------------|----------------------------------------------------------------------------------------------------|
| «Загрузка лицензии»                | Разрешение позволяет загружать лицензии на странице<br>«Настройки - Лицензия» на вкладке «Загрузка»                                                                                                    |
| «Изменение системных параметров»   | Разрешение позволяет управлять системными параметрами на<br>странице «Настройки - Системные параметры»                                                                                                    |
| «Просмотр групп рабочих мест»      | Предоставляет доступ на чтение страницы «Настройки -<br>Группы рабочих мест» для просмотра списка созданных групп<br><b>BPM</b>                                                                                                    |
| «Просмотр доменов аутентификации»  | Предоставляет доступ на чтение страницы «Компоненты -<br>Домены аутентификации». Разрешение позволяет выполнять<br>просмотр:<br>• пользователей домена, назначенных им групп, BPM, BM и<br>журнал;<br>• списка групп домена и пользователей, входящих в каждую<br>группу;<br>• журнала                              |
| «Просмотр изображений в галерее»   | Предоставляет доступ на чтение страницы «Настройки -<br>Галерея» для просмотра списка загруженных изображений                                                                                                    |
| «Просмотр лицензии»                | Предоставляет доступ на чтение страницы «Настройки -<br>Лицензия» для просмотра информации о лицензии и системе                                                                                                    |
| «Просмотр мониторинга»             | Предоставляет доступ на чтение страницы «Мониторинг».<br>Разрешение позволяет выполнять просмотр:<br>• раздела «Журналы», экспорт записей в формате . CSV;<br>раздела «Аудит», экспорт записей в формате . CSV;<br>раздела «Отчёты», создание, редактирование, удаление<br>отчетов, экспорт записей в формате . CSV |
| «Просмотр объектов инфраструктуры» | Предоставляет доступ на чтение страниц раздела<br>«Инфраструктура» для просмотра информации о статусе<br>компонентов Termidesk                                                                                                    |
| «Просмотр параметров гостевых ОС»  | Предоставляет доступ на чтение страницы «Компоненты -<br>Параметры гостевых ОС» для просмотра списка созданных<br>параметров гостевых ОС                                                                                                    |
| «Просмотр политик конфигураций»    | Предоставляет доступ на чтение страницы «Настройки -<br>Глобальные политики» для просмотра значений параметров<br>политик                                                                                                    |
| «Просмотр пользовательских сессий» | Предоставляет доступ на чтение страницы «Рабочие места -<br>Сессии» для просмотра списка активных сессий пользователей                                                                                                    |
| «Просмотр поставщиков ресурсов»    | Предоставляет доступ на чтение страницы «Компоненты -<br>Поставщики ресурсов». Разрешение позволяет выполнять<br>просмотр:<br>• списка созданных поставщиков ресурсов;<br>• списка созданных шаблонов ВРМ                                                                                                    |
| «Просмотр протоколов доставки»     | Предоставляет доступ на чтение страницы «Компоненты -<br>Протоколы доставки» для просмотра списка созданных<br>протоколов доставки                                                                                                    |

<span id="page-106-0"></span>Таблица 42 – Список доступных для выбора разрешений

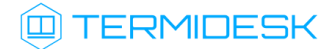

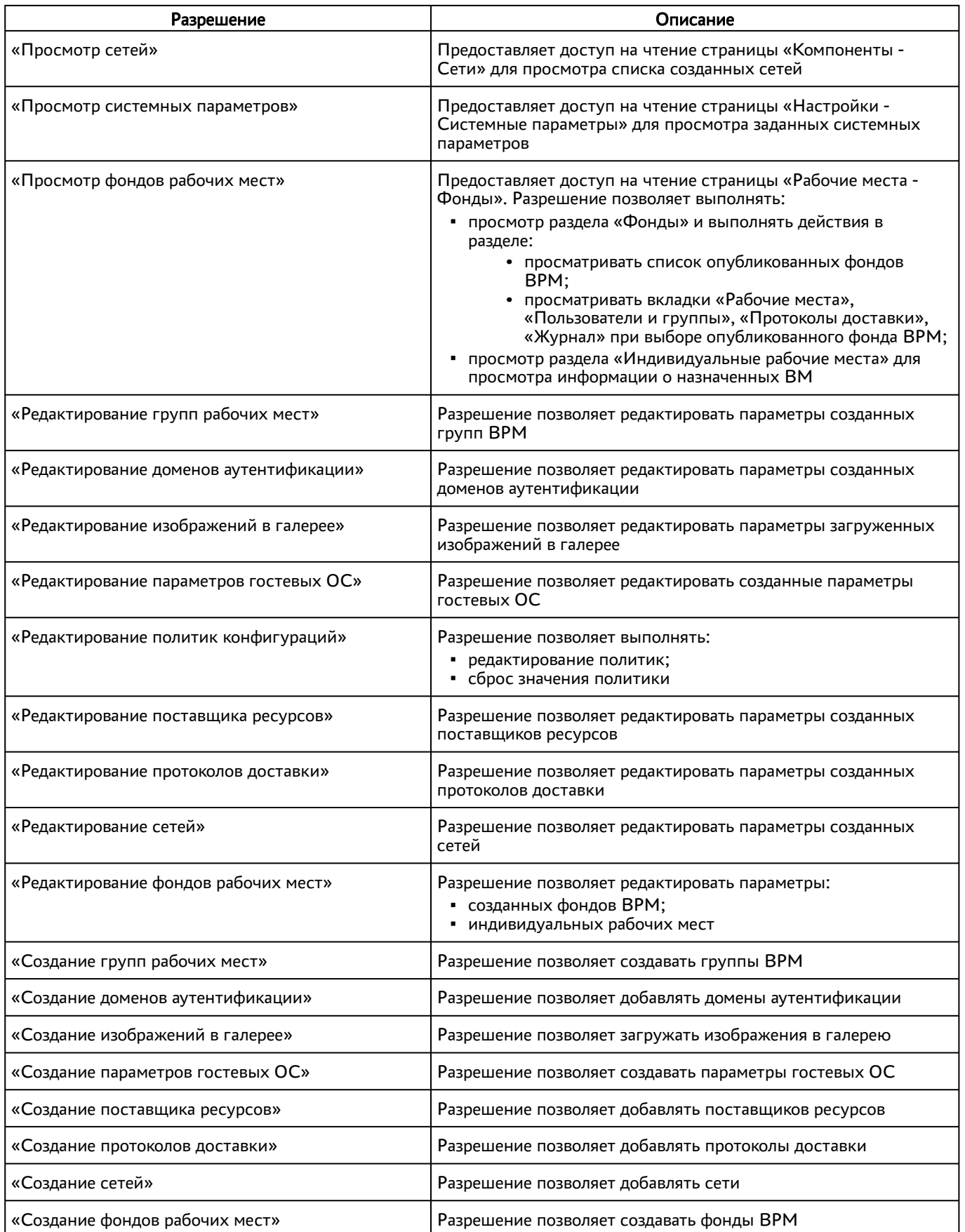
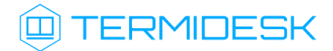

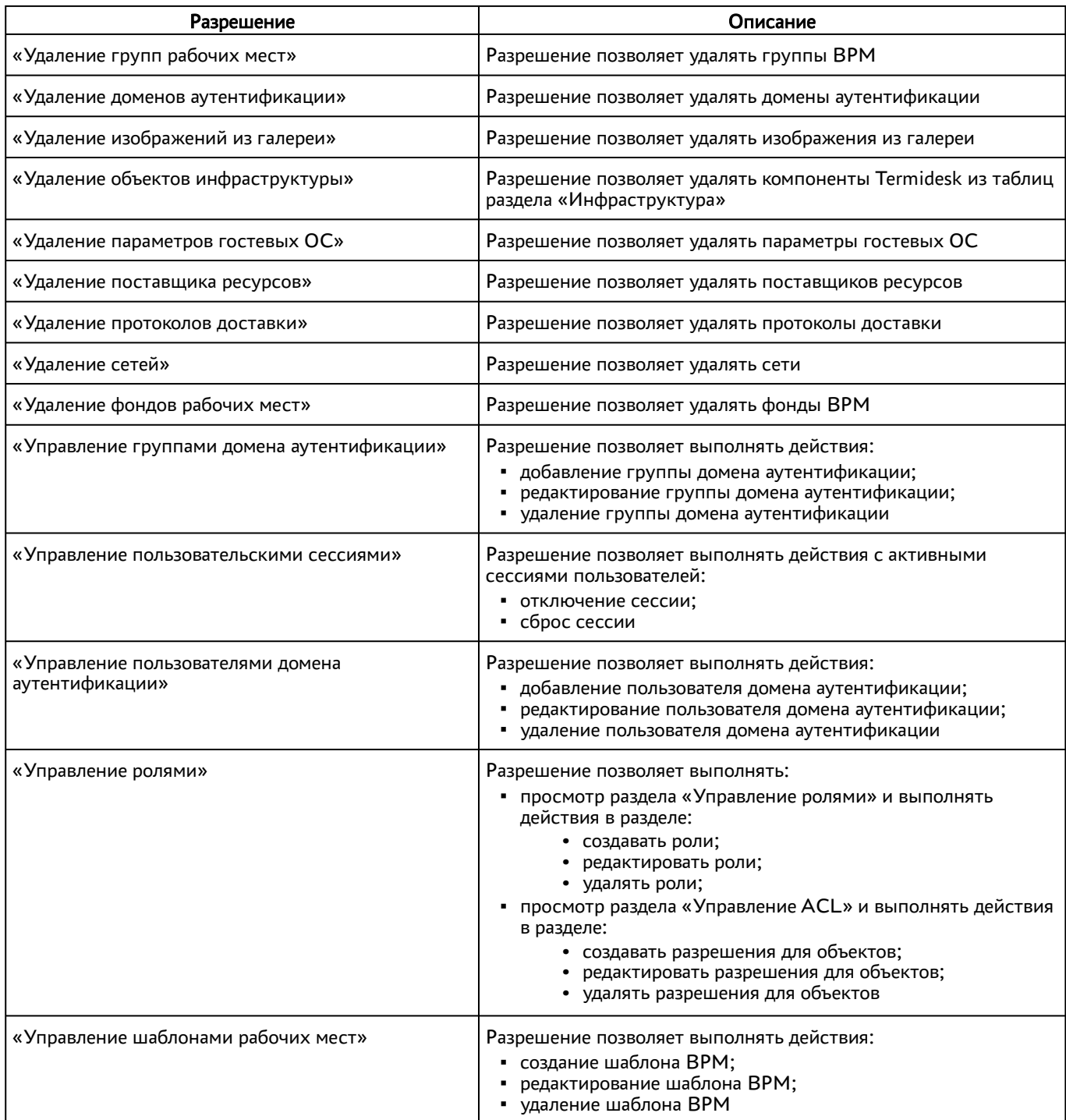

Для редактирования класса администратора нужно выбрать его, а затем нажать экранную кнопку [Изменить].

Для удаления нужно выбрать созданный объект, а затем нажать экранную кнопку [Удалить].

Класс администратора может быть удален только в том случае, если он не назначен пользователю.

Класс администратора может быть назначен определенному пользователю. Для назначения созданного класса следует перейти «Компоненты - Домены аутентификации» и затем в столбце «Название» сводной таблицы выбрать домен аутентификации, в который входит пользователь.

На открывшейся странице в таблице «Пользователи» нужно выбрать пользователя и нажать экранную кнопку [Изменить]. В открывшейся форме редактирования пользователя в поле «Роли» выбрать класс [\(см. Рисунок 33\)](#page-109-0).

<span id="page-109-0"></span>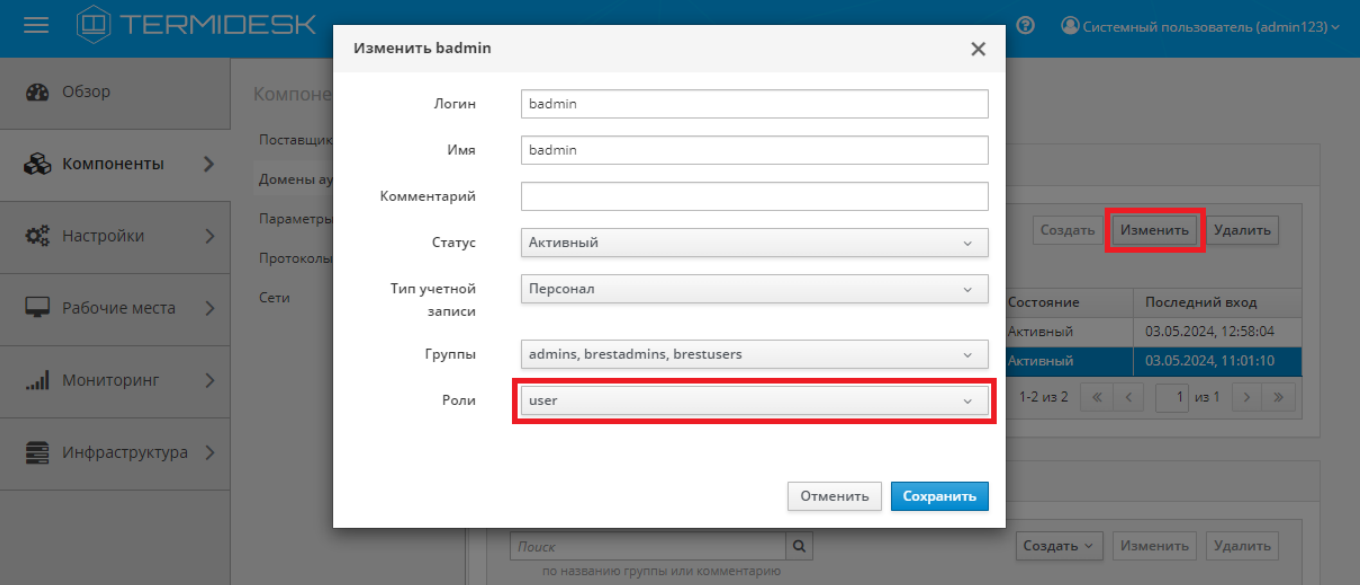

Рисунок 33 – Окно назначения пользовательских ролей

**А** Параметр «Персонал» указывает, что пользователь является оператором Termidesk (класс администратора с ограниченными полномочиями в графическом интерфейсе Termidesk).

Созданным классам администраторов можно делегировать управление отдельными фондами ВРМ. Для добавления нового разрешения объекту следует перейти «Настройки - Управление ACL», нажать экранную кнопку [Создать] и выбрать объект «Фонд рабочих мест».

В режиме добавления нового разрешения для объекта администратору Termidesk необходимо заполнить параметры, перечисленные в столбце «Параметр» следующей таблицы [\(см. Таблица 43\)](#page-109-1).

<span id="page-109-1"></span>Таблица 43 – Доступные параметры при добавлении пользовательских разрешений для фондов ВРМ

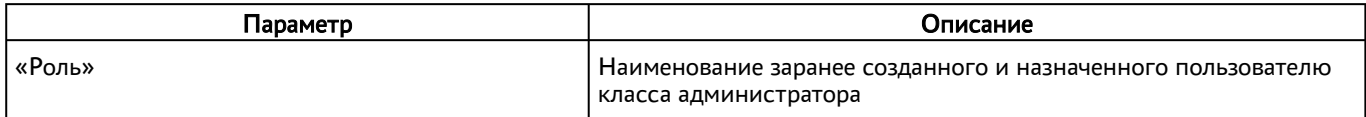

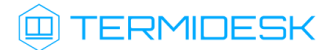

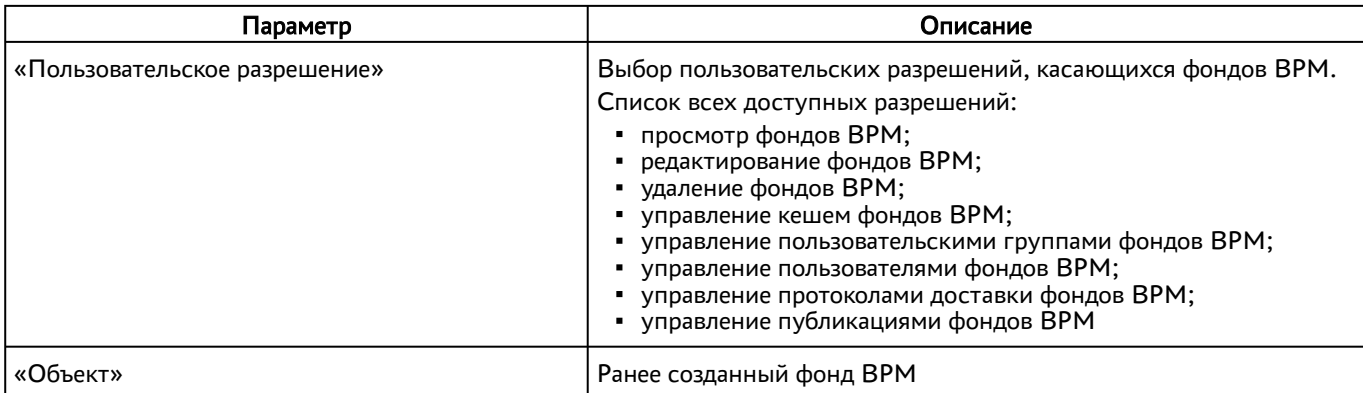

#### 10.5 . Перенаправление на HTTPS

Для того, чтобы веб-интерфейс Termidesk работал по безопасному протоколу HTTPS, используются настройки веб-сервера apache для перенаправления запроса с протокола HTTP на HTTPS.

Настройки перенаправления задаются в конфигурационном файле /etc/apache2/sitesavailable/termidesk.conf. После внесения любых изменений в этот файл необходимо перезапустить службу веб-сервера apache:

:~\$ sudo systemctl restart apache2

**А** Перенаправление на HTPS настроено по умолчанию после установки Termidesk. При необходимости использования незащищенного протокола HTTP администратор должен изменить файл /etc/apache2/sites-available/termidesk.conf, раскомментировав настройки VirtualHost и закомментировав настройки HTTPS.

Пример исходного конфигурационного файла:

```
1 #<VirtualHost *:80>
 2 # ServerName #HOSTNAME#
 3 # DocumentRoot /opt/termidesk/share/termidesk-vdi/src
 4 # 
 5 # Alias /media/ /opt/termidesk/share/termidesk-vdi/src/media/
 6 # Alias /static/ /opt/termidesk/share/termidesk-vdi/src/static/
 7 # 
 8 # <Directory /opt/termidesk/share/termidesk-vdi/src/static>
9 # Order deny,allow
10 # Allow from all
11 # Require all granted
12 # </Directory>
13 # 
14 # <Directory /opt/termidesk/share/termidesk-vdi/src/media>
15 # Order deny,allow
16 # Allow from all
17 # Require all granted
18 # </Directory>
```
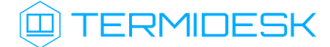

```
19 # 
20 # RewriteEngine on
21 # ProxyTimeout 70
22 # ProxyPreserveHost On
23 # ProxyRequests Off
24 # 
25 # ProxyPassMatch ^/media/ !
26 # ProxyPassMatch ^/static/ !
27 # 
28 # ProxyPass /websockify ws://127.0.0.1:5099/ timeout=10800
29 # ProxyPassReverse /websockify ws://127.0.0.1:5099/ timeout=10800 
30 #
31 # ProxyPass / http://127.0.0.1:8000/
32 # ProxyPassReverse / http://127.0.0.1:8000/
33 + 4<br>34 + 434 # RequestHeader set X-Forwarded-Proto expr=%{REQUEST_SCHEME}
35 # 
36 # ErrorLog ${APACHE_LOG_DIR}/error.log
37 # CustomLog ${APACHE_LOG_DIR}/access.log combined
38 #</VirtualHost>
39
40 # Сайт для принудительного перенаправления на протокол HTTPS.
41 <VirtualHost *:80>
42 ServerName #HOSTNAME#
43 ProxyPass /websockify ws://127.0.0.1:5099/ timeout=10800
44 ProxyPassReverse /websockify ws://127.0.0.1:5099/ timeout=10800   
45 RewriteEngine On
46 RewriteCond "%{REQUEST_URI}" !^/websockify.*
47 RewriteRule ^(.*)$ https://%{HTTP_HOST}$1 [R=308,L]
48        RequestHeader set X-Forwarded-Proto expr=%{REQUEST_SCHEME}
49 ErrorLog ${APACHE_LOG_DIR}/error.log
50 CustomLog ${APACHE_LOG_DIR}/access.log combined
51 </VirtualHost>
52
53 <IfModule mod_ssl.c>
54 <VirtualHost _default_:443>
55 ServerName #HOSTNAME#
56 DocumentRoot /opt/termidesk/share/termidesk-vdi/src
57
58 Alias /media/ /opt/termidesk/share/termidesk-vdi/src/media/
59 Alias /static/ /opt/termidesk/share/termidesk-vdi/src/static/
60
61 <Directory /opt/termidesk/share/termidesk-vdi/src/static>
62 Order deny,allow
63 Allow from all
64 Require all granted
65 </Directory>
66
67 <Directory /opt/termidesk/share/termidesk-vdi/src/media>
68 Order deny,allow
69 Allow from all
70 Require all granted
71 </Directory>
72
```
## СЛЕТ.10001-02 90 02

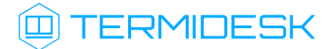

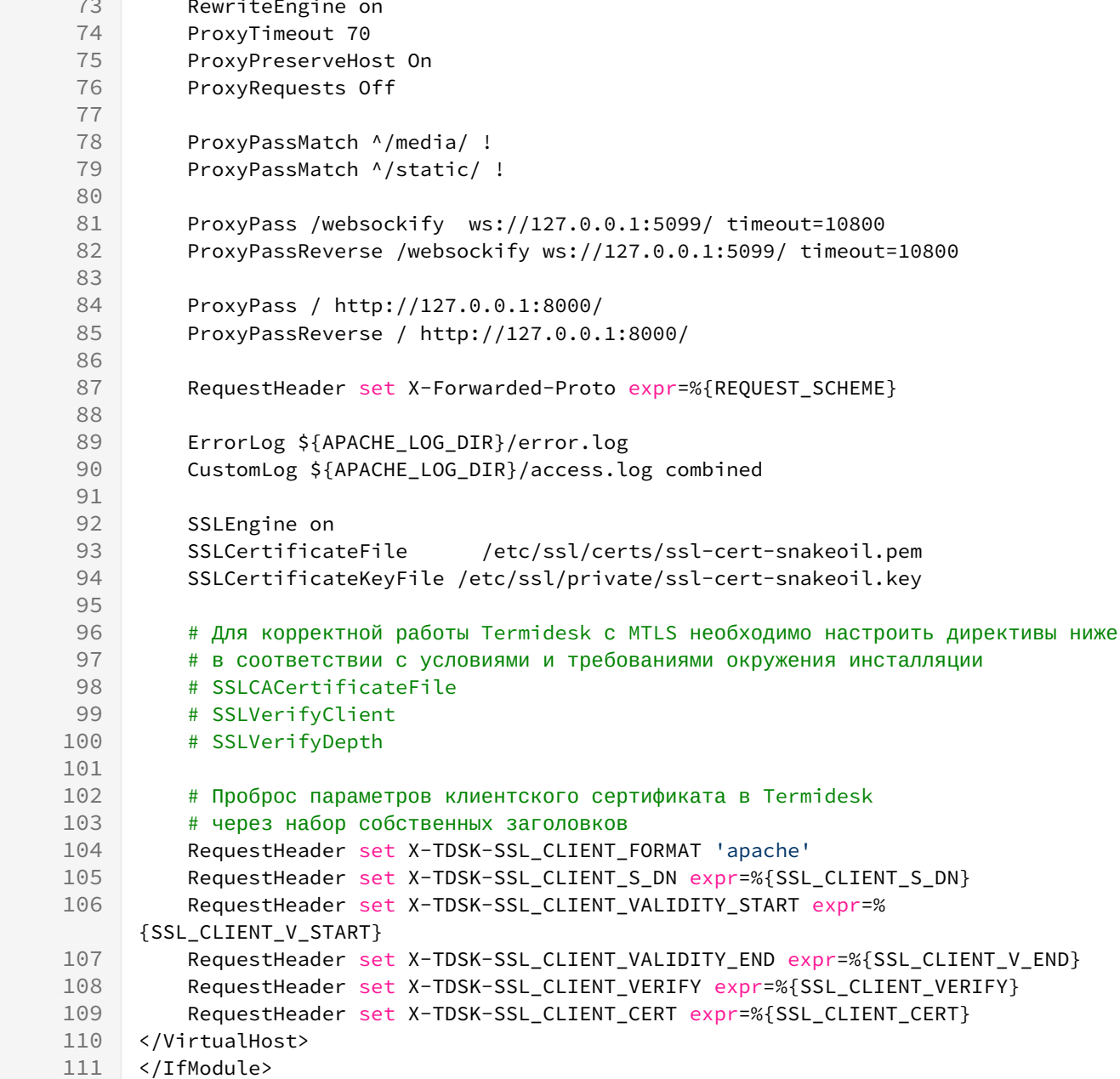

Пример конфигурационного файла для работы по незащищенному протоколу HTTP:

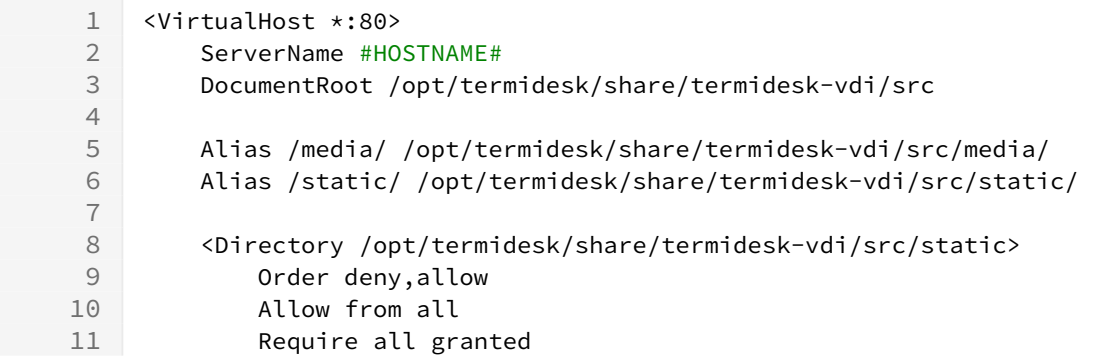

## СЛЕТ.10001-02 90 02

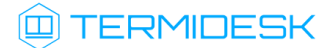

```
12 </Directory>
13 
14 <Directory /opt/termidesk/share/termidesk-vdi/src/media>
15 Order deny,allow
16 Allow from all
17 Require all granted
18 </Directory>
19 
20 RewriteEngine on
21 ProxyTimeout 70
22 ProxyPreserveHost On
23 ProxyRequests Off
24 
25 ProxyPassMatch ^/media/ !
26 ProxyPassMatch ^/static/ !
27 
28 ProxyPass /websockify ws://127.0.0.1:5099/ timeout=10800
29 ProxyPassReverse /websockify ws://127.0.0.1:5099/ timeout=10800 
30
31 ProxyPass / http://127.0.0.1:8000/
32 ProxyPassReverse / http://127.0.0.1:8000/
33 
34 RequestHeader set X-Forwarded-Proto expr=%{REQUEST_SCHEME}
35 
36 ErrorLog ${APACHE_LOG_DIR}/error.log
37 CustomLog ${APACHE_LOG_DIR}/access.log combined
38 </VirtualHost>
39
40 # Сайт для принудительного перенаправления на протокол HTTPS.
41 # <VirtualHost *:80>
42 #        ServerName #HOSTNAME#
43 #        ProxyPass /websockify ws://127.0.0.1:5099/ timeout=10800
44 #        ProxyPassReverse /websockify ws://127.0.0.1:5099/ timeout=10800
45 # RewriteEngine On
46 # RewriteCond "%{REQUEST_URI}" !^/websockify.*
47 # RewriteRule (.*)$ https://%{HTTP_HOST}$1 [R=308,L]
48 #        RequestHeader set X-Forwarded-Proto expr=%{REQUEST_SCHEME}
49 #    ErrorLog ${APACHE_LOG_DIR}/error.log
50 #    CustomLog ${APACHE_LOG_DIR}/access.log combined
51 #</VirtualHost>
5253 # <IfModule mod_ssl.c>
54 # <VirtualHost _default_:443>
55 #    ServerName #HOSTNAME#
56 #    DocumentRoot /opt/termidesk/share/termidesk-vdi/src
57
58 #    Alias /media/ /opt/termidesk/share/termidesk-vdi/src/media/
59 #   Alias /static/ /opt/termidesk/share/termidesk-vdi/src/static/
60
61 #    <Directory /opt/termidesk/share/termidesk-vdi/src/static>
62 #        Order deny,allow
63 #        Allow from all
64 #        Require all granted
65 #    </Directory>
```
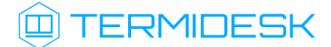

```
66
 67
          <Directory /opt/termidesk/share/termidesk-vdi/src/media>
      #68 #
             Order deny, allow
 69 #
              Allow from all
 70
              Require all granted
     #71#</Directory>
 72
 73#RewriteEngine on
 74
    #ProxyTimeout 70
 75
    \pmProxyPreserveHost On
 76
     #ProxyRequests Off
 77
 78
      #ProxyPassMatch ^/media/ !
 79\#ProxyPassMatch ^/static/ !
 80R<sub>1</sub>ProxyPass /websockify ws://127.0.0.1:5099/ timeout=10800
      #82
          ProxyPassReverse /websockify ws://127.0.0.1:5099/ timeout=10800
      #83
 \Omega#ProxyPass / http://127.0.0.1:8000/
 85
      #ProxyPassReverse / http://127.0.0.1:8000/
 8687
     #RequestHeader set X-Forwarded-Proto expr=%{REQUEST_SCHEME}
 8889
          ErrorLog ${APACHE LOG DIR}/error.log
      #Q_0CustomLog ${APACHE_LOG_DIR}/access.log combined
      #9192
     #SSLEngine on
 93
     #SSLCertificateFile
                                  /etc/ssl/certs/ssl-cert-snakeoil.pem
 Q_{\Delta}#SSLCertificateKeyFile /etc/ssl/private/ssl-cert-snakeoil.key
 Q596
          # Для корректной работы Termidesk с MTLS необходимо настроить директивы ниже
 97
         # в соответствии с условиями и требованиями окружения инсталляции
         # SSLCACertificateFile
 9899
         # SSLVerifyClient
100
         # SSLVerifvDepth
101102# Проброс параметров клиентского сертификата в Termidesk
103
          # через набор собственных заголовков
104 # RequestHeader set X-TDSK-SSL CLIENT FORMAT 'apache'
105 # RequestHeader set X-TDSK-SSL_CLIENT_S_DN expr=%{SSL_CLIENT_S_DN}
106
    #RequestHeader set X-TDSK-SSL_CLIENT_VALIDITY_START expr=%
     {SSL_CLIENT_V_START}
          RequestHeader set X-TDSK-SSL_CLIENT_VALIDITY_END expr=%{SSL_CLIENT_V END}
107
     #RequestHeader set X-TDSK-SSL_CLIENT_VERIFY expr=%{SSL_CLIENT VERIFY}
108
     #109RequestHeader set X-TDSK-SSL_CLIENT_CERT expr=%{SSL_CLIENT_CERT}
    +110 # </VirtualHost>
111 \# \lt / \text{T}fModule>
```
## 10.6. Замена SSL-сертификата веб-сервера

Для доступа к веб-интерфейсу Termidesk по протоколу HTTPS на этапе установки веб-сервера автоматически генерируется самоподписанный сертификат и закрытый ключ к нему. В некоторых случаях может понадобиться заменить эти сертификаты на другие.

# **ID TERMIDESK**

Ключ - последовательность псевдослучайных чисел, сгенерированная особым образом. Сертификат - артефакт, содержащий информацию о владельце ключа и подтверждающий принадлежность ключа владельцу.

Для замены SSL-сертификатов необходимо:

- получить новый сертификат и ключ к нему;
- поместить новый сертификат формата .pem в каталог /etc/ssl/certs/:

:~\$ sudo cp <путь\_к\_сертификату> /etc/ssl/certs/

поместить новый ключ формата .key в каталог /etc/ssl/private/:

:~\$ sudo cp <путь\_к\_ключу> /etc/ssl/certs/

- **В** Если сертификат и ключ находятся в PKCS12-контейнере (файл формата . pfx), необходимо сначала сконвертировать их в нужный формат:
	- :~\$ openssl pkcs12 -**in** <путь\_к\_pfx-контейнеру> -out <путь\_к\_создаваемому\_файлу.pem> -nodes  $1$  :  $\sim$  \$ :~\$ openssl pkcs12 -**in** <путь\_к\_pfx-контейнеру> -nocerts -nodes -out 2 <путь\_к\_создаваемому\_файлу.key>
	- отредактировать файл /etc/apache2/sites-available/termidesk.conf, заменив путь к сертификату и ключу для параметров SSLCertificateFile и SSLCertificateKeyFile на новые:

```
1 SSLEngine on
2 SSLCertificateFile /etc/ssl/certs/new_cert.pem
3 SSLCertificateKeyFile /etc/ssl/private/new_key.key
4 </VirtualHost>
```
перезапустить веб-сервер:

:~\$ sudo systemctl restart apache2

#### 10.7 . Установка корневого сертификата центра сертификации

Установка корневого сертификата центра сертификации (ЦС) может быть необходима при настройке доступа между компонентами по протоколу SSL. Предполагается, что инфраструктура открытых ключей (PKI) уже развернута в организации, ЦС установлен.

Для того чтобы установить корневой сертификат ЦС (например, CA.crt) на «Универсальный диспетчер» Termidesk, нужно:

cкопировать файл CA.crt на сервер Termidesk;

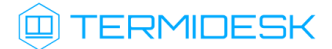

- затем скопировать CA.crt в каталог /usr/share/ca-certificates:
- :~\$ sudo ср <путь\_к\_сертификату> /usr/share/ca-certificates/
	- выполнить команду добавления корневого сертификата ЦС:
- :~\$ sudo dpkg-reconfigure ca-certificates
	- на запрос «Доверять новым сертификатам удостоверяющих центров» ответить «Да»;
	- убедиться, что сертификат CA.crt отмечен для активации;
	- нажать экранную кнопку [Ok] и дождаться окончания операции.

Для настройки Termidesk на работу с сертификатами нужно:

• добавить переменную окружения REQUESTS\_CA\_BUNDLE в файле /etc/opt/termidesk-vdi/ termidesk.conf. В переменной окружения нужно указать путь к файлу с доверенным корневым сертификатом. Пример:

REQUESTS\_CA\_BUNDLE=/etc/ssl/certs/ca.crt

• выполнить перезапуск службы termidesk-vdi:

:~\$ sudo systemctl restart termidesk-vdi

## 10.8. Работа веб-интерфейса Termidesk с протоколом TLS

Веб-интерфейс Termidesk по умолчанию поддерживает работу на всех протоколах, кроме SSLv3. Для того чтобы включить поддержку только протоколов TLS1.2 и TLS 1.3 в веб-сервере apache, нужно скорректировать файл конфигурации /etc/apache2/mods-available/ssl.conf. Для этого:

• выполнить резервное копирование текущего файла конфигурации:

```
:~$ sudo cp /etc/apache2/mods-available/ssl.conf /etc/apache2/mods-available/ssl.conf_bkp
```
• включить поддержку только протоколов TLS1.2 и TLS 1.3, внеся изменения в файл конфигурации /etc/apache2/mods-available/ssl.conf:

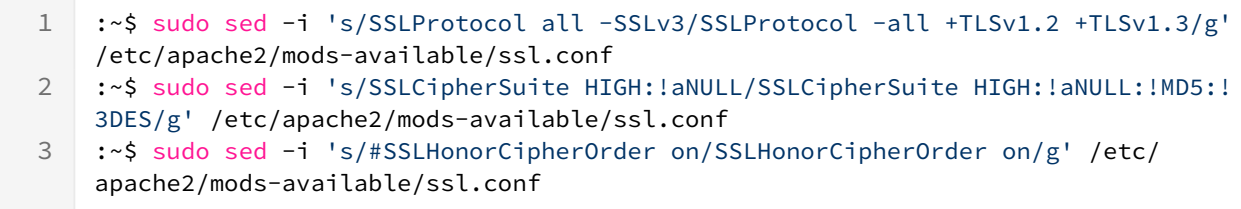

• выполнить обновление файлов конфигурации веб-сервера apache:

:~\$ sudo systemctl reload apache2

#### 10.9. Управление авторизацией пользователя в компоненте «Клиент»

В Termidesk предусмотрена возможность управления авторизацией пользователя в компоненте «Клиент».

Для изменения параметров авторизации следует перейти «Настройки - Системные параметры -Аутентификация», и настроить параметры, перечисленные в столбце «Параметр» следующей таблицы (см. Таблица 44).

Для сохранения параметров авторизации нужно нажать экранную кнопку [Сохранить].

<span id="page-117-0"></span>Таблица 44 - Доступные параметры при настройке сохранения паролей в компоненте «Клиент»

| Параметр                                               | Описание                                                                                                    |
|--------------------------------------------------------|----------------------------------------------------------------------------------------------------|
| «Разрешить сохранение имени пользователя в<br>клиенте» | Управление параметром сохранения имени пользователя в<br>компоненте «Клиент» при подключении к «Универсальному<br>диспетчеру».<br>Значение по умолчанию: «Да» |
| «Разрешить сохранение пароля в клиенте»                | Управление параметром сохранения пароля в компоненте<br>«Клиент» при подключении к «Универсальному диспетчеру».<br>Значение по умолчанию: «Да»                |
| «Доп. информация при ошибке входа»                     | Информационное сообщение, отображаемое при ошибке входа                                                                                                    |

## 11 . РЕЗЕРВНОЕ КОПИРОВАНИЕ И ВОССТАНОВЛЕНИЕ

## 11.1 . Общие сведения

Поскольку каждая установка компонентов Termidesk может отличаться от других, подробные шаги по резервному копированию и восстановлению и используемые инструменты будут приведены не для всех компонентов. Резервное копирование и восстановление может выполняться как средствами и службами ОС, так и специализированными системами. Порядок выполнения и периодичность резервного копирования определяются эксплуатирующим предприятием. Резервному копированию подлежат:

- БД Termidesk;
- конфигурационные файлы компонента «Универсальный диспетчер» и административного и/ или пользовательского порталов;
- конфигурационные файлы компонента «Шлюз»;
- конфигурационные файлы компонента «Менеджер рабочих мест»;
- конфигурационные файлы компонента «Сервер терминалов Astra Linux»;
- конфигурационные файлы компонента «Сессионный агент»;
- конфигурационные файлы балансировщика нагрузки;
- конфигурационные файлы, использующиеся для режима высокой доступности.

В качестве альтернативного варианта могут резервироваться целиком узлы компонентов, если они установлены на ВМ. Такой подход применяется, например, для резервирования компонента «Виртуальный модуль Termidesk».

Как правило, файлы компонентов «Удаленный помощник», «Клиент» не подлежат резервному копированию, т.к. повторная установка в большинстве случаев будет быстрее.

## 11.2 . Действия с БД Termidesk

## 11.2.1 . Резервное копирование БД

Резервное копирование БД, созданной СУБД Postgres-11 можно выполнить утилитой pg\_dump:

:\$ pg\_dump -d <наименование БД> -h <IP-адрес\_хоста> -p <порт> -U <пользователь> -W --format=t > <имя\_файла\_для\_сохранения\_БД.tar> 1

где:

-d <наименование БД> - имя БД. При стандартных настройках используется имя termidesk;

-h <IP-адрес\_хоста> - IP-адрес узла, где расположена БД. Если БД устанавливалась локально, нужно указать localhost;

-p <порт> - порт для подключения к БД. При стандартных настройках используется 5432;

-U <пользователь> - имя пользователя для подключения. При стандартных настройках используется имя termidesk;

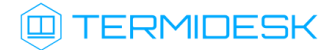

 $-W$  - запрос пароля для подключения к БД. При стандартных настройках при появлении запроса нужно указать ksedimret;

--format=t - ключ для экспорта БД в формате tar;

 $\epsilon$ имя файла для сохранения БД.tar> - имя и формат файла (tar) для сохранения БД.

#### 11.2.2 . Восстановление БД из резервной копии

Восстановление БД из резервной копии выполняется командой:

```
:$ pg_restore -d <наименование БД> -h <IP-адрес_хоста> -p <порт> -U 
    <пользователь> -W -f <файл копии БД.tar>
1
```
где:

```
-d <наименование БД> - имя БД. При стандартных настройках используется имя termidesk;
```
-h <IP-адрес\_хоста> - IP-адрес узла, где расположена БД. Если используется локальная БД, нужно указать localhost;

-p <порт> - порт для подключения к БД. При стандартных настройках используется 5432;

-U <пользователь> - имя пользователя для подключения. При стандартных настройках используется имя termidesk;

 $-W$  - запрос пароля для подключения к БД. При стандартных настройках при появлении запроса нужно указать ksedimret;

-f <файл\_копии\_БД.tar> - путь к файлу резервной копии БД.

## 11.3 . Действия с брокером сообщений RabbitMQ

#### 11.3.1 . Резервное копирование данных брокера сообщений RabbitMQ-server

Для RabbitMQ-server следует:

остановить службу rabbitmq-server:

:~\$ sudo systemctl stop rabbitmq-server

- выполнить резервное копирование каталога /etc/rabbitmq/ вместе с его содержимым;
- $\blacksquare$  выполнить резервное копирование каталога данных /var/lib/rabbitmq/mnesia/;
- запустить службу rabbitmq-server:

:~\$ sudo systemctl start rabbitmq-server

#### 11.3.2 . Восстановление брокера сообщений RabbitMQ-server из резервной копии

Современные версии RabbitMQ (3.8.0+) поддерживают восстановление из резервной копии тогда, когда они восстанавливаются на узел RabbitMQ с точно таким же именем узла, с которого была создана резервная копия данных.

Для восстановления конфигурации RabbitMQ-server следует:

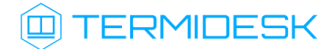

- остановить службу rabbitmq-server:
- :~\$ sudo systemctl stop rabbitmq-server
	- восстановить резервные копии каталогов /etc/rabbitmq/ и /var/lib/rabbitmq/mnesia/;
	- запустить RabbitMQ-server:

:~\$ sudo systemctl start rabbitmq-server

#### 11.4 . Действия с компонентом «Универсальный диспетчер»

#### 11.4.1 . Резервное копирование данных «Универсального диспетчера»

Для компонента «Универсальный диспетчер» следует выполнить резервное копирование:

- каталога /etc/opt/termidesk-vdi/ вместе с его содержимым;
- конфигурационного файла /etc/apache2/sites-available/termidesk.conf;
- ключей /etc/ssl/certs/ssl-cert-snakeoil.pem и /etc/ssl/private/ssl-certsnakeoil.key, использующихся для защищенного подключения к порталу администратора и/или пользователя.

#### 11.4.2 . Восстановление «Универсального диспетчера» из резервной копии

Для восстановления конфигурации «Универсального диспетчера» следует:

- $\blacksquare$  восстановить резервную копию каталога /etc/opt/termidesk-vdi/;
- восстановить резервные копии конфигурационного файла /etc/apache2/sites-available/ termidesk.conf и ключей /etc/ssl/certs/ssl-cert-snakeoil.pem, /etc/ssl/private/ ssl-cert-snakeoil.key;
- перезапустить службу termidesk-vdi:

:~\$ sudo systemctl restart termidesk-vdi

перезапустить веб-сервер:

:~\$ sudo systemctl restart apache2

#### 11.5 . Действия с компонентом «Шлюз»

#### 11.5.1 . Резервное копирование данных «Шлюза»

Для компонента «Шлюз» следует выполнить резервное копирование:

- конфигурационного файла /etc/termidesk/termidesk-gateway.conf;
- ключей, использующихся для защищенного соединения, указанных в файле /etc/ termidesk/termidesk-gateway.conf.

## 11.5.2 . Восстановление «Шлюза» из резервной копии

Для восстановления конфигурации «Шлюза» следует:

- восстановить резервную копию файла /etc/termidesk/termidesk-gateway.conf и ключей указанных в этом файле;
- перезапустить службу termidesk-gateway:

:~\$ sudo systemctl restart termidesk-gateway

#### 11.6 . Действия с компонентом «Менеджер рабочих мест»

#### 11.6.1 . Резервное копирование данных «Менеджера рабочих мест»

Для компонента «Менеджер рабочих мест» следует выполнить резервное копирование каталога / etc/opt/termidesk-vdi/ вместе с его содержимым.

#### 11.6.2 . Восстановление «Менеджера рабочих мест» из резервной копии

Для восстановления конфигурации «Менеджера рабочих мест» следует:

- восстановить резервную копию каталога /etc/opt/termidesk-vdi/;
- перезапустить службы:

:~\$ sudo systemctl restart termidesk-taskman termidesk-celery-beat termidesk-celery-worker

**А** Если компонент «Менеджер рабочих мест» был установлен в распределенном варианте установки Termidesk, необходимо учесть, что одновременно служба termidesk-taskman до лжна быть запущена только на одном из узлов, работающих в режиме балансировки.

#### 11.7 . Действия с компонентом «Сервер терминалов Astra Linux»

#### 11.7.1 . Резервное копирование данных «Сервера терминалов Astra Linux»

Для компонента «Сервер терминалов Astra Linux» следует выполнить резервное копирование каталога /etc/stal/ и компонента «Сессионный агент» (см. подраздел Резервное копирование данных «Сессионного агента»).

#### 11.7.2 . Восстановление «Сервера терминалов Astra Linux» из резервной копии

Для восстановления конфигурации «Сервера терминалов Astra Linux» следует:

- восстановить резервную копию каталога /etc/stal/;
- восстановить компонент «Сессионный агент» (см. подраздел Восстановление «Сессионного агента» из резервной копии);
- перезапустить службы:

:~\$ sudo systemctl restart termidesk-stal stal-proxy stal-rdpepc

#### 11.8 . Действия с компонентом «Сессионный агент»

#### 11.8.1 . Резервное копирование данных «Сессионного агента»

Для компонента «Сессионный агент» следует выполнить резервное копирование:

- каталога /etc/opt/termidesk-ssa/ (для ОС Astra Linux Special Edition (Server));
- каталога %ProgramData%\UVEON\Termidesk Session Agent\ (для ОС Microsoft Windows Server).

## 11.8.2 . Восстановление «Сессионного агента» из резервной копии

Для восстановления конфигурации «Сессионного агента» следует:

- восстановить резервную копию каталога /etc/opt/termidesk-ssa/ (для ОС Astra Linux Special Edition (Server)) или %ProgramData%\UVEON\Termidesk Session Agent\ (для ОС Microsoft Windows Server);
- перезапустить службу «TermideskSessionAgentService» через оснастку «Службы» в ОС Microsoft Windows Server или командой в ОС Astra Linux Special Edition (Server):

:~\$ sudo systemctl restart termidesk-session-agent

## 11.9 . Действия с балансировщиком нагрузки

#### 11.9.1 . Резервное копирование данных балансировщика нагрузки

Пример приведен для балансировщика nginx, поскольку его настройка описана в качестве примера в подразделе Настройка балансировщика для работы с самоподписанными сертификатами.

Для балансировщика нагрузки nginx следует выполнить резервное копирование:

- каталога /etc/nginx/snippets;
- каталога с ключами и сертификатами /etc/ssl/;
- каталога /etc/nginx/sites-available/;
- каталога /etc/nginx/conf.d/.

#### 11.9.2 . Восстановление балансировщика нагрузки из резервной копии

Для восстановления конфигурации балансировщика нагрузки nginx следует:

- восстановить резервные копии каталогов /etc/nginx/snippets, /etc/ssl/, /etc/nginx/ sites-available/, /etc/nginx/conf.d/;
- перезапустить веб-сервер:

:~\$ sudo systemctl restart nginx

#### 11.10 . Действия для режима высокой доступности

#### 11.10.1 . Резервное копирование конфигурации режима высокой доступности

Для режима высокой доступности, который обычно настраивается для отказоустойчивой или распределенной установки Termidesk, следует выполнить резервное копирование каталога /etc/ keepalived/.

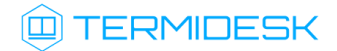

## 11.10.2 . Восстановление конфигурации режима высокой доступности из резервной копии

Для восстановления конфигурации режима высокой доступности следует:

- восстановить из резервной копии каталог /etc/keepalived/;
- перезапустить сервис keeaplived:

:~\$ sudo systemctl restart keepalived

# 12. ГЕНЕРАЦИЯ ОТЧЕТА ПО МОДЕЛЯМ ДАННЫХ И СТРУКТУРАМ БД **TERMIDESK**

#### 12.1. Генерация отчета по моделям данных и структурам БД Termidesk

В Termidesk реализована возможность генерации отчета по моделям данных и структурам БД с описанием полей таблиц, их значений и межтабличных связей.

Для генерации отчета следует перейти в интерфейс командной строки и выполнить команду:

• если требуется сгенерировать отчет по модели данных и структуре БД приложения:

: ~\$ sudo /opt/termidesk/sbin/termidesk-vdi-manage tdsk\_graph\_models termidesk > <имя\_файла\_для\_сохранения.html>

где:

termidesk - название приложения;

<имя\_файла\_для\_сохранения.html> - имя и формат файла (html) для сохранения отчета.

А. Для генерации отчета по модели данных и структуре БД нескольких приложений их названия указываются через пробел.

• если требуется сгенерировать отчет по всей модели данных и структуре БД Termidesk:

: ~\$ sudo /opt/termidesk/sbin/termidesk-vdi-manage tdsk\_graph\_models -a -g > <имя\_файла\_для\_сохранения.html>

где:

-а - ключ для генерации отчета, описывающего все доступные модели данных и структуры БД;

- g - ключ группировки таблиц в соответствии с их приложениями;

<имя файла для сохранения.html> - имя и формат файла (html) для сохранения отчета.

Структура файла отчета приведена в таблице (см. Таблица 45).

<span id="page-124-0"></span>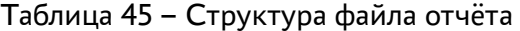

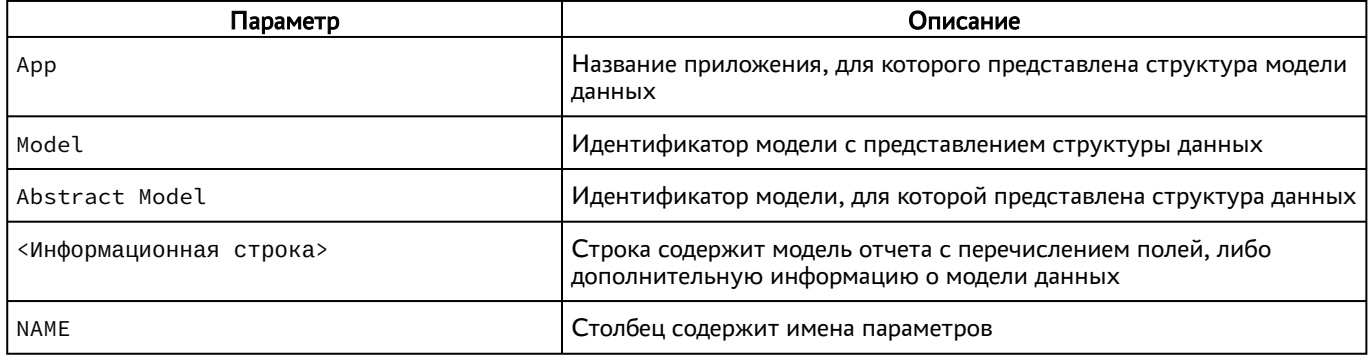

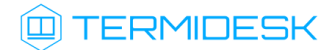

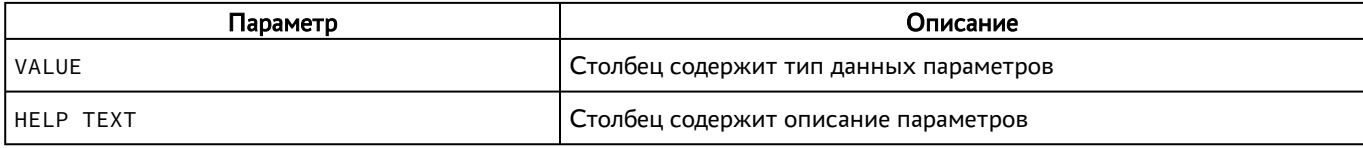

# 13 . МОНИТОРИНГ И УВЕДОМЛЕНИЯ

#### 13.1 . Системные параметры мониторинга

Системные параметры мониторинга позволяют настроить вывод событий в syslog-сервер.

Для конфигурации системных параметров мониторинга следует перейти «Настройки - Системные параметры - Мониторинг».

Доступные для редактирования администратору Termidesk параметры перечислены в столбце «Параметр» следующей таблицы [\(см. Таблица 46\)](#page-126-0).

| Параметр               | Описание                                                                                                    |
|------------------------|----------------------------------------------------------------------------------------------------|
| «Логирование Syslog»   | Перенаправление потока событий мониторинга на отдельный syslog-<br>сервер                                                                                                    |
| «Хост $1$ » – «Хост 3» | IP-адреса или имена узлов, на которых развернута служба syslog-сервера                                                                                                    |
| «Протокол»             | Выбор протокола работы для службы syslog-сервера.<br>Доступные значения: «UDP», «TCP», «TLS». При использовании<br>протокола «TLS» необходимо установить на узел с «Универсальным<br>диспетчером» Termidesk корневой сертификат ЦС, использующийся в<br>syslog-сервере, согласно подразделу Установка корневого сертификата<br>центра сертификации.<br>Значение по умолчанию: «UDP» |
| «Категория сообщения»  | Выбор категории сообщений, которые будут записываться в журнал<br>мониторинга                                                                                                    |
| «Уровень логирования»  | Выбор уровня логирования событий (INFO, WARNING, ERROR, CRITICAL,<br>DEBUG)                                                                                                    |

<span id="page-126-0"></span>Таблица 46 – Параметры мониторинга Termidesk

#### 13.2 . Настройка отправки уведомлений о системных событиях

Для настройки отправки уведомлений о системных событиях следует перейти «Настройки - Системные параметры - Уведомления».

Доступные для редактирования администратору Termidesk параметры перечислены в столбце «Параметр» следующей таблицы [\(см. Таблица 47\)](#page-126-1).

<span id="page-126-1"></span>Таблица 47 – Параметры отправки уведомлений о событиях

| Параметр                        | Описание                                                                                               |
|---------------------------------|----------------------------------------------------------------------------------------------------|
| «Вкл/выкл почтовых уведомлений» | Включение или отключение возможности отправки уведомлений о<br>системных событиях по электронной почте |
| «Хост»                          | IP-адрес или имя узла, на котором развернута служба сервера электронной<br>почты                       |
| «Порт»                          | Номер порта, на котором ведется прослушивание службой сервера<br>электронной почты                     |
| «Email отправителя»             | Почтовый адрес отправителя сообщений на сервере электронной почты.<br>Формат: mailto:user@mail.domain  |

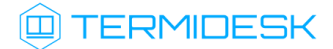

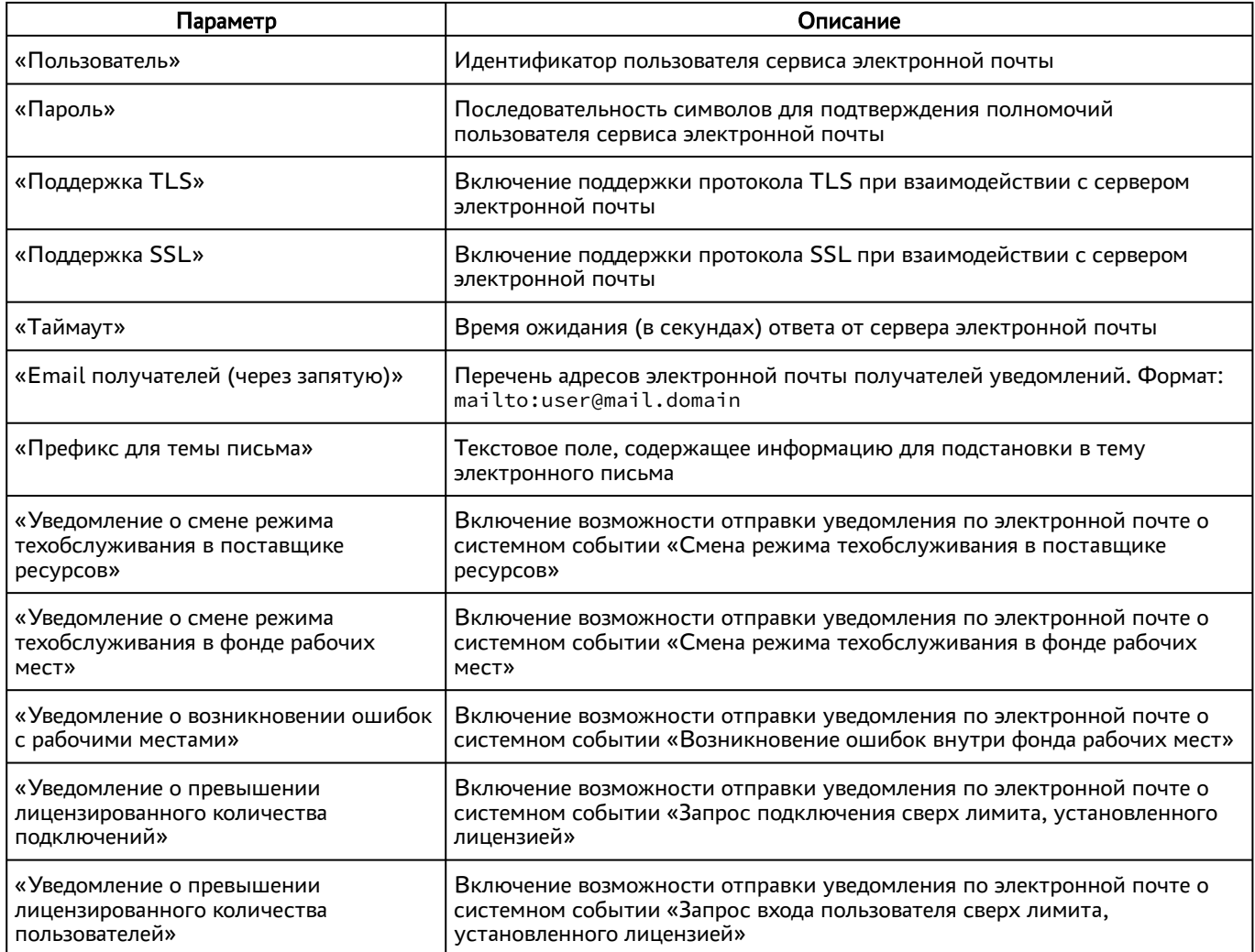

## 13.3 . Шаблон для мониторинга Zabbix

Termidesk поддерживает мониторинг состояния компонентов через Zabbix.

Шаблон для мониторинга распространяется через iso-образ Termidesk.

В шаблоне находятся метрики для мониторинга компонентов Termidesk: «Универсального диспетчера», «Шлюза», «Менеджера виртуального рабочего места».

Реализованы как простые проверки (подключение к портам), так и опрос состояния служб health checking.

## 13.4 . Отчеты

Для формирования отчетов о событиях в графическом интерфейсе управления следует перейти «Мониторинг - Отчеты».

Можно сформировать следующие отчеты:

отчет по последнему пользовательскому входу в систему;

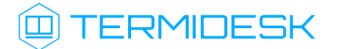

- отчет по пользовательским сеансам;
- отчет по пользовательским подключениям.

Для формирования отчета по последнему пользовательскому входу в систему надо нажать экранную кнопку [Создать], выбрать тип отчета «Отчет по последнему пользовательскому входу в [систему» и заполнить параметры, перечисленные в столбце «Параметр» следующей таблицы](#page-128-0) (см. Таблица 48).

<span id="page-128-0"></span>Таблица 48 – Параметры для формирования отчета по последнему пользовательскому входу в Termidesk

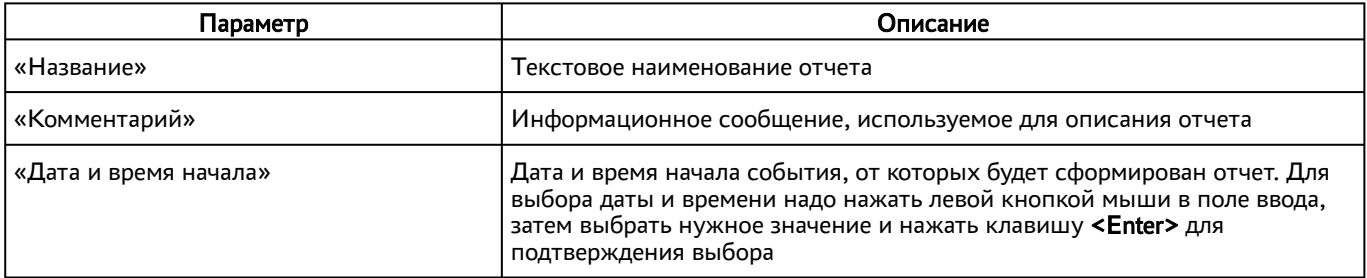

Если сформированные отчеты не содержат никакой информации (пустые), необходимо проверить, что системный параметр аудита «Сохранение в БД» установлен в значение «Да» (см. подраздел Системные параметры аудита).

Для формирования отчета по пользовательским сеансам надо нажать экранную кнопку [Создать], выбрать тип отчета «Отчет по пользовательским сеансам» и заполнить параметры, перечисленные в столбце «Параметр» следующей таблицы [\(см. Таблица 49\)](#page-128-1).

<span id="page-128-1"></span>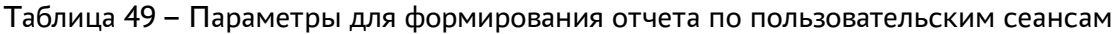

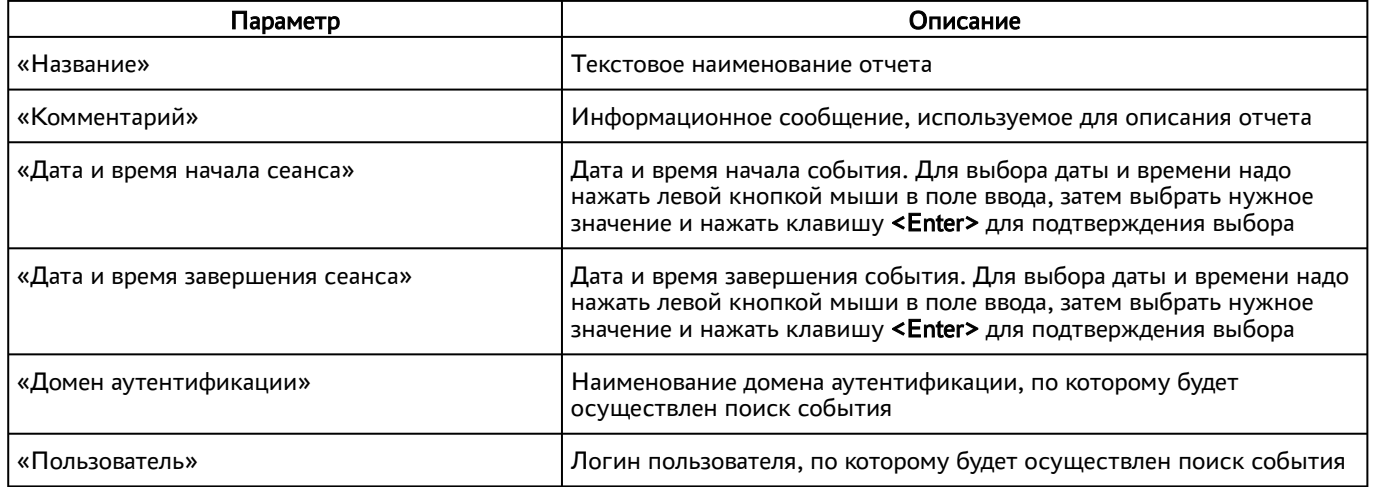

Для формирования отчета по пользовательским подключениям надо нажать экранную кнопку [Создать], выбрать тип отчета «Отчет по пользовательским подключениям» и заполнить параметры, перечисленные в столбце «Параметр» следующей таблицы [\(см. Таблица 50\)](#page-129-0).

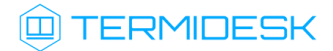

### <span id="page-129-0"></span>Таблица 50 – Параметры для формирования отчета по пользовательским подключениям

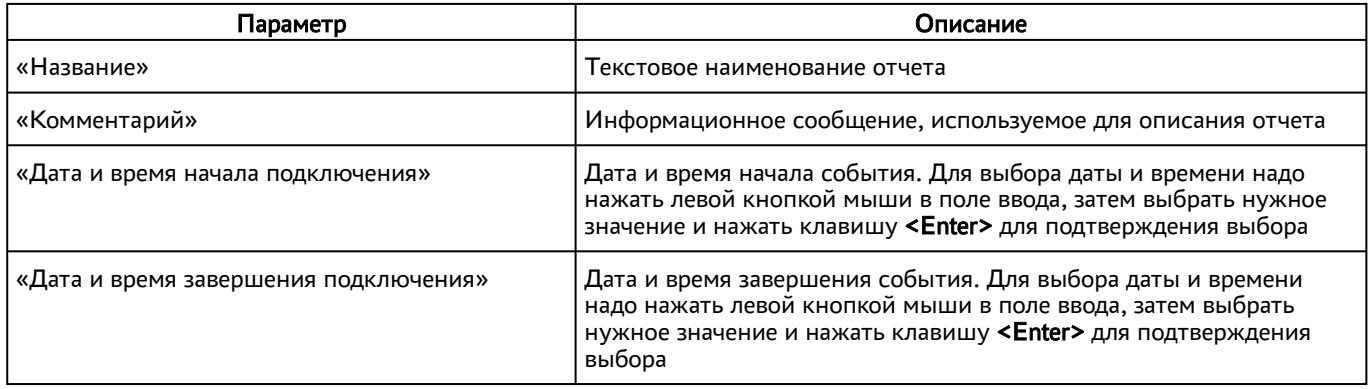

Для просмотра сформированного отчета следует перейти «Мониторинг – Отчеты» и выбрать название отчета.

При помощи экранной кнопки [CSV] можно выгрузить в csv-[файл весь представленный отчет](#page-129-1) (см. Рисунок 34).

<span id="page-129-1"></span>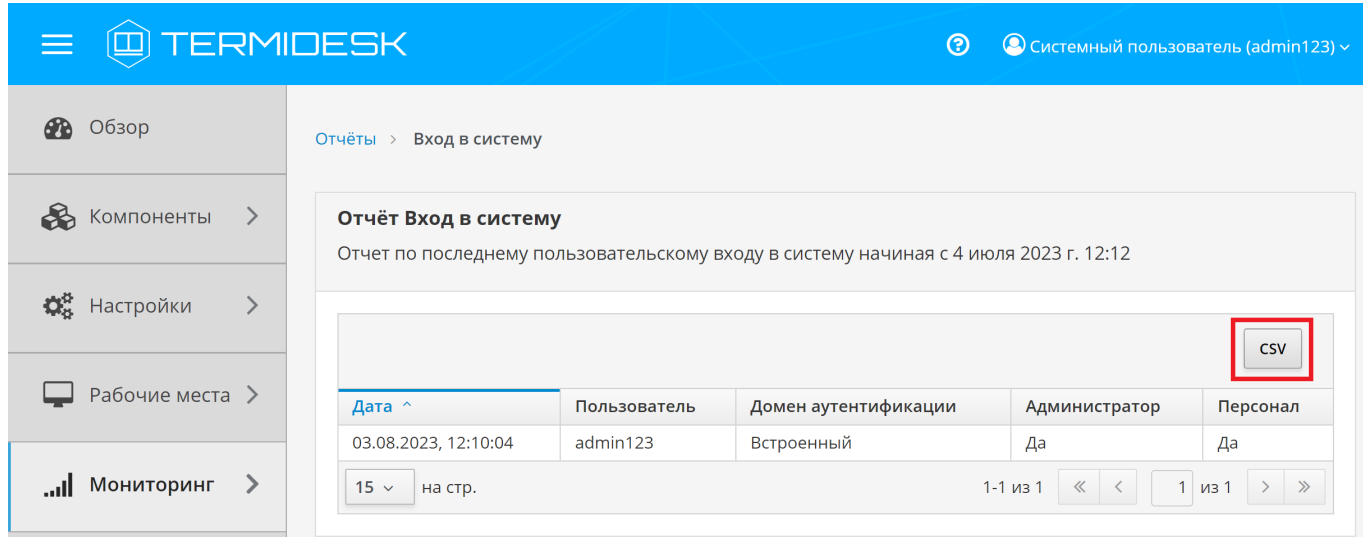

Рисунок 34 – Окно сформированного отчета по последнему пользовательскому входу

# 14 . СИСТЕМА АУДИТА

### <span id="page-130-0"></span>14.1 . Системные параметры аудита

Для конфигурации системных параметров аудита следует перейти «Настройки - Системные параметры - Аудит».

Доступные для редактирования администратору Termidesk параметры перечислены в столбце «Параметр» следующей таблицы [\(см. Таблица 50\)](#page-130-0).

| Параметр                              | Описание                                                                                                    |
|---------------------------------------|----------------------------------------------------------------------------------------------------|
| «Использовать "строгий" режим аудита» | Включение режима максимально полного сохранения информации о<br>событиях аудита                                                                                                    |
| «Сохранение в БД»                     | Выбор сохранения событий аудита в БД                                                                                                    |
| «Время хранения записи в БД (дней)»   | Время хранения (в днях) записи события аудита в БД                                                                                                    |
| «Максимум удаляемых событий»          | Максимальное количество удаляемых событий в журнале аудита                                                                                                    |
| «Сохранение в файл»                   | Выбор сохранения событий аудита в отдельный файл журнала                                                                                                    |
| «Файл хранения событий»               | Указание полного пути к файлу хранения журнала событий аудита<br>при выбранной опции «Сохранение в файл»                                                                                                    |
| «Количество архивных файлов»          | Максимальное количество архивных файлов журнала событий<br>аудита, по достижении которого начинается перезапись                                                                                                    |
| «Отправка в Syslog»                   | Направление логирования на отдельный syslog-сервер                                                                                                    |
| «Хост»                                | IP-адрес или имя узла, на котором развёрнута служба syslog-сервера                                                                                                    |
| «Протокол»                            | Выбор протокола работы для службы syslog-сервера.<br>Доступные значения: «UDP», «TCP», «TLS». При использовании<br>протокола «TLS» необходимо установить на «Универсальный<br>диспетчер» Termidesk корневой сертификат ЦС, использующийся в<br>syslog-сервере, согласно подразделу Установка корневого<br>сертификата центра сертификации.<br>Значение по умолчанию: «UDP» |
| «Порт»                                | Порт, на котором находится служба syslog-сервера                                                                                                    |
| «Категория сообщения»                 | Выбор категории сообщений, которые будут записываться в журнал<br>аудита                                                                                                    |

Таблица 51 – Системные параметры аудита

События аудита, регистрируемые Termidesk:

- события, связанные с интерфейсом командной строки:
	- изменение системных параметров «Универсального диспетчера» через командную строку;
	- операции пользователей с объектами;
	- вход пользователя в систему через интерфейс командной строки;
	- выход пользователя из системы через интерфейс командной строки;

# **III) TERMIDESK**

- события, связанные с политиками фонов ВРМ:
	- изменение глобальных политик;
	- изменение политик ВРМ;
	- сброс политики ВРМ;
	- сброс глобальных политик;
- события, связанные с пользователем:
	- подключение пользователя к ВРМ;
	- отключение пользователя от ВРМ;
	- вход пользователя в ОС ВРМ;
	- выход пользователя из ОС ВРМ;
	- блокировка гостевой ОС ВРМ;
	- разблокировка гостевой ОС ВРМ;
	- неактивность пользователя;
	- активность пользователя;
	- подключение пользователя к ВРМ и начало работы;
	- прекращение сессии пользователя по команде с «Универсального диспетчера»;
	- назначение пользователя на ВРМ;
- события, связанные с веб-интерфейсом Termidesk:
	- вход пользователя в систему через веб-интерфейс;
	- выход пользователя из веб-интерфейса;
	- изменение системных параметров Termidesk;
	- операции пользователей с объектами через REST API;
	- загрузка файла лицензии через REST API;
	- прекращение сессии пользователя по команде с «Универсального диспетчера»;
	- сброс сессии пользователя по команде с «Универсального диспетчера»;
- события, связанные с API:
	- вход пользователя в систему через API;
	- выход пользователя из системы через API.

## 14.2 . Журналы

Журналы Termidesk хранятся в каталоге /var/log/termidesk.

Установлены следующие журналы Termidesk, разделенные по типам событий, которые в них записываются:

- auth.log записываются события об авторизации субъектов в Ternidesk;
- celery-beat.log записываются события периодической проверки состояния обработчика заданий через RabbitMQ. Поддерживается автоматическая ротация журнала для исключения возможности переполнения пространства диска;

# **ID TERMIDESK**

- celery-worker.log записываются события обработчика заданий через RabbitMQ. Поддерживается автоматическая ротация журнала для исключения возможности переполнения пространства диска;
- other.log записываются события, не относящиеся к другим модулям;
- database.log записываются отладочные события БД;
- termidesk.log записываются события работы «Универсального диспетчера» Termidesk;
- use.log записываются события пользователей ВРМ;
- workers.log записываются события обработчика фоновых задач.

Настройки ротации журналов определены в конфигурационном файле /etc/logrotate.d/ termidesk.local.

#### 14.3 . Настройка журналирования

Уровень журналирования задается параметром LOG\_LEVEL в конфигурационном файле /etc/ opt/termidesk-vdi/termidesk.conf.

Для изменения уровня журналирования необходимо:

- изменить параметр LOG\_LEVEL;
- перезапустить службы Termidesk:

:~\$ sudo systemctl restart termidesk-vdi.service termidesk-taskman.service termidesk-wsproxy.service termidesk-celery-beat.service termidesk-celeryworker.service 1

#### 14.4 . Просмотр журналов

Для просмотра общего журнала событий, связанного с функционированием Termidesk и действиями субъектов доступа, следует перейти «Мониторинг – Журнал», где визуализируются системные события с указанием уровня важности (CRITICAL, ERROR, WARNING, INFO, DEBUG) и источника возникновения события.

При помощи экранной кнопки [CSV] можно выгрузить в csv-файл весь представленный журнал событий.

Количество событий, отображаемых в графическом интерфейсе или экспортируемых в csv-файл, можно менять при помощи выпадающего списка «Количество записей для загрузки». Таким образом можно задать 100, 500, 1000 записей или ввести свое значение в доступном поле.

## СЛЕТ.10001-02 90 02

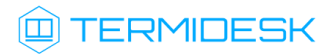

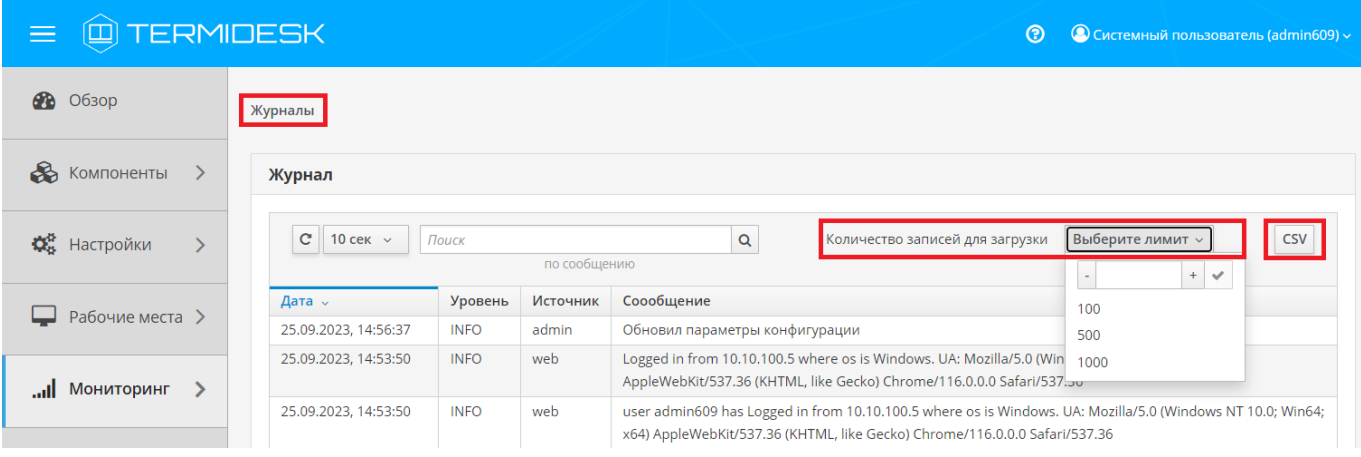

Рисунок 35 – Отображение общего журнала в графическом интерфейсе управления Termidesk

Для просмотра журнала событий, связанного с действиями субъектов доступа, следует перейти «Мониторинг – Аудит».

При помощи экранной кнопки [CSV] [\(см. Рисунок 36\)](#page-133-0) можно выгрузить в csv-файл весь представленный журнал событий, либо строки событий.

Количество событий, отображаемых в графическом интерфейсе или экспортируемых в csv-файл, можно менять при помощи выпадающего списка «Количество записей для выгрузки». Таким образом можно задать 100, 500, 1000 записей или ввести свое значение в доступном поле.

При помощи экранной кнопки [Копировать] строки событий можно скопировать в буфер обмена.

А Если события аудита не отображаются во вкладке «Мониторинг - Аудит», необходимо убедиться, что в «Настройки - Системные параметры - Аудит» параметр «Сохранение в БД» имеет значение «Да».

<span id="page-133-0"></span>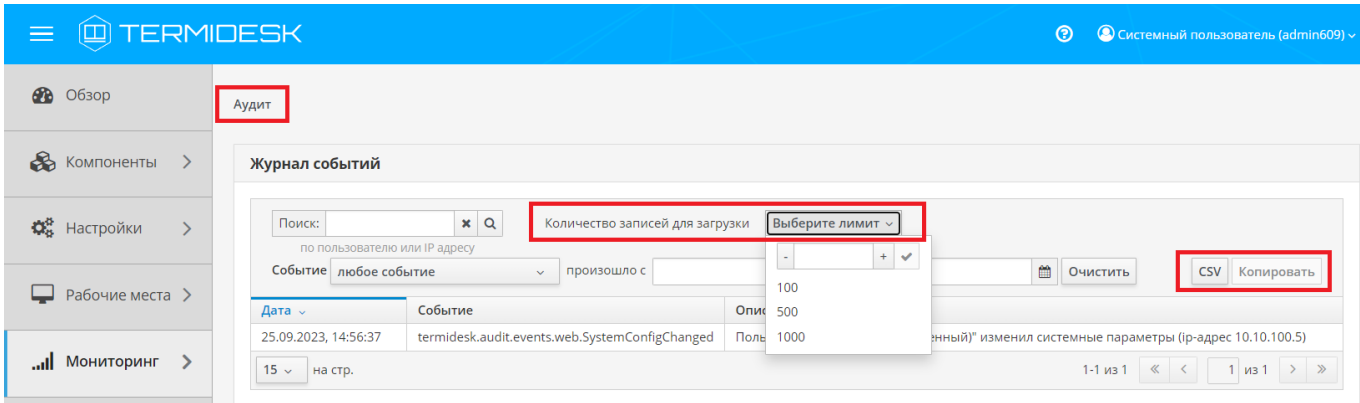

Рисунок 36 – Отображение журнала аудита в графическом интерфейсе управления Termidesk

#### 14.5 . Описание шаблонов событий аудита

#### 14.5.1 . Типы данных регистрируемой информации событий аудита

При фиксации событий аудита используется ряд типов данных [\(см. Таблица 52\)](#page-134-0) регистрируемой информации, состав которых может отличаться для разных событий.

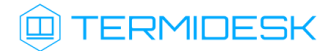

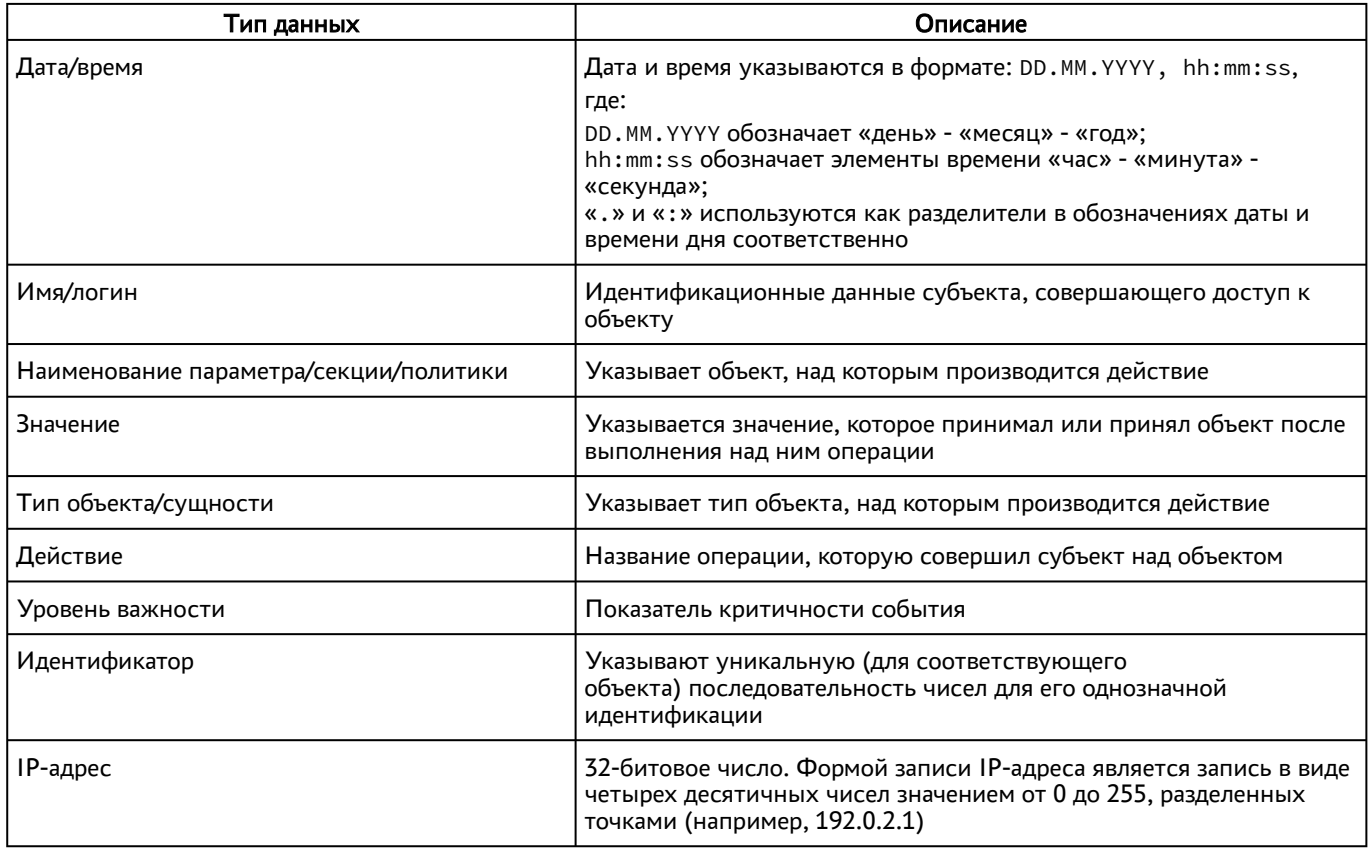

#### <span id="page-134-0"></span>Таблица 52 - Типы данных регистрируемой информации

## 14.5.2. Типы и шаблоны регистрируемых событий аудита

<span id="page-134-1"></span>Список регистрируемых событий и шаблоны к ним приведены в таблице (см. Таблица 53).

#### Таблица 53 - Список типов и шаблонов регистрируемых событий аудита

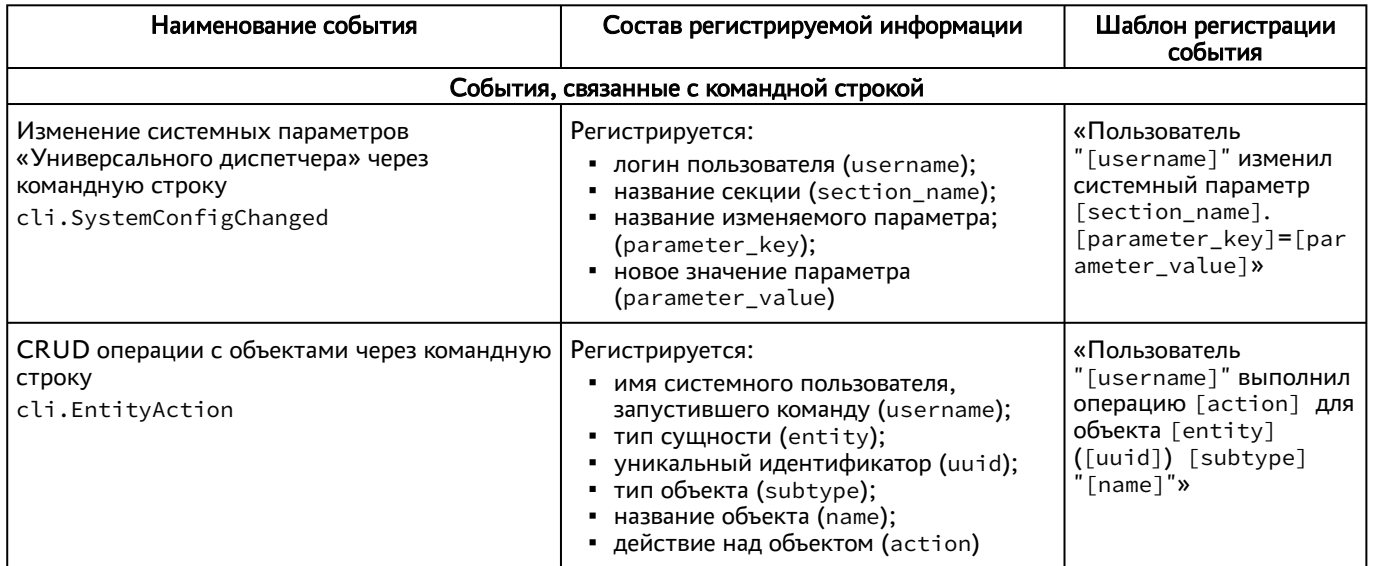

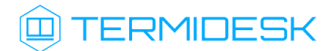

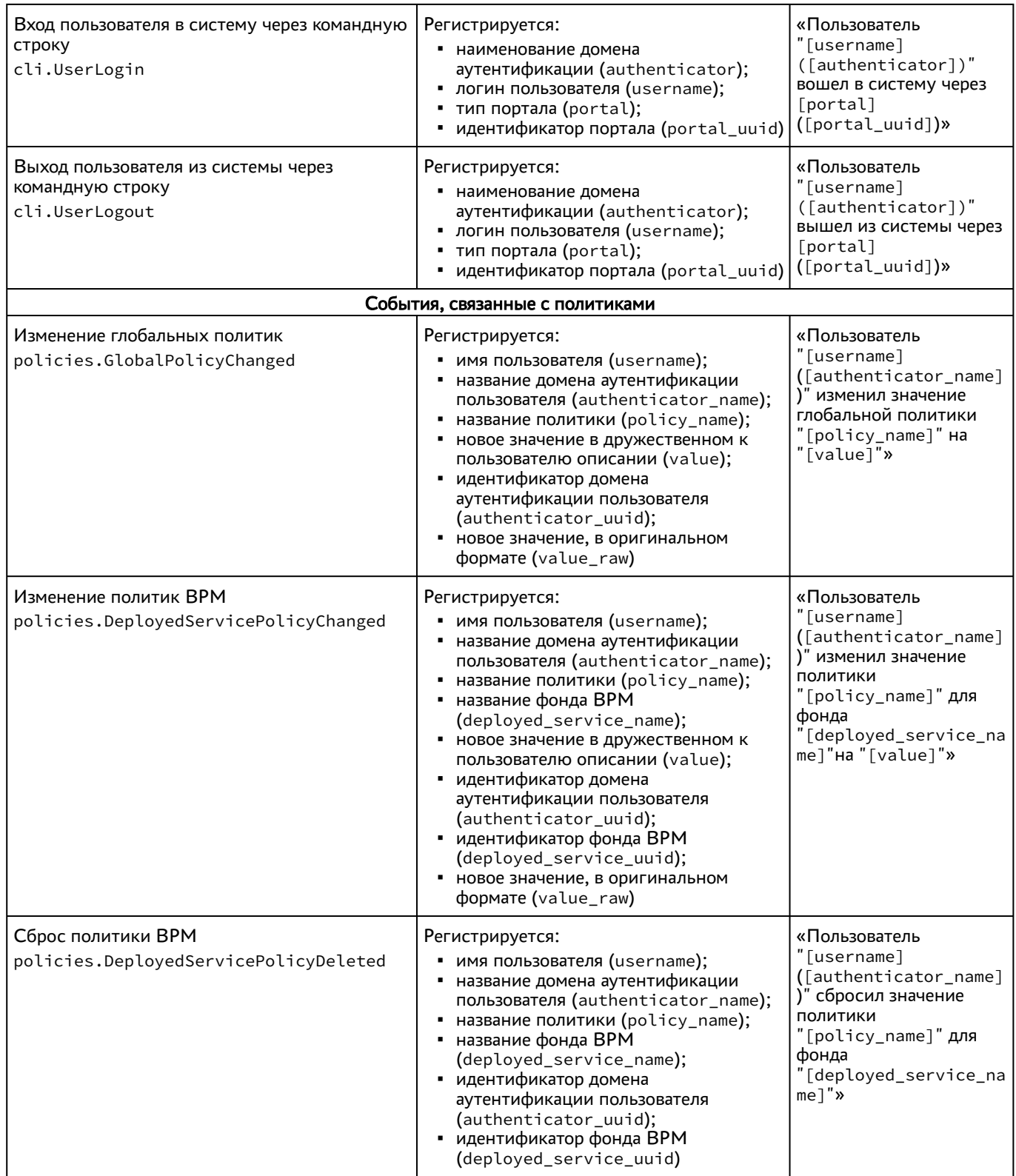

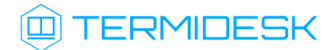

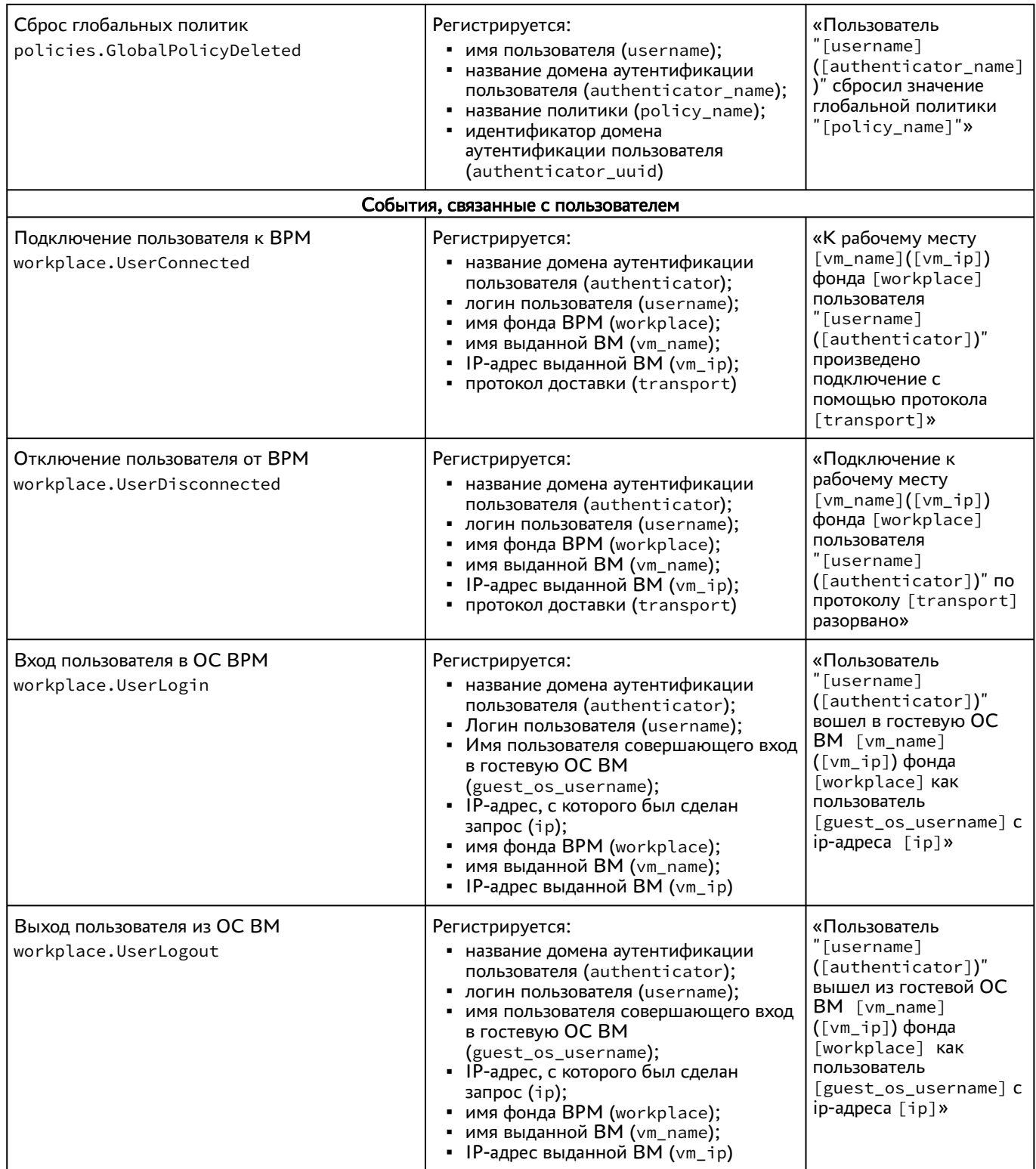

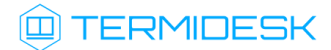

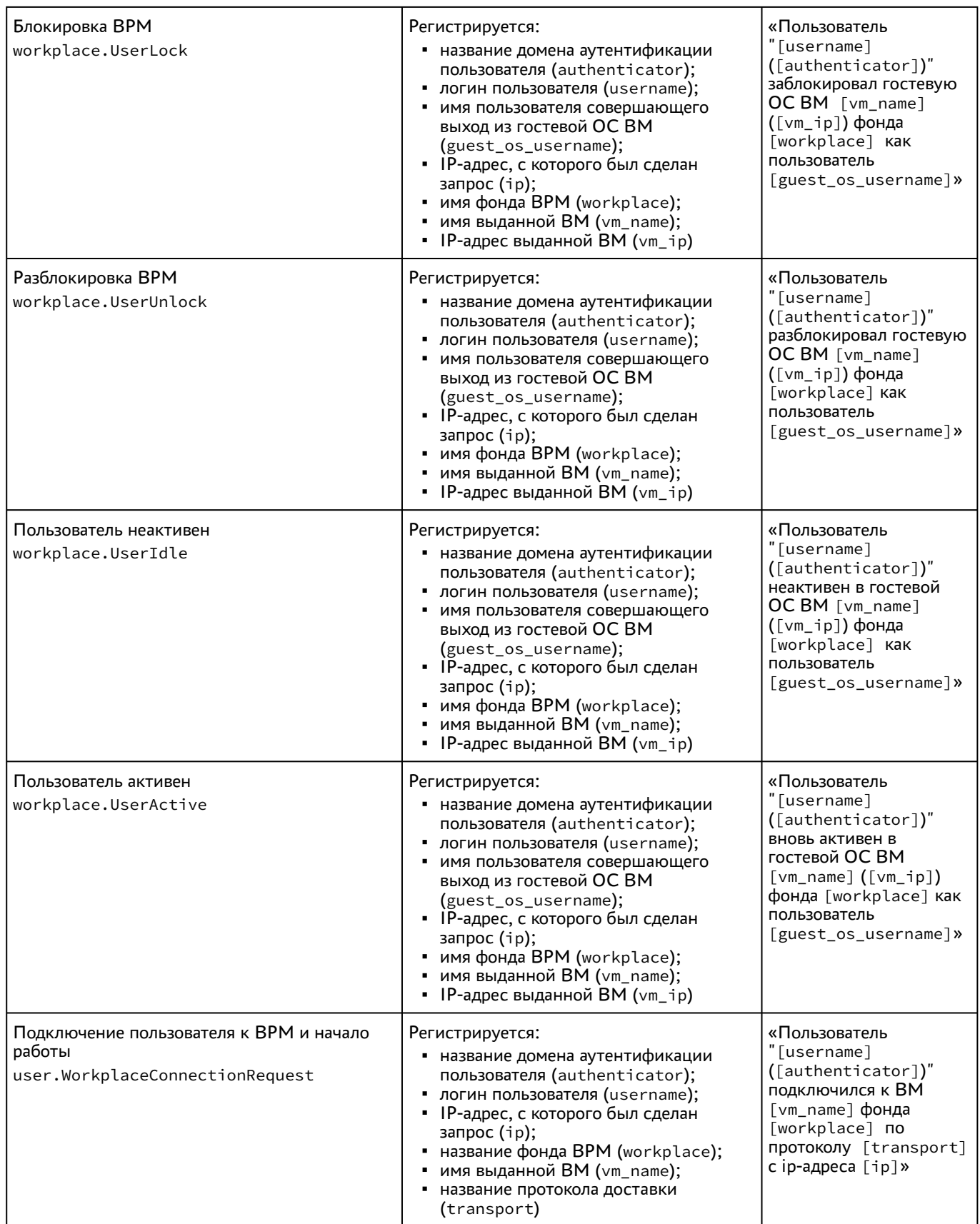

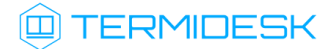

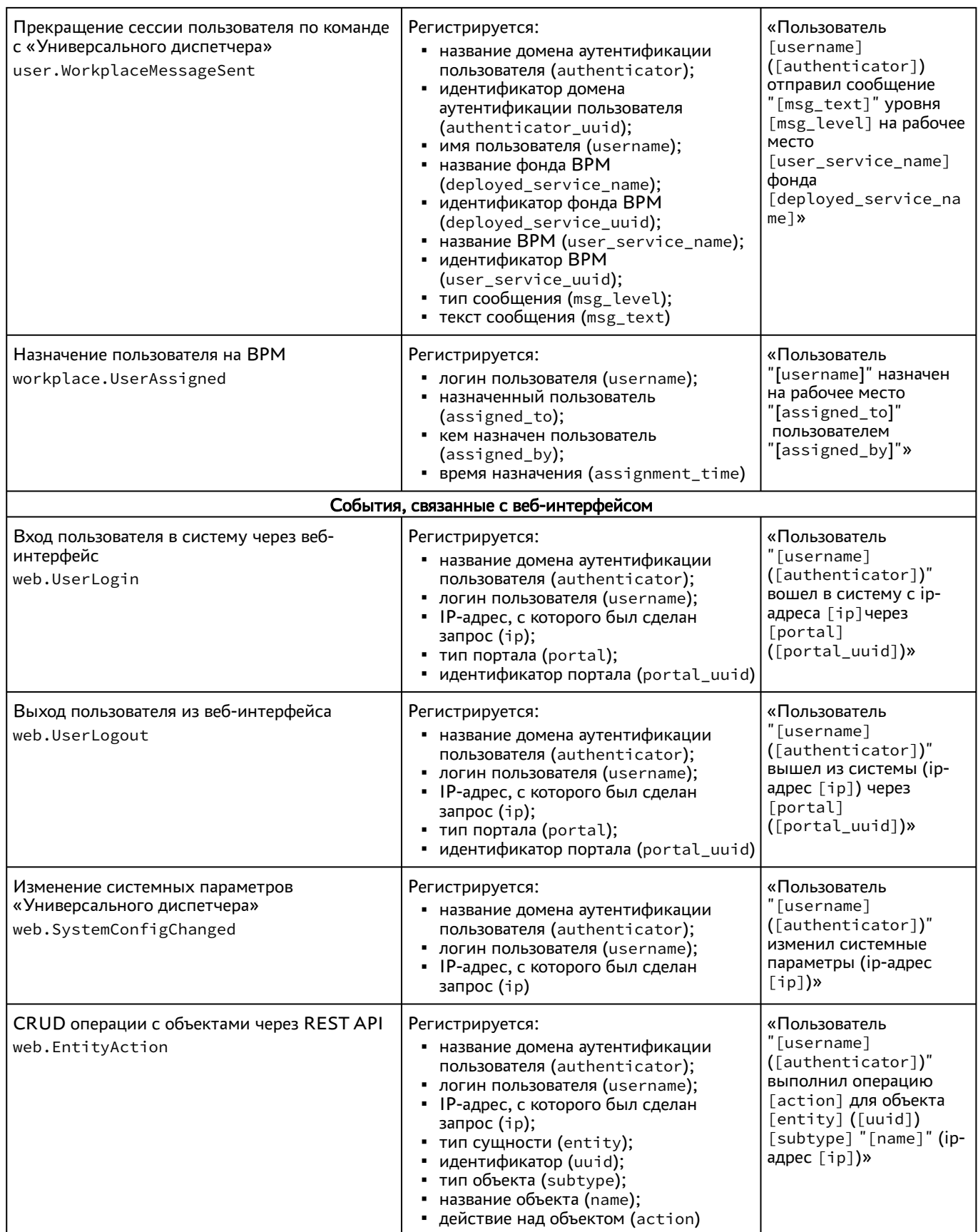

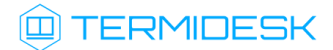

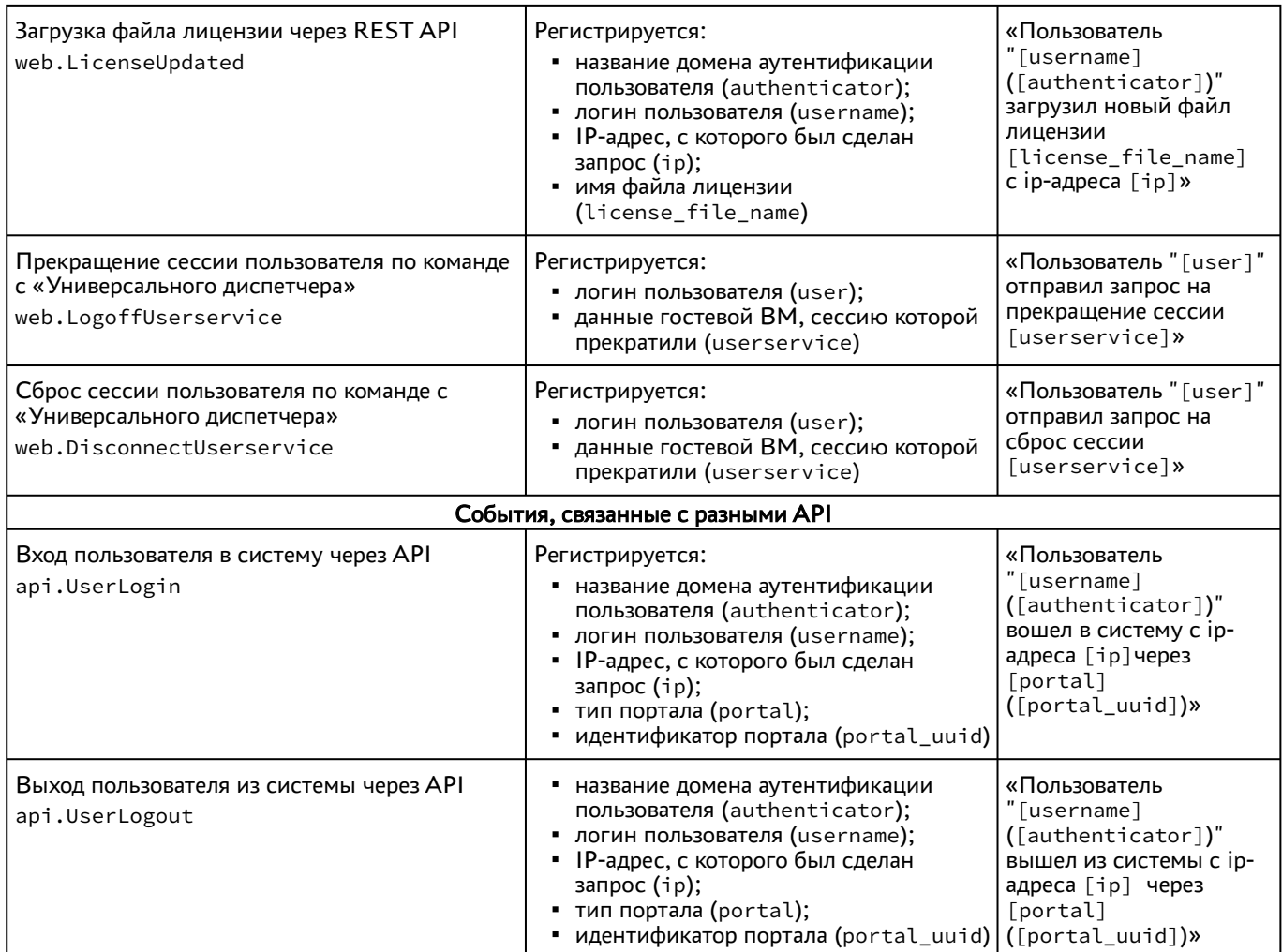

#### 14.5.3 . Форматы регистрируемых событий аудита и их примеры

Каждая запись аудита регистрируются в формате: [Дата] [termidesk.audit.events.Наименование события] [Текст события согласно шаблону]. Пример регистрации события аудита «Изменение системных параметров «Универсального диспетчера»:

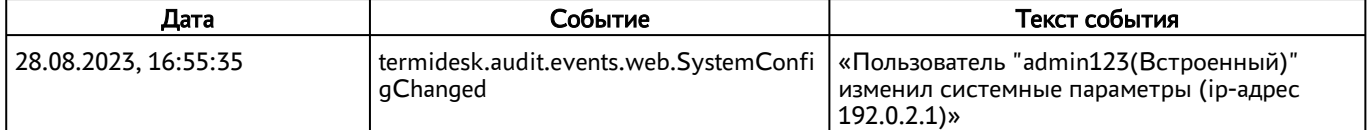

Пример регистрации события аудита «CRUD операции с объектами через REST API»:

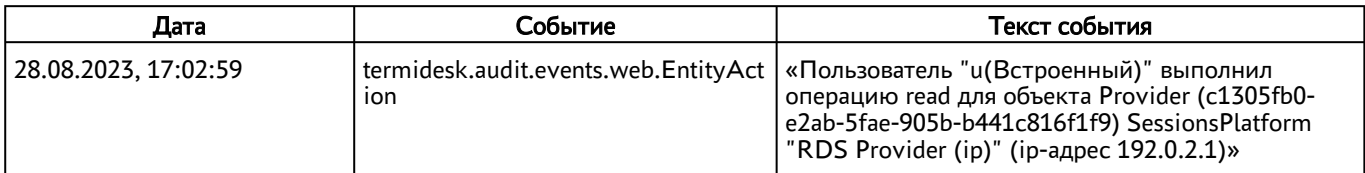

Пример регистрации события аудита «Пользователь неактивен»:

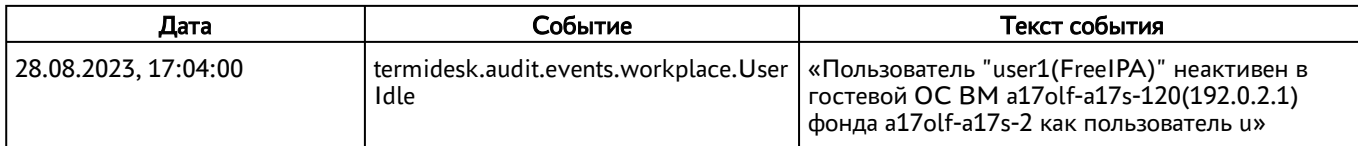

#### 14.6. Отслеживание жизненного цикла сессий и ресурсов пользователей

Начиная с Termidesk версии 5.0 поддерживается возможность отследить действия пользователя по идентификаторам, которыми маркируются все события, относящихся к работе пользователя с Termidesk с момента его авторизации и до завершения работы с Termidesk:

- глобальный уникальный сессионный идентификатор (Global Unique Session ID, GUSID, ГУСИ) - позволяет однозначно сопоставить пользователя и производимые им действия. Присваивается в момент аутентификации пользователя в компоненте «Клиент» или на портале пользователя;
- уникальный идентификатор запуска ресурса (Unique Resource Start ID, URSI) позволяет однозначно сопоставить пользователя и конкретный ресурс, который он получает - ВРМ и/ или приложение. Присваивается в момент запуска пользователем ресурса.

Последовательность присвоения и отправки идентификаторов представлена на рисунке.

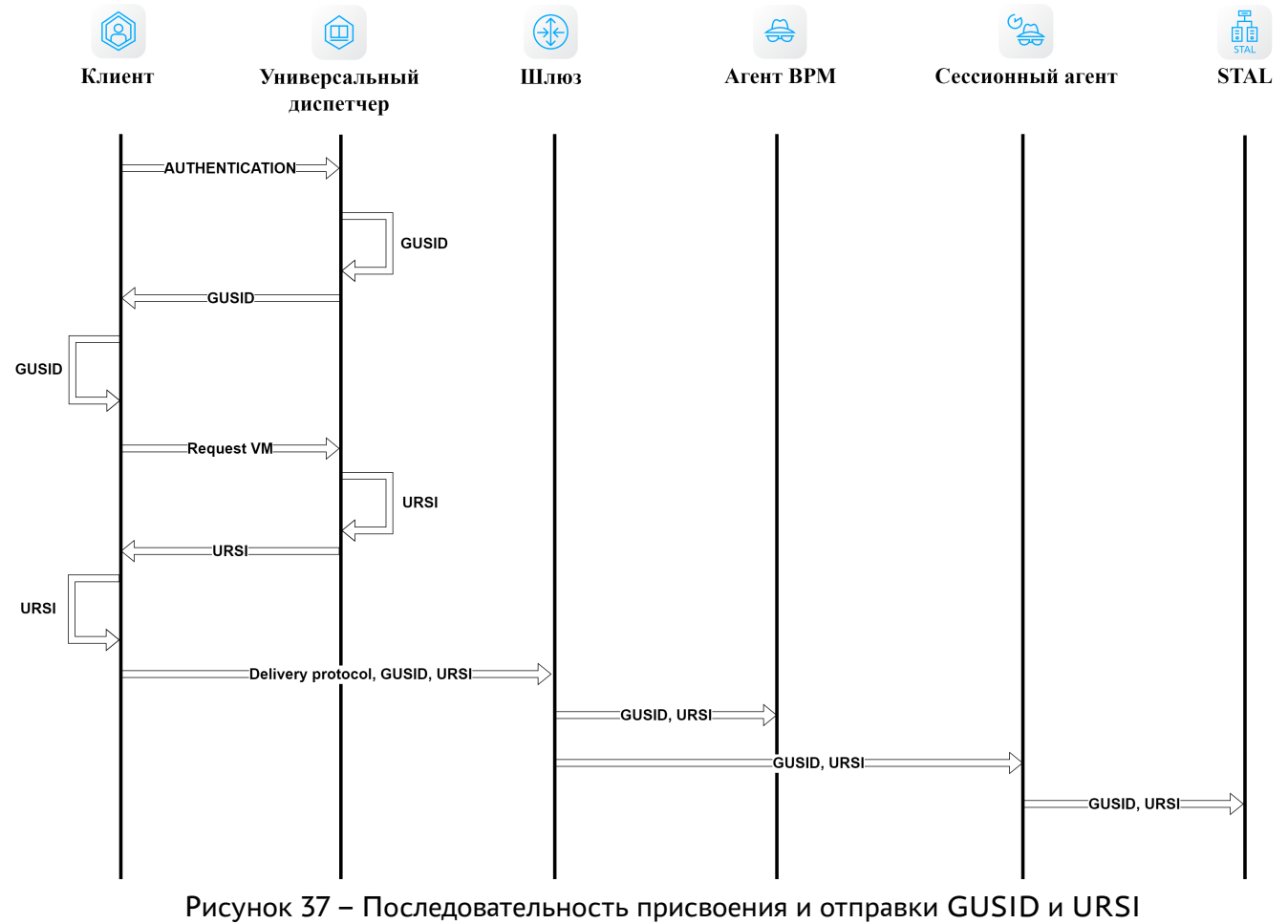

Аннулирование GUSID происходит при:

# **IERMIDESK**

- завершении сессии пользователя по истечении времени, заданного параметром «Длительность сессии пользователя» (см. подраздел Параметры безопасности Termidesk);
- отключении пользователя от «Универсального диспетчера»;
- закрытии компонента «Клиент» пользователем;
- запуске нового экземпляра компонента «Клиент» на той же пользовательской рабочей станции;
- невозможности восстановления подключения после обрыва связи GUSID и URSI будут считаться недействительными и при следующем подключении пользователя к «Универсальному диспетчеру» будут назначены новые идентификаторы.

Аннулирование URSI происходит при:

- закрытии пользователем окна опубликованного приложения или выходе из сеанса ВРМ (logoff);
- отключении от сеанса ВРМ (disconnect);
- закрытии компонента «Клиент» и окна программы доставки ВРМ (termidesk-viewer);
- невозможности восстановления подключения после обрыва связи GUSID и URSI будут считаться недействительными и при следующем подключении пользователя к «Универсальному диспетчеру» будут назначены новые идентификаторы

GUSID и URSI регистрируются в журналах:

- компонента «Сессионный агент»;
- компонента «Агент виртуального рабочего места».

События, связанные с GUSID и URSI, хранятся в БД. Они доступны для просмотра в журнале на портале Termidesk (см. подраздел Просмотр журналов). Пример сообщения от источника «agent»: «preConnect. User: u, Protocol: spice, GUSID: 93418bcd-5c95-5f46-ae1b-980a8519ae8f, URSI: 73fe89e3-5fe4-5b02-81a8-06b8e3bac2d1».

# 15 . УПРАВЛЕНИЕ ИНФРАСТРУКТУРОЙ TERMIDESK

## 15.1 . Обзор и управление инфраструктурой Termidesk

Раздел «Инфраструктура» предназначен для использования в качестве единого центра управления при распределенной установке Termidesk. Он позволяет централизованно управлять компонентами и просматривать их статус на сервере.

Просмотр компонентов и их состояния также доступен в разделе «Обзор» [\(см. Рисунок 38\)](#page-143-0), наименования элементов в котором служат активной ссылкой на соответствующий подраздел вебинтерфейса.

Состояние компонента визуализируется пиктограммой:

- $\bullet$  количество узлов, находящихся в статусе «ok», который вернул запрос healthcheck;
- количество узлов, находящихся в статусе «maintance» (техобслуживание), который вернул запрос healthcheck;
- <sup>(3)</sup> количество узлов, находящихся в статусе «error» (ошибка), который вернул запрос healthcheck;
- количество узлов, находящихся в статусе «unknown» (неизвестно). Статус появляется, если после регистрации компонента еще не было ни одной попытки запроса состояния healthcheck.

По умолчанию запрос состояния компонентов производится с интервалом 60 секунд.

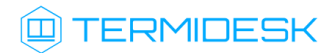

## СЛЕТ.10001-02 90 02

<span id="page-143-0"></span>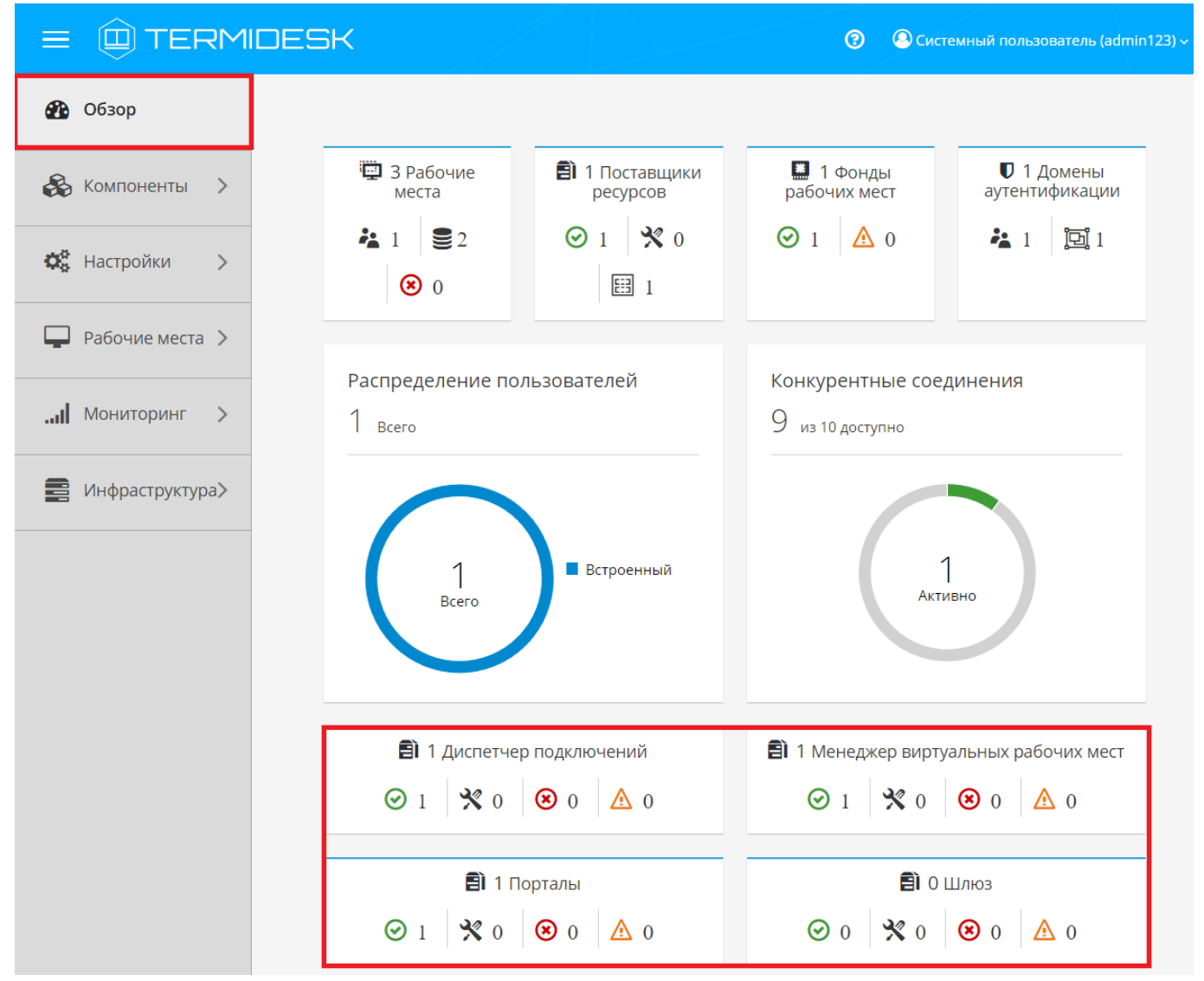

Рисунок 38 – Отображение компонентов в разделе «Обзор»

Регистрация компонента в системе происходит через подключение к серверу RabbitMQ, который хранит информацию об узле компонента и передает ее компоненту «Менеджер рабочих мест» (termidesk-taskman) для обработки и добавления в таблицу раздела «Инфраструктура». Регистрация компонентов происходит при их запуске.

Для получения списка компонентов Termidesk [нужно перейти в раздел «Инфраструктура»](#page-144-0) (см. Рисунок 39) и выбрать интересующий элемент:

- «Диспетчеры подключений»;
- «Менеджеры ВРМ»;
- «Порталы»;
- «Шлюзы» (termidesk-gateway).
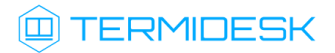

По умолчанию записи в представленной таблице будут упорядочены согласно столбцу «Имя». Для удаления узла компонента из таблицы следует выбрать нужный компонент и нажать экранную кнопку [Удалить].

- Удаление компонента из таблицы также удалит его из таблицы БД, однако при перезапуске службы компонента он зарегистрируется снова.
- Отображение таблиц будет доступно администратору, если у него есть разрешение «Просмотр объектов инфраструктуры». Удаление узла компонента из таблицы будет доступно администратору, если у него есть разрешение «Удаление объектов инфраструктуры».

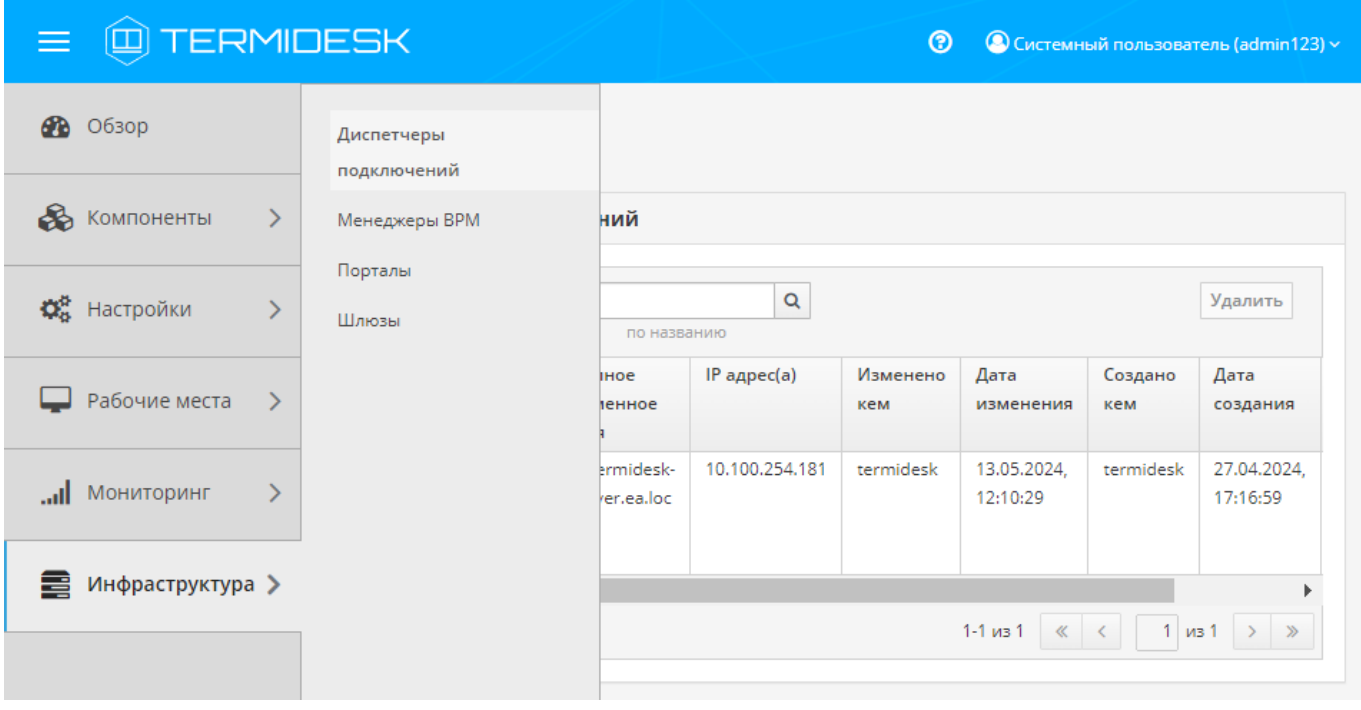

Рисунок 39 – Пример отображения списка элементов инфраструктуры

| Диспетчеры подключений                                                                                                    |        |                            |                  |                 |                      |                |                      |                                                  |                                                  |
|----------------------------------------------------------------------------------------------------|--------|----------------------------|------------------|-----------------|----------------------|----------------|----------------------|--------------------------------------------------|--------------------------------------------------|
| c<br>Q<br>10 сек $\sim$<br>Поиск<br>по названию                                                                                                    |        |                            |                  |                 |                      |                |                      |                                                  | Удалить                                          |
| Имя ^                                                                                                    | Статус | Полное<br>доменное имя     | $IP$ адрес $(a)$ | Изменено<br>кем | Дата изменения       | Создано<br>кем | Дата создания        | <b>UID ноды</b>                                  | Уникальный<br>номер                              |
| Termidesk                                                                                                    | ok     | astra-<br>17s.stand8.local | 10.100.254.139   |                 | 13.05.2024, 15:19:59 | termidesk      | 13.05.2024, 15:19:59 | 352470ec-<br>0f14-4552-<br>a86e-<br>111532f8407e | d825ea67-<br>1dbb-5d81-<br>9473-<br>8b0c30a01ced |
| $15 \sim$<br>$\begin{array}{ccccccccc} \ll & & \swarrow & & \swarrow & & \end{array}$<br>$1 \times 1$ > ><br>$1-1$ $\mu$ <sub>3</sub> 1<br>на стр. |        |                            |                  |                 |                      |                |                      |                                                  |                                                  |

Рисунок 40 – Пример отображения записей мониторинга

Основные регистрируемые параметры приведены в таблице [\(см. Таблица 54\)](#page-145-0).

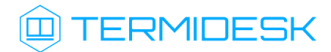

<span id="page-145-0"></span>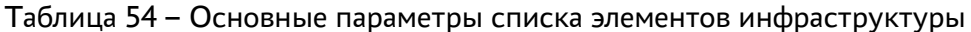

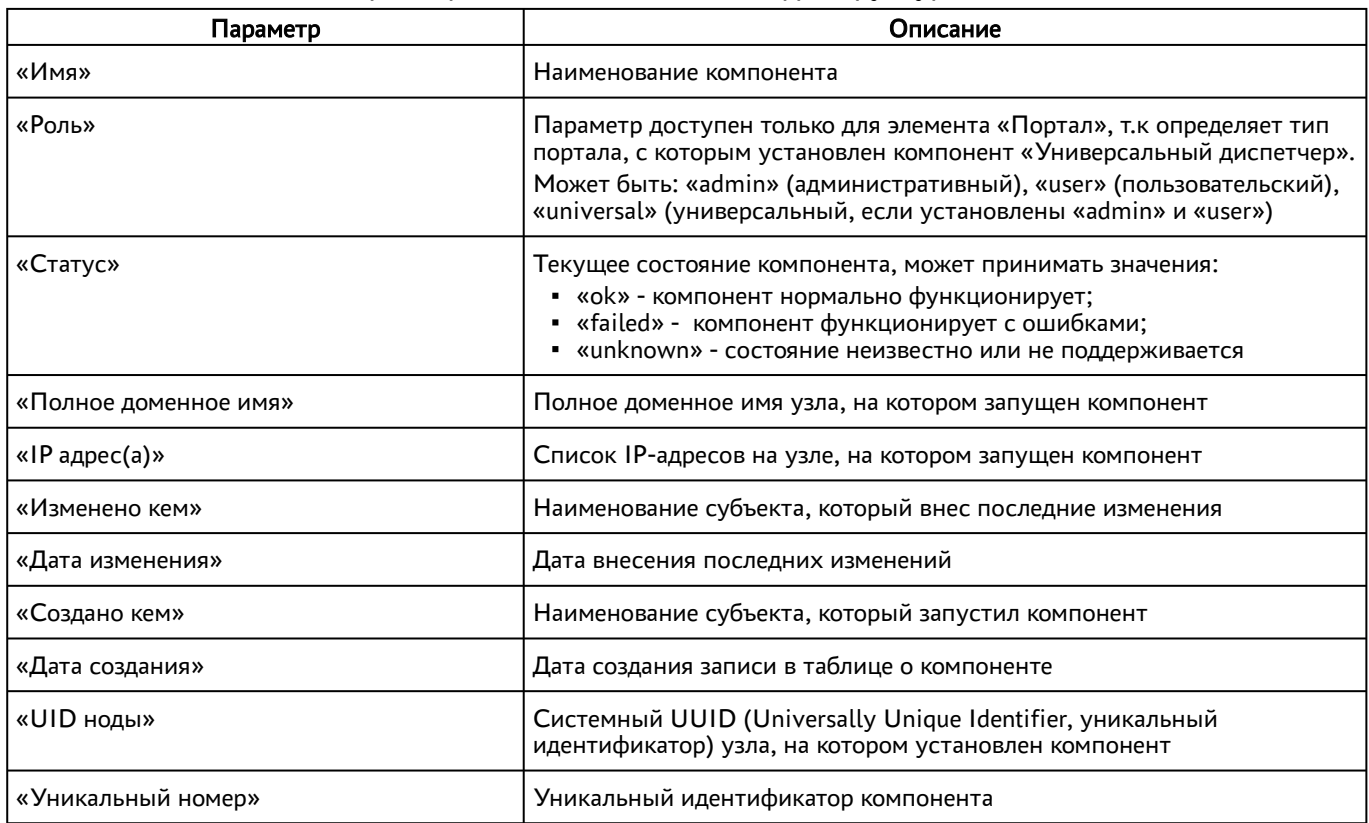

## 16 . РЕЖИМ ВЫСОКОЙ ДОСТУПНОСТИ И РАБОТА С СЕРТИФИКАТАМИ

#### 16.1 . Настройка «Менеджера рабочего места» в режиме высокой доступности

Настройка выполняется после установки программного комплекса в распределенной конфигурации.

Последовательность настройки узлов с компонентом «Менеджер рабочих мест» следующая:

на узле, выбранном в качестве master, помимо уже запущенных служб, запустить только службу termidesk-taskman, не добавляя ее в раздел автоматической загрузки:

```
:~$ sudo systemctl start termidesk-taskman
```
на узлах master и slave установить пакеты программ для организации высокой доступности:

:~\$ sudo apt install -y keepalived ipset

где:

```
-y - ключ для пропуска подтверждения установки;
```
на узлах master и slave создать каталог /etc/keepalived/ (если каталог ранее не был создан):

```
:~$ sudo mkdir -p /etc/keepalived
```
где:

- -p ключ для создания подкаталогов в указанном пути, если их не существует;
- на узлах master и slave в каталоге /etc/keepalived/ создать пустые файлы keepalived.conf (файл настроек режима высокой доступности) и notify.sh (управление переключениями режимов высокой доступности):

1 :~\$ sudo touch /etc/keepalived/keepalived.conf 2 :~ \$ sudo touch /etc/keepalived/notify.sh

- отредактировать созданный файл /etc/keepalived/keepalived.conf, приведя его к следующему виду (по очереди на каждом из узлов):
- **А** Значения параметров в файле keepalived.conf приведены в качестве примера. Значения должны быть заменены на актуальные, соответствующие схеме адресации, принятой в инфраструктуре предприятия.

1 global\_defs {  $\mathfrak{D}$ 

## **ID TERMIDESK**

## СЛЕТ.10001-02 90 02

```
3 router_id NAME_OF_ROUTER_ID # НУЖНО УКАЗАТЬ: hostname хоста
         script_user user # НУЖНО УКАЗАТЬ: вместо user -> пользователь, от имени 
    которого запускается keepalived
 4
 5 enable_script_security
6 }
 7
8 vrrp_script check_httpd {
9 script "/usr/bin/pgrep apache" # path of the script to execute
10 interval 1 # seconds between script invocations, default 1 second
11 timeout 3 # seconds after which script is considered to have failed
12 #weight <INTEGER:-254..254> # adjust priority by this weight, default 0
13 rise 1 # required number of successes for OK transition
14 fall 2 # required number of successes for KO transition
15 #user USERNAME [GROUPNAME] # user/group names to run script under
16 init_fail \qquad # assume script initially is in failed state
17 }
18
19 # Для каждого виртуального IPv4-адреса создается свой экземпляр vrrp_instance
20 vrrp_instance termidesk-taskman {
21 notify /etc/keepalived/notify.sh
2223 # Initial state, MASTER|BACKUP
24 # As soon as the other machine(s) come up,
25 # an election will be held and the machine
26 # with the highest priority will become MASTER.
27 # So the entry here doesn't matter a whole lot.
28 state BACKUP
29
30 # interface for inside_network, bound by vrrp
31 # НУЖНО УКАЗАТЬ: eth0 -> интерфейс, смотрящий в Интернет
32 interface eth0
33
34 # arbitrary unique number from 0 to 255
35 # used to differentiate multiple instances of vrrpd
36 # running on the same NIC (and hence same socket).
37 # НУЖНО УКАЗАТЬ: вместо 106 -> номер экземпляра vrrp_instance
38 virtual_router_id 106
39
40 # for electing MASTER, highest priority wins.
41 # to be MASTER, make this 50 more than on other machines.
42 # НУЖНО УКАЗАТЬ: вместо 128 -> приоритет экземпляра vrrp_instance
43 priority 128
44 
45 preempt_delay 5 # Seconds
46
47 # VRRP Advert interval in seconds (e.g. 0.92) (use default)
48 advert int 1
49
         # НУЖНО УКАЗАТЬ: вместо IP_ADDRESS_OF_THIS_HOST -> IPv4-адрес интерфейса, 
    смотрящего в Интернет
50
51 unicast_src_ip IP_ADDRESS_OF_THIS_HOST
52 
53 authentication { 
54 auth_type PASS
```
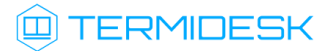

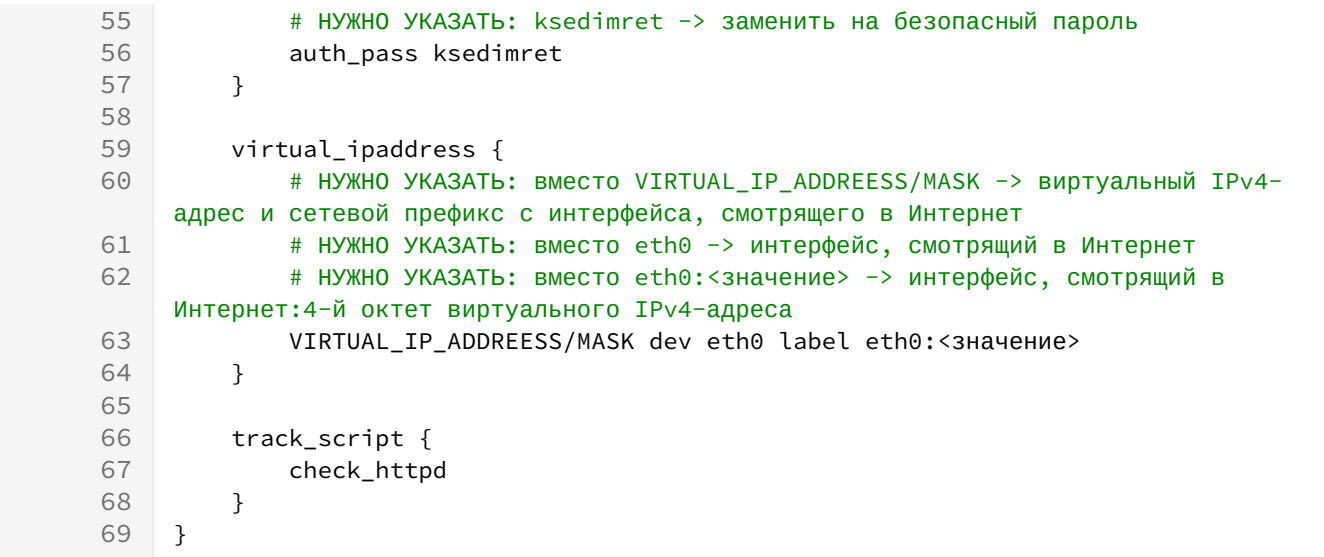

где:

script\_user - значение этого параметра соответствует наименованию пользователя, от имени которого запускается служба keepalived (обычно - root);

NAME OF ROUTER ID - имя зоны маршрутизации VRRP (общее для узлов master и slave);

IP\_ADDREESS\_OF\_THIS\_HOST - текущий статический IP-адрес узла, на котором запускается служба keepalived:

VIRTUAL IP ADDRESS/MASK - виртуальный статический IP-адрес и маска (общие для узлов master *u* slave):

eth0:<значение> - значение четвертого октета виртуального IPv4-адреса. Например, если используется виртуальный статический IP-адрес 192.0.2.30, то данный параметр примет значение eth0:30:

- **4** В рамках одной распределенной установки значение NAME\_OF\_ROUTER\_ID параметра router\_id должно быть идентичным. Если в сети или в одном VLAN присутствуют несколько распределенных установок Termidesk, то значение NAME\_OF\_ROUTER\_ID параметра router\_id должно быть уникальным для каждого экземпляра установки.
	- по очереди на каждом из узлов master и slave отредактировать созданный файл /etc/ keepalived/notify.sh, приведя его к следующему виду:

```
\mathbf{1}\#!/bin/sh -e\overline{2}3 SELF_BIN=$(realpath ${0})
4 SELF_DIR=$(dirname ${SELF_BIN})
  5
6 NAME = $2}\overline{7}STATE = $3}8 PRIORITY=${4}
9 | TASKMAN_SYSTEMCTL_NAME="termidesk-taskman"
```

```
10 TASKMAN_SYSTEMCTL_DESCRIPTION="Termidesk-VDI Taskman daemon"
11 TASKMAN_SYSTEMCTL_PIDFILE="/run/termidesk-taskman/pid"
12 msg2log () {
13 logger -i "Termidesk: ${1}"
14 }
15 taskman stop () {
16 msg2log "Stopping ${TASKMAN_SYSTEMCTL_NAME} service"
         systemctl is-active -q ${TASKMAN_SYSTEMCTL_NAME} && systemctl stop -q $
    {TASKMAN_SYSTEMCTL_NAME}
17
18 }
19 taskman_start () {
20 msg2log "Starting ${TASKMAN_SYSTEMCTL_NAME} service"
         systemctl is-active -q ${TASKMAN_SYSTEMCTL_NAME} || systemctl start -q $
    {TASKMAN_SYSTEMCTL_NAME}
21
22 }
23 # VRRP event type: INSTANCE, name: lsb_40, state: BACKUP, priority: 64
    msg2log "VRRP event type: ${TYPE}, name: ${NAME}, state: ${STATE}, priority: $
    {PRIORITY}"
2425 case ${STATE} in
26 BACKUP)
27 [ "${NAME}" = "${TASKMAN_SYSTEMCTL_NAME}" ] && taskman_stop
28 ;;
29 FAULT)
30 [ "${NAME}" = "${TASKMAN_SYSTEMCTL_NAME}" ] && taskman_stop
31 ;;
32 MASTER)
33 [ "${NAME}" = "${TASKMAN_SYSTEMCTL_NAME}" ] && taskman_start
34 ;;
35 \times)36 msg2log "Error: unknown state ${STATE}"
37 exit 1
38 ;;
39 esac
40 exit 0
```
на узлах master и slave сделать файл notify.sh исполняемым:

```
:~$ sudo chmod +x /etc/keepalived/notify.sh
```
на узлах master и slave добавить в автоматическую загрузку и запустить сервис keeaplived:

 :~\$ sudo systemctl enable keepalived 2 :~ \$ sudo systemctl start keepalived

### 16.2 . Настройка балансировщика для работы с самоподписанными сертификатами

### 16.2.1 . Создание самоподписанного SSL-сертификата

Для создания самоподписанного SSL-сертификата и ключа к нему нужно:

открыть программу «Terminal Fly» и получить доступ к интерфейсу командной строки;

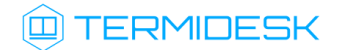

• выполнить генерацию SSL-сертификата (/etc/ssl/certs/nginx-selfsigned.crt) и ключа к нему (/etc/ssl/private/nginx-selfsigned.key):

: ~\$ sudo openssl req -new -x509 -nodes -days 365 -newkey rsa: 2048 -keyout /etc/  $\mathbf{1}$ ssl/private/nginx-selfsigned.key -out /etc/ssl/certs/nginx-selfsigned.crt

Используемые ключи команды:

- openssl базовый инструмент командной строки для создания и управления сертификатами, ключами и другими файлами OpenSSL;
- гед эта опция указывает, что на данном этапе нужно использовать запрос на подпись сертификата X.509 (CSR). X.509 - это стандарт инфраструктуры открытого ключа, которого придерживаются SSL и TLS при управлении ключами и сертификатами. Данная команда позволяет создать новый сертификат Х.509;
- new эта опция указывает, что будет создаваться новый запрос;
- х509 эта опция вносит поправку в предыдущую команду, сообщая утилите о том, что вместо запроса на подписание сертификата необходимо создать самоподписанный сертификат;
- nodes ключ для пропуска опции защиты сертификата парольной фразой. Нужно, чтобы при запуске балансировщик нагрузки (nginx) имел возможность читать файл без вмешательства пользователя. Установив пароль, придется вводить его после каждой перезагрузки;
- days 365 эта опция устанавливает срок действия сертификата (в данном случае сертификат действителен в течение года);
- newkey rsa:2048 эта опция позволяет одновременно создать новый сертификат и новый ключ. Поскольку ключ, необходимый для подписания сертификата, не был создан ранее, нужно создать его вместе с сертификатом. Данная опция создаст RSA-ключ размером 2048 бит:
- keyout эта опция сообщает OpenSSL, куда поместить сгенерированный файл ключа;
- out эта опция сообщает OpenSSL, куда поместить созданный сертификат.

После исполнения команды надо последовательно ввести ряд параметров, запросы на которые отобразятся в командной строке:

- Country Name (2 letter code) [AU]:
- State or Province Name (full name) [Some-State];
- " Locality Name (eg, city) [];
- Organization Name (eq. company) [Internet Widqits Pty Ltd];
- Organizational Unit Name (eg, section) [];
- Common Name (e.g. server FQDN or YOUR name) [];

Email Address [].

Наиболее важным параметром является Common Name (необходимо ввести FQDN-имя балансировщика). Как правило, в эту строку вносят доменное имя, с которым нужно связать сервер. В случае если доменного имени нет, нужно внести в эту строку IP-адрес сервера.

Файлы ключа и сертификата будут размещены в каталоге, указанном при вызове команды openssl в параметрах keyout и out.

При использовании OpenSSL необходимо также создать ключи Диффи-Хеллмана, для этого:

- открыть программу «Terminal Fly» и получить доступ к интерфейсу командной строки;
- сгенерировать ключи Диффи-Хеллмана длиной 4096 бит и сохранить их в файл /etc/nginx/ dhparam.pem:

:~\$ sudo openssl dhparam -out /etc/nginx/dhparam.pem 4096

### 16.2.2. Настройка nginx для поддержки SSL

Для настройки nginx нужно:

- создать новый пустой сниппет nginx в каталоге /etc/nginx/snippets для указания размешения сертификата и ключа:
- :~\$ sudo touch /etc/nginx/snippets/self-signed.conf
	- отредактировать созданный файл, приведя его к виду:
		- ssl\_certificate /etc/ssl/certs/nginx-selfsigned.crt;  $\mathbf{1}$
		- $\mathcal{P}$ ssl\_certificate\_key /etc/ssl/private/nginx-selfsigned.key;
	- создать еще один пустой сниппет, предназначенный для настроек SSL (это позволит серверу преобразования nginx использовать надежный механизм И ВКЛЮЧИТ некоторые дополнительные функции безопасности):

:~\$ sudo touch /etc/nginx/snippets/ssl-params.conf

• отредактировать созданный файл ssl-params.conf, приведя его к виду:

```
ssl_protocols TLSv1.3;
\mathbf{1}
```
- $\overline{2}$ ssl\_prefer\_server\_ciphers on;
- 3 ssl\_dhparam /etc/nginx/dhparam.pem;
- 4 ssl\_ciphers ECDHE-RSA-AES256-GCM-SHA512:DHE-RSA-AES256-GCM-SHA512:ECDHE-RSA-
	- AES256-GCM-SHA384:DHE-RSA-AES256-GCM-SHA384:ECDHE-RSA-AES256-SHA384;
- 5 ssl\_ecdh\_curve secp384r1; # Requires nginx >=  $1.1.0$
- 6 ssl\_session\_timeout 10m;
- 7 ssl session cache shared: SSL: 10m;

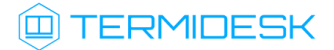

```
8 ssl_session_tickets off; # Requires nginx >= 1.5.9
 9 ssl_stapling on; # Requires nginx >= 1.3.710 ssl_stapling_verify on; # Requires nginx => 1.3.7
11 resolver 77.88.8.8 77.88.8.1 valid=300s;
12resolver_timeout 5s;
13<sup>7</sup># Disable strict transport security for now. You can uncomment the following
14# line if you understand the implications.
15 # add_header Strict-Transport-Security "max-age=63072000; includeSubDomains;
    preload";
16 add header X-Frame-Options DENY;
17 add_header X-Content-Type-Options nosniff;
    add_header X-XSS-Protection "1; mode=block";
18
```
• Поскольку сертификат является самоподписанным, SSL stapling не будет использоваться. Сервер nginx выдаст предупреждение, отключит stapling для данного сертификата и продолжит работу.

## 16.2.3. Конфигурирование веб-сервера

Для конфигурирования веб-сервера нужно:

• создать пустой конфигурационный файл:

:~\$ sudo touch /etc/nginx/sites-available/sampledomain.ru.conf

• отредактировать созданный файл, приведя его к виду:

4 Здесь и далее примеры IP-адресов приведены в соответствии с RFC 5737. Указанные IPадреса должны быть заменены на актуальные, используемые согласно схеме адресации, принятой в инфраструктуре предприятия.

```
\overline{1}upstream daas-upstream-ws {
 2^{\circ}least conn:
 \mathcal{E}# PROXY TERMIDESK
 \Delta5
          server 192.0.2.41:5099;
 6
          server 192.0.2.42:5099;
 \overline{7}server 192.0.2.43:5099;
 \betaserver 192.0.2.44:5099;
 910
     \mathcal{F}1112upstream daas-upstream-nodes {
13
      least conn:
14
          # DISPATCHER TERMIDESK
1516server 192.0.2.30:443;
17
          server 192.0.2.31:443;
          server 192.0.2.32:443;
18
```
## СЛЕТ.10001-02 90 02

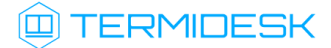

```
19
20 }
21
22 server {
23 listen 0.0.0.0:80;
24 listen 0.0.0.0:443 ssl;
25
26 include snippets/self-signed.conf;
27 include snippets/ssl-params.conf;
28
29 location /websockify {
30 # limit_req zone=fast nodelay;
31 proxy_http_version 1.1;
32 proxy_pass http://daas-upstream-ws/;
33 proxy_set_header Upgrade $http_upgrade;
34 proxy_set_header Connection "upgrade";
35
36 # Connection timeout
37 proxy_connect_timeout 1000;
38 proxy_send_timeout 1000;
39 proxy_read_timeout 1000;
40 send_timeout 1000;
41
42 # Disable cache
43 proxy_buffering off;
44 proxy_set_header Host $host;
45 proxy_set_header X-Forwarded-For $proxy_add_x_forwarded_for;
46 }
47
48 location / {
49 proxy_pass https://daas-upstream-nodes/;
50
51 proxy_set_header Host $host;
52 proxy_set_header X-Forwarded-Proto $scheme;
53
54 }
55
56 }
```
**A** IP-адреса, перечисленные в директиве daas-upstream-ws, являются адресами «Шлюзов» Termidesk, а IP-адреса, перечисленные в директиве daas-upstream-nodes, являются адресами «Универсальных диспетчеров» Termidesk.

создать символическую ссылку на данный виртуальный хост из директории /etc/nginx/ sites-available в директорию /etc/nginx/sites-enabled, чтобы nginx его обслуживал:

:~\$ sudo ln -s /etc/nginx/sites-available/sampledomain.ru.conf /etc/nginx/sites-enabled/

проверить корректность настроек:

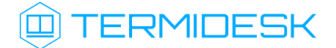

:~\$ sudo nginx -t

- 1 nginx: [warn] "ssl\_stapling" ignored, issuer certificate not found
- 2 nginx: the configuration file /etc/nginx/nginx.conf syntax is ok
- 3 nginx: configuration file /etc/nginx/nginx.conf test is successful
- Веб-сервер возвращает предупреждение в случае использования самоподписанного сертификата, однако это не влияет на работу.
	- если в синтаксисе обнаружены ошибки, необходимо исправить их, затем перезапустить вебсервер:

:~\$ sudo systemctl restart nginx

## 17 . ЭКСПЕРИМЕНТАЛЬНЫЕ ФУНКЦИИ

### 17.1 . Перечень переменных окружения «Универсального диспетчера»

В Termidesk используются переменные для указания параметров настройки компонентов программного комплекса.

Перечень переменных и параметров, используемых компонентом «Универсальный диспетчер», приведены в таблице [\(см. Таблица 55\)](#page-155-0).

Перечень переменных, используемых в других компонентах программного комплекса, приведен в соответствующих им документах.

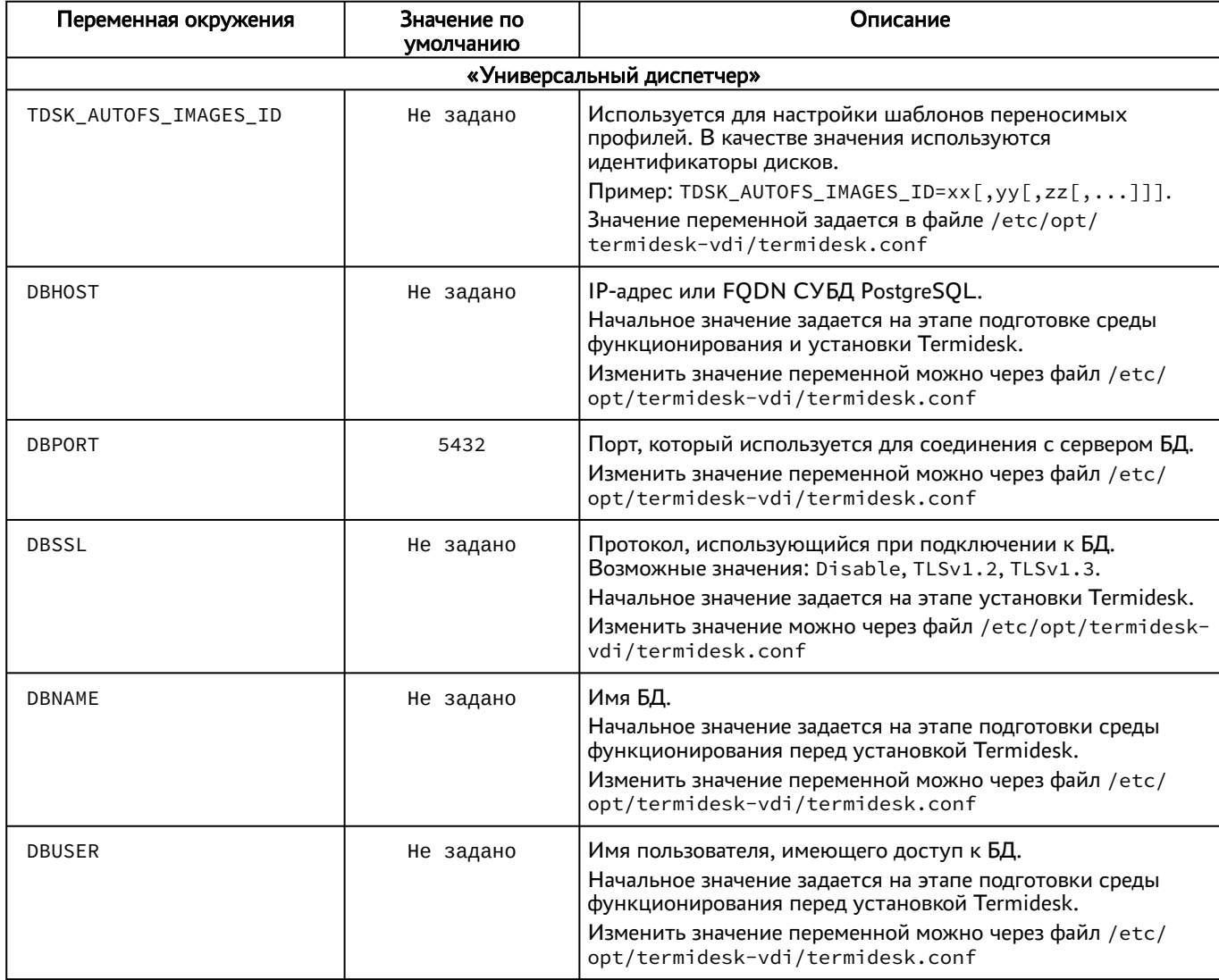

<span id="page-155-0"></span>Таблица 55 – Переменные окружения Termidesk

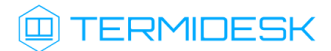

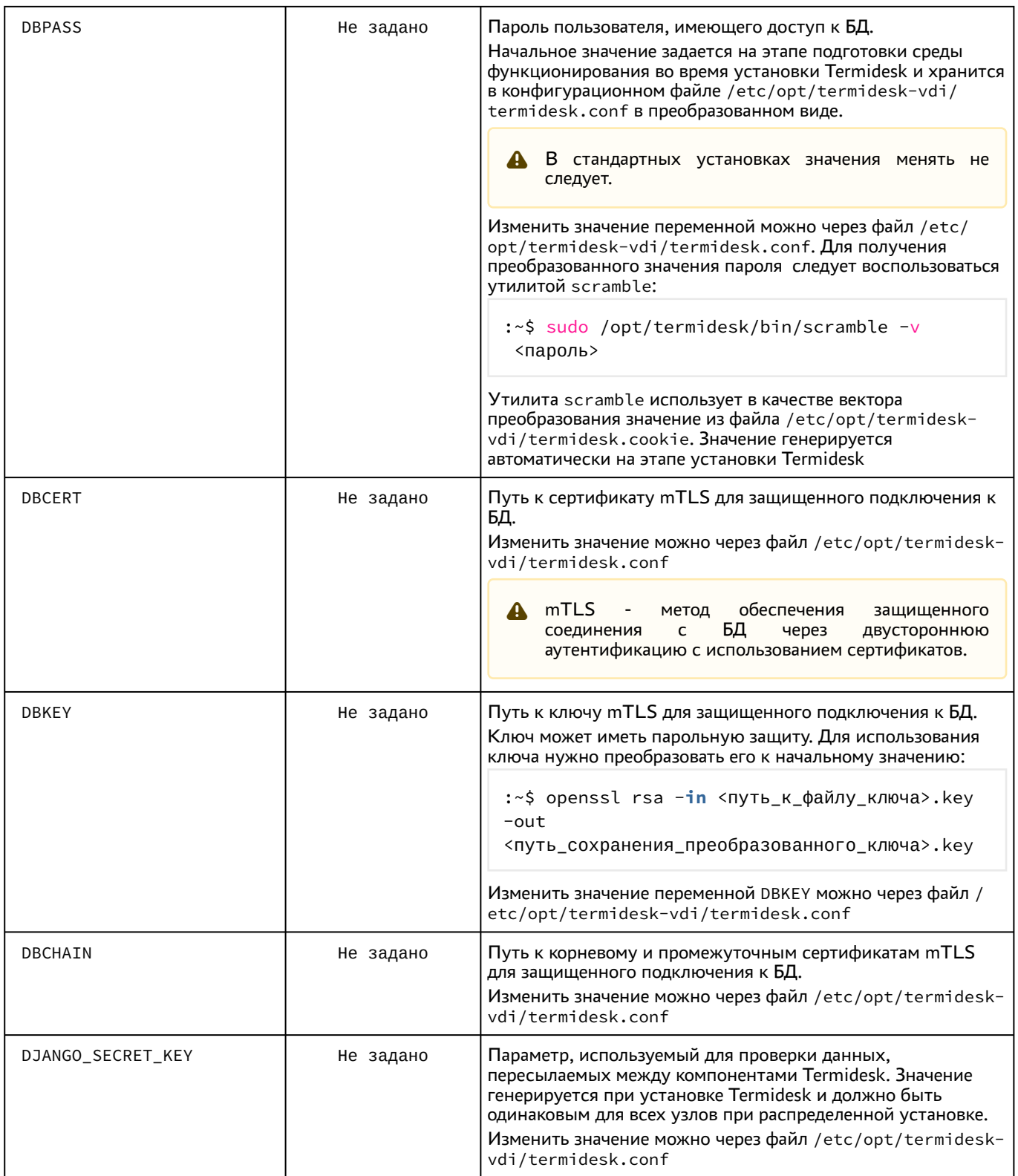

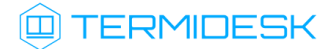

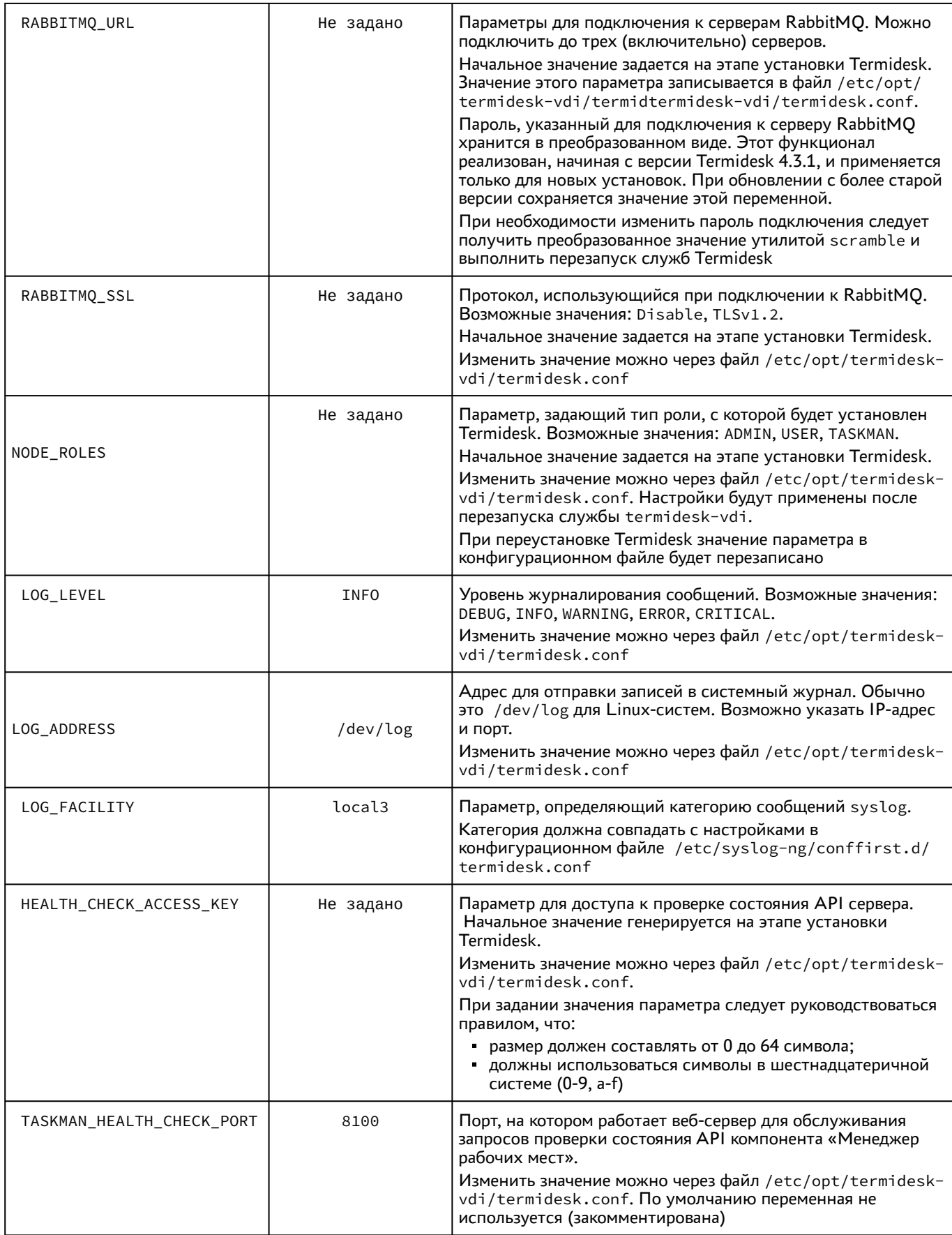

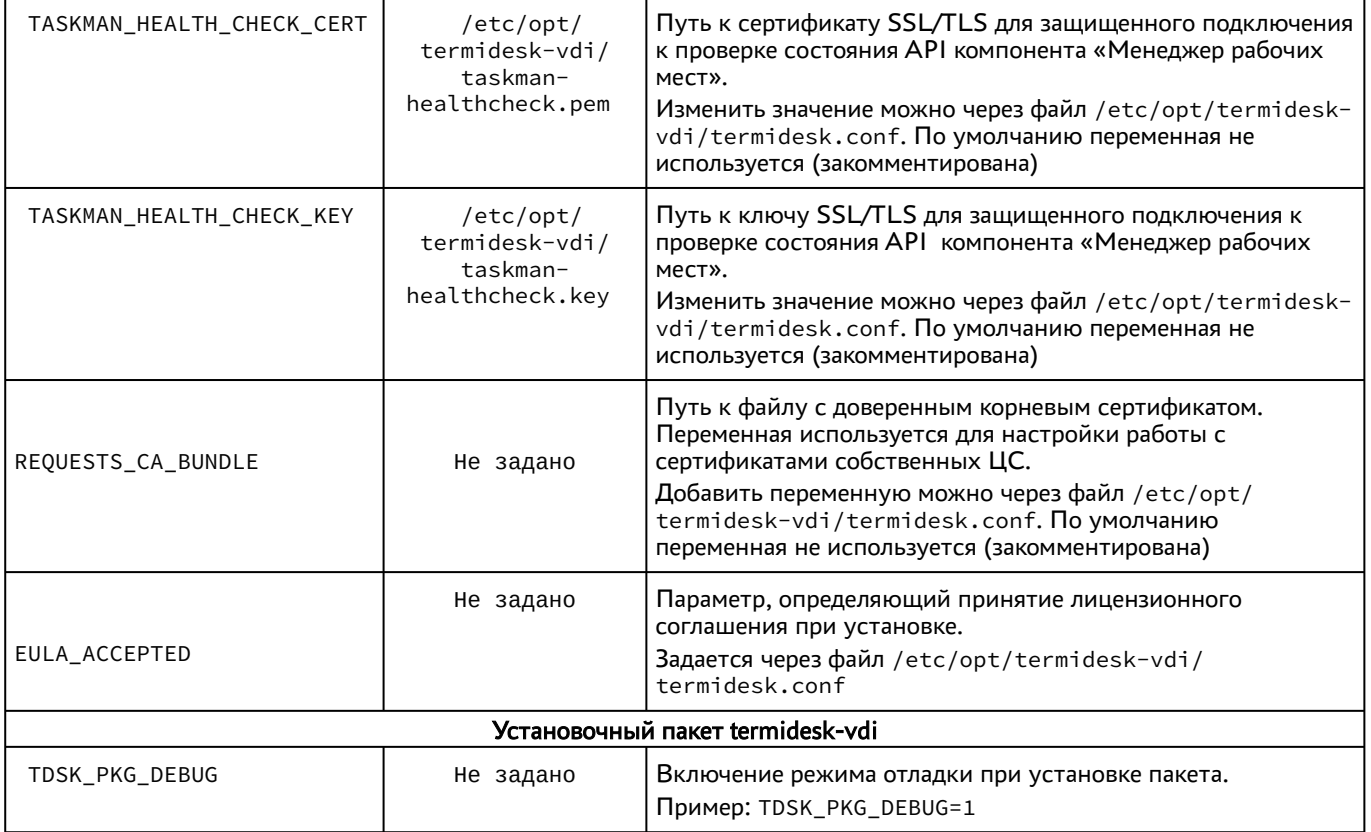

## 17.2 . Управление экспериментальными параметрами Termidesk

Включение и отключение экспериментальных параметров сервера Termidesk производится из командной строки.

<span id="page-158-0"></span>Перечень экспериментальных параметров приведен в таблице [\(см. Таблица 56\)](#page-158-0).

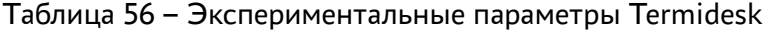

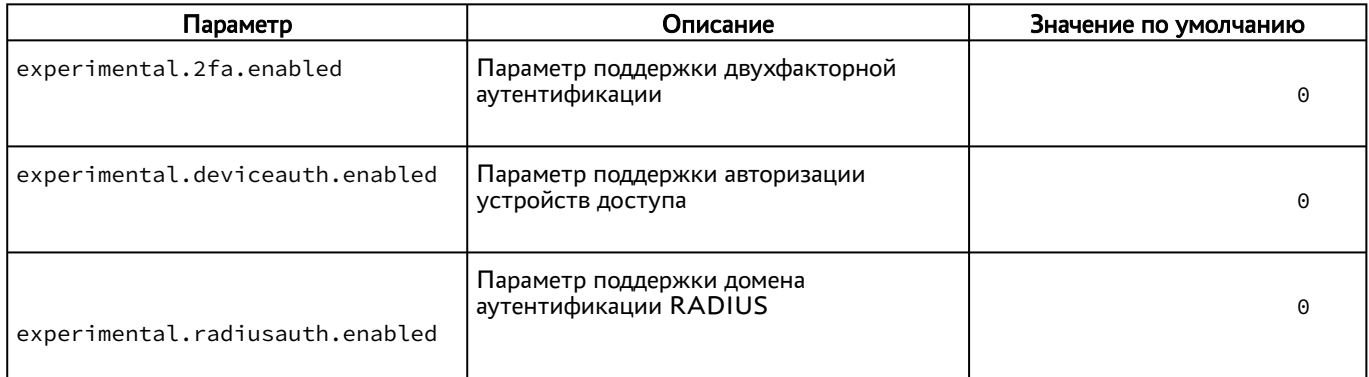

Для активации экспериментального параметра необходимо присвоить ему значение 1, выполнив команды:

переключиться на пользователя t ermidesk :

:~\$ sudo -u termidesk bash

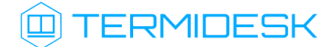

### • активировать параметр:

```
:~$ /opt/termidesk/sbin/termidesk-vdi-manage tdsk_config set --section Experimental --key
experimental.2fa.enabled --value 1
```
где:

experimental.2fa.enabled - наименование параметра;

1 - значение параметра для его активации;

0 - значение параметра для его деактивации.

### 17.3. Установка плагинов расширений

Экспериментальный функционал, не вошедший в основной релиз Termidesk, можно добавить в программный комплекс через установку плагинов расширений (каталог addons в комплектации поставки Termidesk).

Для установки плагинов нужно выполнить следующее:

- распаковать содержимое zip-архива в целевой каталог (например, /tmp);
- переключиться на пользователя Termidesk:

:~\$ sudo -u termidesk bash

- перейти в каталог Termidesk:
- :~\$ cd /opt/termidesk/share/termidesk-vdi/
	- активировать виртуальное окружение Termidesk:
- :~\$ source venv/bin/activate
	- установить необходимый плагин:
		- $\mathbf{1}$ :~\$ pip install --upgrade --no-index --find-links /tmp/termidesk\_internaldbauth termidesk\_internaldbauth

#### где:

/tmp/termidesk\_internaldbauth - каталог с whl-файлами;

termidesk internaldbauth - имя плагина (без версии, платформы и расширения файла);

• выйти из окружения пользователя Termidesk:

#### :~\$ exit

• обновить структуру БД и статических файлов командами:

1 :~\$ sudo /opt/termidesk/sbin/termidesk-vdi-manage migrate

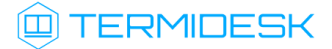

2 :~\$ sudo /opt/termidesk/sbin/termidesk-vdi-manage collectstatic --no-input

перезапустить службу Termidesk:

1 :~\$ sudo systemctl restart termidesk-vdi.service

#### 17.4 . Удаление плагинов расширений

Перед удалением плагина необходимо удалить фонды ВРМ, шаблоны ВМ и поставщика ресурсов, соответствующих данному плагину. Удаление фонда ВРМ может занять продолжительное время.

Для удаления плагина расширений нужно выполнить следующее:

переключиться на пользователя Termidesk:

:~\$ sudo -u termidesk bash

перейти в каталог Termidesk:

:~\$ cd /opt/termidesk/share/termidesk-vdi/

активировать виртуальное окружение Termidesk:

:~\$ source venv/bin/activate

удалить необходимый плагин:

```
:~$ pip uninstall -y termidesk_internaldbauth
```
где:

termidesk\_internaldbauth - имя плагина (без версии, платформы и расширения файла);

выйти из окружения пользователя Termidesk:

:~\$ exit

перезапустить службу Termidesk:

1 :~\$ sudo systemctl restart termidesk-vdi.service

### 17.5 . Откат к предыдущей версии плагина

Откат к предыдущей версии файла выполняется в той же последовательности, что и установка, однако вместо команды установки плагина используется следующая:

## **Q TERMIDESK**

1

:~\$ pip install --no-index --find-links /tmp/termidesk\_internaldbauth termidesk\_internaldbauth==4.0.1

где:

/tmp/termidesk\_internaldbauth - каталог с whl-файлами, whl-файл с версией плагина должен существовать в данном каталоге;

termidesk\_internaldbauth - имя плагина с указанием версии.

# 18 . РЕКОМЕНДАЦИИ ПО НАСТРОЙКЕ ОТСЛЕЖИВАНИЯ СОСТОЯНИЯ КОМПОНЕНТОВ TERMIDESK

## 18.1 . Общие сведения по проверке состояния компонентов

Для отслеживания состояния компонентов Termidesk и обращения к ним для выполнения проверок состояния (health check) используется API-запрос /api/health.

Начальная спецификация схемы HealthCheck API в формате OpenAPI соответствует описанию:

```
1 openapi: 3.0.3
2 info:
3 title: Termidesk health check api schema
4 version: 0.1
5 paths:
6 /api/health:
7 get:
8 responses:
9 '200':
10 description: Successful Response
11 content:
12 application/json:
13 schema:
14 type: object
15 properties:
16 status:
17 type: string
18 enum: [pass, warn, fail]
19 example: fail
20 description: "Состояние компонента"
21 version:
22 type: string
23 example: 3.3
24 description: "Версия компонента"
25 description:
26 type: string
27 example: termidesk-taskman
28 description: "Описание компонента"
29 output:
30 type: string
                example: "django.db.utils.OperationalError: FATAL: password 
   authentication failed for user 'termidesk'"
31
32 description: "Описание ошибки (если есть)"
33 required:
34 - status
35 '401':
36 description: Authorization information is missing or invalid
```
## Базовый URL для API: /api/health.

Тип контента: application/json.

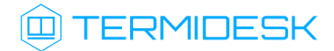

Для каждого компонента Termidesk механизм проверки состояния должен быть доступен на порте, заданном в конфигурационном файле /etc/opt/termidesk-vdi/termidesk.conf. Порт можно переопределить в этом же файле.

Для исключения злоупотреблением частыми вызовами API, способными создать нагрузку на систему, доступ к API-запросу контролируется отдельным токеном. Значение токена задается конфигурационным файлом /etc/opt/termidesk-vdi/termidesk.conf в переменной HEALTH\_CHECK\_ACCESS\_KEY.

#### Пример:

HEALTH\_CHECK\_ACCESS\_KEY = "9944b09199c62bcf9418ad846dd0e4bbdfc6ee4b"

#### 18.2 . Состояние компонента «Универсальный диспетчер»

При распределенной установке Termidesk экземпляры компонента «Универсальный диспетчер» могут быть установлены на нескольких узлах. Доступ к узлам организуется через балансировщик трафика, но для механизма проверок состояния нужно обращаться к каждому узлу напрямую.

Компонент изначально задействован для работы по протоколу HTTP, поэтому механизм проверки состояния реализуется отдельными вызовами REST API.

Пример команды проверки состояния компонента через утилиту curl:

:~\$ curl -v -s -X 'GET' "\${HOSTNAME}:\${HEALTH\_PORT}/api/health" -H 'accept: application/json' -H "Authorization: Token \${HEALTH\_CHECK\_ACCESS\_KEY}" --fail -w "\n%{http\_code}" 1

#### 18.3 . Состояние компонента «Шлюз»

При распределенной установке Termidesk экземпляры компонента «Шлюз» могут быть установлены на нескольких узлах. Доступ к узлам организуется через балансировщик трафика, но для механизма проверок состояния нужно обращаться к каждому узлу напрямую.

Пример команды проверки состояния компонента через утилиту curl :

:~\$ curl -I -X 'GET' -H "Accept: text/plain" http://<IP-адрес\_шлюза>:5099/info

Пример ответа для работоспособного компонента:

- 1 HTTP/1.1 200 OK
- 2 Date: Tue, 28 Nov 2023 07:37:51 GMT
- 3 uWebSockets: 20
- 4 Content-Length: 314

Код 200 в ответе на API-запрос свидетельствует о работоспособности компонента «Шлюз». Отсутствие ответа говорит о том, что компонент не работает. Данное правило необходимо добавить на балансировщике трафика.

## **ID TERMIDESK**

Для исключения злоупотреблением частыми вызовами API, способными создать нагрузку на систему, доступ к API-запросу компонента «Шлюз» termidesk-gateway контролируется отдельным токеном. Значение токена задается при запуске службы «Шлюза» в параметре - healthCheckAccessKey.

Для использования механизма проверки состояния компонента необходимо выполнить запуск Шлюза termidesk-gateway с указанием путей расположения сертификата и ключа (--sslKey и - sslCert), используемых для защищенного подключения.

Пример команды запуска службы termidesk-gateway:

:~\$ termidesk-gateway --wssServerIP=0.0.0.0 --wssServerPort=8443 - sslKey=<путь\_к\_ключу> --sslCert=<путь\_к\_сертифкату> --urlCheckToken=http:// <FQDN\_Узла>/api/wsproxy/v1/verify --wsIdleTimeout=30 --mgtServerIP=0.0.0.0 - mgtServerPort=8102 --healthCheckAccessKey=<HEALTH\_CHECK\_ACCESS\_KEY> --debug 1

Пример команды проверки состояния компонента через утилиту curl для компонента «Шлюз» termidesk-gateway:

:~\$ curl -v -s -X 'GET' "\${HOSTNAME}:8102/api/health" -H 'accept: application/ json' -H "Authorization: Token \${HEALTH\_CHECK\_ACCESS\_KEY}" --fail -w "\n% {http\_code}" 1

### 18.4 . Состояние компонента «Менеджер рабочих мест»

При распределенной установке Termidesk экземпляры компонента «Менеджер рабочих мест» могут быть установлены на нескольких узлах, но активен должен быть только один из них. Все остальные компоненты являются резервными и, по умолчанию, находятся в состоянии «Passive».

Для использования механизма проверки состояния компонента необходимо в конфигурационном файле /etc/opt/termidesk-vdi/termidesk.conf раскомментировать строки параметров TASKMAN\_HEALTH\_CHECK\_PORT, TASKMAN\_HEALTH\_CHECK\_CERT,

 TASKMAN\_HEALTH\_CHECK\_KEY. Для параметров TASKMAN\_HEALTH\_CHECK\_CERT, TASKMAN\_HEALTH\_CHECK\_KEY нужно указать путь к сертификату и ключу, используемых для защищенного подключения, и выполнить перезапуск служб Termidesk.

Пример задания значений:

- 1 TASKMAN\_HEALTH\_CHECK\_PORT=8100
- 2 TASKMAN\_HEALTH\_CHECK\_CERT=/etc/opt/termidesk-vdi/taskman-healthcheck.pem
- TASKMAN\_HEALTH\_CHECK\_KEY=/etc/opt/termidesk-vdi/taskman-healthcheckdecrypted.key 3

Пример команды проверки состояния компонента через утилиту curl:

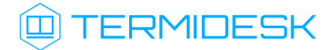

:~\$ curl -v -s -X 'GET' "\${HOSTNAME}:8100/api/health" -H 'accept: application/  $\mathbf{1}$ json' -H "Authorization: Token \${HEALTH\_CHECK\_ACCESS\_KEY}" --fail -w "\n%  $\{http\_code\}$ "

## 19. НЕШТАТНЫЕ СИТУАЦИИ

## 19.1. Нештатные ситуации и способы их устранения

Возможные неисправности при работе с Termidesk и способы их устранения приведены в таблице (см. Таблица 57).

<span id="page-166-0"></span>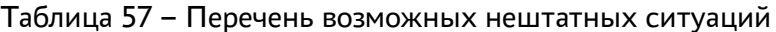

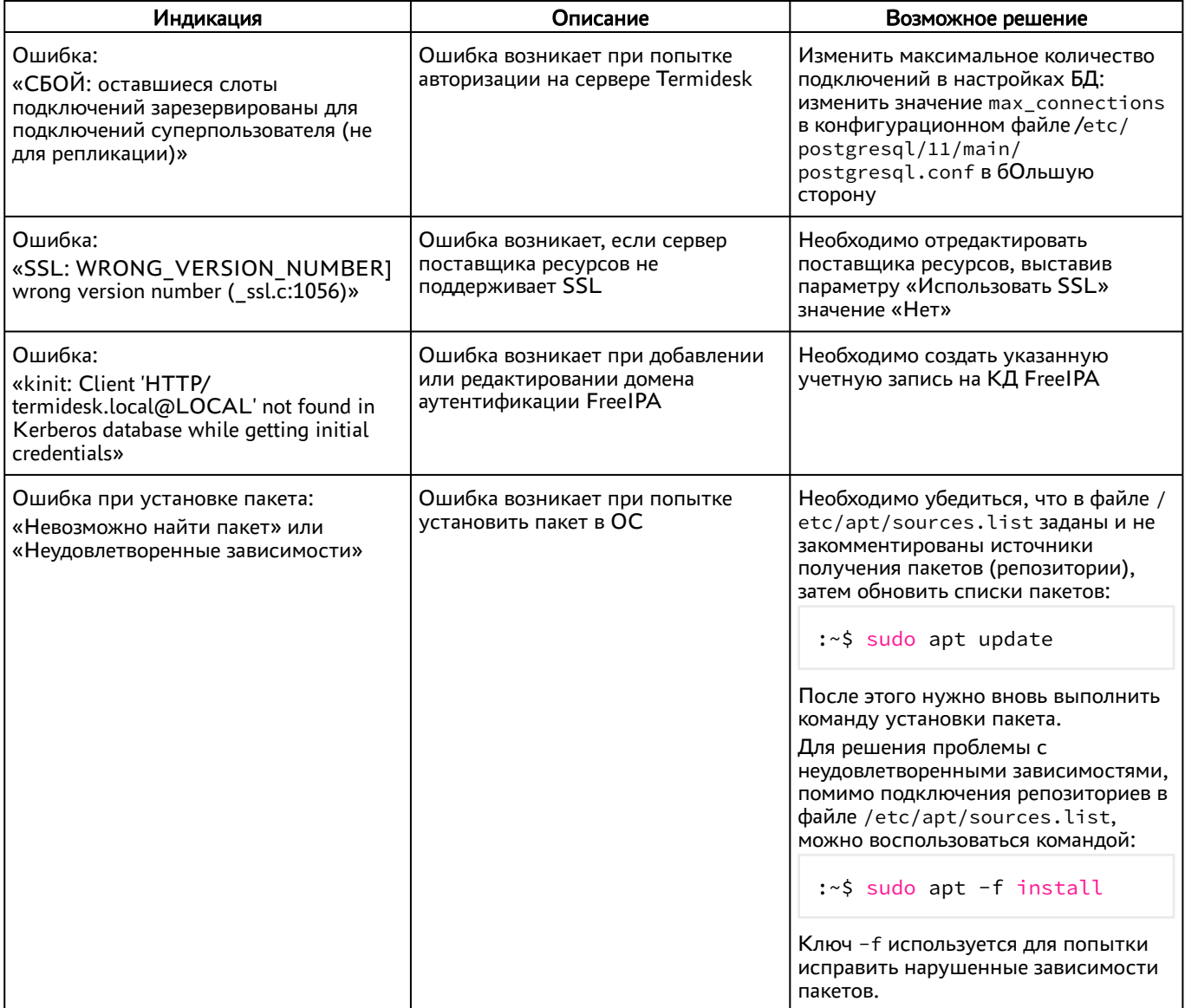

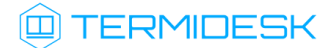

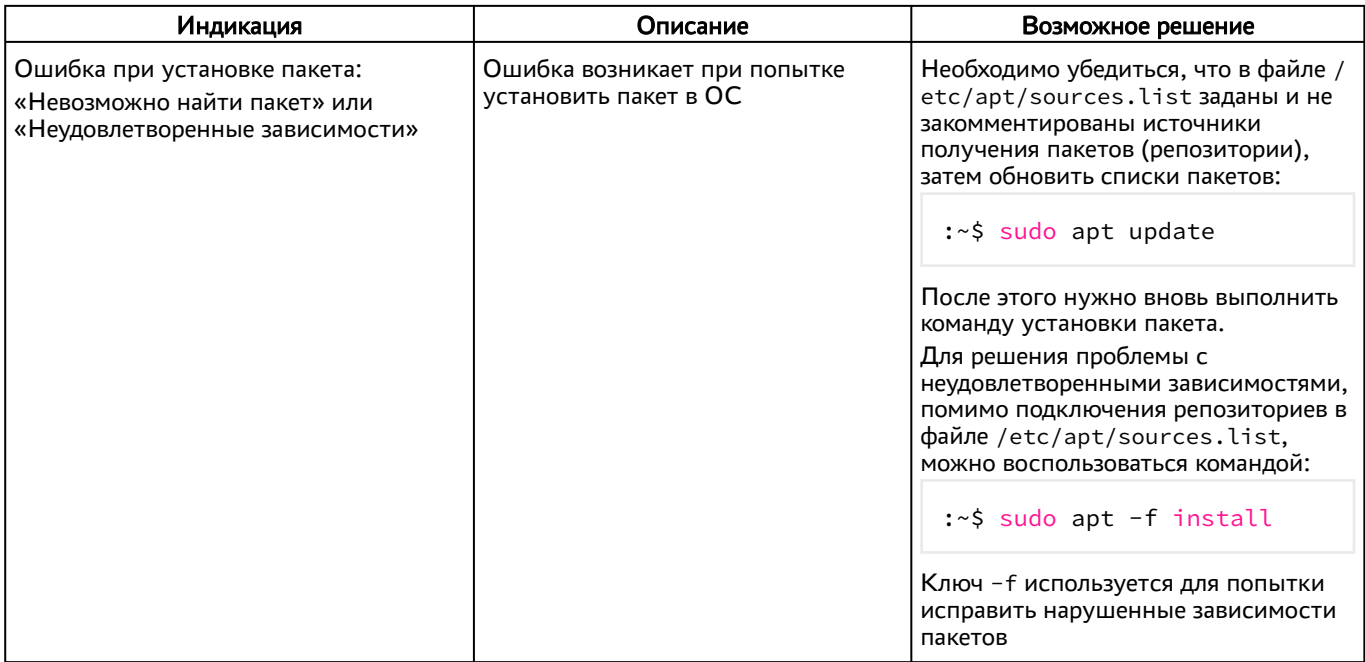

## 20 . ПЕРЕЧЕНЬ ТЕРМИНОВ

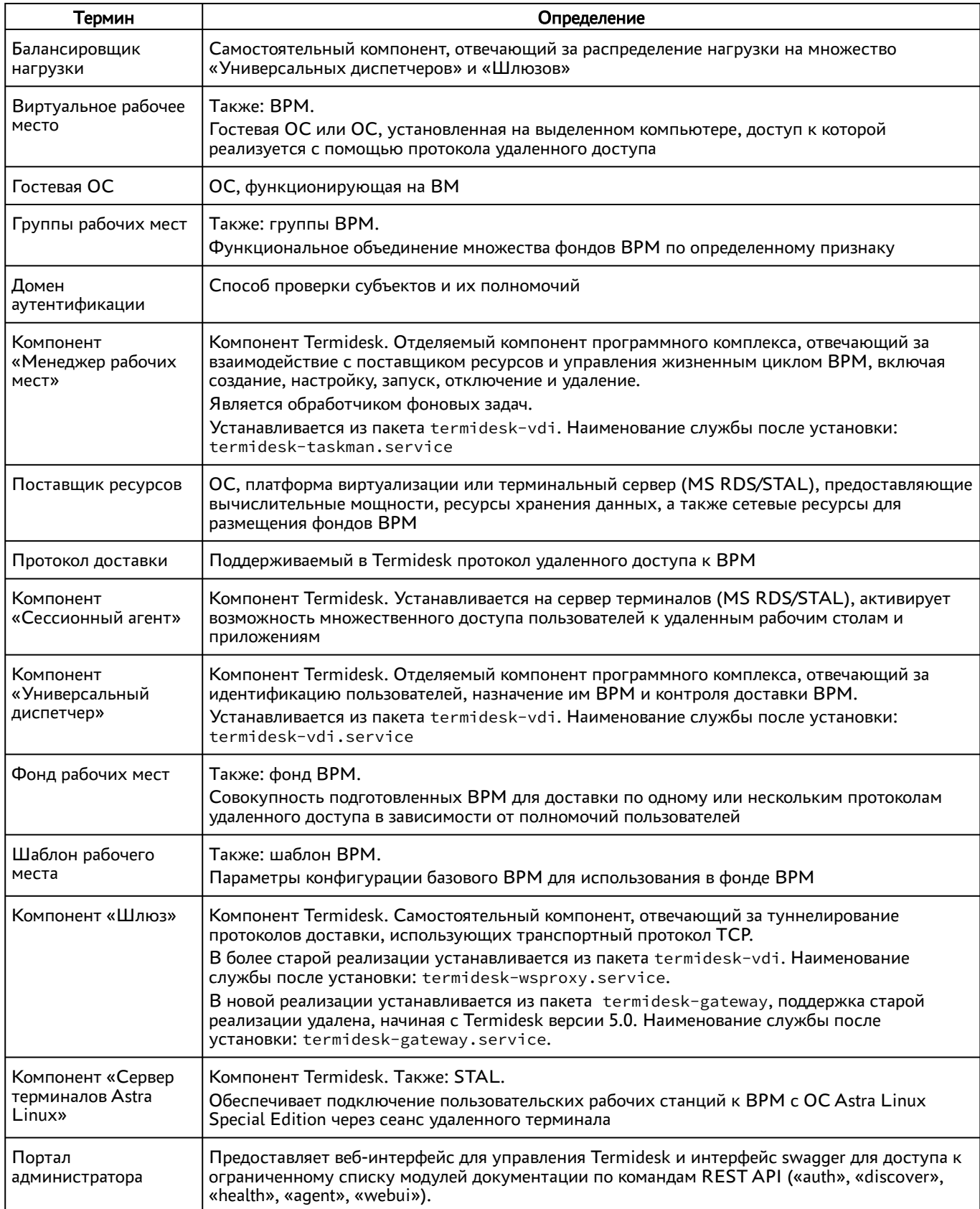

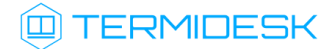

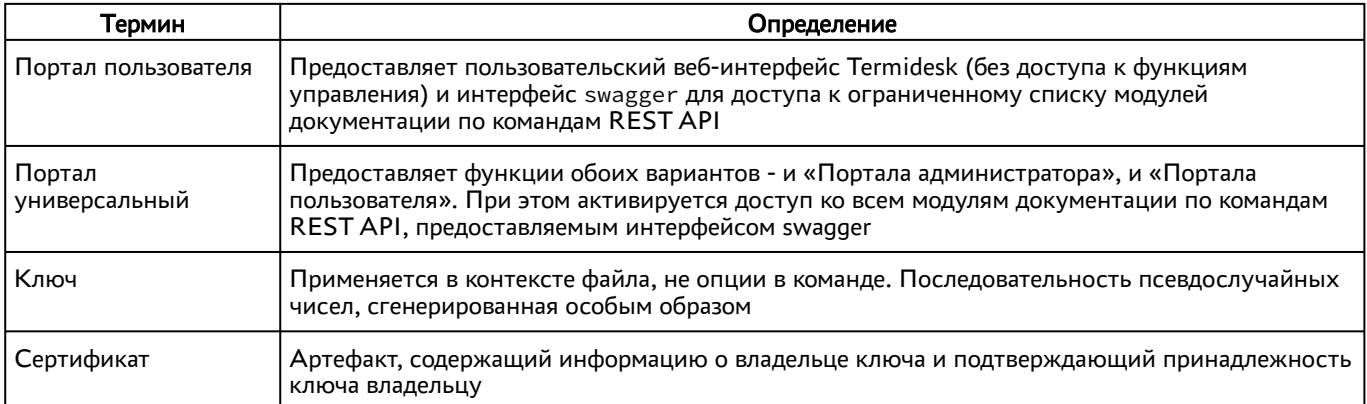

# 21 . ПЕРЕЧЕНЬ СОКРАЩЕНИЙ

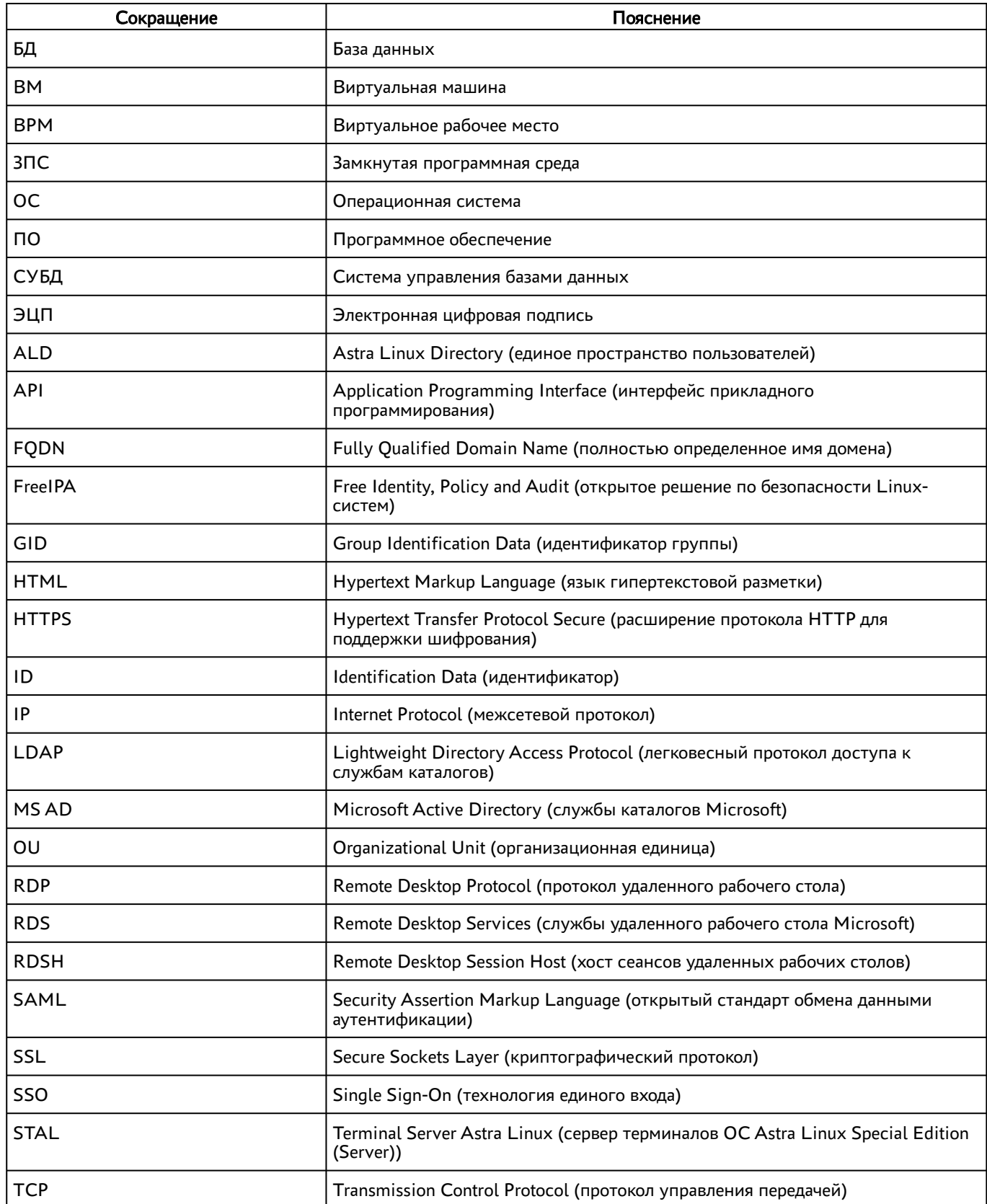

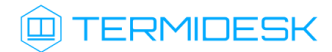

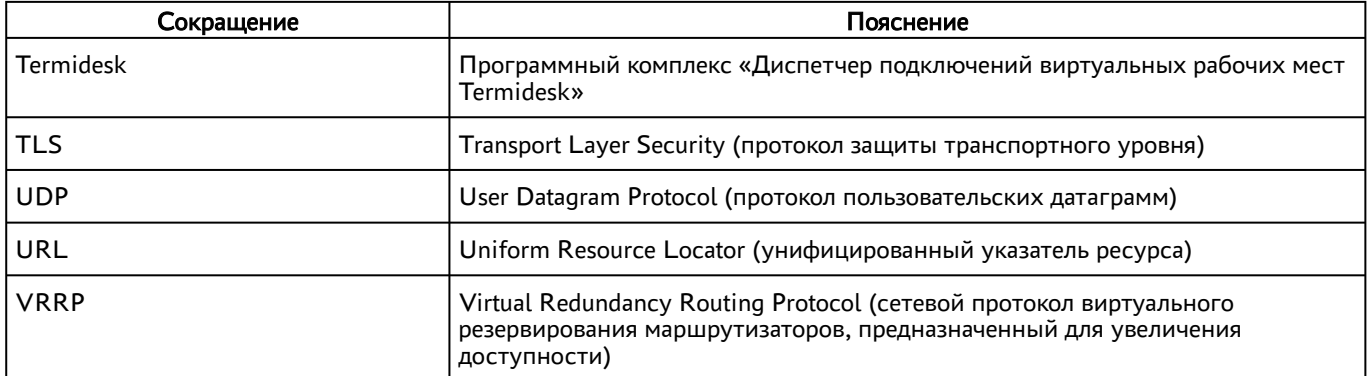

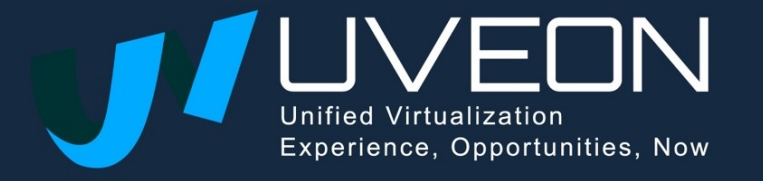

© OOO «УВЕОН»

119571, г. Москва, Ленинский проспект, д. 119А, помещ. 9Н https://termidesk.ru/ Телефон: +7 (495) 975-1-975

Общий e-mail: info@uveon.ru Отдел продаж: sales@uveon.ru Техническая поддержка: support@uveon.ru